Oracle Financial Services International Financial Reporting Standards Application Pack

Installation Guide

Release 8.0.0.0.0

Part Number: E66255-01 September 2015

ORACLE<sup>®</sup> **FINANCIAL SERVICES** 

# **TABLE OF CONTENTS**

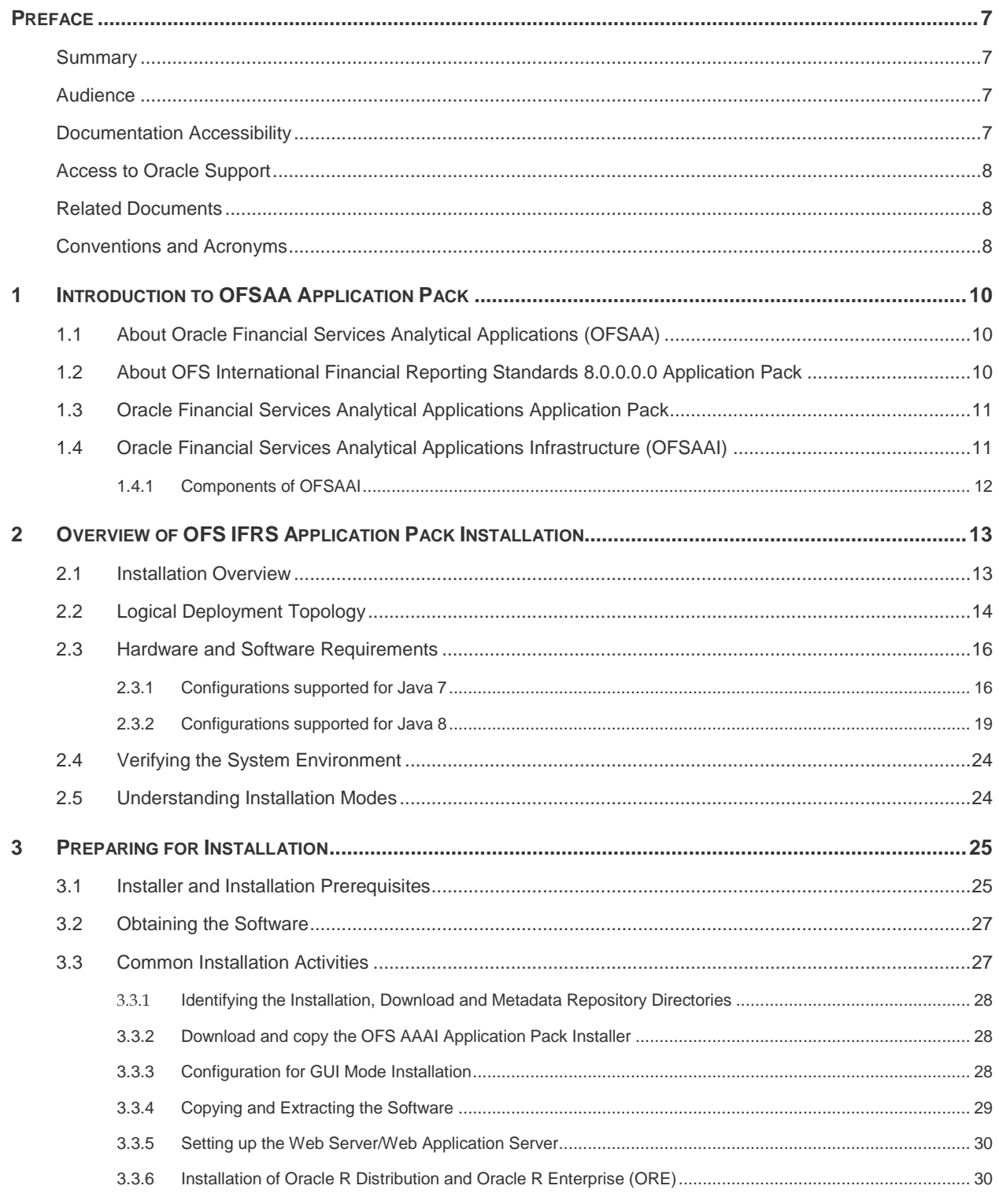

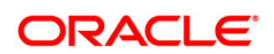

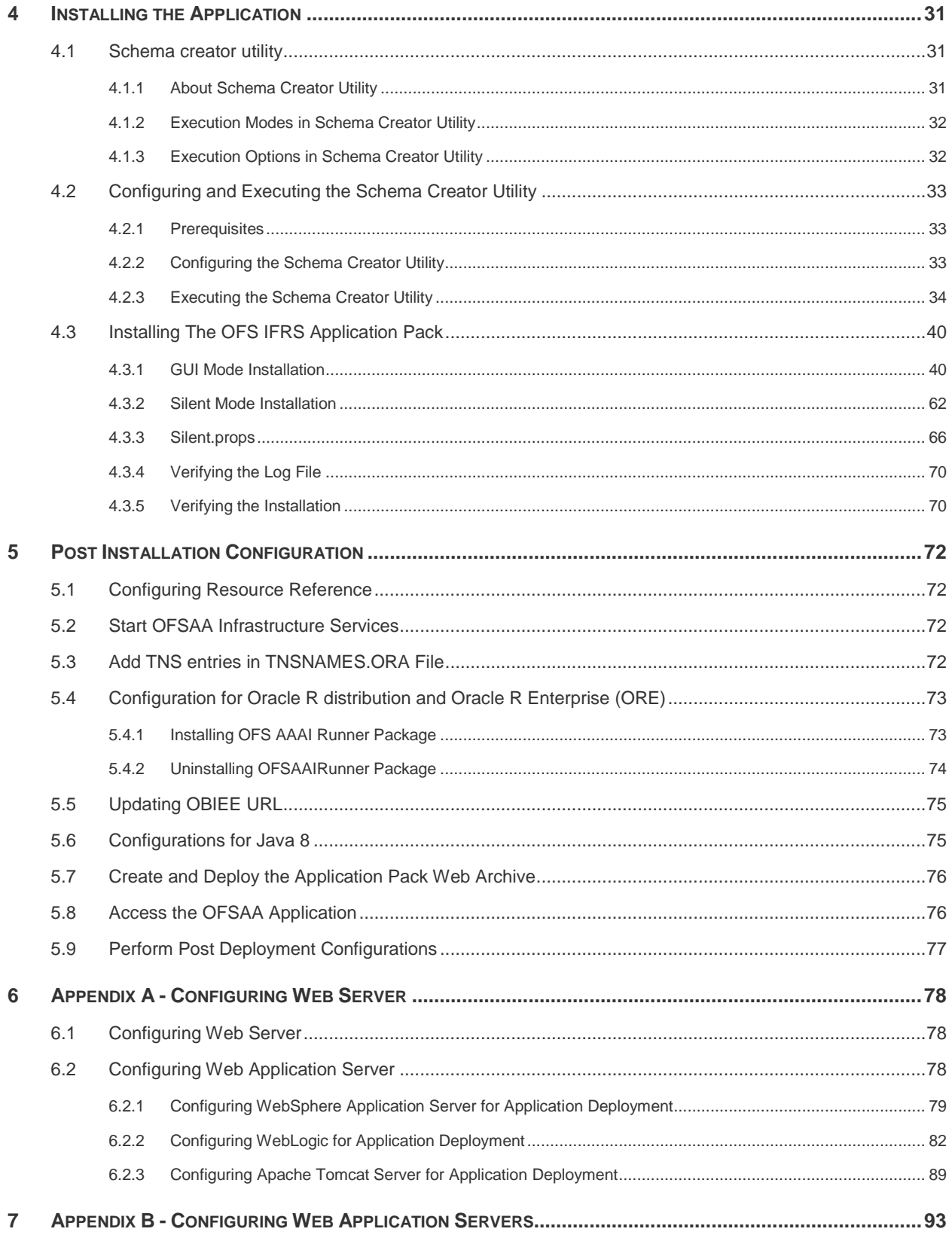

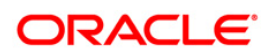

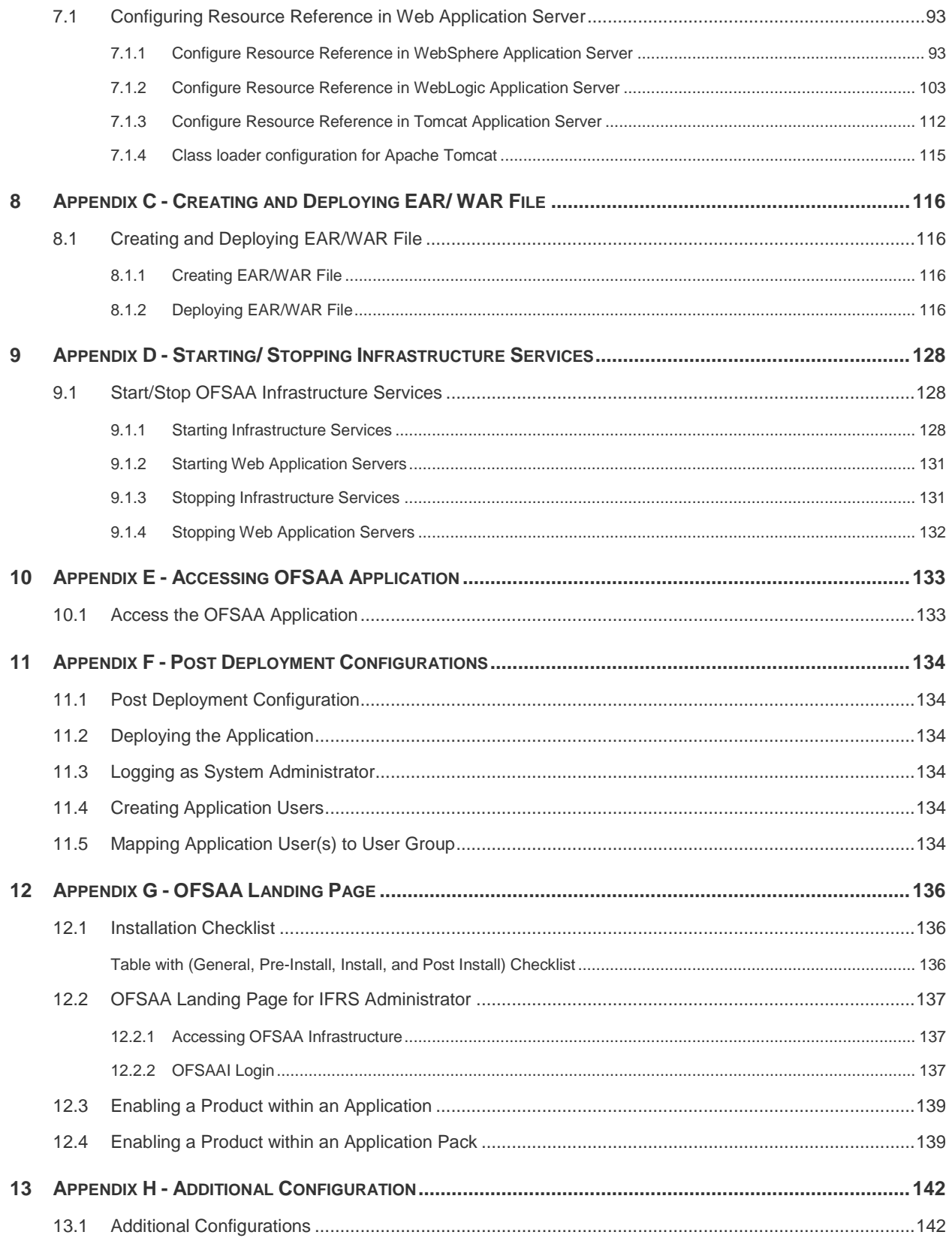

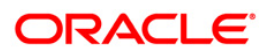

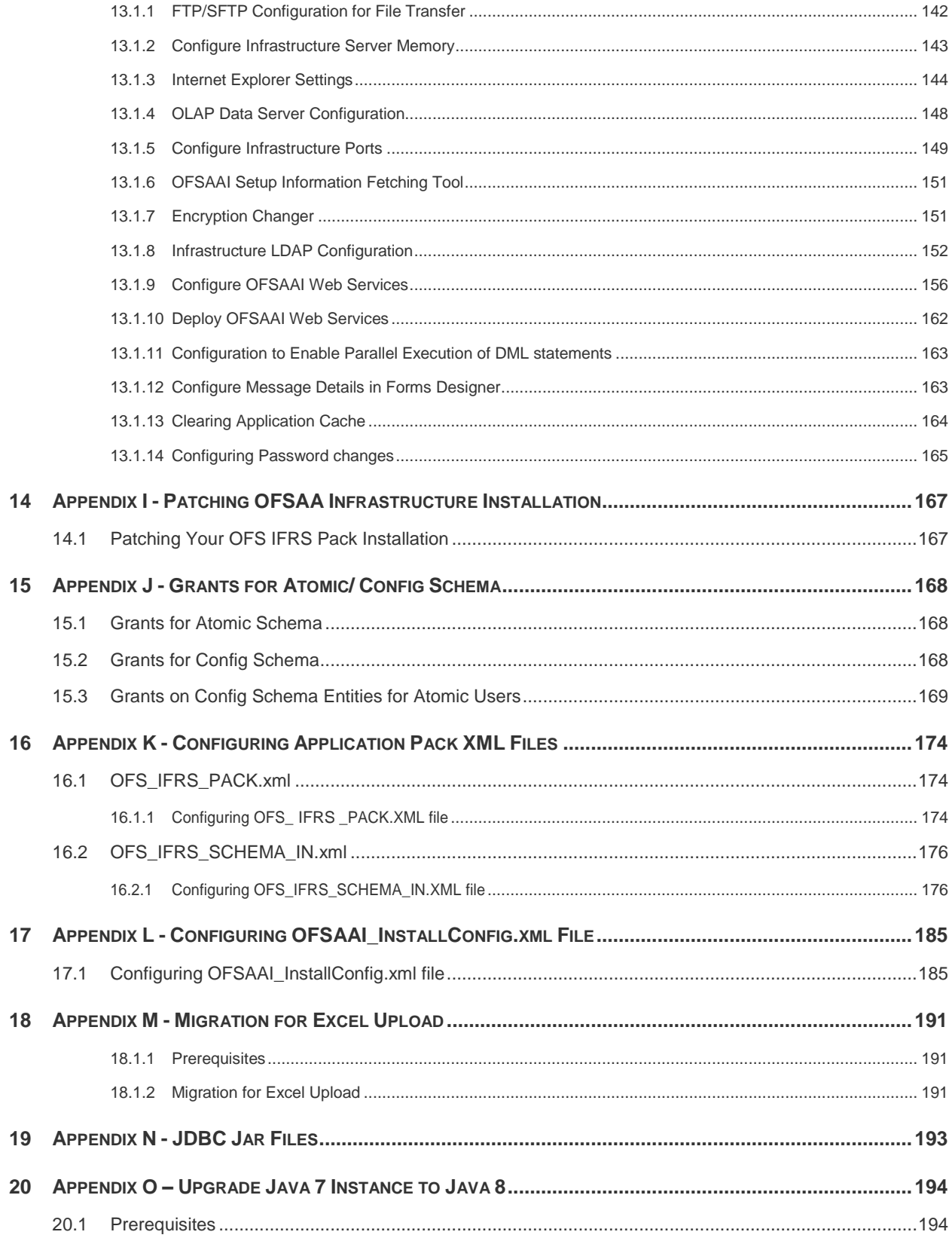

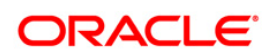

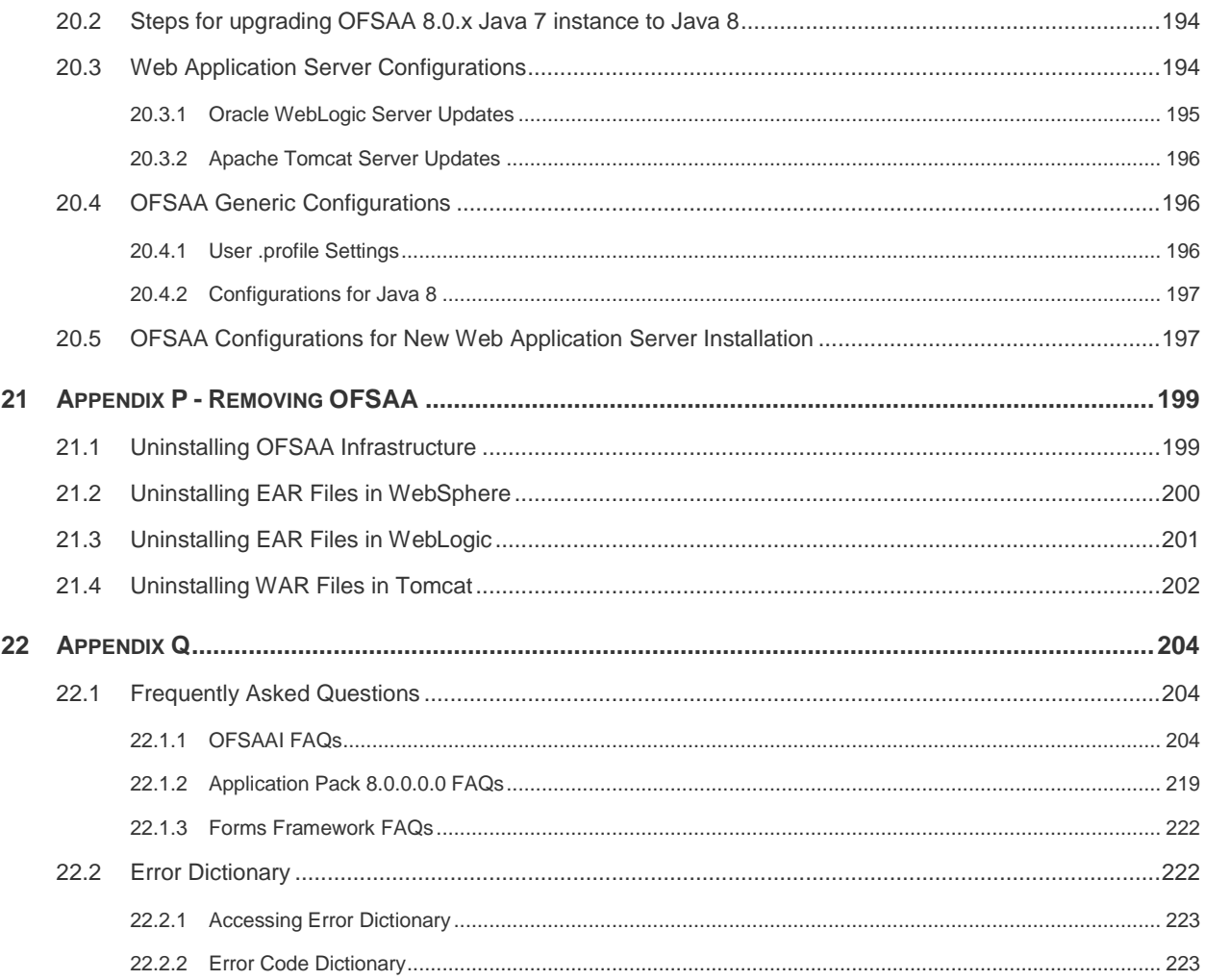

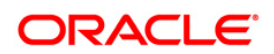

# <span id="page-6-0"></span>**Preface**

This Preface provides supporting information for the Oracle Financial Services Analytical Applications IFRS Pack Installation Guide and includes the following topics:

- Summary
- Audience
- **-** Documentation Accessibility
- Related Documents
- **Conventions**

## <span id="page-6-1"></span>**Summary**

You can find the latest copy of this document in **OTN Documentation Library** which includes all the recent additions/revisions (if any) done till date.

Before you begin the installation, ensure that you have an access to the Oracle Support Portal with the required login credentials to quickly notify us of any issues at any stage. You can obtain the login credentials by contacting Oracle Support.

## <span id="page-6-2"></span>**Audience**

The Oracle Financial Services Analytical Applications (OFSAA) IFRS pack Installation and Configuration Guide is intended for administrators, implementation consultants who are responsible for installing and maintaining the application pack components.

The document assumes you have experience in installing Enterprise components. Basic knowledge about the OFSAA IFRS pack components, OFSAA Architecture, UNIX commands, Database concepts and Web Server/ Web Application Server is recommended.

#### **Prerequisites for the Audience**

Following are the expected preparations from the administrator before starting the actual installation:

- Awareness of the OFSAA Tier Architecture. For more information, see the *Application Tiers* section.
- Decision on the appropriate OFSAA Deployment Option. For more information, refer to the *Recommended Deployment Options* section.

## <span id="page-6-3"></span>**Documentation Accessibility**

For information about Oracle's commitment to accessibility, visit the Oracle Accessibility Program website at http://www.oracle.com/pls/topic/lookup?ctx=acc&id=docacc.

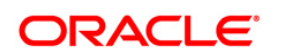

# <span id="page-7-0"></span>**Access to Oracle Support**

Oracle customers have access to electronic support through My Oracle Support. For information, visit <http://www.oracle.com/pls/topic/lookup?ctx=acc&id=info> or visit <http://www.oracle.com/pls/topic/lookup?ctx=acc&id=trs> if you are hearing impaired.

### <span id="page-7-1"></span>**Related Documents**

This section identifies additional documents related to OFSAA Infrastructure. You can access Oracle documentation online from Documentation Library for OFSAAI 7.3 (OTN).

- *[Oracle Financial Services Analytical Applications Infrastructure Administration Guide](https://docs.oracle.com/cd/E28070_01/books/Infrastructure/OFSAAI_Administration_Guide.pdf)*
- *[Oracle Financial Services Analytical Applications Infrastructure Environment Check Utility](https://docs.oracle.com/cd/E28070_01/books/Infrastructure/7.3.3.X.0/Full%20Installer/OFSAAI_7.3.3.0.0_envCheck_Utility_Guide.pdf)  [Guide](https://docs.oracle.com/cd/E28070_01/books/Infrastructure/7.3.3.X.0/Full%20Installer/OFSAAI_7.3.3.0.0_envCheck_Utility_Guide.pdf)*
- *[Oracle Financial Services Analytical Applications Infrastructure Language Pack Guide](https://docs.oracle.com/cd/E28070_01/books/Infrastructure/7.3.3.X.0/OFSAAI_7.3.3.2.0_Language_Pack_Installation_&_Configuration_Guide.pdf)*
- *[Oracle Financial Services Analytical Applications Infrastructure User Guide](https://docs.oracle.com/cd/E28070_01/books/Infrastructure/7.3.5.X.0/OFSAAI_7.3.5.0.0_User_Manual.pdf)*
- *Oracle Financial Services Loan Loss Forecasting and Provisioning*
- *Oracle Financial Services Hedge Management*

The following document is available in My Oracle Support (MOS) and you should have SSO credentials to access MOS.

Oracle Financial Services Analytical Applications Infrastructure Security Guide

#### <span id="page-7-2"></span>**Conventions and Acronyms**

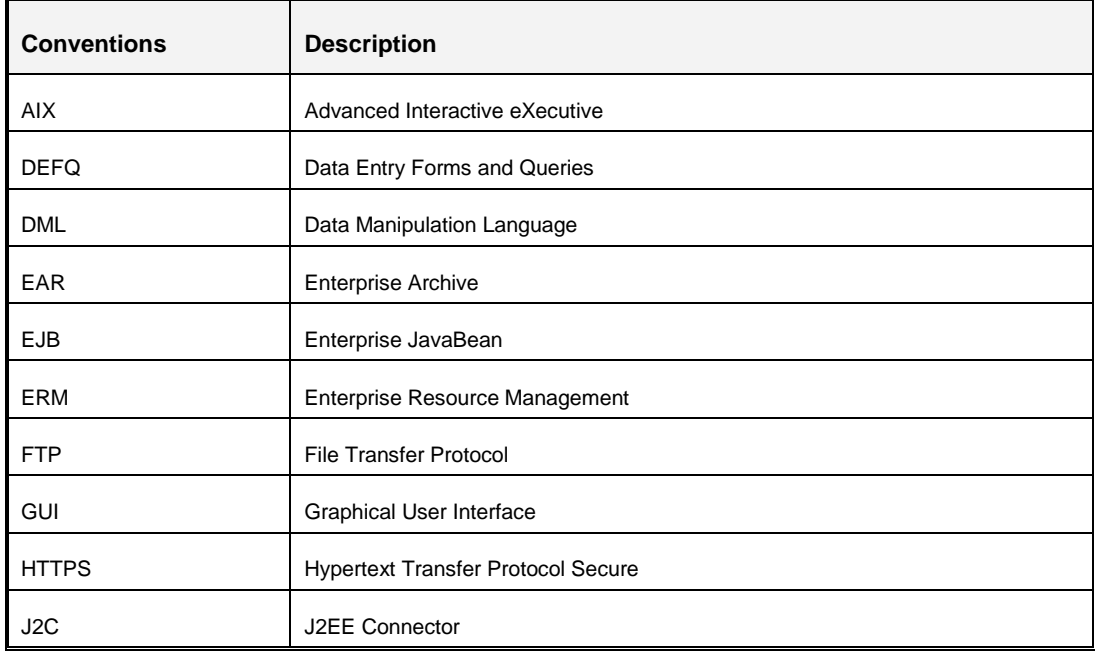

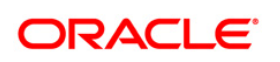

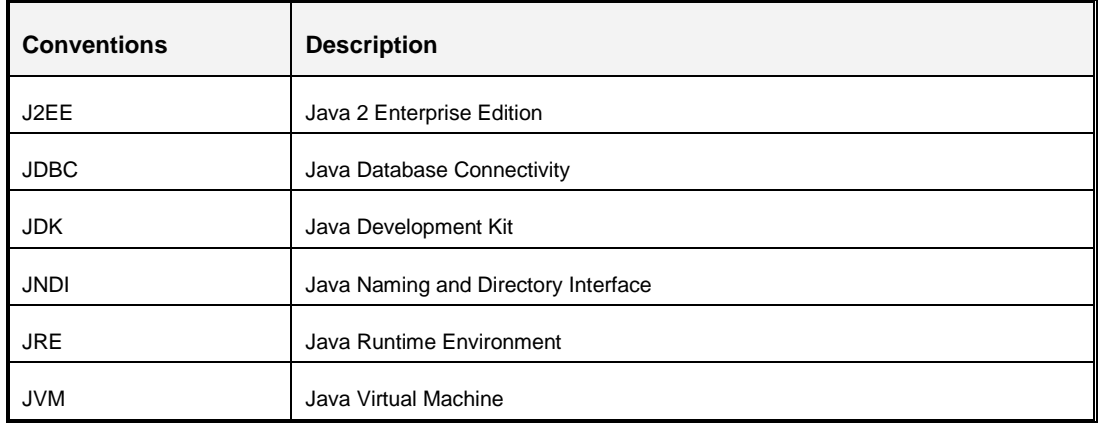

# <span id="page-9-0"></span>**1 Introduction to OFSAA Application Pack**

This chapter includes the following topics:

- [About Oracle Financial Services Analytical Applications \(OFSAA\)](#page-9-1)
- [About Oracle Financial Services Analytical Applications International Financial](#page-9-2)  [Reporting Standards 8.0.0.0.0 Application Pack](#page-9-2)
- [Oracle Financial Services Analytical Applications Application Pack](#page-10-0)
- [Oracle Financial Services Analytical Applications Infrastructure \(OFSAAI\)](#page-10-2)

# <span id="page-9-1"></span>**1.1 About Oracle Financial Services Analytical Applications (OFSAA)**

In today's turbulent markets, financial institutions require a better understanding of their riskreturn, while strengthening competitive advantage and enhancing long-term customer value. Oracle Financial Services Analytical Applications enable financial institutions to measure and meet risk adjusted performance objectives, cultivate a risk management culture through transparency, lower the costs of compliance and regulation, and improve insight into customer behavior.

Oracle delivers a comprehensive, integrated suite of financial services analytical applications for Enterprise Performance Management, Enterprise Risk Management, Financial Crime and Compliance Management, Customer Insight, and Integrated Business Intelligence.

# <span id="page-9-2"></span>**1.2 About OFS International Financial Reporting Standards 8.0.0.0.0 Application Pack**

OFS International Financial Reporting Standards 8.0.0.0.0 Pack includes the following applications:

- **Oracle Financial Services Loan Loss Forecasting and Provisioning**: International Financial Reporting Standards (IFRS) guidelines have set out new requirements on classification and measurement of financial assets and liabilities. It specifies two approaches for the measurement of assets namely Amortized Cost and Fair Value approach. The scope of Oracle Financial Services Loan Loss Forecasting and Provisioning is to focus only on the amortized cost approach
- **Oracle Financial Services Hedge Management**: To help financial institutions grow, manage risk, and optimize shareholder value, Oracle delivers a comprehensive, integrated suite of financial services analytical applications for enterprise performance management (EPM).

More than ever, financial institutions, their regulators as well as their shareholders are focused on the need to measure and meet risk-adjusted performance objectives, price

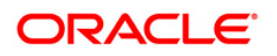

products to reflect their true risk, and better understand how their institution is impacted by threats to liquidity, capital adequacy, and exposure to market rate volatility.

# <span id="page-10-0"></span>**1.3 Oracle Financial Services Analytical Applications Application Pack**

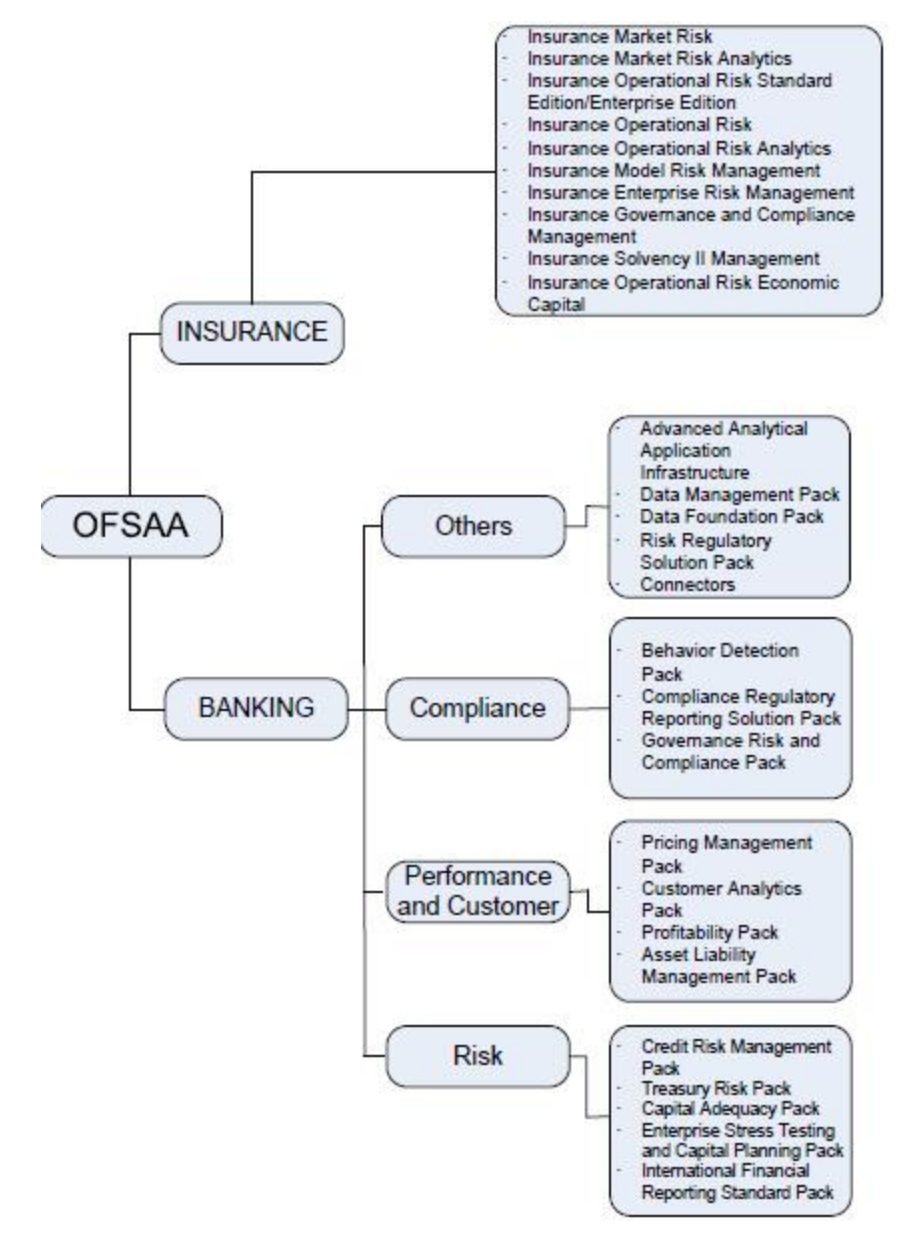

## <span id="page-10-2"></span><span id="page-10-1"></span>**1.4 Oracle Financial Services Analytical Applications Infrastructure (OFSAAI)**

Oracle Financial Services Analytical Applications Infrastructure powers the Oracle Financial Services Analytical Applications family of products to perform the processing, categorizing, selection and manipulation of data and information needed to analyze, understand and report on specific performance, risk, compliance and customer insight issues by providing a strong

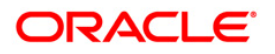

foundation for the entire family of Oracle Financial Services Analytical Applications across the domains of Risk, Performance, Compliance and Customer Insight.

#### <span id="page-11-0"></span>**1.4.1 Components of OFSAAI**

The OFSAA Infrastructure is comprised of a set of frameworks that operates on and with the Oracle Financial Services Analytical Applications Data Model and form the array of components within the Infrastructure.

The OFSAA Infrastructure components/ frameworks are installed in two layers; primarily the metadata server and Infrastructure services run on one layer, and the UI and presentation logic runs on the other. The UI and presentation layer is deployed on any of the supported J2EE Servers.

The following figure depicts the various frameworks and capabilities that make up the OFSAA Infrastructure:

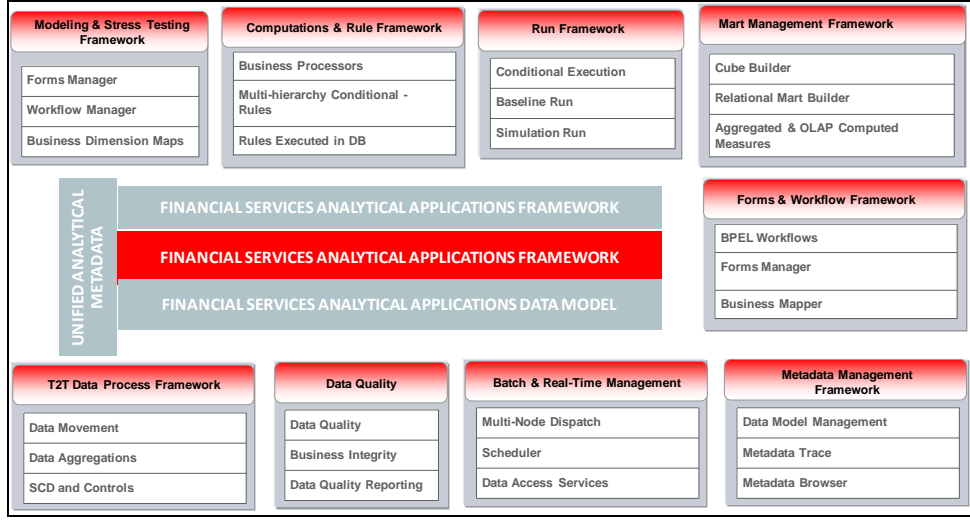

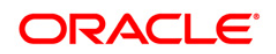

# <span id="page-12-0"></span>**2 Overview of OFS IFRS Application Pack Installation**

This chapter includes the following topics:

- **[Installation Flow](#page-12-1)**
- **[Deployment Architecture](#page-13-0)**

#### <span id="page-12-1"></span>**2.1 Installation Overview**

This section gives an overview of the OFS IFRS Application Pack Installation. The figure below shows the order of procedures you need to follow:

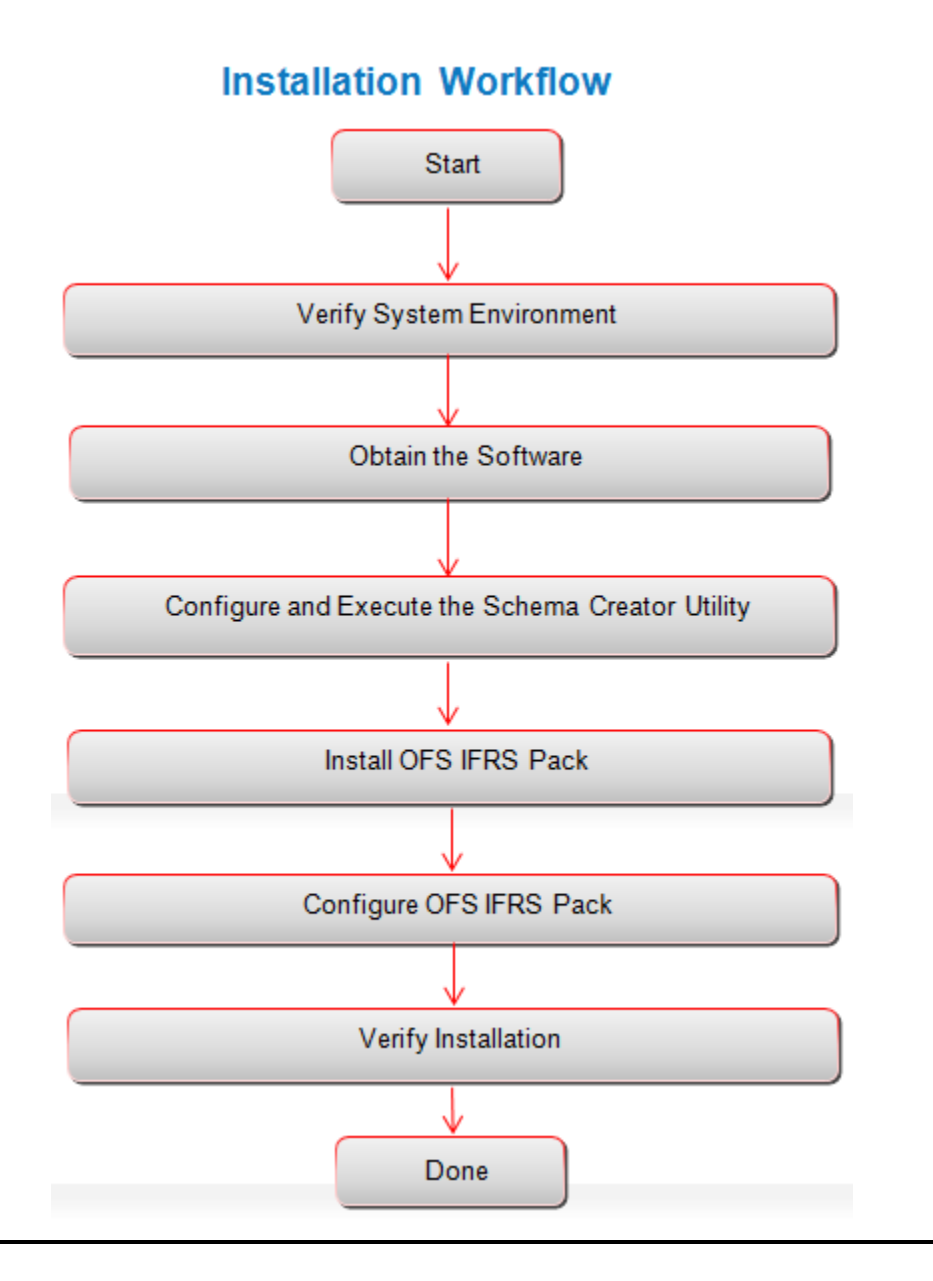

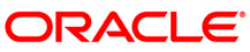

| Tasks                                                      | <b>Details and Documentation</b>                                                                                                    |
|------------------------------------------------------------|----------------------------------------------------------------------------------------------------|
| Verify Systems Environment                                 | To verify that your system meets the minimum necessary requirements for<br>installing and hosting the OFS IFRS Application Pack, refer to Verifying the |
|                                                            | <b>System Environment section.</b>                                                                                                    |
| Obtain the software                                        | To access and download the OFS IFRS Application Pack, refer to Obtaining<br>the Software section.                                                       |
| Configure and Execute the<br><b>Schema Creator Utility</b> | For instructions on creating the database schemas, refer to Configuring and<br>Executing the Schema Creator Utility section.                            |
| Install OFS IFRS Application<br>Pack                       | For instructions on Installing OFS IFRS Application Pack, refer to Installing<br><b>OFS IFRS Application Pack section.</b>                              |
| Configure OFS IFRS Setup                                   | For instructions on configuring the OFS IFRS Application Pack, refer to Post<br>Installation Configuration and Post Deployment section.                 |

**OFS IFRS Application Pack Installation Tasks and Descriptions**

## <span id="page-13-0"></span>**2.2 Logical Deployment Topology**

The deployment architecture depicts the mapping of a logical architecture to a physical environment. The physical environment includes the computing nodes in an intranet or Internet environment, CPUs, memory, storage devices, and other hardware and network devices.

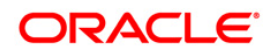

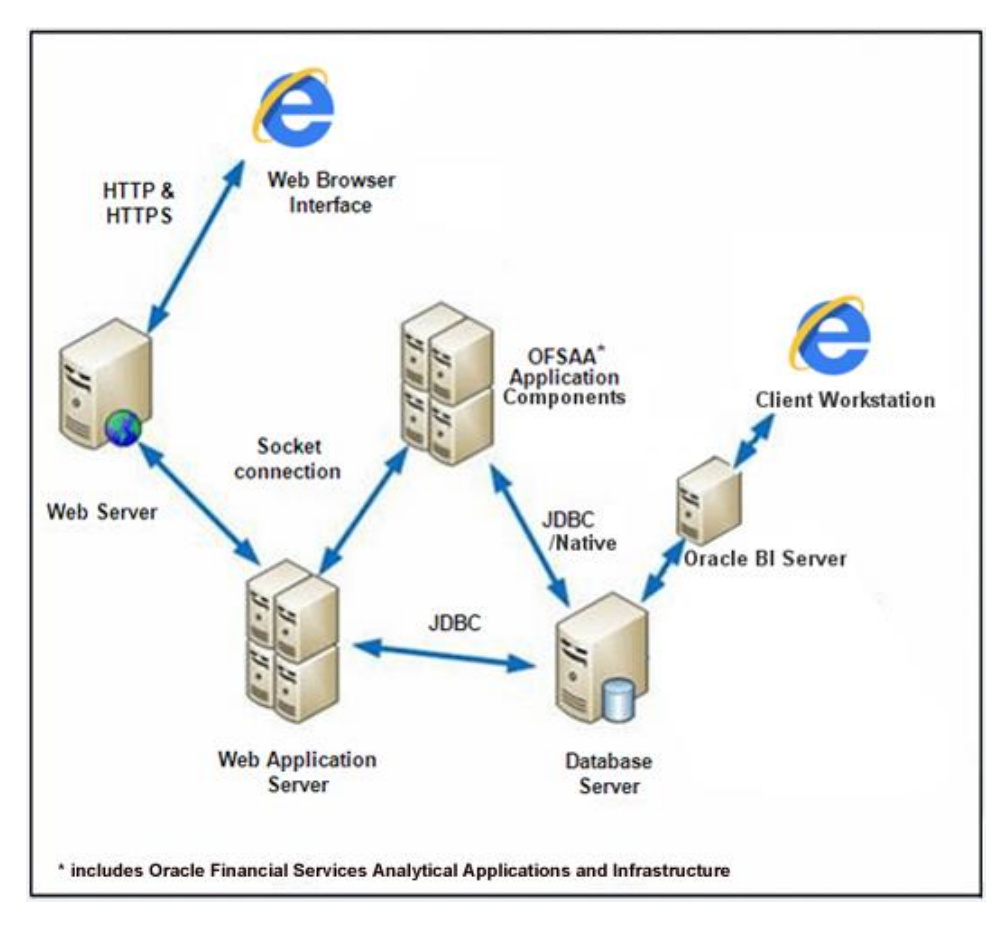

**Logical Deployment**

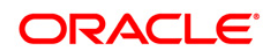

### <span id="page-15-0"></span>**2.3 Hardware and Software Requirements**

This section describes the various Operating Systems, Database, Web Server, and Web Application Server versions, and other variant details on which this release of the OFSAA IFRS Application Pack has been qualified.

**NOTE:** OFS IFRS Application pack installation can be performed on both Virtual and Physical servers.

#### <span id="page-15-1"></span>**2.3.1 Configurations supported for Java 7**

The following table shows the minimum hardware and software requirements for installing OFS AAAI Application Pack (for Java 7).

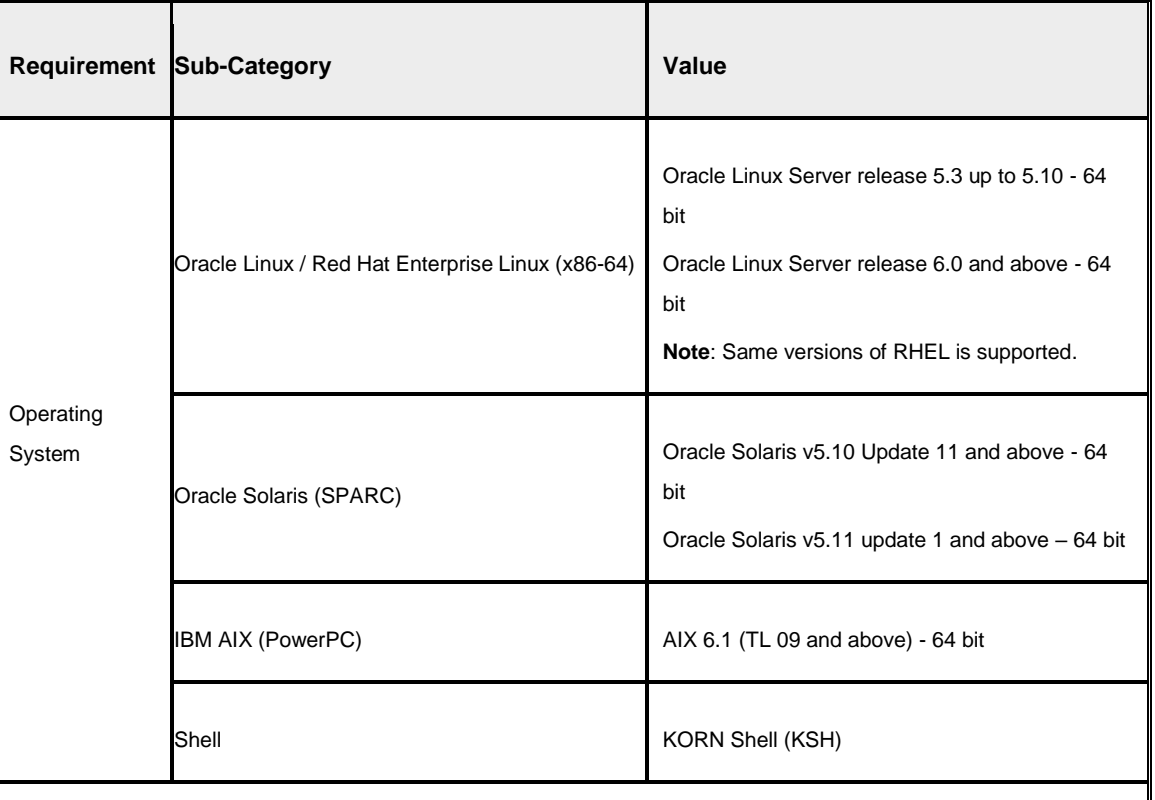

#### **Configurations supported for Java 7**

**Note**: If the OS is IBM AIX 6.1, configure the size parameter setting for "Large File Support". Refer to the link

<http://www-01.ibm.com/support/docview.wss?uid=isg3T1000290></u> for more details.

If the operating system is RHEL, install the package lsb\_release using one of the following commands by logging in as root user:

- yum install redhat-lsb-core
- yum install redhat-lsb

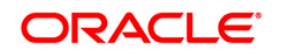

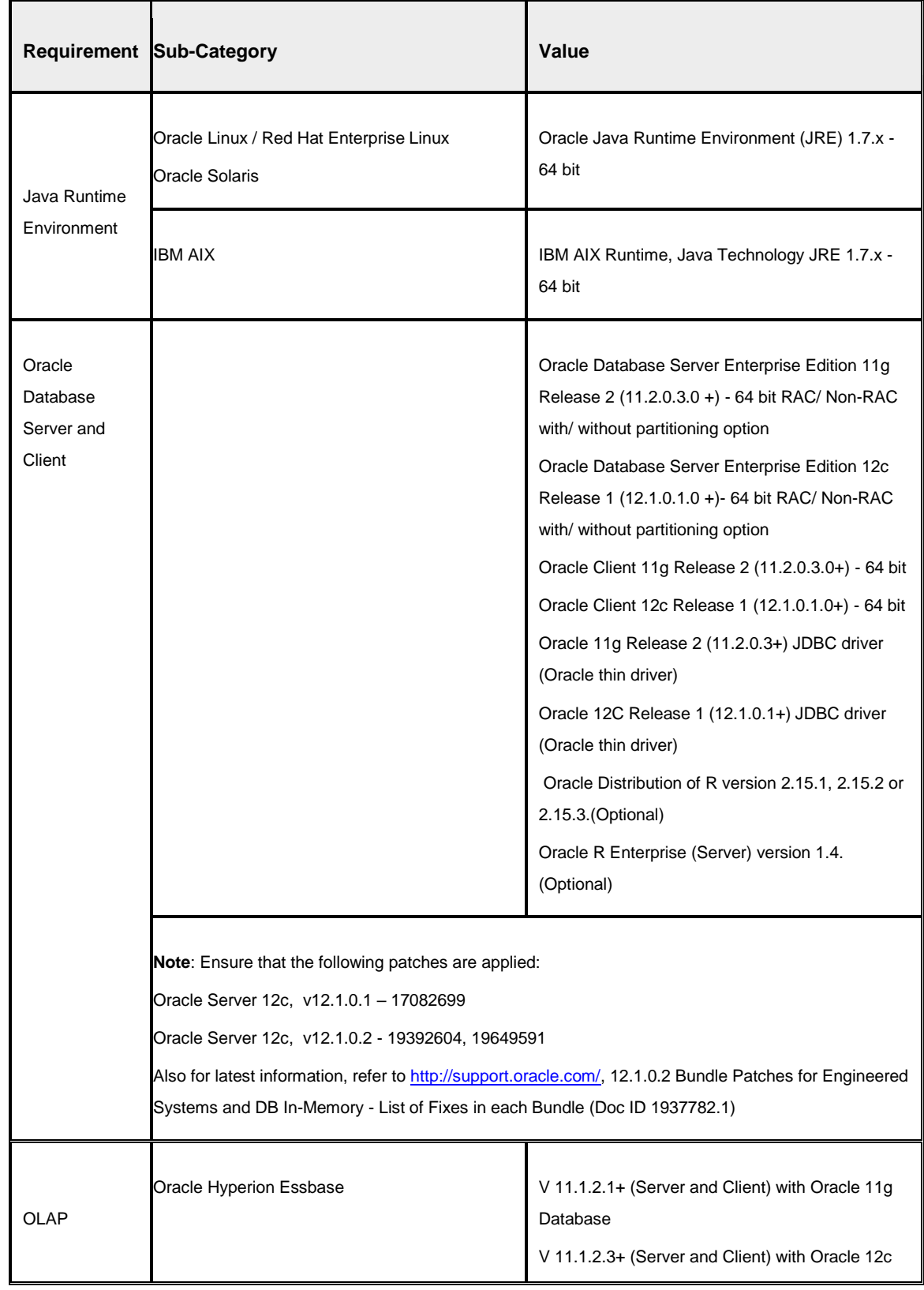

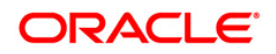

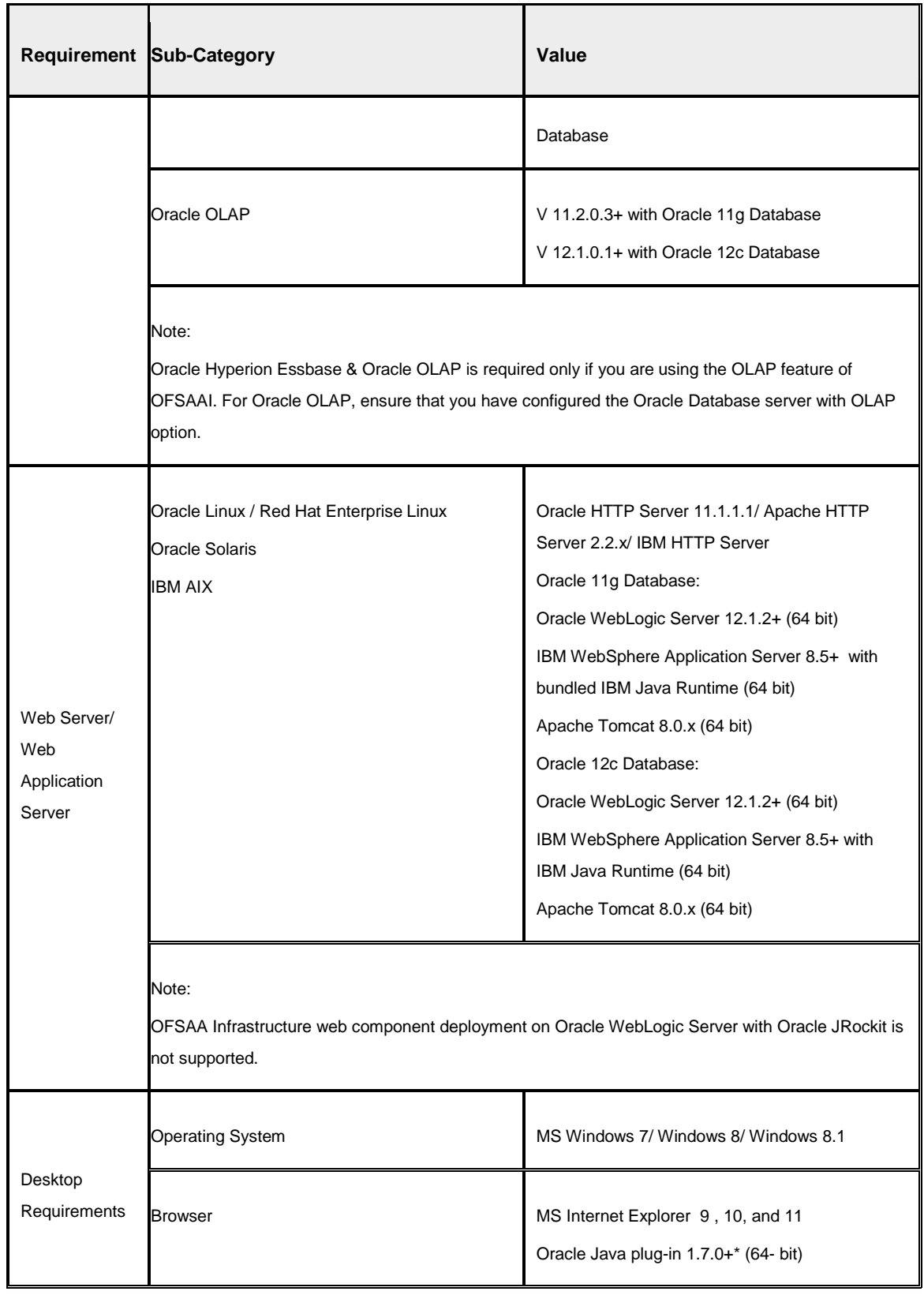

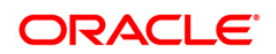

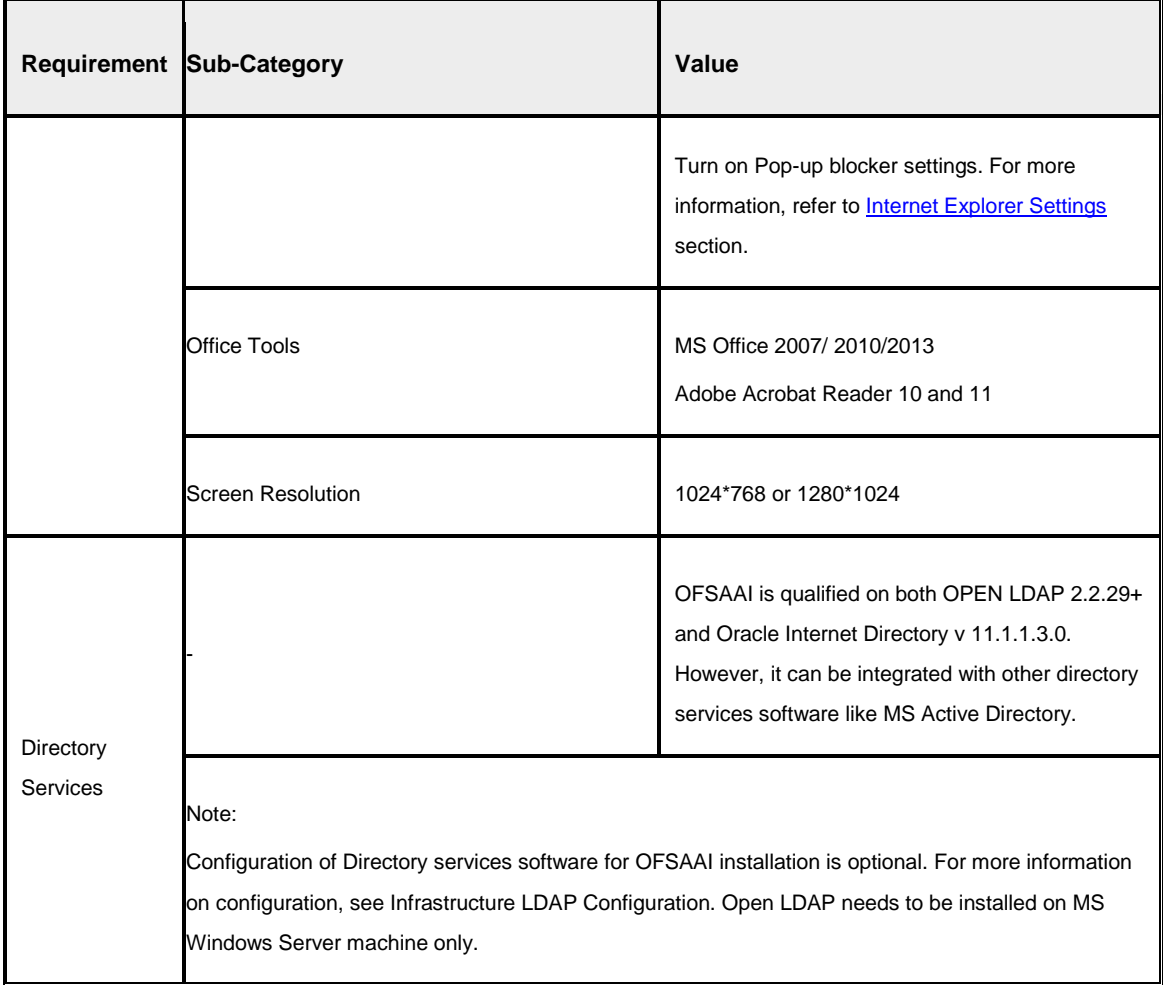

## <span id="page-18-0"></span>**2.3.2 Configurations supported for Java 8**

The following table shows the minimum hardware and software requirements for running OFS IFRS Application Pack (for Java 8):

#### **Configurations supported for Java 8**

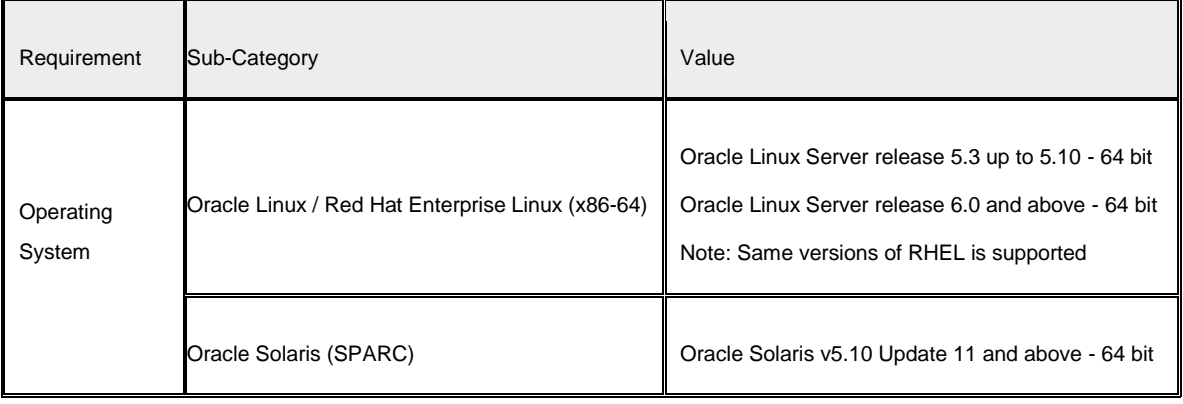

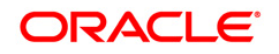

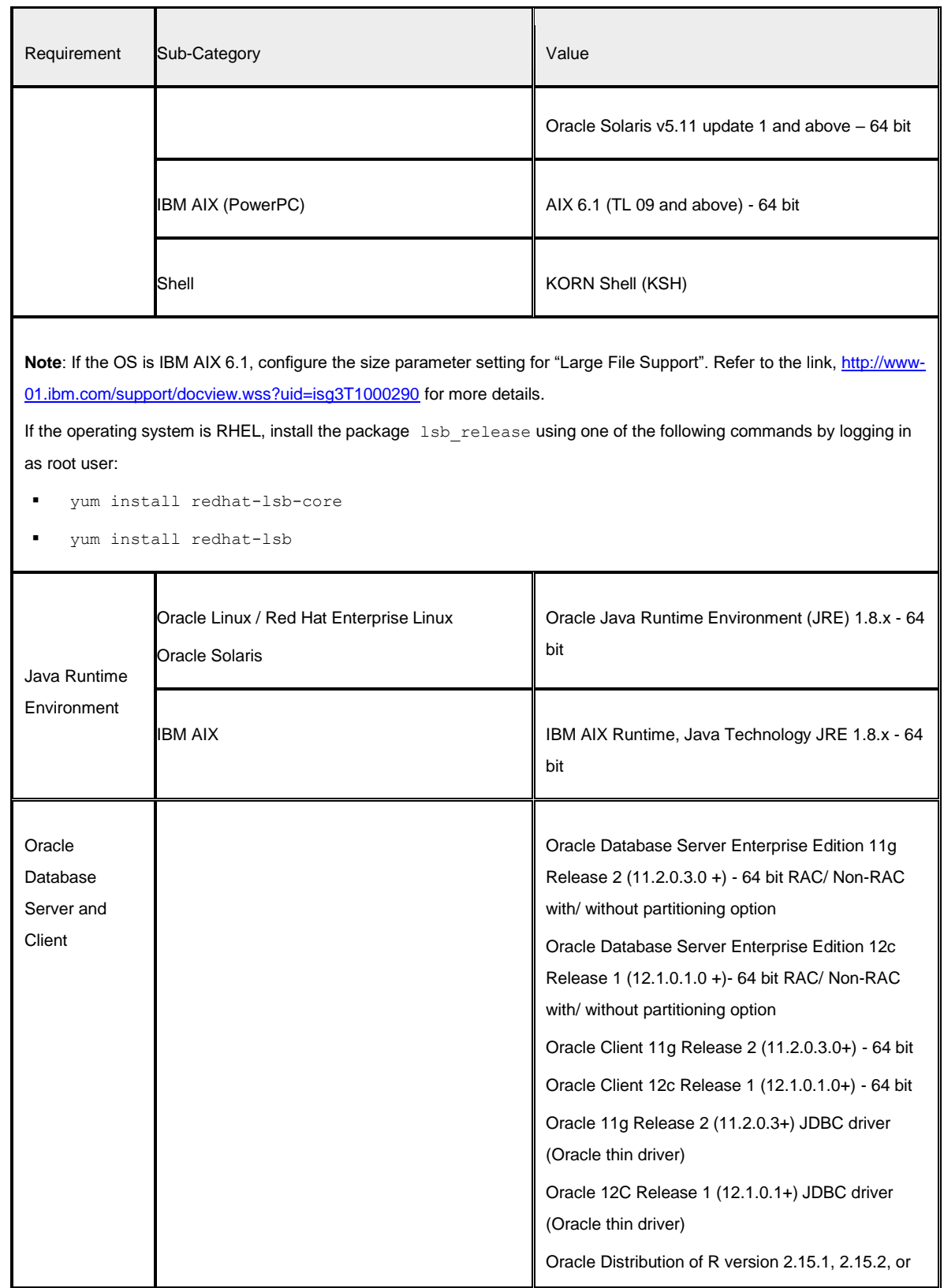

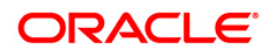

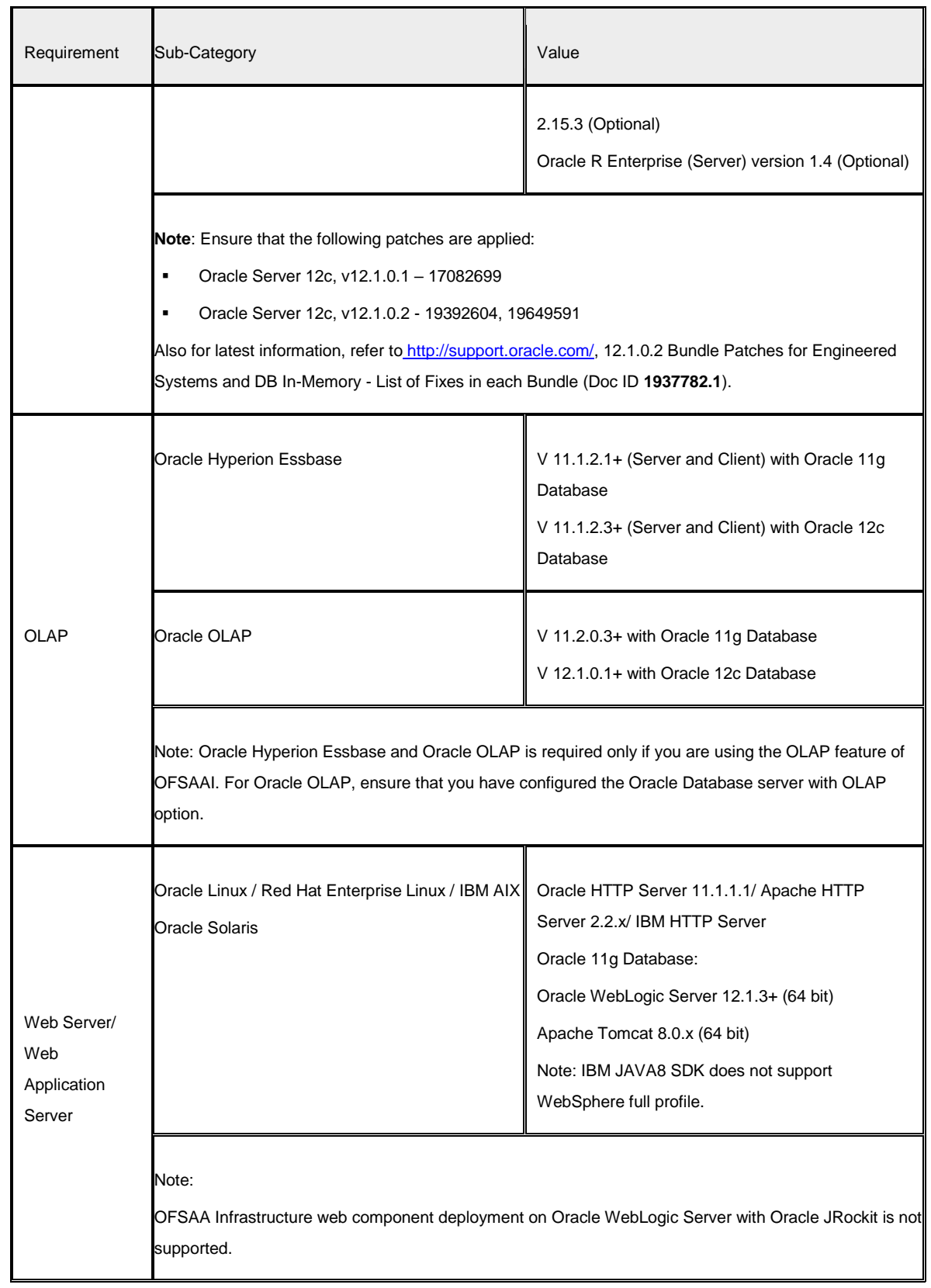

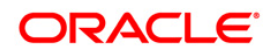

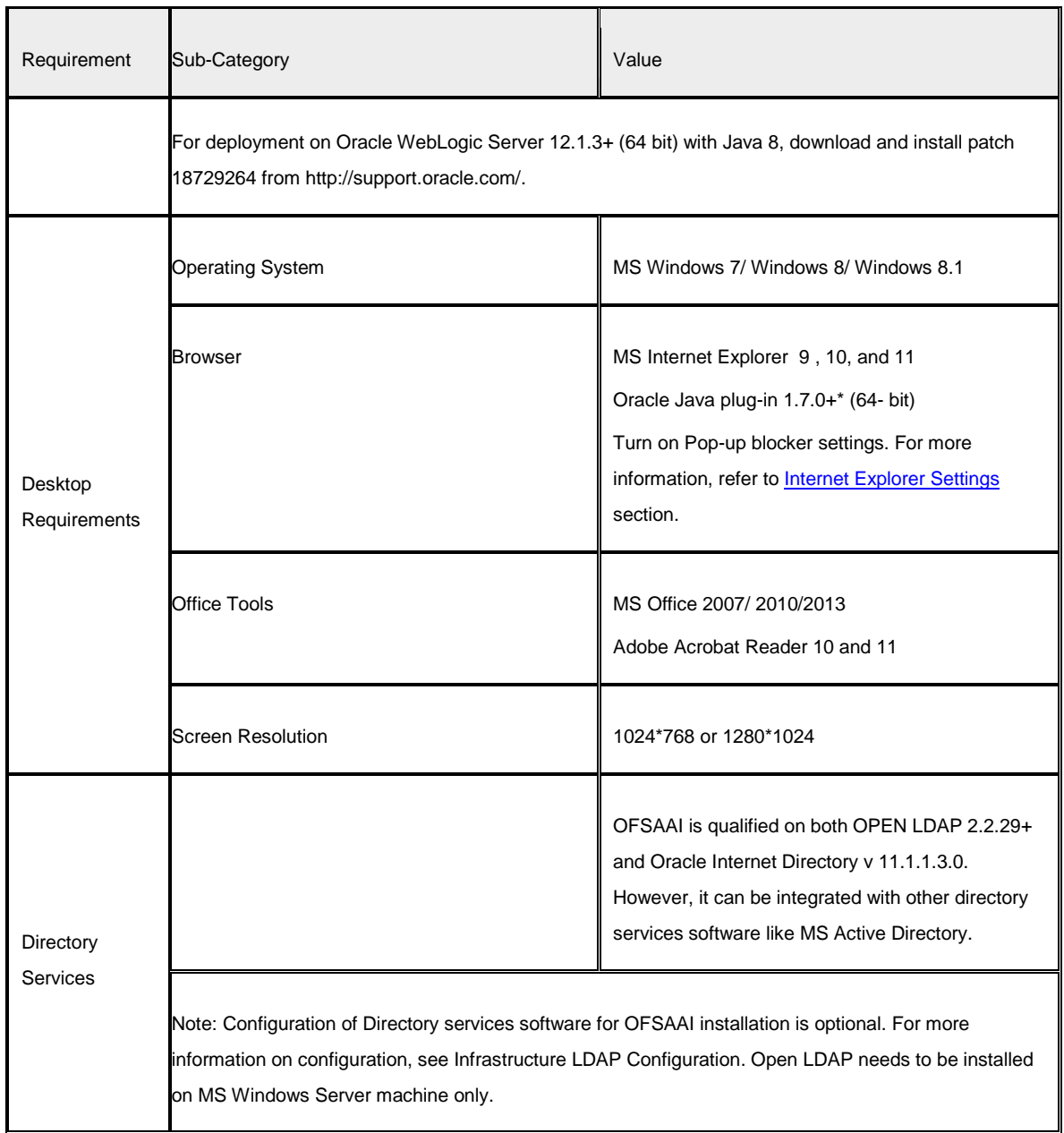

**NOTE:** To upgrade an existing OFSAA 8.0.x Java 7 instance to Java 8, refer to Upgrade Java 7 **[Instance to Java 8](#page-193-0)** section.

OFS IFRS Application Pack recommends the following software combinations for deployment:

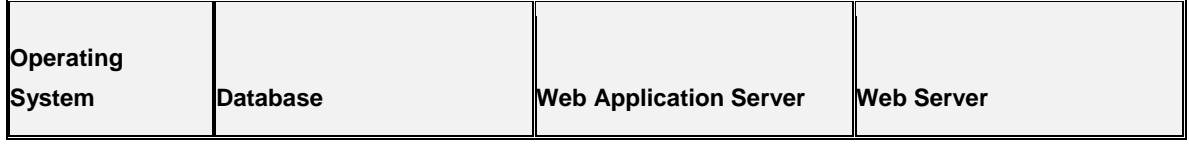

<span id="page-22-0"></span>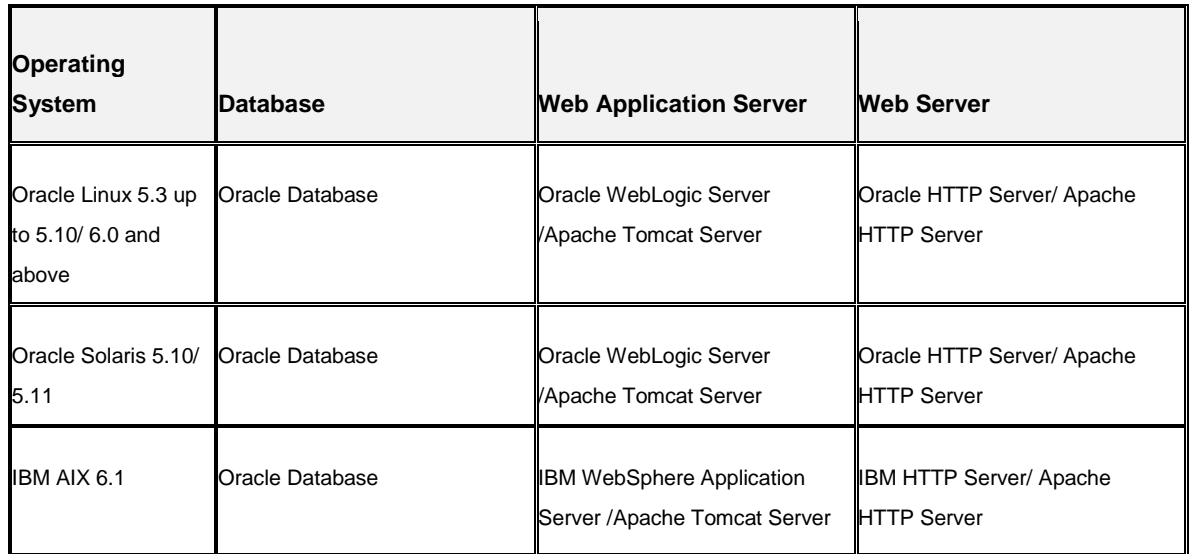

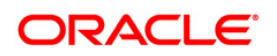

## <span id="page-23-0"></span>**2.4 Verifying the System Environment**

To verify the system environment meets the minimum requirements for the installation, a Pre-Install Check utility is available within the Install Kit archive file. This utility can also be obtained separately by contacting Oracle Support.

Though the system environment verification is an integral and automated part of the installation of this software product, Oracle strongly recommends running this utility prior to beginning the installation as part of your organization's "Installation Readiness Verification Process".

For more details on download and usage of this utility, refer to *Oracle Financial Services Analytical Applications Infrastructure Environment Check Utility Guide* in [OTN Documentation](http://docs.oracle.com/cd/E54637_01/homepage.htm)  [Library.](http://docs.oracle.com/cd/E54637_01/homepage.htm)

#### <span id="page-23-1"></span>**2.5 Understanding Installation Modes**

OFS IFRS Application Pack installation supports two modes of installation:

 **Graphical User Interface (GUI) Mode Installation**: - This mode launches the product installation in a **Graphical User Interface (GUI) Mode**. You need to enter the required information on various panels within the UI in a user interaction format at various stages.

**NOTE:** Refer to [Configuration for GUI Mode Installation](#page-27-2) section for details on configuration required for GUI Mode installation.

**Silent Mode Installation:**- This mode mandates updating the installation configuration files with required details and performs installation in a "Silent" non-user interactive format.

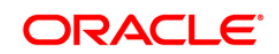

# <span id="page-24-0"></span>**3 Preparing for Installation**

This chapter provides necessary information to review before installing the Oracle Financial Services IFRS Pack v8.0.0.0.0. This chapter includes the following topics:

- **[Installer and Installation Prerequisites](#page-24-1)**
- **Containing the Software**
- **[Common Installation Activities](#page-26-1)**

### <span id="page-24-1"></span>**3.1 Installer and Installation Prerequisites**

The following table mentions the list of prerequisites required before beginning the installation for OFS IFRS Application Pack. The Installer/ Environment Check utility notifies you if any requirements are not met.

The following table details the list of prerequisites required before beginning the installation for OFS IFRS Application Pack. The Installer/EnvCheck utility will notify you if any requirements are not met.

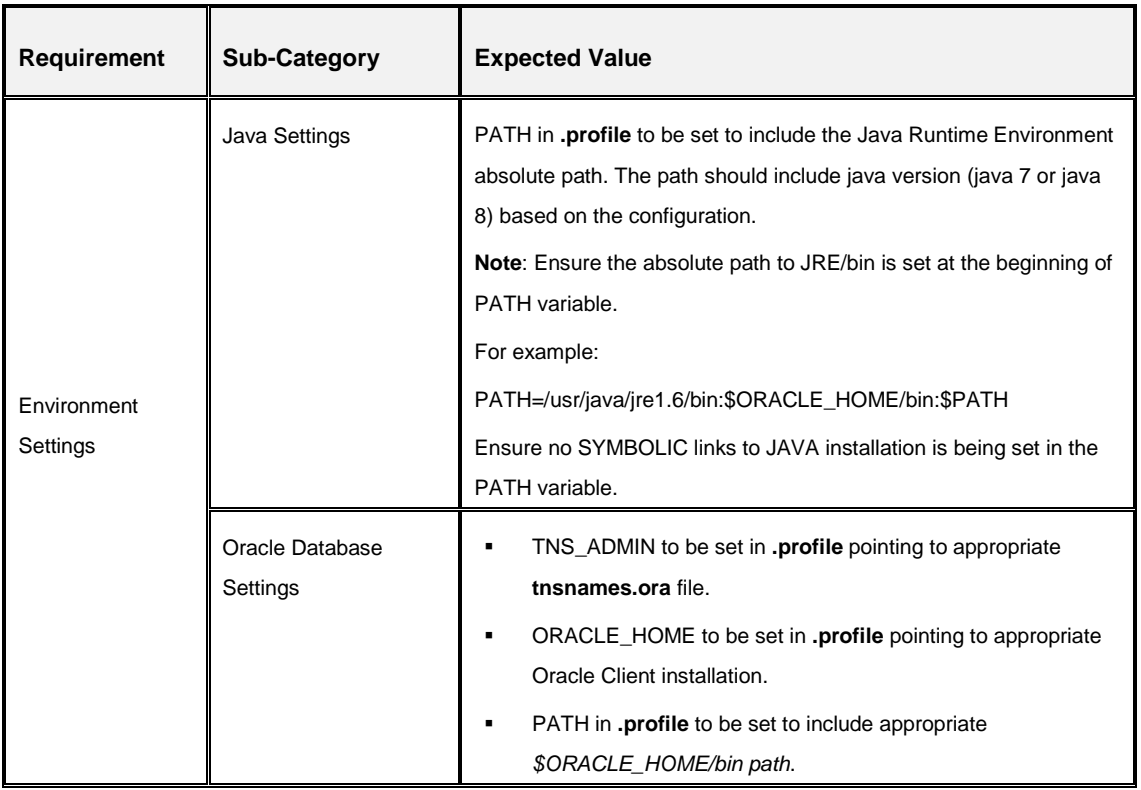

#### **Prerequisite Information**

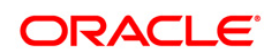

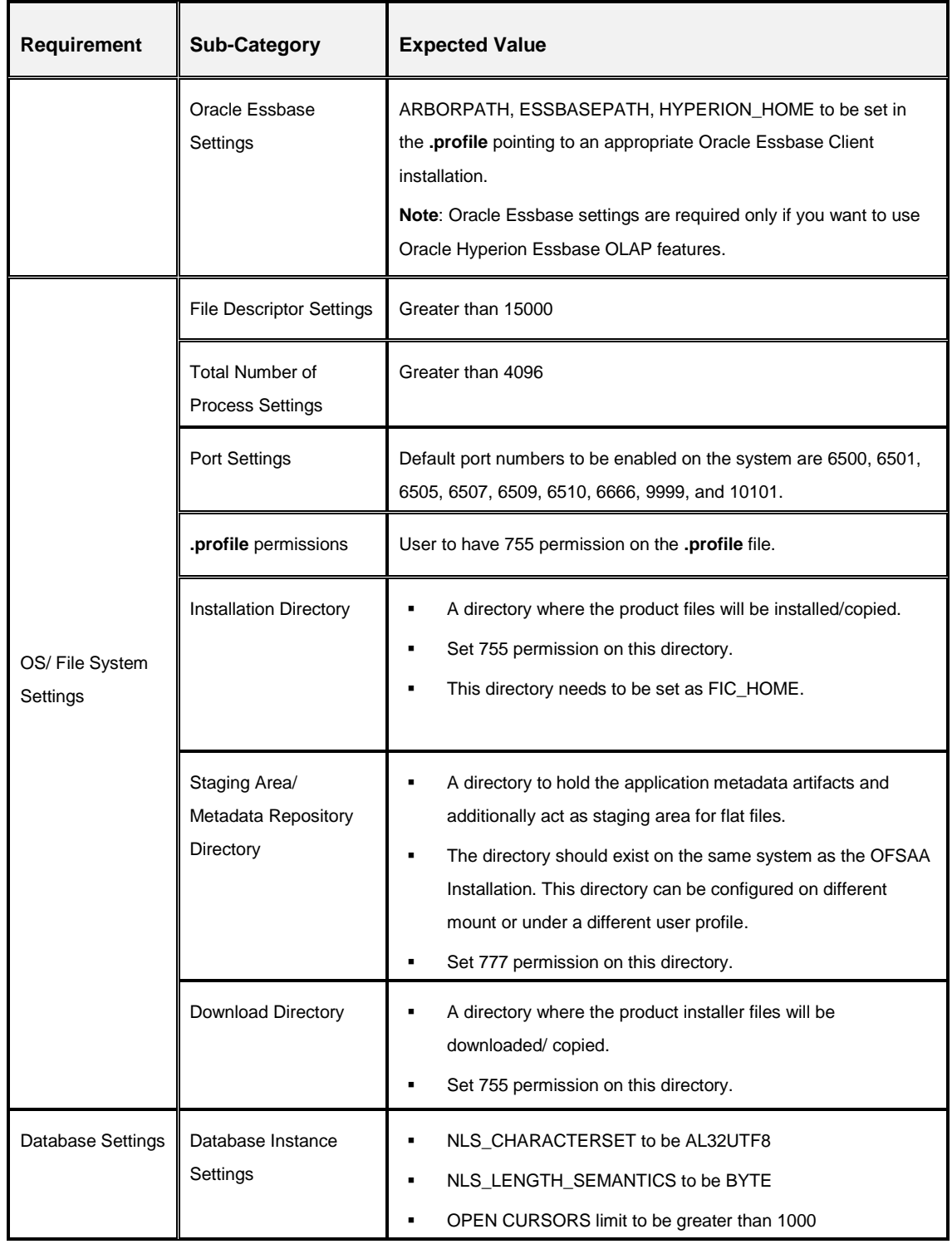

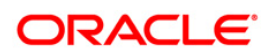

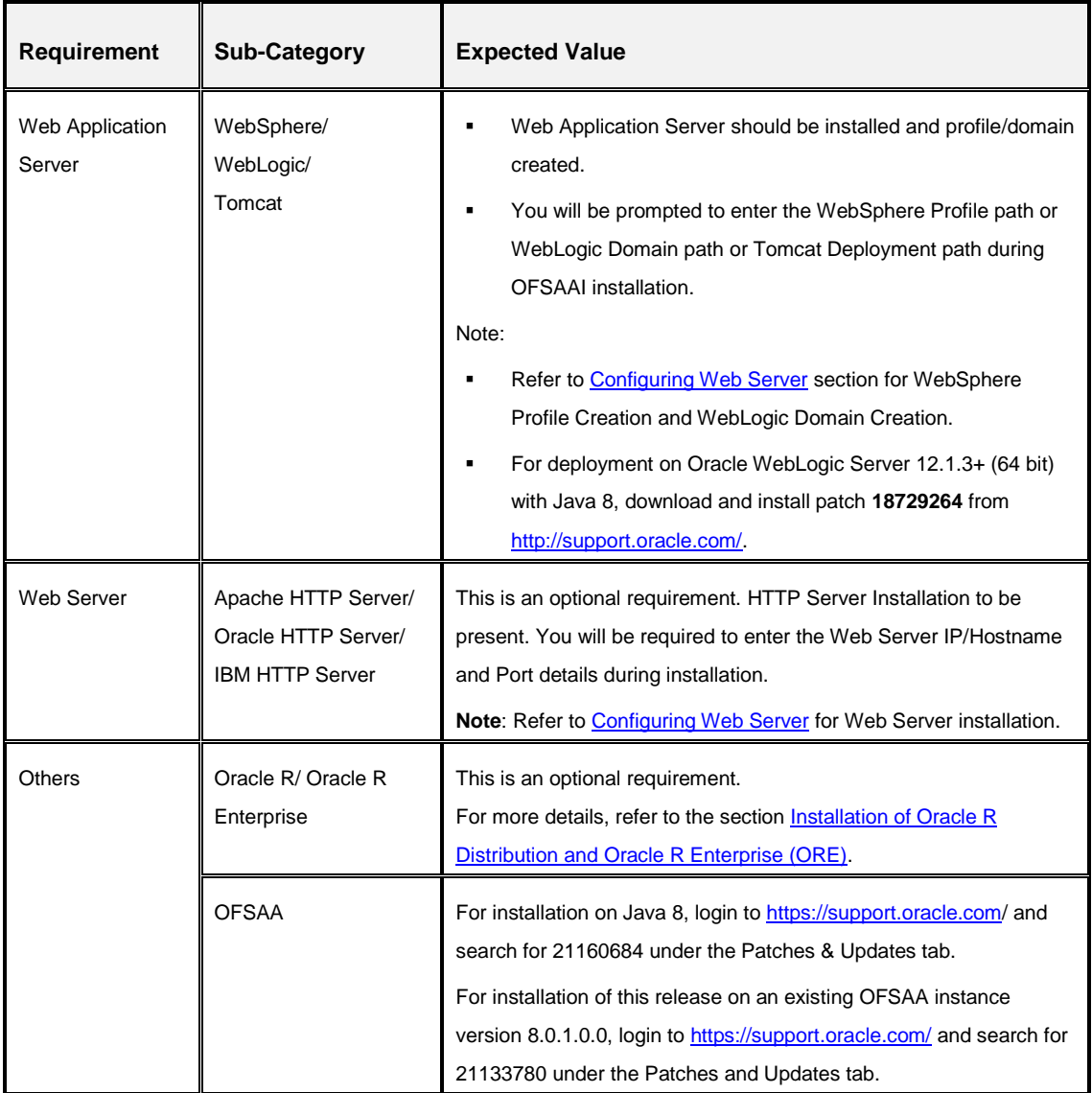

# <span id="page-26-0"></span>**3.2 Obtaining the Software**

This release of OFSAA IFRS Application Pack 8.0.0.0.0 can be downloaded from the Oracle Software Delivery Cloud (https://edelivery.oracle.com). You need to have a valid Oracle account in order to download the software.

## <span id="page-26-1"></span>**3.3 Common Installation Activities**

The following are the common pre-installation activities that you need to carry out before installing the OFS IFRS application.

This section includes the following topics:

• [Identifying the Installation, Download and Metadata Repository Directories](#page-27-0)

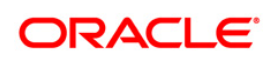

- [Download and copy the OFS AAAI Application Pack Installer](#page-27-1)
- [Configuration for GUI Mode Installation](#page-27-2)
- [Copying and Extracting the Software](#page-28-0)
- [Setting up the Web Server/ Web Application Server](#page-29-0)
- [Installation of Oracle R distribution and Oracle R Enterprise \(ORE\)](#page-29-1)

#### <span id="page-27-0"></span>**3.3.1 Identifying the Installation, Download and Metadata Repository Directories**

For installation of any IFRS Application Pack, the below folders/ directories required to be created.

- **OFSAA Download Directory** (Optional) Create a download directory and copy the OFSAA Application Pack Installer File (Archive). This is the directory where the downloaded installer/ patches can be copied.
- **OFSAA Installation Directory** (Mandatory) **–** Create an installation directory. This is the directory where the installer would install/ copy the product files. FIC\_HOME variable to be set in the .profile pointing to this OFSAA Installation Directory**.**
- **OFSAA Staging/ Metadata Repository Directory** (Mandatory) Create a Staging/ Metadata Repository Directory. This is the directory where you would be required to copy data loading files, save data extracts etc. Additionally, this folder also maintains the OFSAA metadata artifacts. This is commonly referred as "FTPSHARE".
- **NOTE:** Ensure the user permission is set to 755 on the Installation and Download Directory and user permission is set to 777 on the Staging Directory.

#### <span id="page-27-1"></span>**3.3.2 Download and copy the OFS AAAI Application Pack Installer**

- To download the OFS AAAI Application Pack, you need to login to the Oracle Software Delivery Cloud [\(https://edelivery.oracle.com/\)](https://edelivery.oracle.com/). You need to have a valid Oracle account in order to download the software.
- Copy the downloaded installer archive to the Download Directory (in Binary Mode) on the setup identified for OFSAA installation.

#### <span id="page-27-2"></span>**3.3.3 Configuration for GUI Mode Installation**

To install OFS IFRS Application Pack in GUI mode, you need to ensure the below software and configurations are available:

 Install and configure any PC X Server software such as Open Text Exceed (formerly Hummingbird Exceed) on the user desktop system from which the installation is triggered.

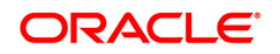

- Configure DISPLAY variable in the user .profile.
- Ensure to set the DISPLAY variable (in user .profile) on the system on which the OFSAA Infrastructure will be installed, to point to the user desktop system where the PC X Server software has been installed.

#### **Syntax**:

export DISPLAY = hostname:n

where hostname is the IP Address/ Host Name of the user desktop system and n is the sequence number (usually 0).

For example, 10.11.12.13:0.0 or myhostname: 0.0

#### <span id="page-28-0"></span>**3.3.4 Copying and Extracting the Software**

Once you obtain the installer, copy the installer (in BINARY mode) to the system on which the OFSAA IFRS Application pack components will be installed.

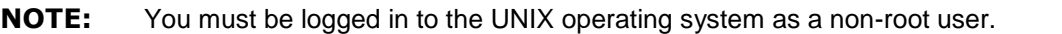

- 1. Download the unzip utility (OS specific) unzip\_<os>.Z from the location [https://updates.oracle.com/unzips/unzips.html,](https://updates.oracle.com/unzips/unzips.html) and copy it in Binary mode to the directory that is included in your PATH variable, typically \$HOME path on the system on which the OFS AAA Infrastructure components will be installed. If you already have the unzip utility to extract the contents of the downloaded archive, skip to the next step.
- 2. Uncompress the unzip installer file using the command:

uncompress unzip\_<os>.Z

- **NOTE:** In case you notice an error message "uncompress: not found [No such file or directory]" when the package is not installed, contact your UNIX administrator.
- 3. Give EXECUTE permission to the file using the command:

```
chmod 751 unzip_<os>
For example, chmod 751 unzip sparc
```
4. Extract the contents of the OFSAA IFRS Application pack 8.0.0.0 installer archive file using the following command:

unzip OFS\_IFRS\_PACK.zip

**NOTE:** DO NOT rename the Application Pack installer folder name on extraction from the archive.

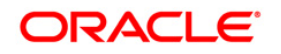

5. Give below permission to the installer folder. Navigate to the Download DIR and execute the command:

chmod –R 755 OFS\_IFRS\_PACK

#### <span id="page-29-0"></span>**3.3.5 Setting up the Web Server/Web Application Server**

For setting up the environment based on your selected Web Server/Web Application Server, refer to [Configuring Web Server](#page-77-0) for more information.

#### <span id="page-29-1"></span>**3.3.6 Installation of Oracle R Distribution and Oracle R Enterprise (ORE)**

This is an optional step and required only if you intend to use Oracle R scripting in the Oracle Financial Services Enterprise Modeling Application. Ensure the below sequence of prerequisites are followed:

- 1. Install Oracle R Distribution and Oracle R Enterprise (Server Components) on the Oracle Database server if it is not installed already. Refer to *[Oracle® R Enterprise](http://docs.oracle.com/cd/E11882_01/doc.112/e36763.pdf)  [Installation and Administration Guide for Windows, Linux, Solaris, and AIX, Release](http://docs.oracle.com/cd/E11882_01/doc.112/e36763.pdf)  [1.3.1](http://docs.oracle.com/cd/E11882_01/doc.112/e36763.pdf)*.
	- Oracle R Distribution versions supported- Oracle Distribution of R version 2.15.1, 2.15.2 or 2.15.3.
	- ORE version supported- Oracle R Enterprise (Server) version 1.4.
	- **NOTE:** Oracle R Enterprise 1.4 requires Oracle Database Enterprise Edition 11.2.0.3+/ 12.1.0.1+.

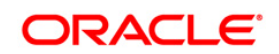

# <span id="page-30-0"></span>**4 Installing the Application**

Follow the instructions in this chapter to install the OFSAA IFRS Application pack depending on the mode of installation. This chapter includes the following sections:

This chapter includes the following topics:

- **[Schema Creator Utility](#page-30-1)**
- **[Configuring and Executing](#page-32-0) the Schema Creator Utility**
- **Installing the OFS IFRS [Application Pack Installer](#page-39-0)**

#### <span id="page-30-1"></span>**4.1 Schema creator utility**

Creating database users/ schemas is one of the primary steps in the complete OFSAA installation. This release of OFSAA provides a utility to quickly get started with the OFSAA 8.0 installation by allowing easier and faster creation of database User(s)/ Schema(s), assign the necessary GRANT(s) and so on. Additionally, it also creates the required database objects in these schemas.

This section includes the following topics:

- **[About Schema Creator utility](#page-30-2)**
- **[Execution Modes in Schema Creator Utility](#page-31-0)**
- **[Execution Options in Schema Creator Utility](#page-31-1)**

#### <span id="page-30-2"></span>**4.1.1 About Schema Creator Utility**

The schema creator utility should be configured and executed mandatorily every time prior to installation of any OFSAA Application Pack.

The following are the types of schemas that can be configured in the OFSAA:

**CONFIG** – Denotes the unique OFSAA setup configuration schema. It contains entities and other objects required for OFSAA setup information.

**NOTE:** There can be only one CONFIG schema per OFSAA instance.

**ATOMIC** – Denotes the schema that contains the data model entities. One ATOMIC schema is attached to one Information Domain.

**NOTE:** There can be multiple ATOMIC schemas per OFSAA Instance, and an Information Domain can have only one ATOMIC schema.

 **SANDBOX** – Denotes the schema that contains the data for all Sandbox executions. One SANDBOX schema is attached to one Sandbox Information Domain.

**NOTE:** There can be multiple SANDBOX schemas per OFSAA Instance and a Sandbox Information Domain can have only one SANDBOX schema.

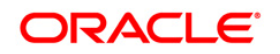

**ADDON** – Denotes any additional schema used by the OFSAA Applications.

#### <span id="page-31-0"></span>**4.1.2 Execution Modes in Schema Creator Utility**

The Schema Configuration Utility supports the following modes of execution:

 **Online Mode**: In the Online mode, the utility connects to the database and executes the DDLs for Users, Objects and Grants. If you have the SYSDBA privileges you can execute the Schema Creator Utility in Online mode and thereby create the Users, Objects and Grants during the execution process.

**NOTE:** To execute the utility in Online mode, you need to connect as "<User> AS SYSDBA".

 **Offline Mode:** In the Offline mode, the utility generates SQL script with all the required DDLs for Users, Objects and Grants. This script needs to be executed by the DBA on the appropriate database identified for OFSAA usage. If you do not have the SYSDBA privileges, you can execute the Schema Creator Utility in Offline mode and generate the script file that contains the Schemas, Objects and Grants, information. Subsequently, a SYSDBA user can execute the script file manually.

**NOTE:** 1. To execute the utility in Offline mode, you need to connect as any user with below grants(alternatively, you can also connect as a user with SYSDBA privileges): SELECT ON DBA\_ROLES SELECT ON DBA\_USERS SELECT ON DBA\_DIRECTORIES SELECT ON DBA\_TABLESPACES CREATE SESSION 2. If there are any errors during the script execution, reconfigure the OFS IFRS SCHEMA IN. XML file and execute the utility. This regenerates the scripts with corrected information. For more information, refer to [Configuring OFS\\_IFRS\\_SCHEMA\\_IN.XML file](#page-175-1) section. 3. Do not modify the OFS\_IFRS\_SCHEMA\_OUT.XML file generated after the execution of this utility.

**NOTE:** Do not modify the OFS IFRS SCHEMA OUT.XML file generated after the execution of this utility.

#### <span id="page-31-1"></span>**4.1.3 Execution Options in Schema Creator Utility**

Depending on the option you choose to run the OFSAA Application Pack Installer, you need to choose the schema creator utility execution option. To run the OFSAA Application

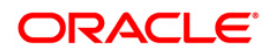

Pack installer in SILENT mode, it is mandatory to execute the schema creator utility with  $-s$ option.

**NOTE:** If the schema creator utility is executed **without** the option –s, it is mandatory to run the OFSAA Application Pack Installer in GUI mode.

## <span id="page-32-0"></span>**4.2 Configuring and Executing the Schema Creator Utility**

Schema Creator Utility is used to create the schema in the database.

This section includes the following topics:

- **•** [Prerequisites](#page-32-1)
- **[Configuring the Schema Creator Utility](#page-32-2)**
- **[Executing the Schema Creator Utility](#page-33-0)**

#### <span id="page-32-1"></span>**4.2.1 Prerequisites**

The following prerequisites must be satisfied before configuring the Schema Creator Utility:

- You must have the Oracle User ID/Password with SYSDBA privileges (not applicable for offline mode).
- You must have the JDBC Connection URL for RAC/Non RAC database.
- The HOSTNAME/IP of the server on which OFSAA is getting installed.
- **You must add a TNS entry before the installation.**

#### <span id="page-32-2"></span>**4.2.2 Configuring the Schema Creator Utility**

This section explains the steps to configure and run the Schema Creator Utility.

To configure the Schema Creator Utility, follow these steps:

- 1. Log in to the system as non-root user.
- 2. Navigate to the following path: OFS\_IFRS\_PACK/schema\_creator/conf.
- 3. Edit the OFS\_IFRS\_SCHEMA\_IN.xml file in a text editor.
- 4. Configure the elements as described in the Configuring OFS\_IFRS\_SCHEMA\_IN.XML [file](#page-175-1) section.
- 5. On successful execution of the utility, the entered passwords in the OFS\_IFRS\_SCHEMA\_IN.xml file are nullified.
- 6. Save the OFS\_IFRS\_SCHEMA\_IN.xml file.

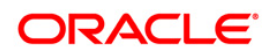

**NOTE:** On successful execution of the utility, the entered passwords in the OFS\_IFRS\_SCHEMA\_IN.xml file are nullified.

If this release of the OFS IFRS Application Pack version 8.0.0.0.0 is installed on an OFSAA setup where the underlying OFSAA Infrastructure (OFS AAI) version is upgraded to version 8.0.1.0.0+, download and install the patch for schema creator utility (Bug 20912588) by following the instructions in the Readme.txt packaged in it prior to executing the utility.

#### <span id="page-33-0"></span>**4.2.3 Executing the Schema Creator Utility**

This section includes the following topics:

- **[Executing the Schema Creator Utility in Online Mode](#page-33-1)**
- **[Executing the Schema Creator Utility in Offline Mode](#page-34-0)**
- **[Executing the Schema Creator Utility with –s option](#page-37-0)**
- [Executing the Schema Creator Utility while Installing Subsequent Application](#page-38-0) Pack [Schema Creation.](#page-38-0)

**NOTE:** If you intend to use Oracle OLAP feature, execute the below grant on all the ATOMIC schema(s):

grant olap user to &database username

#### <span id="page-33-1"></span>**4.2.3.1 Executing the Schema Creator Utility in Online Mode**

In Online Mode, the Schema Creator Utility will create all the Schemas, Schema Objects, Tablespaces, Grants, and Roles in the database during the execution process.

To execute the schema creator utility while creating the schemas for the application pack, follow these steps:

- 1. Log in to the system as non-root user.
- 2. Navigate to the following folder path: OFS\_IFRS\_PACK/schema\_creator/bin/
- 3. Execute the following command.

./osc.sh

**NOTE:** For silent mode installation, execute the osc.sh file using the following command: ./osc.sh –s.

- 4. The following message is displayed: You have chosen ONLINE mode. Triggering the utility in ONLINE mode will execute the DDLs directly on the Database. Do you wish to proceed? (Y/y or N/n).
- 5. Enter Y/y to proceed.

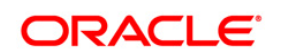

- 6. Enter the DB Username with SYSDBA Privileges. For example: SYS as SYSDBA.
- 7. Enter the User Password.
- 8. The console runs the initial validation checks and then displays the following message: *You have chosen to install this Application Pack on <Name of the Atomic Schema>ATOMIC schema. Do you want to proceed? (Y/N)*
- 9. Enter Y/y to start the schema creation.

Or

Enter N/n if you want to quit executing the schema creation.

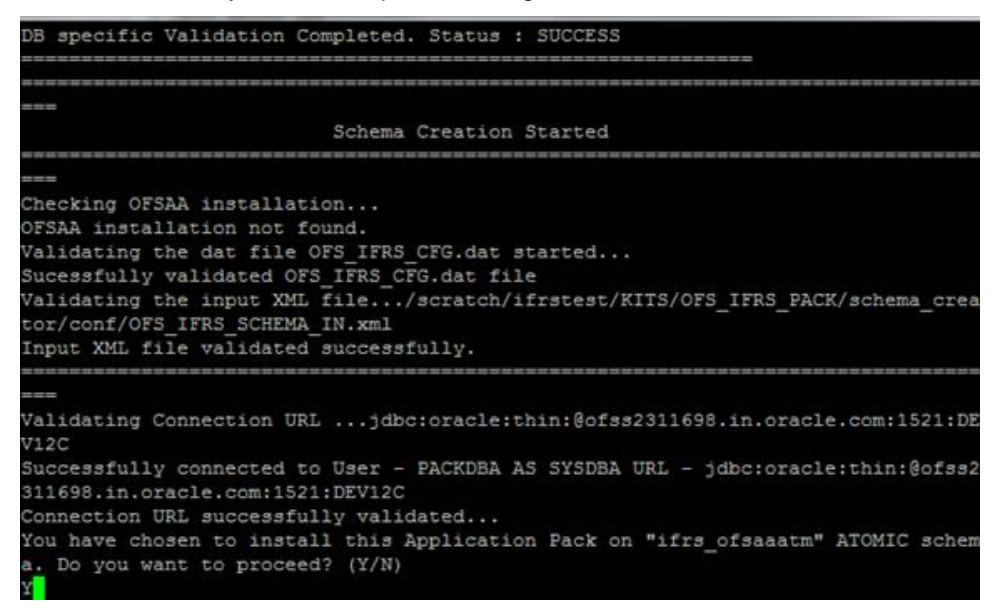

- 10. Make TNS entries for the created users in TNSNAMES.ORA. For details, refer to [Add](#page-71-3)  [TNS Entries in TNSNAMES.ORA File](#page-71-3) section.
	- **NOTE:** On successful execution of schema creator utility, the console displays the following status message: *Success. Please proceed with the installation*. Refer log file in *OFS\_IFRS\_PACK/schema\_creator/logs* folder for execution status. In case of any errors, contact Oracle Support.

#### <span id="page-34-0"></span>**4.2.3.2 Executing the Schema Creator Utility in Offline Mode**

In Offline Mode, the Schema Creator Utility will create an output in SQL file format. This script has to be executed manually by logging as database user with SYSDBA privileges. The SQL file will contain the scripts for creation of Schemas, Schema Objects, Tablespaces, Grants, and Roles.

Prerequisites:

Database user with below privileges:

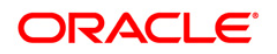

- **SELECT ON DBA\_ROLES**
- SELECT ON DBA\_USERS
- **SELECT ON DBA\_DIRECTORIES**
- **SELECT ON DBA\_TABLESPACES**
- CREATE SESSION

### **NOTE:** Explicit Grants to the user are required. Grants assigned through Roles are not supported.

To execute the schema creator utility in the offline mode, follow these steps:

- 1. Log in to the system as non-root user.
- 2. Navigate to the following path: OFS\_IFRS\_PACK/schema\_creator/bin
- 3. Execute the osc.sh file using the following command:

./osc.sh –o

**NOTE:** For silent mode installation, execute the osc.sh file using the following command: ./osc.sh -s

- 4. The following message is displayed: *You have chosen OFFLINE mode. Triggering the utility in OFFLINE mode will generate the script. Do you wish to proceed? (Y/y or N/n)*.
- 5. Enter Y/y to proceed.
- 6. Enter the DB Username with SELECT privileges.
- 7. Enter the User Password.

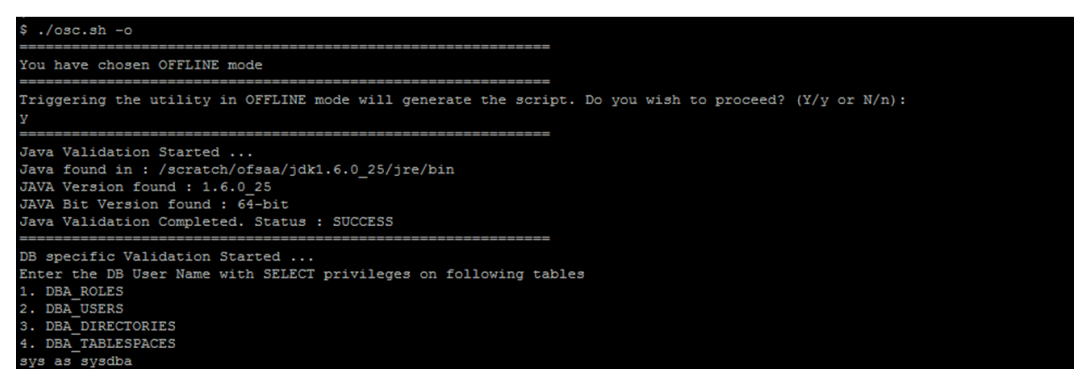

8. The console runs the initial validation checks and displays the following message: You have chosen to install this Application Pack on <Name of the Atomic Schema>ATOMIC schema. Do you want to proceed? (Y/N)

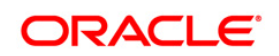
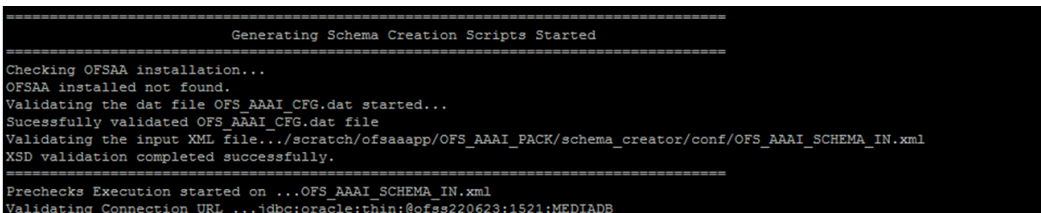

9. Enter Y/y to start the script generation.

Or

Enter N/n if you want to quit the script generation.

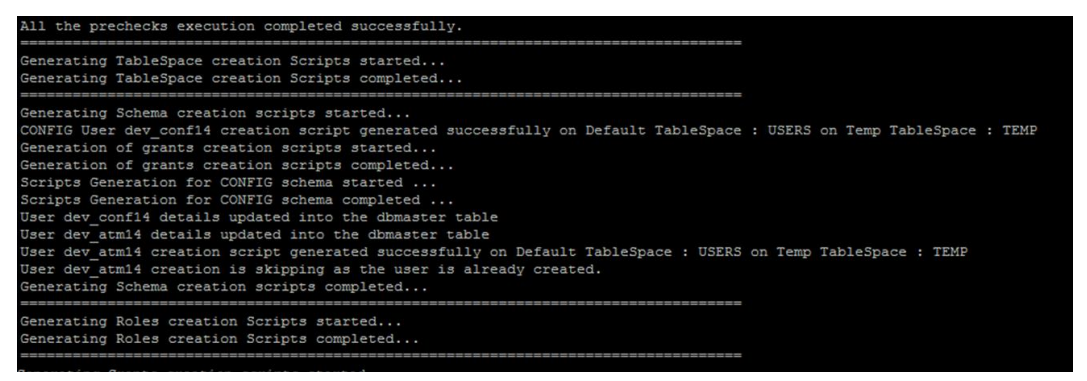

**NOTE:** On successful execution of schema creator utility, the console displays the

following status message: *Success. Please execute scratch/ofsaap/OFS\_IFRS\_Pack/schema\_creator/sysdba\_output\_scripts.sql before proceeding with the installation.*

- 10. Navigate to the directory: OFS\_IFRS\_Pack/schema\_creator.
- 11. Login to SQLPLUS with a user having SYSDBA Privileges.

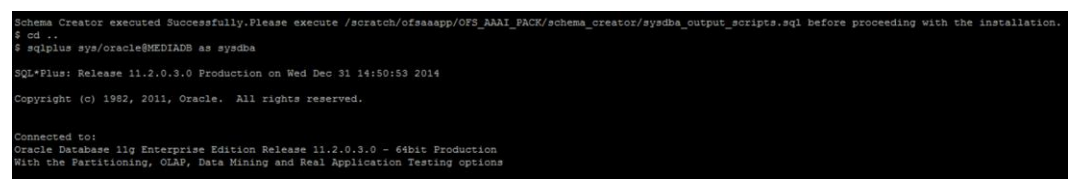

12. Execute the sysdba output scripts.sql file using the following command:

SQL>@sysdba\_output\_scripts.sql

Alternatively, you can copy the sysdba output scripts.sql file and SQLScripts folder to a remote server and execute sysdba\_output\_scripts.sql file.

**NOTE:** Refer log **sysdba\_output\_scripts.log** file for execution status. In case of any errors, contact Oracle Support.

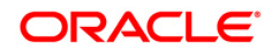

13. Make TNS entries for the created users in TNSNAMES.ORA. For details, refer to [Add](#page-71-0)  [TNS Entries in TNSNAMES.ORA File](#page-71-0) section.

## **4.2.3.3 Executing the Schema Creator Utility with -s option**

If you want to run the OFSAA Application Pack Installer in SILENT mode, it is mandatory to execute the schema creator utility with –s option.

To execute the utility with  $-s$  option, follow these steps:

- 1. Edit the file OFS\_IFRS\_PACK/schema\_creator/conf/OFS\_IFRS\_SCHEMA\_IN.xml in text editor.
- 2. Set the value for attribute "INFODOM" of <SCHEMA> tag(s) to specify a specific Information Domain name. By default, the value is empty and the utility will derive the Information Domain name. If the attribute value is set, the utility/ installer will configure the Information Domain against this <SCHEMA>.
- 3. Execute the utility with –s option.

For Example: ./osc.sh –s.

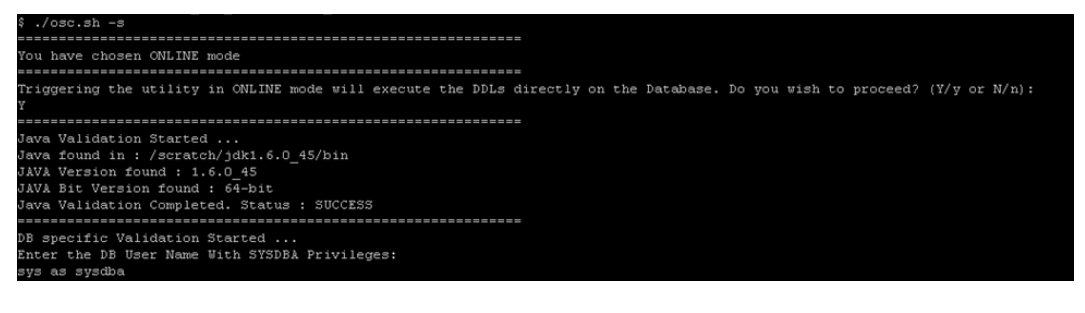

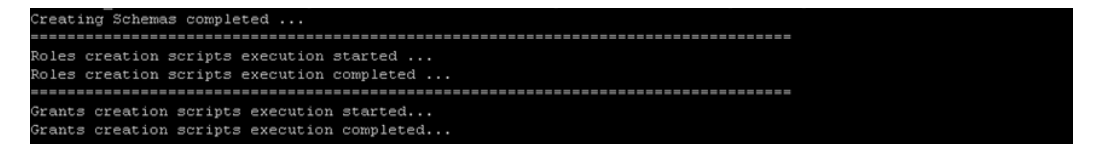

- 4. Make TNS entries for the created users in TNSNAMES.ORA. For details, refer to [Add](#page-71-0)  [TNS Entries in TNSNAMES.ORA File](#page-71-0) section.
	- **NOTE:** If the utility is executed without the  $-s$  option, it is mandatory to launch the OFSAA Application Pack Installer in GUI mode. To execute the utility in OFFLINE mode with SILENT option, type.  $\sqrt{\cos x}$ ,  $\sin^{-1} x$

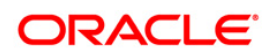

# **4.2.3.4 Executing the Schema Creator Utility while Installing Subsequent Application Pack Schema Creation**

While executing the schema creator utility for subsequent Application Pack, you can choose to install the pack either on the same Information Domain/ Atomic Schema or on a new Information Domain/ Atomic Schema.

**NOTE: NOTE:** OFS IFRS Application Pack can be installed on any Information Domain/ Atomic schema where any OFS Application Packs are installed other than OFS Behavior Detection Application Pack or OFS Compliance Regulatory Reporting Application Pack

To execute the schema creator utility while installing OFS IFRS Application Pack over an existing Application pack, follow these steps:

- 1. Repeat the steps 1 to 8 from Executing the Schema Creator Utility section.
- 2. The utility identifies the Application Packs that are already installed on the current OFSAA setup and displays the following on console:
	- **Atomic schema of the Existing Application Pack,**
	- **Information Domain Name of the Existing Pack, and the**
	- **EXECUTE:** List of Installed Application Packs
- 3. Enter Y/y to start the schema creation.

You can select the Atomic User, on which you want to install the Application Pack.

**NOTE:** On successful execution of schema creator utility, the console displays the following status message: Success. Please proceed with the installation.

- **NOTE:** Refer to the log file in *OFS\_IFRS\_PACK/schema\_creator/logs* folder for execution status. Refer to the log file sysdba\_output\_scripts.log for execution status, if executed in offline mode. This log will be empty if there are no errors in the execution. In case of any errors, contact Oracle Support.
	- 4. Make TNS entries for the created users in TNSNAMES.ORA. For details, refer to [Add](#page-71-0)  [TNS Entries in TNSNAMES.ORA File](#page-71-0) section.

## **Verifying the Log File**

If schema creation is successful, the console would display an appropriate message. If the schema creation runs into errors, do refer to the log file.

<<OFSIFRSAP Installer folder>>/<<OFS\_IFRS\_PACK>>/schema\_creator/logs/

<<OFS\_IFRS>>\_osc\_<timestamp>.log for further details.

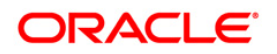

You may contact Oracle support anytime for assistance.

# **4.3 Installing The OFS IFRS Application Pack**

Follow the instructions in this section to install the OFS IFRS Application Pack depending on the mode of installation.

This section includes the following topics:

- **[GUI Mode Installation](#page-39-0)**
- **[Silent Mode Installation](#page-61-0)**
- **[Verifying the Log File](#page-69-0)**

## <span id="page-39-0"></span>**4.3.1 GUI Mode Installation**

**NOTE:** Ensure you have followed the steps as mentioned in the Configuration for GUI Mode Installation section prior to proceeding with the next steps.

- 1. Log in to the system as non-root user.
- 2. Identify a directory for installation and set the same in the user .profile file as below: FIC\_HOME=< OFSAA Installation Directory >

export FIC\_HOME

- 3. Execute the user **.profile** file.
- 4. Configure and execute the Schema Creator utility. For details, refer to [Configuring and](#page-32-0)  [Executing the Schema Creator Utility](#page-32-0) section.

**NOTE:** Ensure to make a TNS entry for the new users created. For details, refer [Add TNS Entries in TNSNAMES.ORA File](#page-71-0) section.

- 5. Navigate to the path: OFS\_IFRS\_PACK/bin.
- 6. To install IFRS Pack on:
	- **Java 7: Proceed with step 7.**
	- Java 8: Edit the VerInfo.txt to modify the value of property JAVA\_VERSION to 1.8. Save the changes and proceed with step 7.
- 7. Run the installer in GUI Mode:

./setup.sh GUI

**NOTE:** Refer to the console for any errors during Pre-install checks.

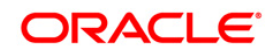

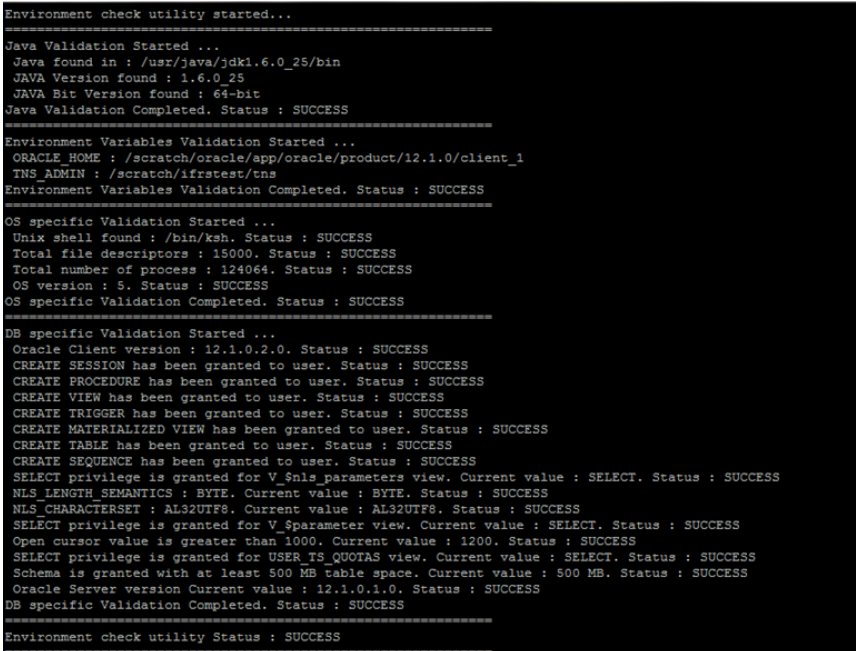

**Validating the Installation**

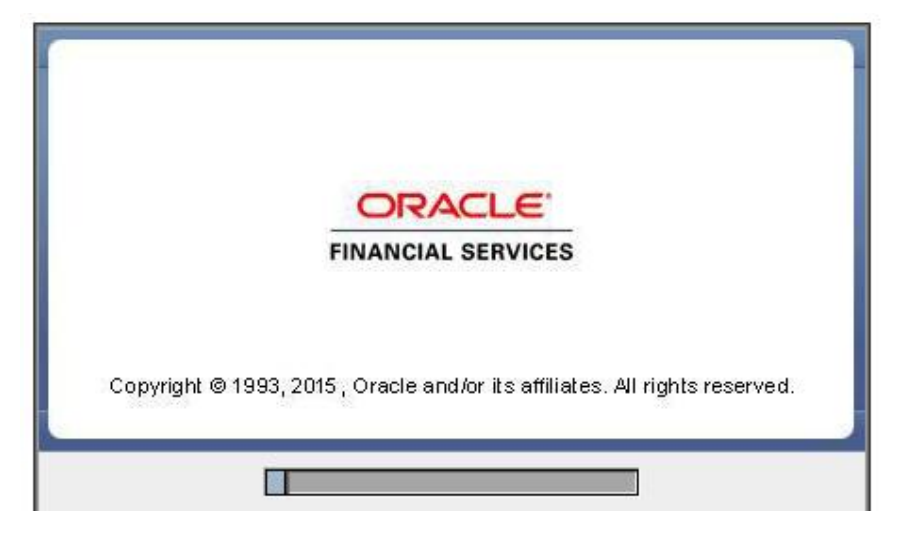

**Initialization Window**

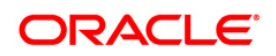

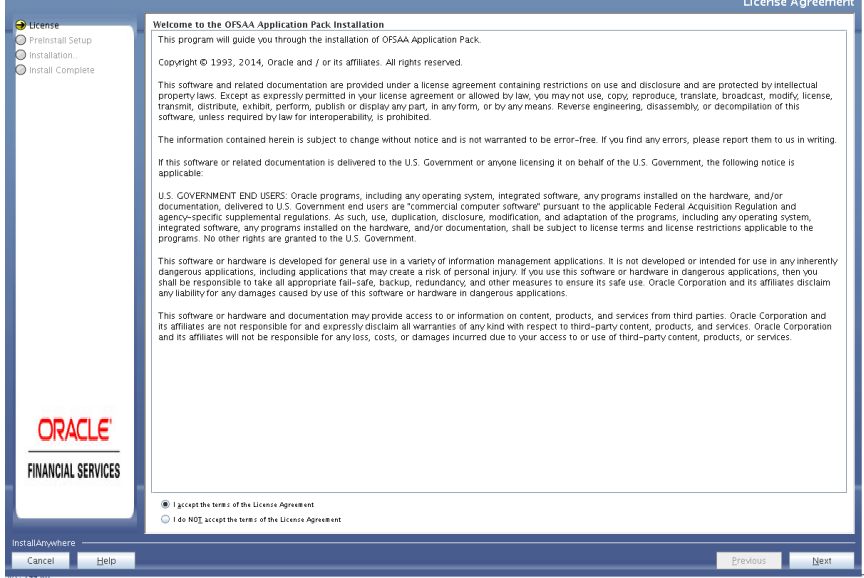

#### **License Agreement**

- 8. Select **I accept the terms if the License Agreement** option.
- 9. Click **Next**.

The Application Pack details are displayed:

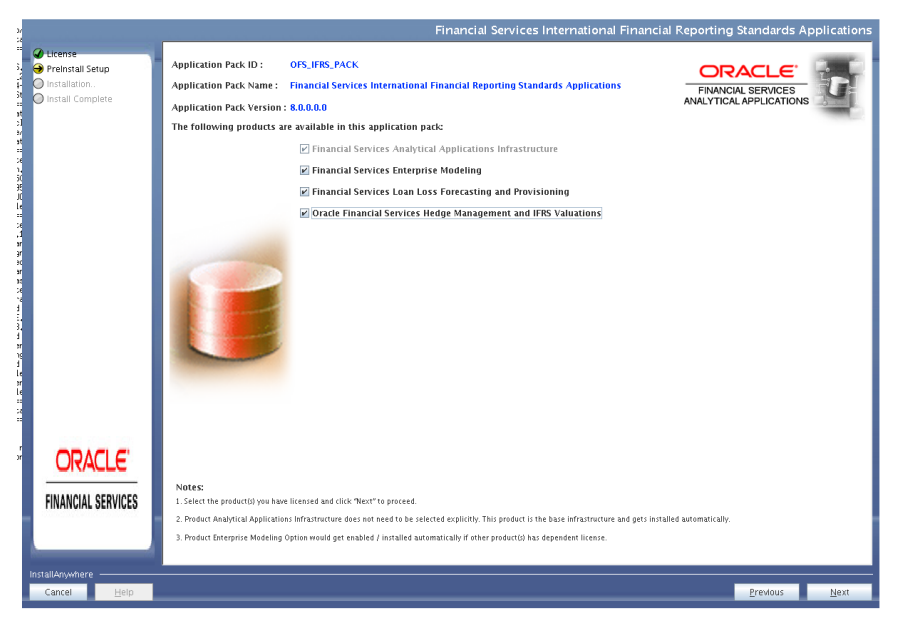

#### **Application Pack Details**

- 10. Select the product to enable for which you have already obtained license.
- 11. Click **Next**. The License Agreement page is displayed.

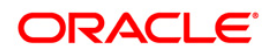

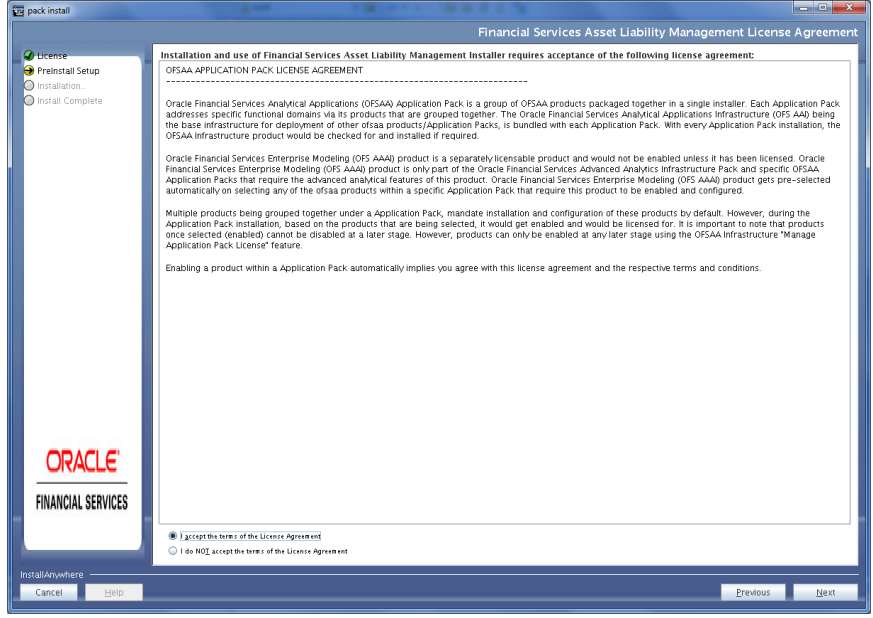

#### **OFSIFRS License Agreement**

- 12. Select **I accept the terms if the License Agreement option**.
- 13. Click **Next**. The Pre Installation Summary page is displayed.

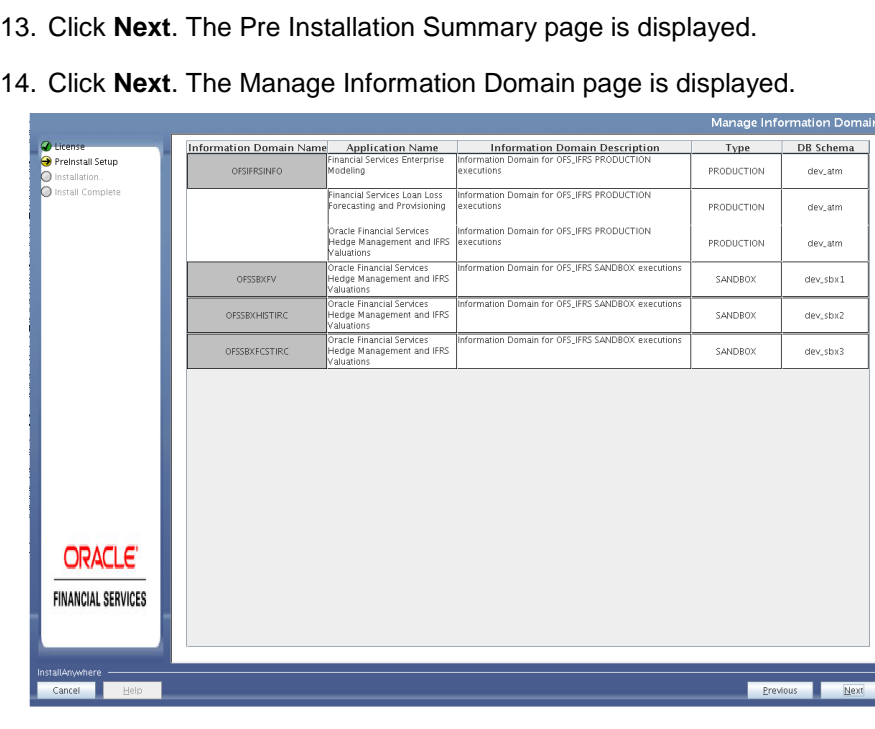

# **Information Domain**

15. The default Information Domain Name for this Application Pack is OFSIFRSINFO. Double-click to edit the Information Domain Name, if it is a new Information domain and you wish to change the name of the information domain name.

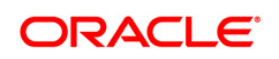

16. Click **Next**.

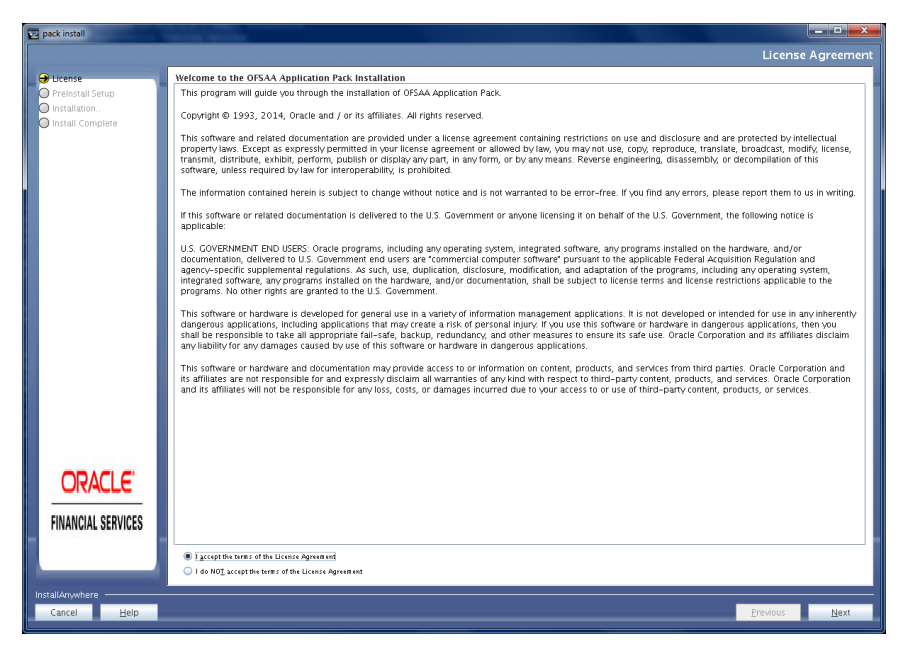

**OFSAA App Pack License Agreement**

- 17. Select **I accept the terms if the License Agreement** option.
- 18. Click **Next**. The following page is displayed**.**

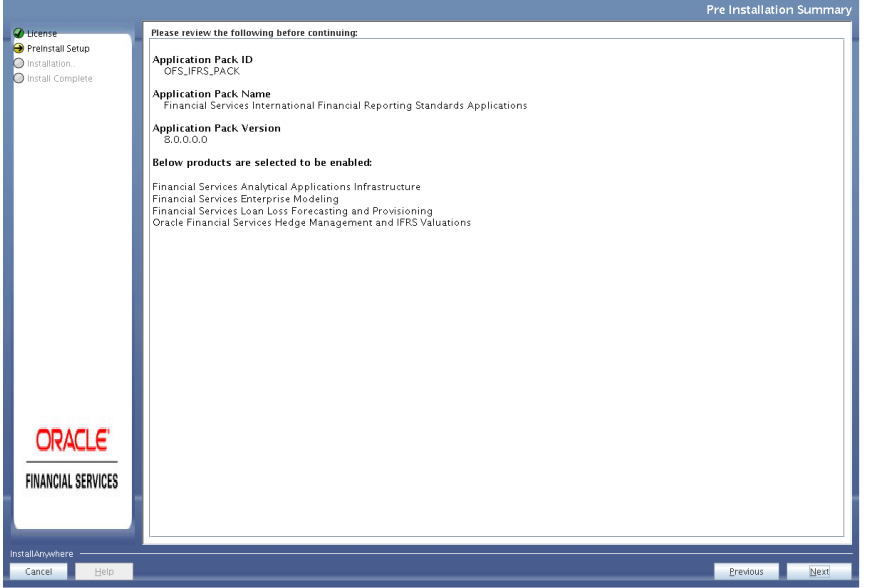

#### **Pre Installation Summary Details**

19. Click **Next**. The User Installation Directory window is displayed. Enter the installation directory path. This is the directory you have set in the user .profile file in step 2.

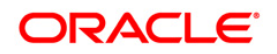

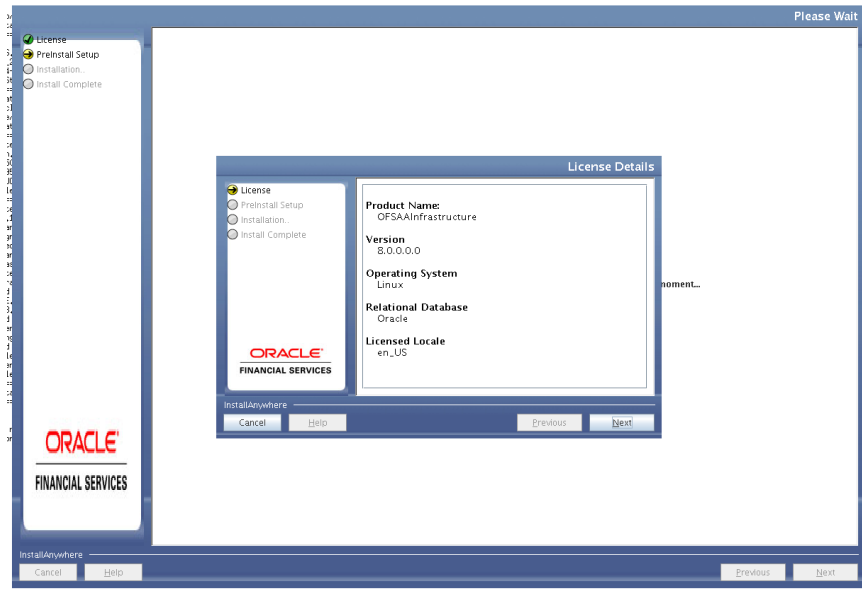

## **License Details**

20. Click **Next**. OFSAA Infrastructure details are displayed in the following figure. Enter the IP address or hostname of the OFSAAI server and Database server.

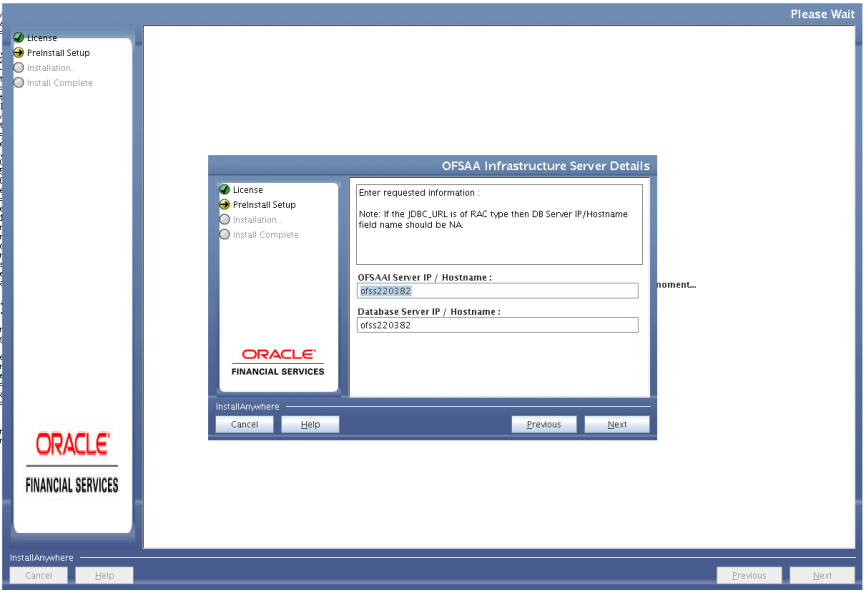

#### **OFSAA Infrastructure Server Details**

21. Click **Next** to view the Web Application Server details. The options are Tomcat, WebSphere and WebLogic.

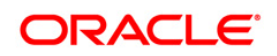

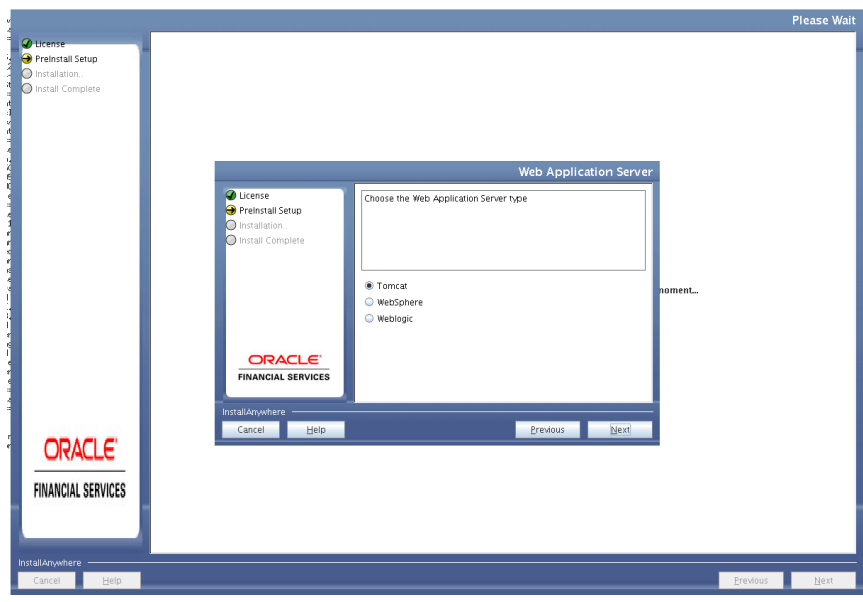

**Web Application Server Type**

22. Select the web application server type and Click Next. Based on the selection, corresponding screens are displayed.

For WebSphere: The WebSphere Setup Details window is displayed.

Enter the profile path (up to the Node Cell Name directory) of WebSphere.

The format is WebSphere path <WebSphere profile directory>/installedApps/ <NodeCellName>.

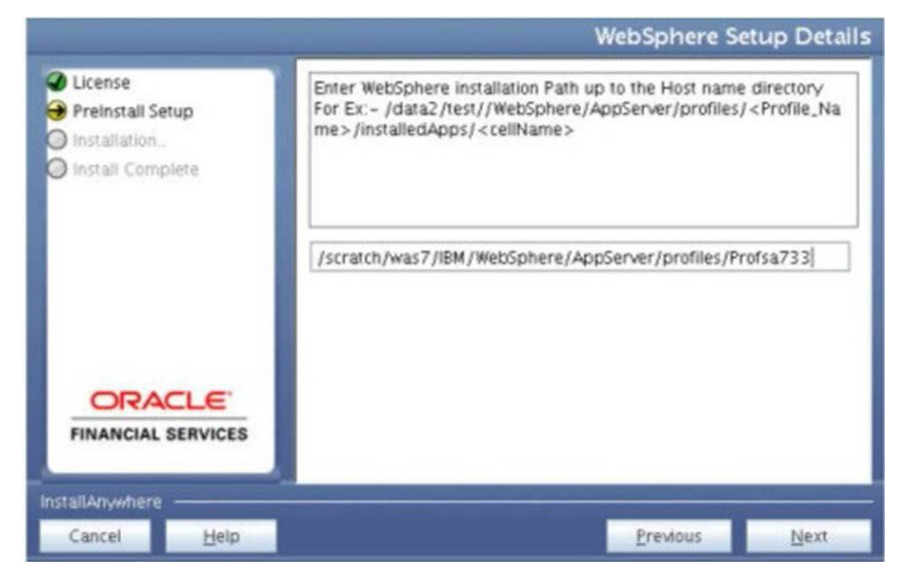

For Tomcat: The Absolute Tomcat Path window is displayed. Enter the Tomcat deployment path (till /webapps) where the application will be deployed.

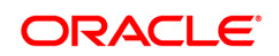

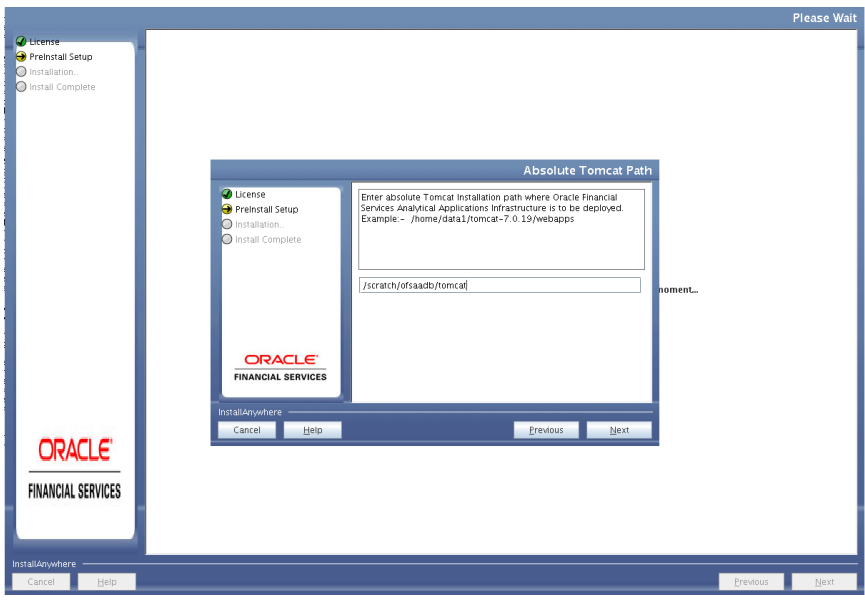

## **Tomcat Path**

For WebLogic: The WebLogic Home window is displayed. Enter the WebLogic home directory path, and click **Next**.

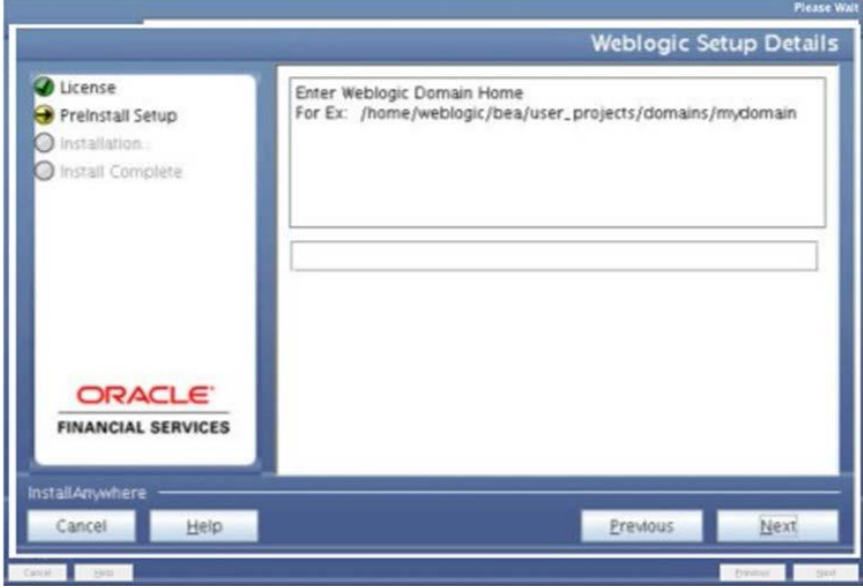

23. Enter the OLAP details. Enter 1 if you want to configure OFSAAI OLAP feature, using Oracle Hyperion Essbase. By default, 0 is displayed.

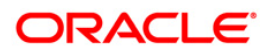

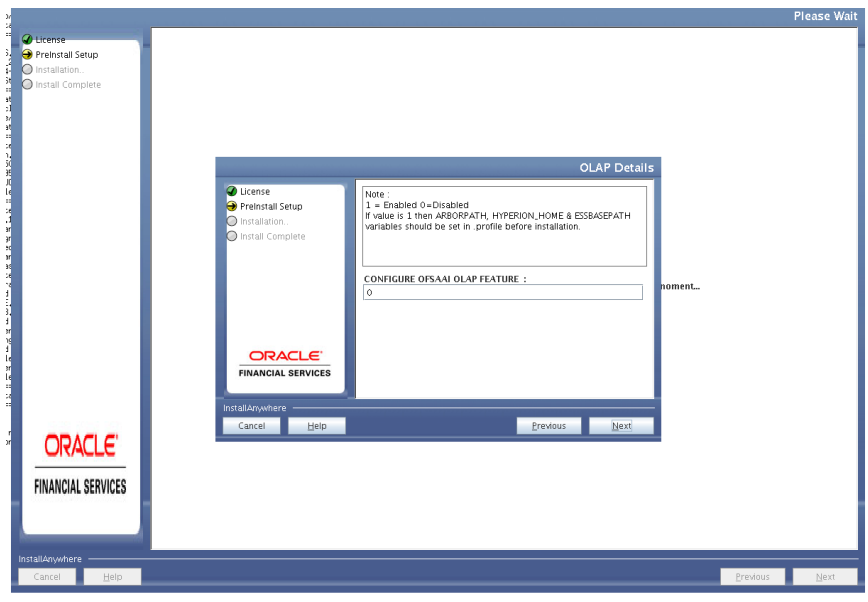

## **OLAP Details**

24. Click **Next**. The Web Server Details window is displayed.

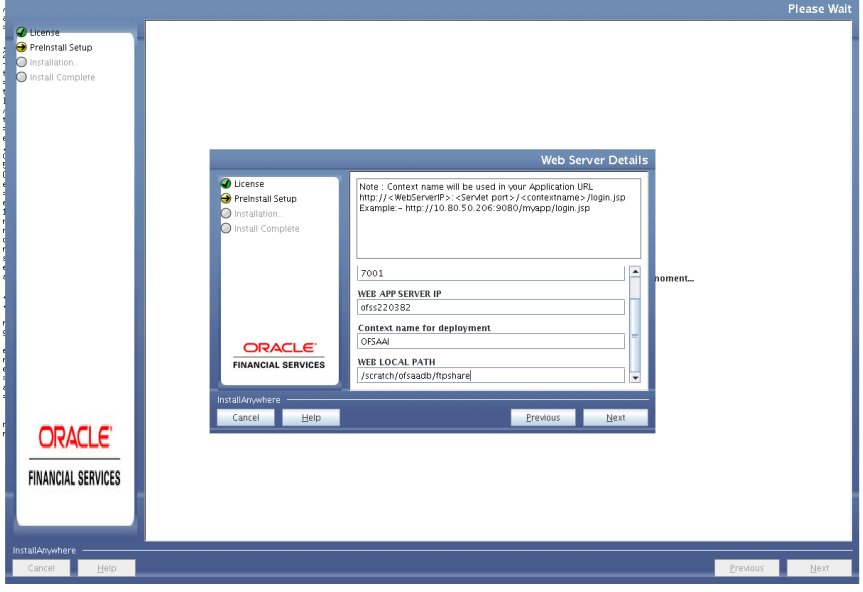

#### **Web Server Details**

- 25. Enter the Web server details. Select Enable HTTPS checkbox if you want to configure HTTPS for the OFSAA application. Also, enter the Web Server (HTTP Server) Port, Web Server IP Address, Context name for deployment and Local path to any folder on the Web Application Server (Tomcat/ WebSphere/ WebLogic).
- 26. Click **Next**. The *Database Details* window is displayed.

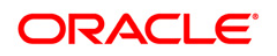

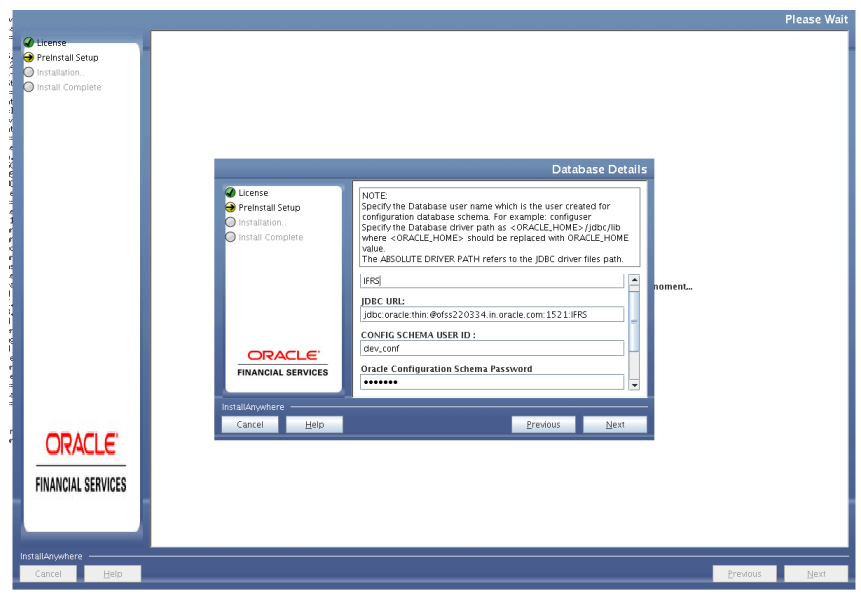

#### **Database Details**

27. Enter Oracle SID/Service Name, JDBC URL, Configuration Schema User ID and Password, and Absolute Driver Path.

The JDBC URL, Configuration Schema User ID, Oracle Configuration Schema Password, and Absolute Driver Path are auto-populated.

**NOTE:** Absolute Driver Path can be the path where Oracle DB client is installed or JDBC driver is installed. For example, /scratch/oracle/app/oracle/product/11.2.0/client\_1/jdbc/lib.

28. Click **Next**. The *Ports Configuration* window is displayed.

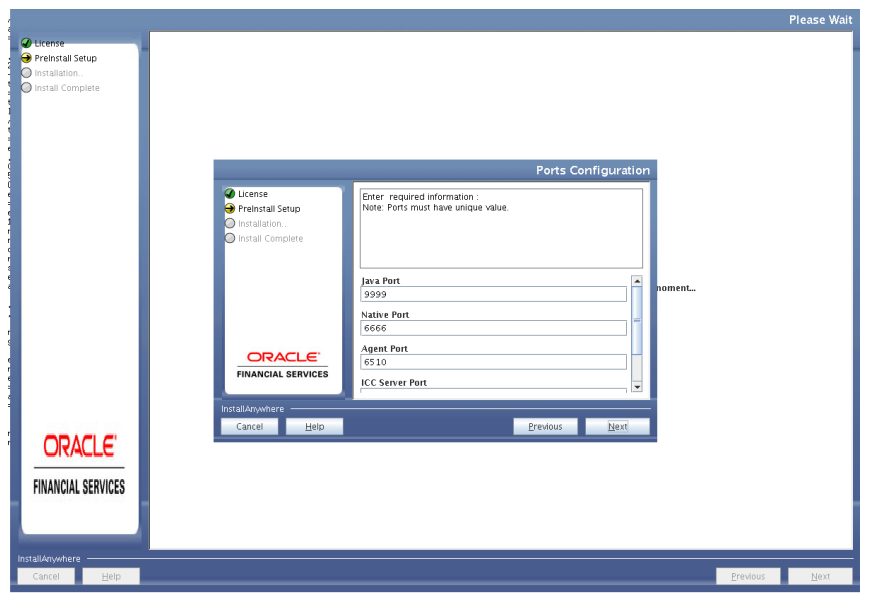

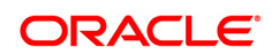

## **Ports Configuration**

- 29. Enter Java Port, Native Port, Agent Port, ICC Server Port, and ICC Native Port. You can proceed with the default port values configured.
- 30. Click **Next**. The *Ports Configuration* window is displayed.

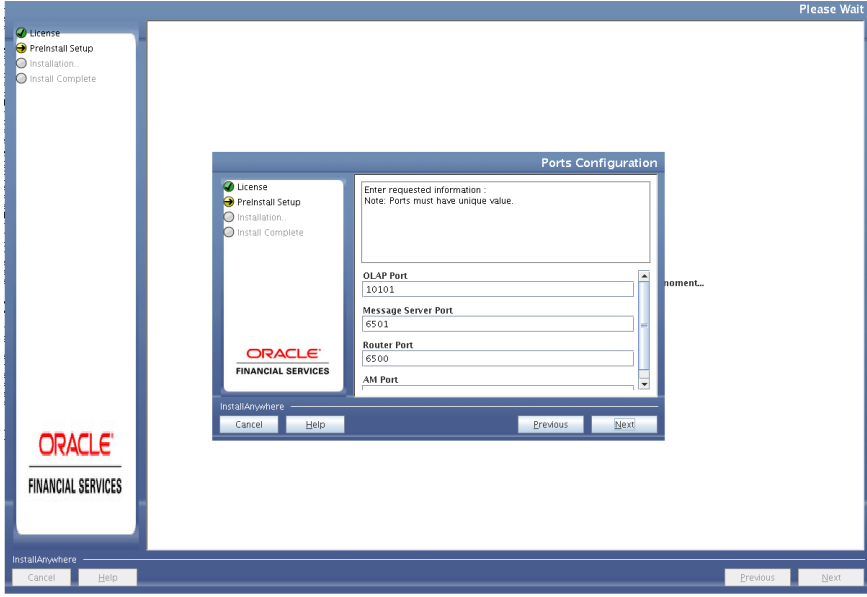

**Ports Configuration\_1**

- 31. The OLAP Port, Message Server Port, Router Port, and AM Port details are autopopulated using default ports. You can also modify the Port settings.
- 32. Click **Next**. The *Default Infrastructure Administrator and Authorizer User Password* window is displayed.

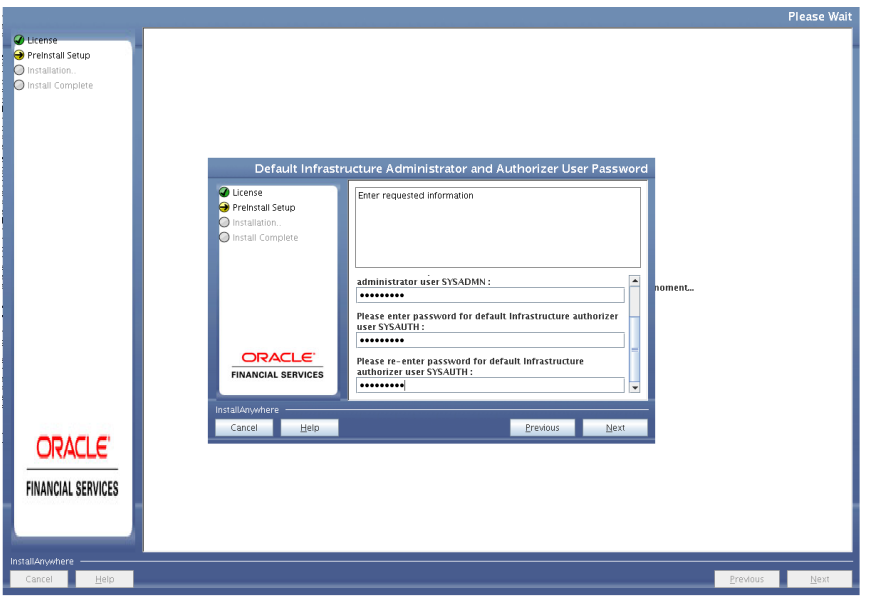

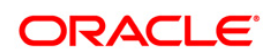

## **Administrator and Authorizer User Password**

- 33. Enter the passwords for default System Administrator and System Authorizer users.
- 34. Click **Next**. The *SFTP Details* window is displayed.

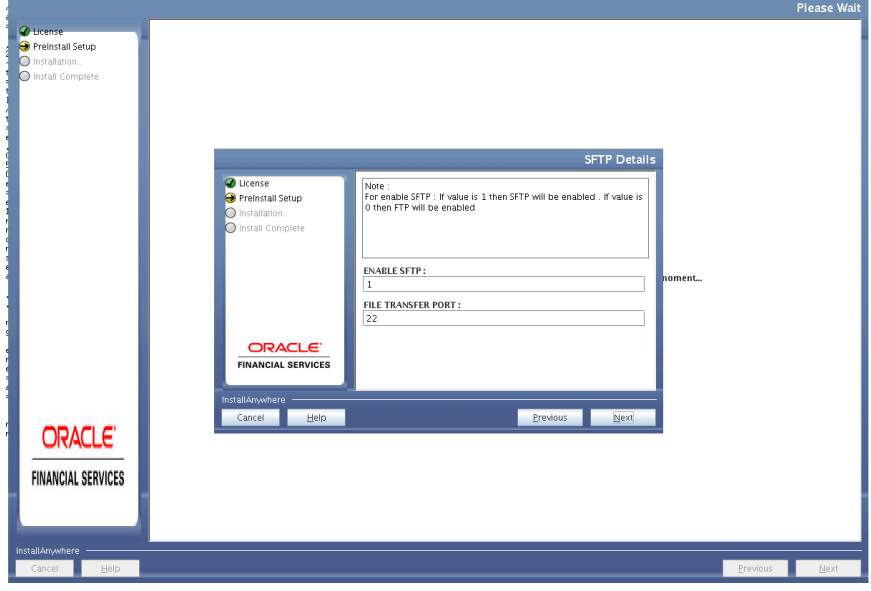

#### **SFTP Detais**

- 35. Enter 1 to enable SFTP or 0 to enable FTP. Enable SFTP and File Transfer Port details are auto-populated using default ports.
	- **NOTE:** Ensure the system on which the OFSAA Infrastructure is being installed, has either FTP/ SFTP enabled. You can also modify the SFTP settings.
- 36. Enter the port to be used for file transfer.
- 37. Click **Next**.

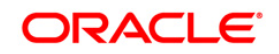

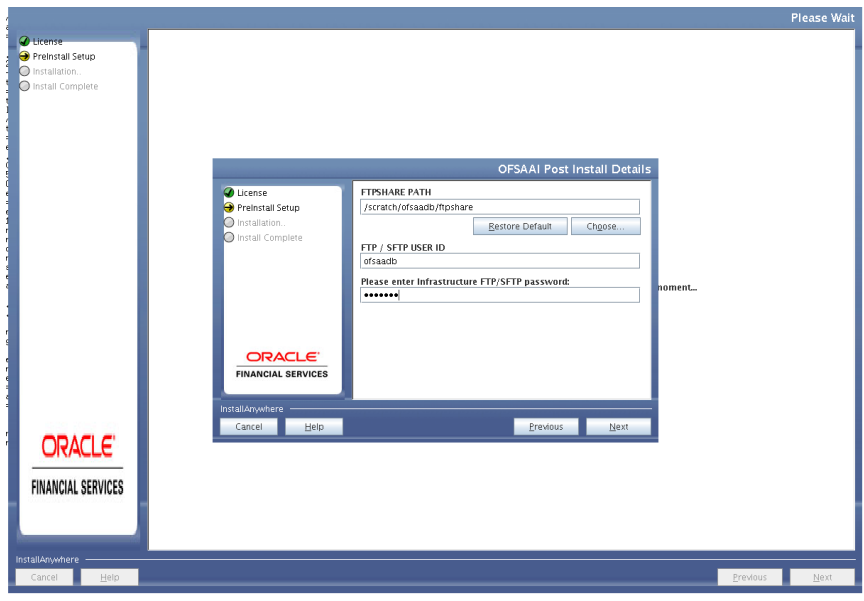

## **OFSAAI Post Install Details**

- 38. Enter the path of the ftpshare directory and the User Id and password for OFSAAI Server. This is same as the OFSAA Staging/ Metadata Repository Directory.FTP/SFTP User ID and Password for FTPSHARE Directory access.
	- **NOTE:** The transfer of data (files) between the OFSAAI Server and the Web Application Server happens over FTP/ SFTP. Ensure the necessary host configurations are made for a successful handshake.
- 39. Click **Next**. The *Pre Installation* window is displayed.

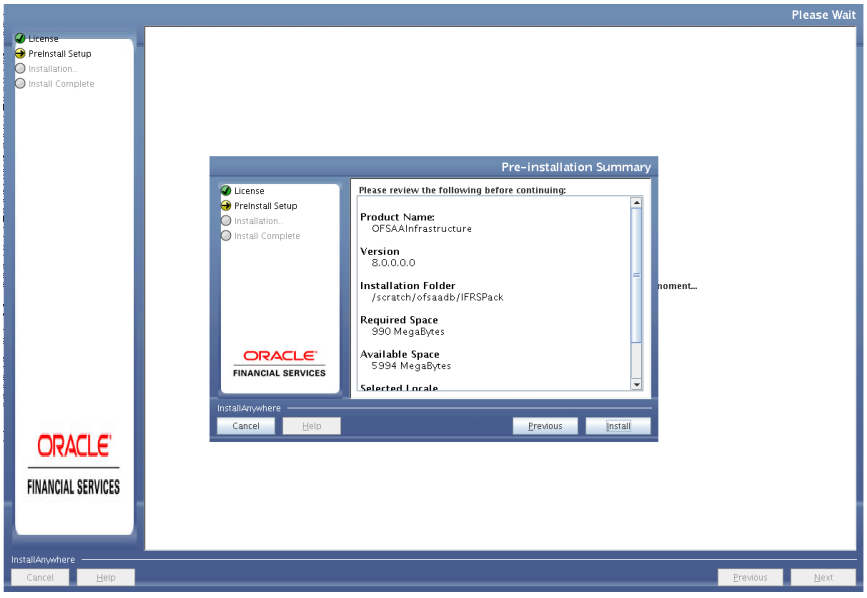

**Pre Installation Summary**

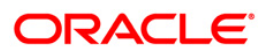

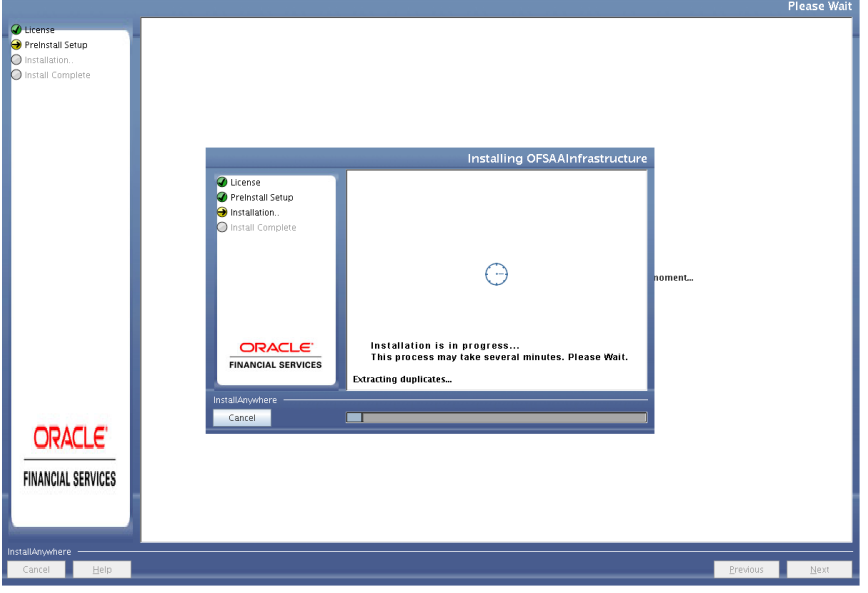

40. Click **Install**. The *Installing OFSAA Infrastructure* window is displayed.

## **Installing OFSAAI Infrastructure**

Anytime during the installation you can click **Cancel** to stop the installation. Once completed, the Installation Summary screen is displayed.

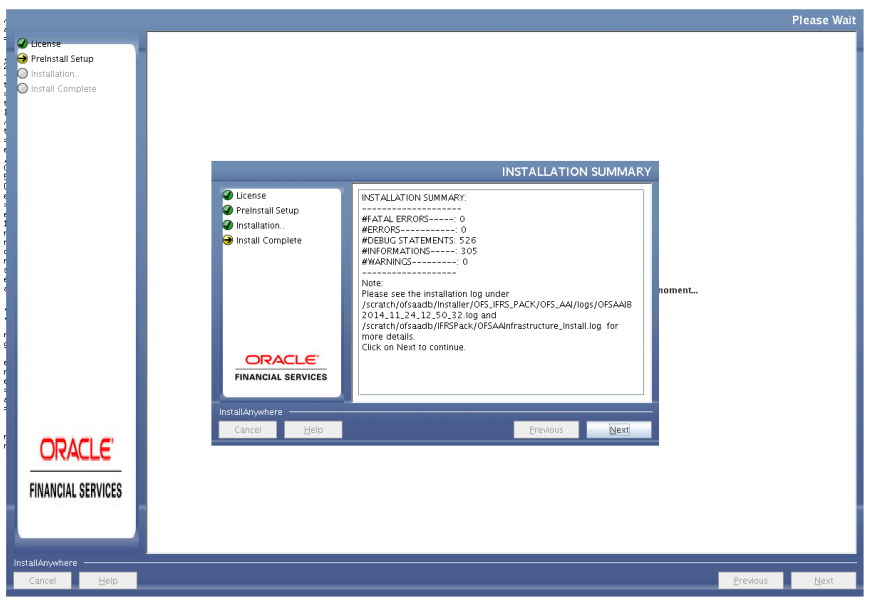

#### **Installation Summary**

The Summary screen displays the number of Fatal Errors, Errors, Debug Statements, Informations, and Warnings along with the location of log files.

41. Click **Next**. The *Installation Complete* window is displayed.

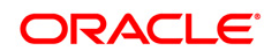

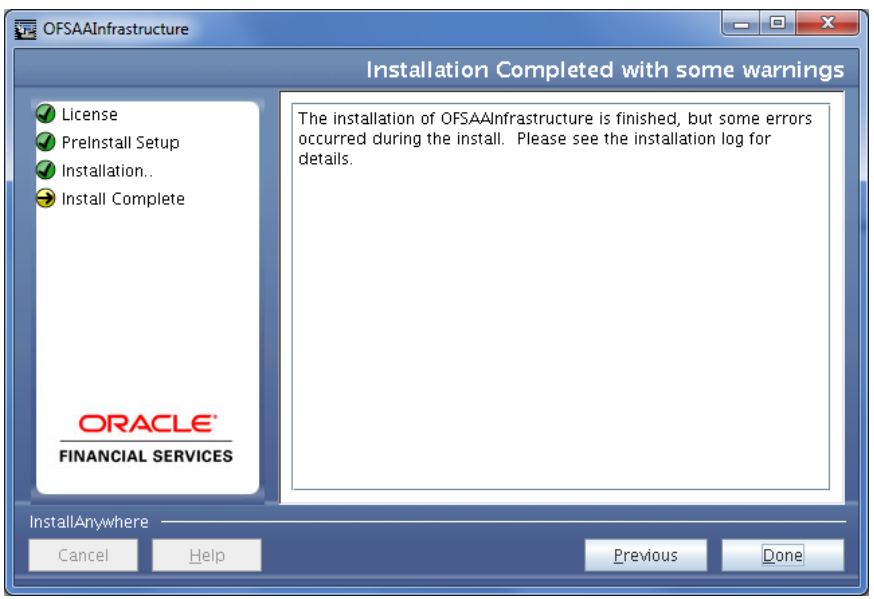

**Installation Completed with Warnings**

**NOTE:** If the installation is successful with some warnings, you can navigate to the installation log for more details and address them.

42. Click **Done**. You have successfully installed the OFS AAI Application Pack.

Upon invoking the installer, the **Introduction** screen is displayed with the prerequisites for installation. Ensure that all the prerequisites are met before you proceed with the installation.

43. The Checking OFSAA Service screen is displayed.

**NOTE:** This step verifies the OFSAA services startup. In case of errors during services check, an appropriate error message is displayed.

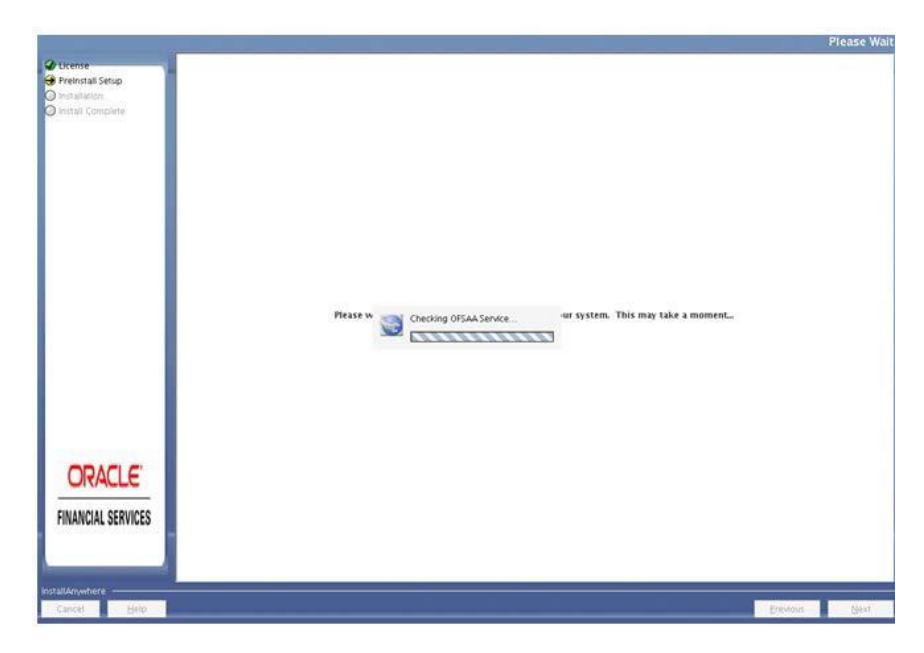

44. After checking the OFSAA services, installation proceeds with the Application Pack Installation. The Installing Financial Services Advanced Analytics Infrastructure Pack screen is displayed.

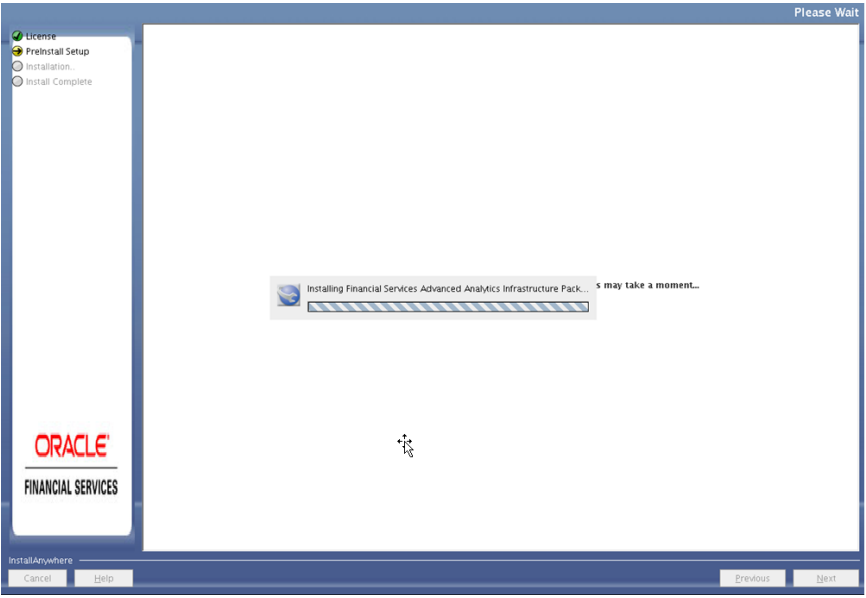

45. Click **Next**, to start solution setup.

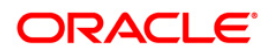

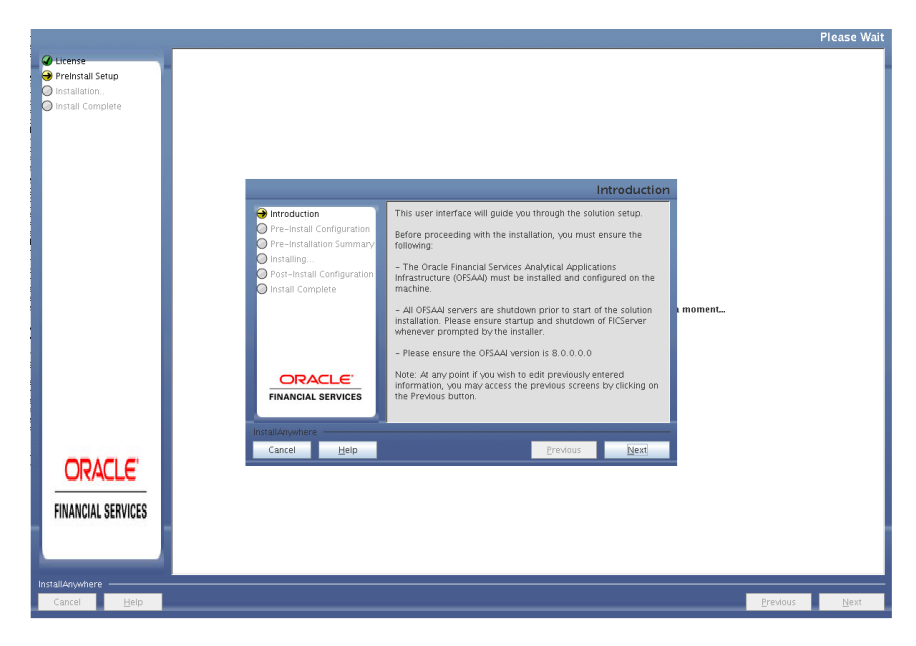

## **Solution Setup Introduction**

46. Choose the log mode for this installer. If **Debug** is selected, the Passwords will be printed in the log file. Click **Next** to proceed.

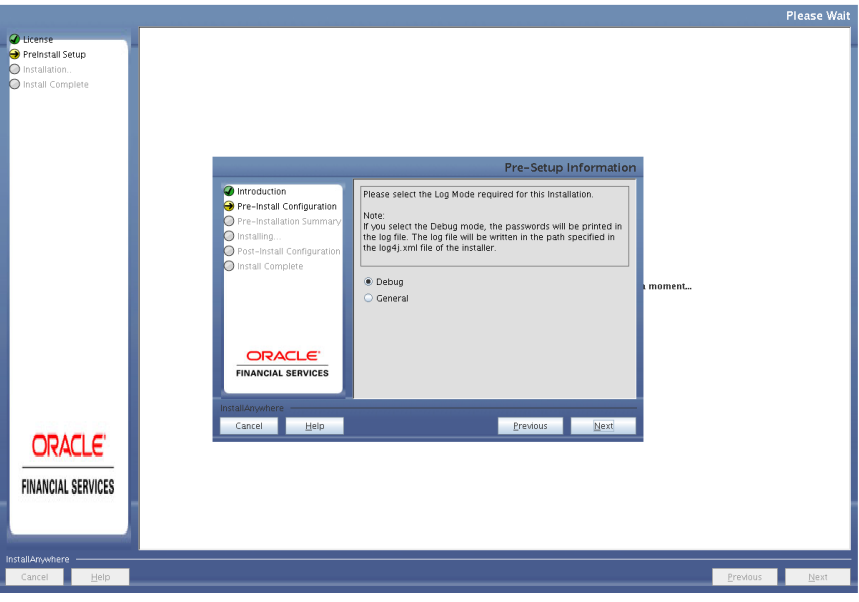

### **Log Mode**

47. Enter the Data Management Segment, Tablespace, Application Server ftpshare log path and Database server ftpshare log path in the Information domain screen, and click **Next**.

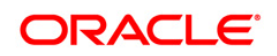

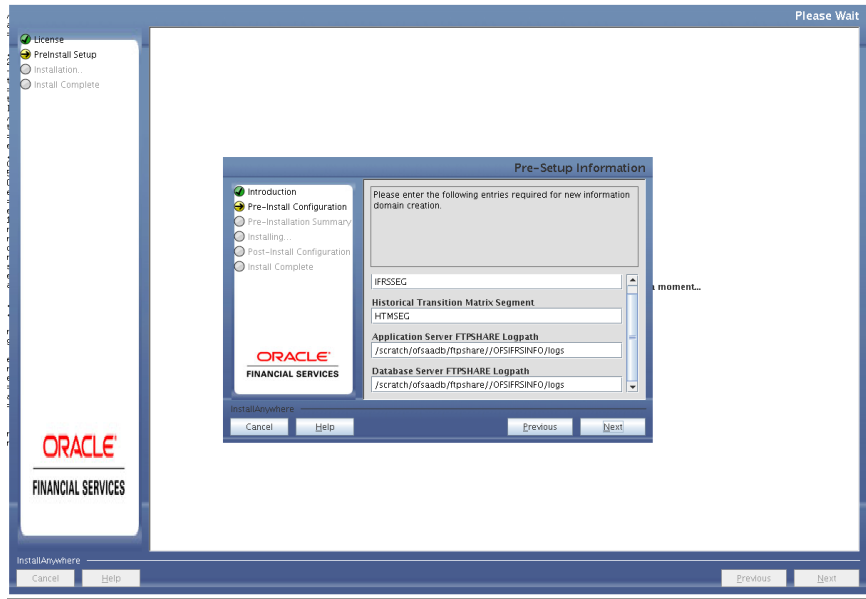

**Pre-Setup Information**

48. Verify the details, and click **Next**.

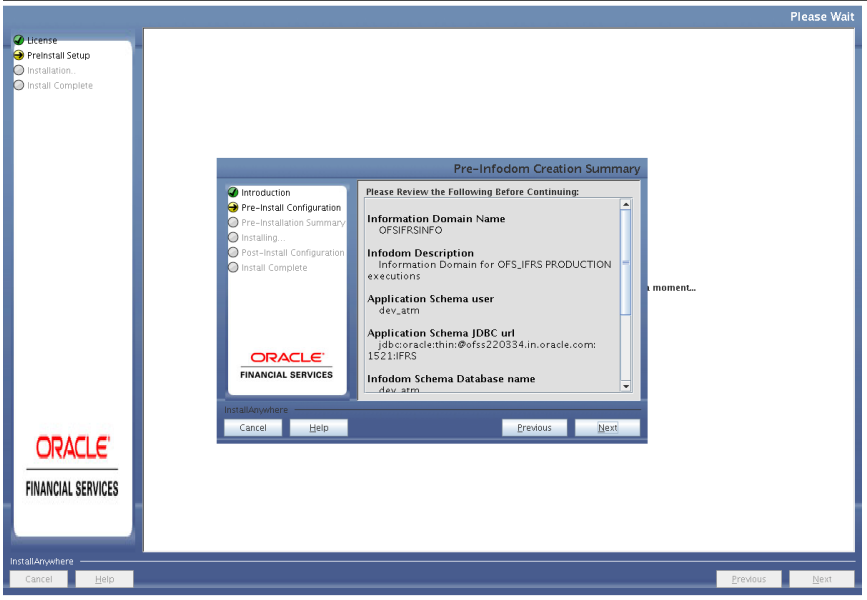

# **Pre-Infodom Creation Summary**

49. Select **Yes**, if you want to perform model upload and click **Next**.

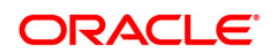

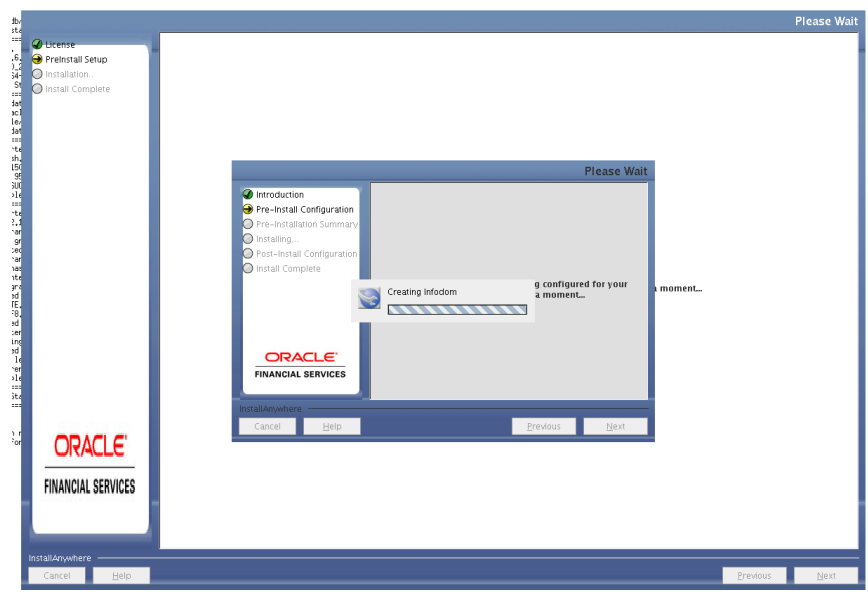

50. Select the type of data model, and click **Next**.

If the option Customized Data Model was chosen, the following panel is displayed prompting the user to select the customized data model located in the machine.Choose the customized datamodel file from the server, and click **Next**.

- **NOTE:** Data model xml file should be available in the server. In case the installation is being performed on an existing information domain, the data model that is planned to be selected in this panel should be merged with the data model that was previously uploaded in the information domain. In case the installation is being performed on a new information domain, data model that is either customized or merged with other data models can be selected in this panel.
- 51. The following panel displays *Pre-Model Upload Summary* details. Verify the summary details, and click **Next**.

The following message is displayed: *Please wait, solution setup is being configured for your system. This may take a moment.*

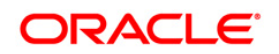

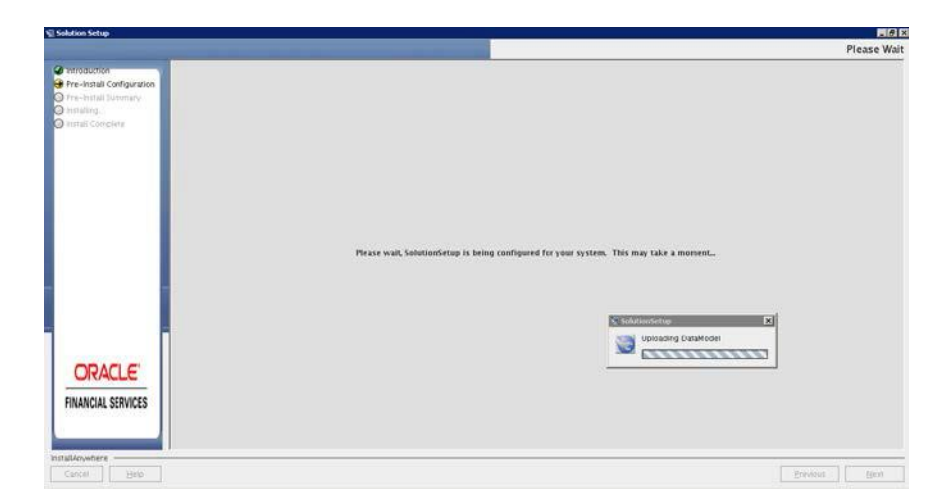

52. Select the ETL application/source, and click **Next**.

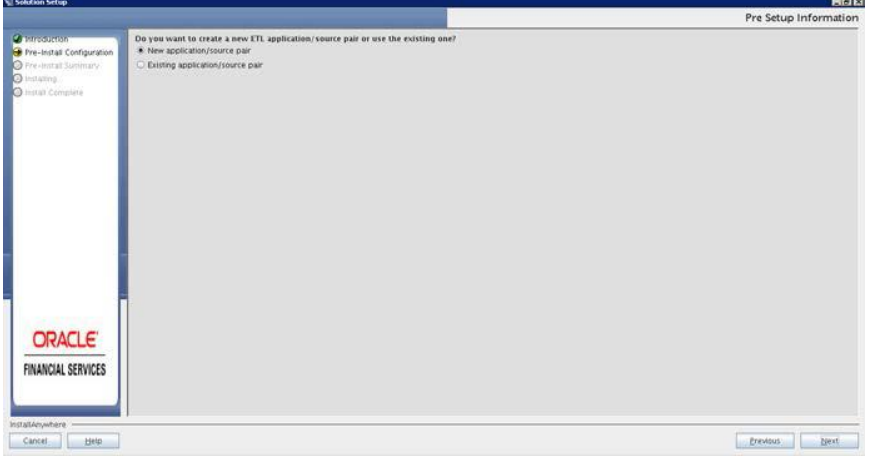

53. Enter the ETL application details, and click **Next**.

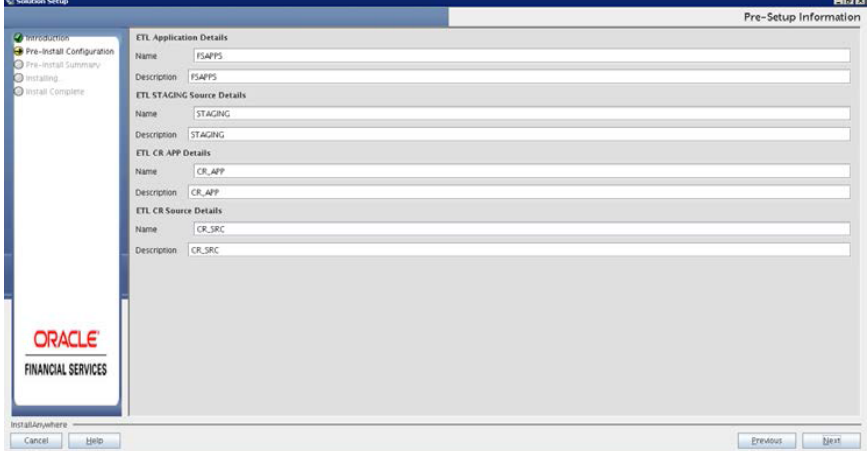

54. The *Pre-installation Summary* window is displayed. Verify the details.

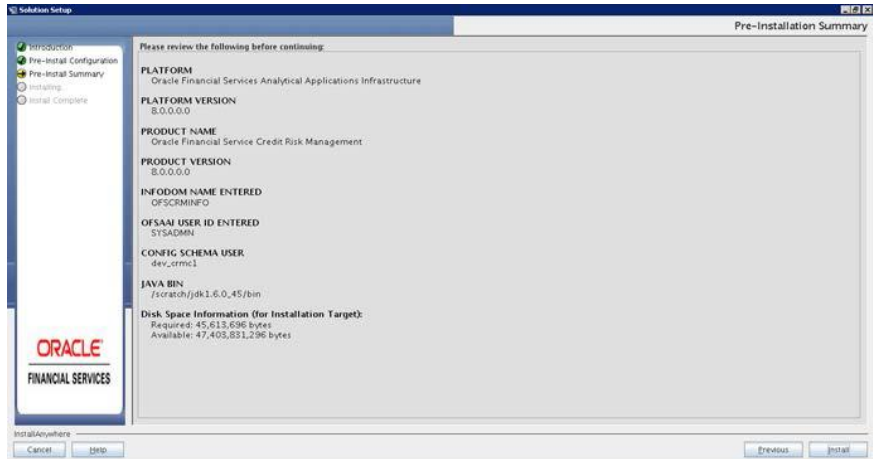

- 55. Click **Install**. The Installing OFSAA Infrastructure window is displayed. The message *Are you sure you wish to proceed with the installation?* is displayed.
- 56. Click **Yes,** to proceed. The *Installing Solution Setup* screen is displayed.

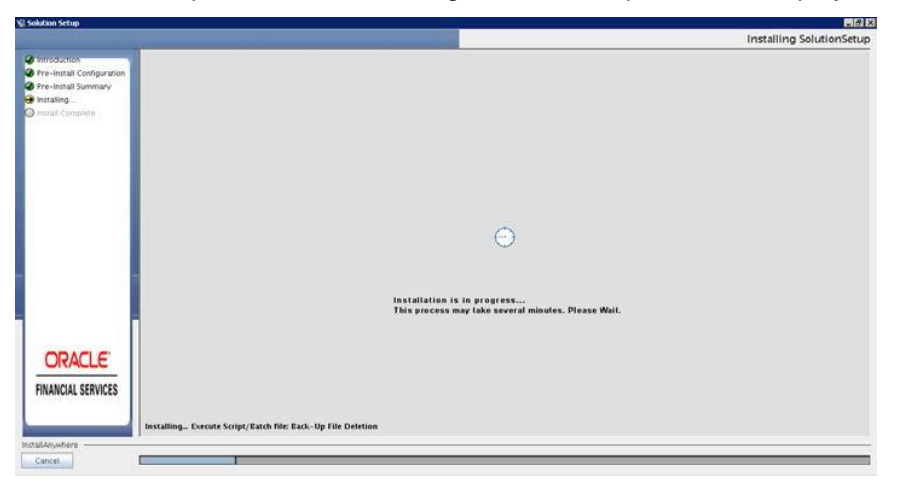

57. Anytime during the installation you can click **Cancel** to stop the installation. Once completed, the *Installation Complete* screen is displayed.

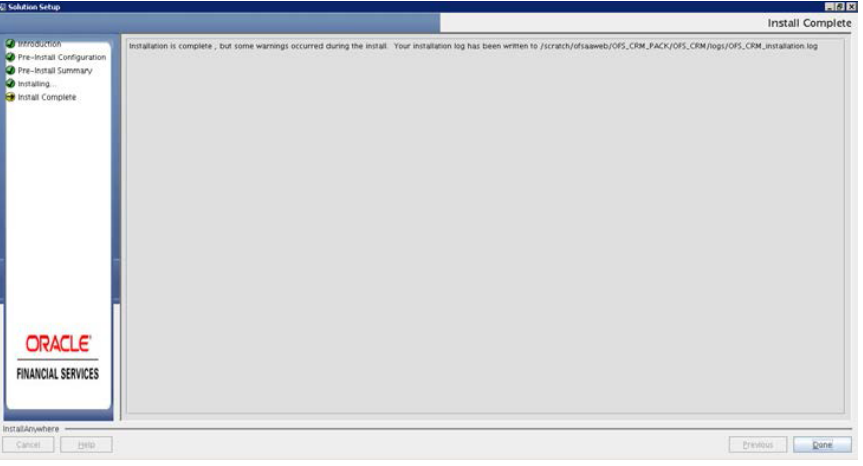

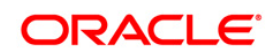

- 58. Click **Done**. The following message is displayed: *Please wait, pack\_install is being configured for your system. This may take a moment.*
- 59. Click **Next**. The installation summary page is displayed.

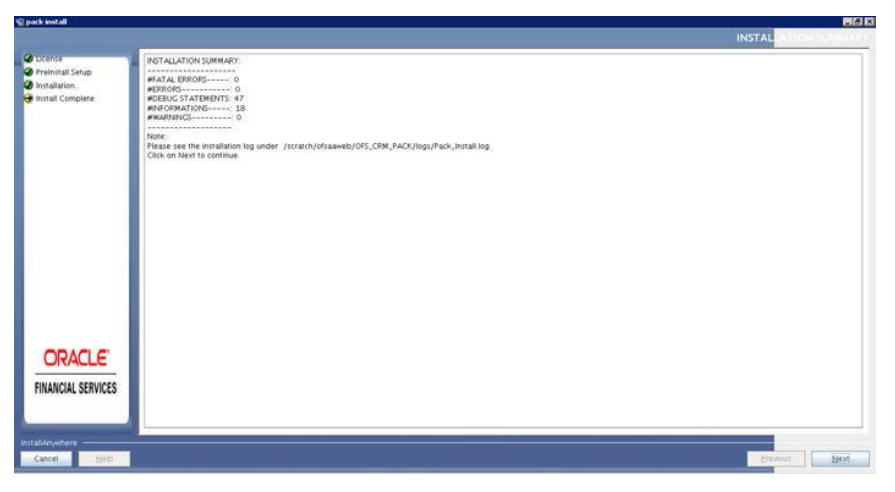

60. Click **Next**, to finish the installation. The *Installation Complete* screen is displayed.

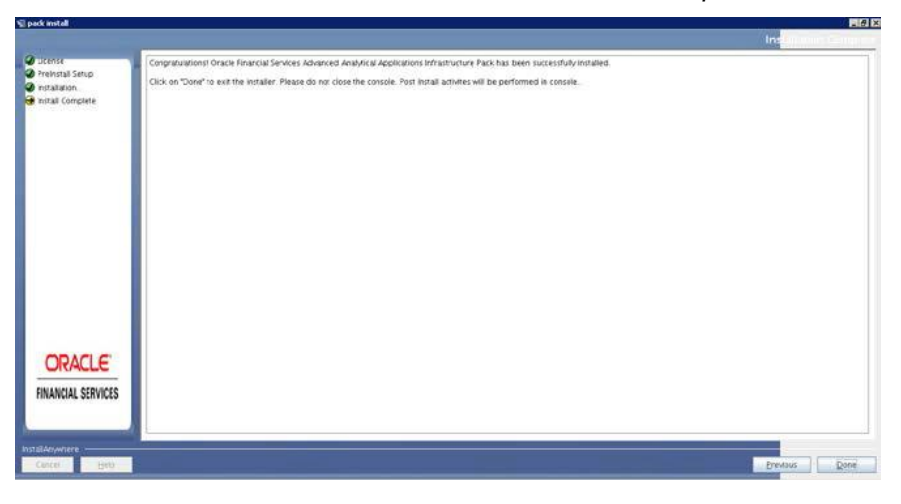

61. Click **Done**.

**NOTE:** The installation process continues on the console. Do not close the console until the installation process is complete.

62. Post Install Health checks are displayed:

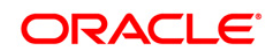

```
Installation Complete.
CTRL characters removal started ...
CTRL characters removal over ...
OFSAAI App Layer Post-Install Health Check validation started...
OFSAAI App Layer File Checksum validation started...
OFSAAI App Layer File Checksum validation Status: SUCCESSFUL.
OFSAAI App Layer File Services start-up check started...
Starting reveleusstartup service...
sending output to nohup.out
Starting icc service...
sending output to nohup.out
Shutting down icc service...
Sending output to nohup.out
Shutting down reveleusstartup service...
Sending output to nohup.out
OFSAAI App Layer Services check Status: SUCCESSFUL.
OFSAAI App Layer Post-Install Health Check validation Status: SUCCESSFUL.
OFSAAI Web Layer Post-Install Health Check validation started...
OFSAAI Web Layer File Checksum validation started...
OFSAAI Web Layer File Checksum validation Status: SUCCESSFUL.<br>OFSAAI Web Layer File Checksum validation Status: SUCCESSFUL.
OFSAAI DB Layer Post-Install Health Check validation started...
OFSAAI DB Layer File Checksum validation started..
OFSAAI DB Layer File Checksum validation Status: SUCCESSFUL.
OFSAAI DB Layer File Services check started...
checking Router service...
checking AM service...
Checking MessageServer service...
DEBUG: main started.
DEBUG: TraceFileName = /export/home/mock73web/OFSAA/ficdb/log/msg_trace_file.log
DEBUG: OpenFiles done.
OFSAAI DB Layer File Services check Status: SUCCESSFUL.
OFSAAI DB Layer Post-Install Health Check validation Status: SUCCESSFUL.
PSAAI Post-Install Health Check validation Status: SUCCESSFUL.
Installation completed...
```
# <span id="page-61-0"></span>**4.3.2 Silent Mode Installation**

In the Silent Mode Installation you must configure the product xml files and follow the instructions in command prompt.

Follow the below steps for installing the OFS IFRS Pack in SILENT mode:

- 1. Log in to the system as non-root user.
- 2. Identify a directory for installation and set the same in the user .profile file as below: FIC\_HOME=< OFSAA Installation Directory > export FIC\_HOME
- 3. Execute the user .profile.
- 4. Navigate to OFS\_IFRS\_PACK folder (installer folder).
- 5. Edit the OFS\_IFRS\_PACK/conf/OFS\_IFRS\_PACK.xml to enable the product licenses. Update the attribute ENABLE=YES/NO in OFS\_IFRS\_pack.xml for licensing the App in the pack.

**NOTE:** Refer to [Configuring OFS\\_IFRS\\_PACK.XML File](#page-173-0) section for details on configuring this XML file.

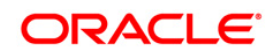

- **NOTE:** Update OFS\_IFRS\_PACK.XML, set the attribute "ENABLE=YES" of  $\le$ APP ID $>$  tag for applications to be enabled during installation. If any application has mentioned OFS\_AAI as PREREQ in the <APP\_ID> tag, set the attribute "ENABLE=YES" for OFS\_AAI. To install IFRS, ensure to enter "YES" in ENABLE tag for OFS\_IFRS/APP\_ID, and ensure to enter "YES" in ENABLE tag for OFS\_AAI/APP\_ID.
- 6. Edit the OFS\_IFRS\_PACK/schema\_creator/conf/OFS\_IFRS\_SCHEMA\_IN.xml file to set the appropriate attribute values. It is optional to include INFODOM = "<Infodom Name>" in OFS\_IFRS\_SCHEMA\_IN.xml file. If not specified a default INFODOM name is generated.
	- **NOTE:** Refer to [Configuring OFS\\_IFRS\\_SCHEMA\\_IN.XML](#page-175-0) section for details on configuring this XML file. Ensure to make TNS entries for the created users in TNSNAMES.ORA. For details, refer to [Add TNS Entries in](#page-71-0)  [TNSNAMES.ORA File](#page-71-0) section.
- 7. Edit the OFS IFRS PACK/OFS AAI/conf/OFSAAI InstallConfig.xml file to set the appropriate infrastructure installation attribute values.
	- **NOTE:** This step can be ignored if an installation of OFSAA 8.0 already exists. Refer to [Configuring OFSAAI\\_InstallConfig.xml](#page-184-0) section for details on configuring this XML file.
- 8. Execute the schema creator utility with **–s** option.
	- **NOTE:** This step is mandatory and should be executed before every additional OFSAA Application Pack installation. Refer to [Executing the Schema](#page-33-0)  [Creator Utility](#page-33-0) section for more details.
- 9. The installer folder contains a template file "Silent.template"
- 10. Create a copy of this file and rename the copy as "Silent.props"
- 11. 11. Edit the file "Silent.props" and specify the parameters as per the requirements. For details, refer to [Silent.props](#page-65-0) section.
- 12. On successful execution of the schema creator utility, navigate to OFS\_IFRS\_PACK/bin/.
- 13. To install IFRS Pack on:
- Java 7: Proceed with step 14.
- Java 8: Edit the VerInfo.txt to modify the value of property JAVA\_VERSION to 1.8. Save the changes and proceed with step 14.
- 14. Execute ./setup.sh SILENT in the console.

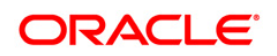

15. Enter the Infrastructure FTP/SFTP password value, when prompted at the command prompt.

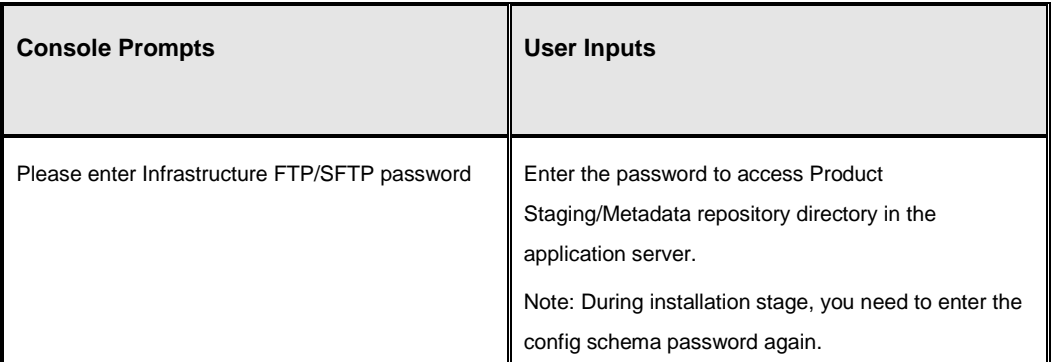

16. Enter **Always,** when prompted to add host key fingerprint.

17. The OFSAAI License Agreement is displayed.

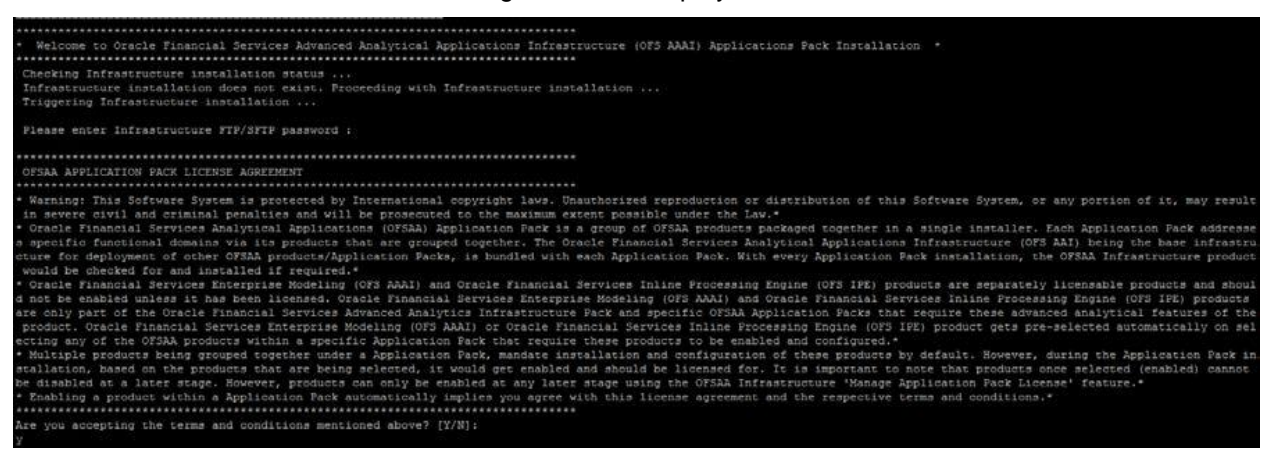

- 18. To accept the License Agreement, enter Y/y.
- 19. Enter the passwords for default Infrastructure administrator and authorizer users.

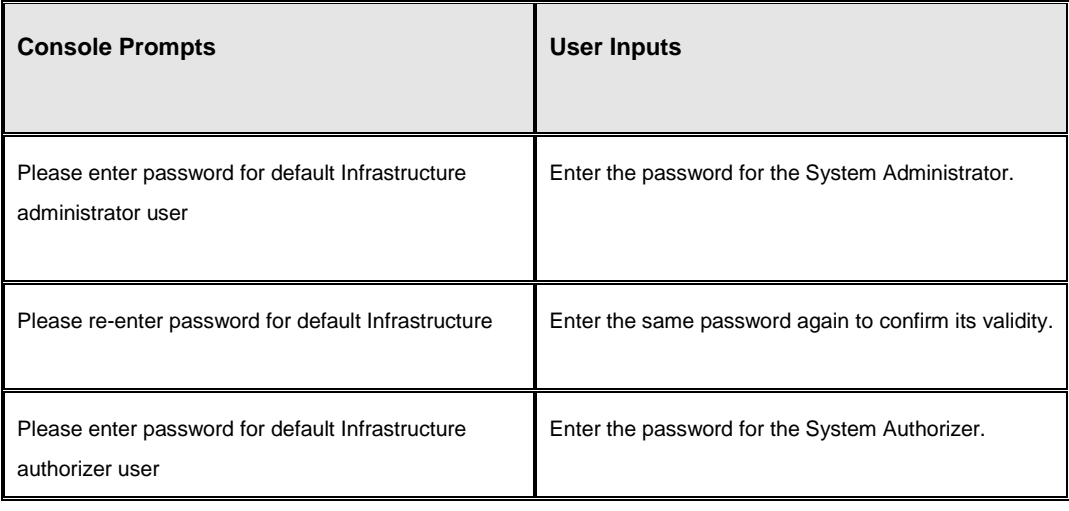

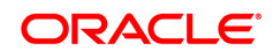

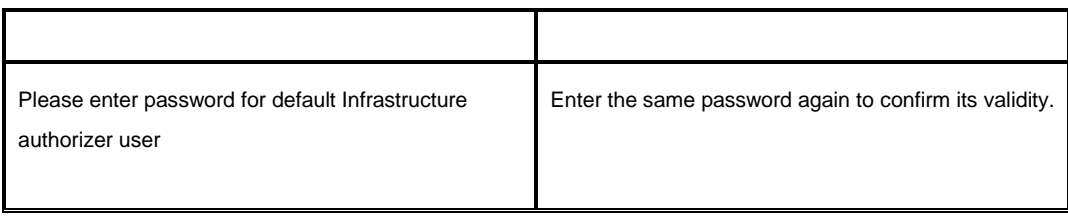

**NOTE:** SYSADMN and SYSAUTH are the two default OFSAAI administrative users created.

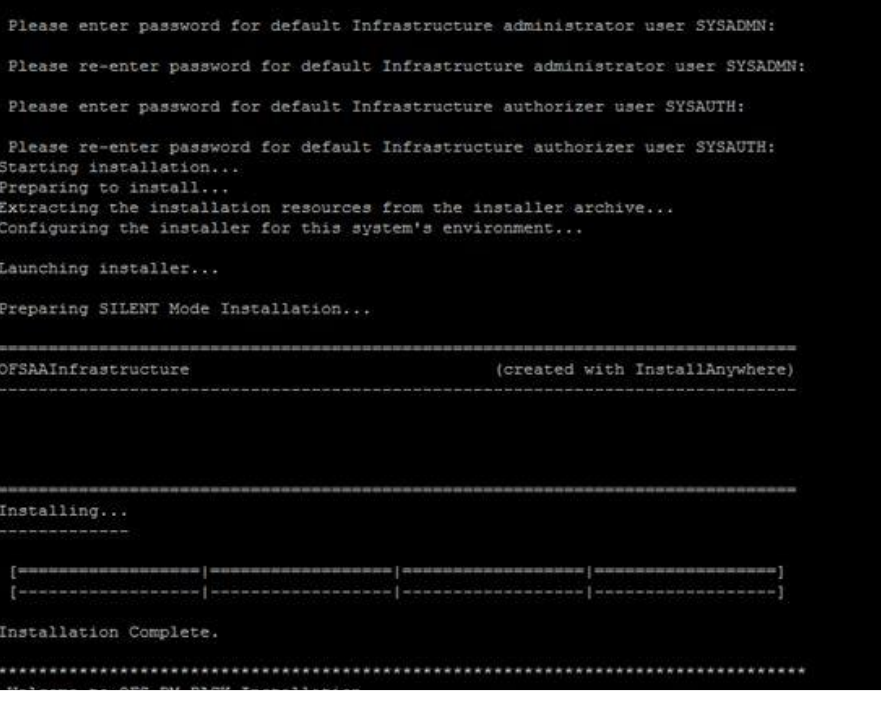

**NOTE:** The installation process continues on the console. Do not close the console until the installation process is complete.

20. The following message is displayed in the console: Installation completed…

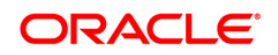

```
IFRS mock 80 installation .profile executed<br>IFRS mock 80 installation .profile executed
executing "ant"
Buildfile: /scratch/ifrstest/IFRS/ficweb/build.xml
createwar:
     [war] Building war: /scratch/ifrstest/IFRS/ficweb/IFRSMOCK.war
createear:
      [ear] Building ear: /scratch/ifrstest/IFRS/ficweb/IFRSMOCK.ear
BUILD SUCCESSFUL
Total time: 1 minute 14 seconds
OFSAA App Layer Services start-up check started...
Starting startofsaai.sh service...
nohup: appending output to 'nohup.out'
OFSAA Service - OK
Starting icc service...
nohup: appending output to 'nohup.out'
ICC service - OK
Shutting down icc service...
nohup: appending output to 'nohup.out'
Shutting down OFSAA service...
nohup: appending output to 'nohup.out'<br>OFSAAI App Layer Services check Status: SUCCESSFUL.
OFSAAI DB Layer Services check started...
checking Router service...
Router Service - OK
checking AM service...
AM Service - OK
Checking MessageServer service...
DEBUG: main started.
DEBUG: TraceFileName = /scratch/ifrstest/IFRS/ficdb/log/msg_trace_file.log
DEBUG: OpenFiles done.
MessageServer Service - OK
OFSAAI DB Layer File Services check Status: SUCCESSFUL.
```
21. On completion of installation, refer the installation log files. For more information, refer to [Verifying the Log Files](#page-69-0) section.

**NOTE:** Download and install patch for Bug 21160684 if installing this release of the OFS IFRS Application Pack version 8.0.0.0.0 on Java 8.

# <span id="page-65-0"></span>**4.3.3 Silent.props**

Silent installation is achieved via a properties file [Silent.props] that must be updated with proper values, before attempting to install using the silent mode. The following table lists all the properties that need to be specified:

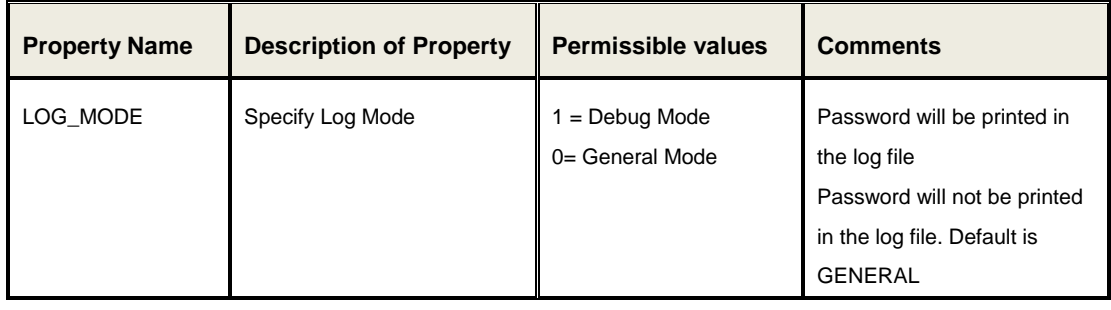

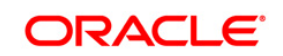

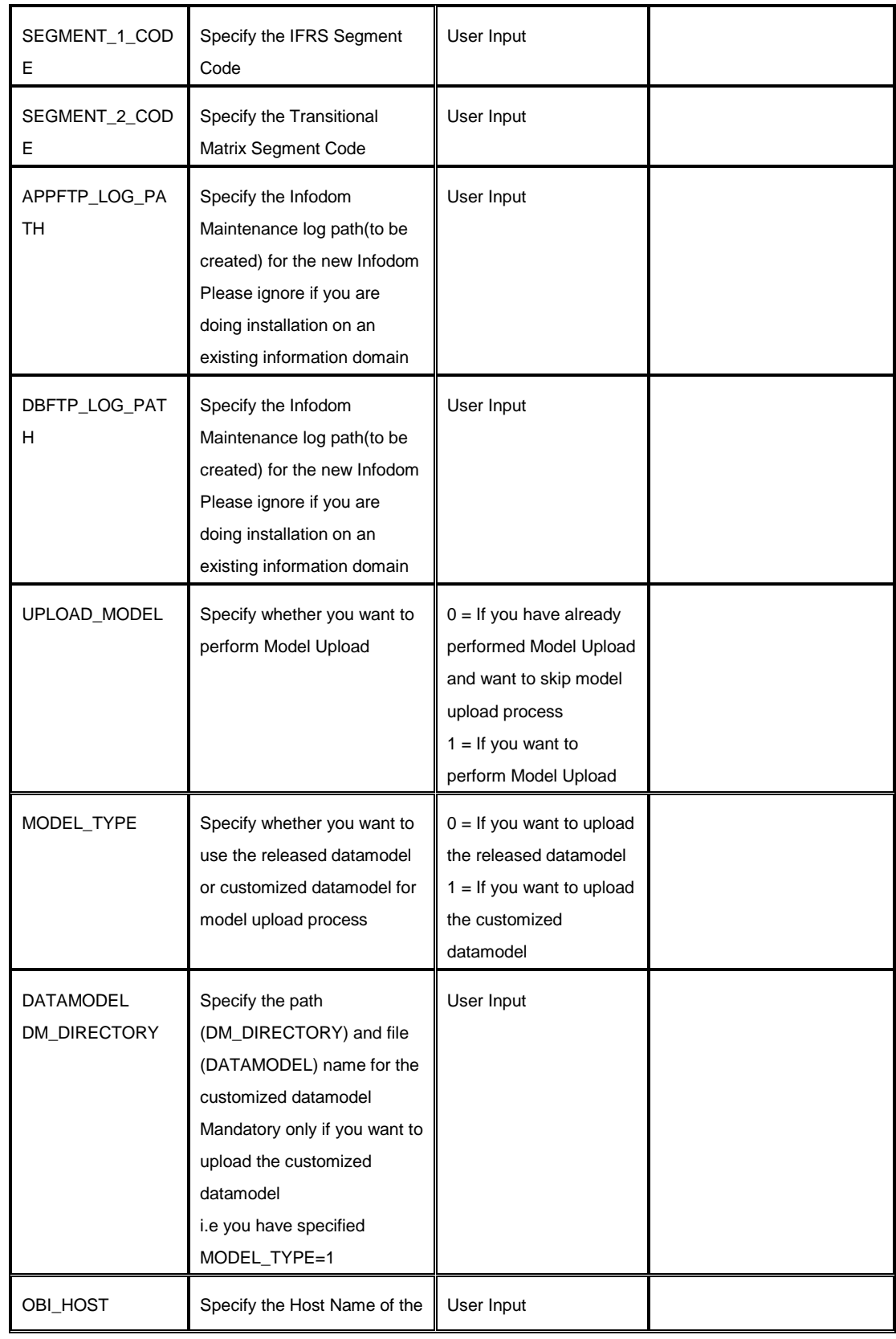

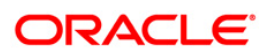

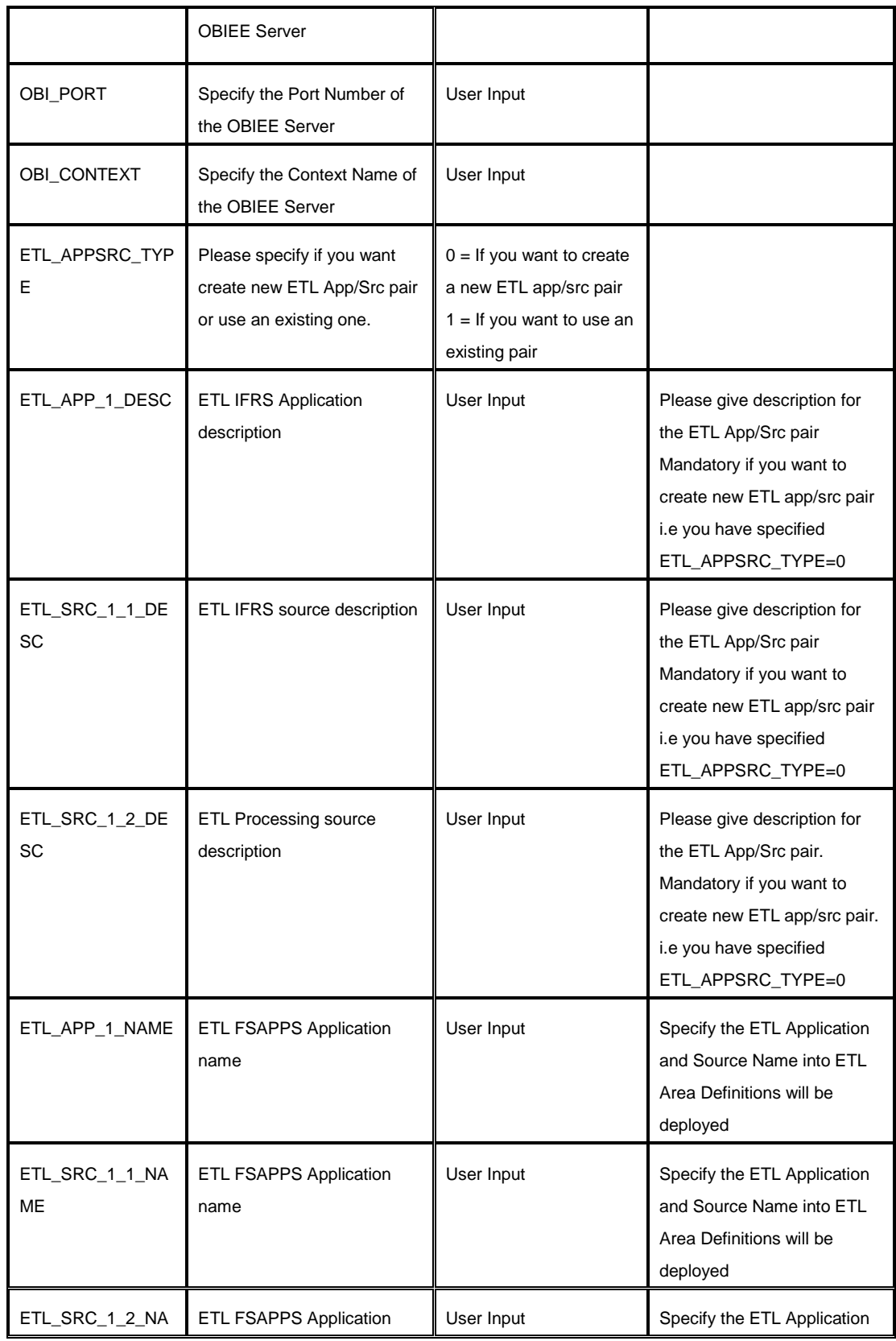

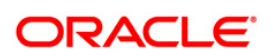

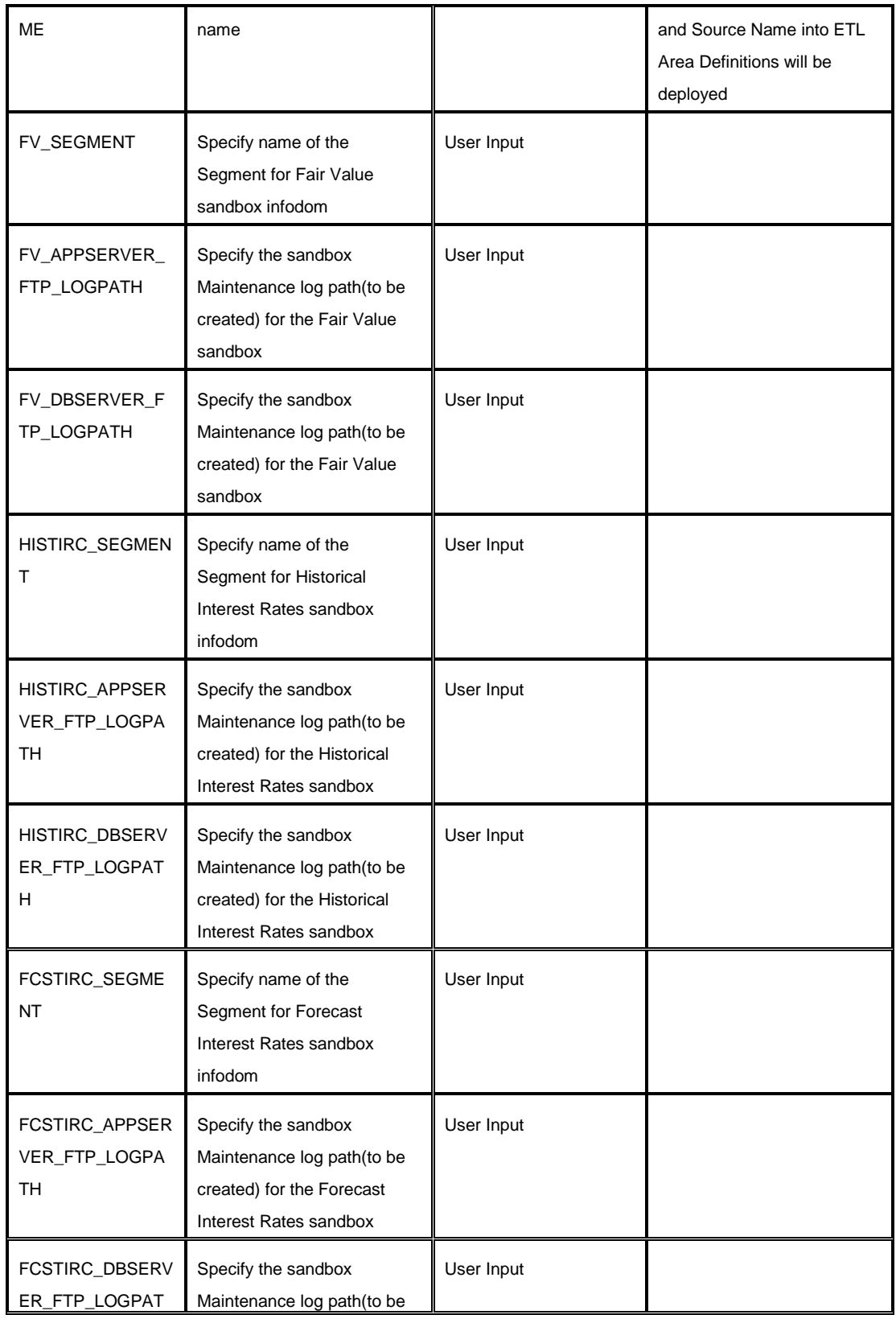

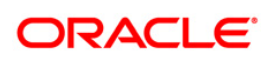

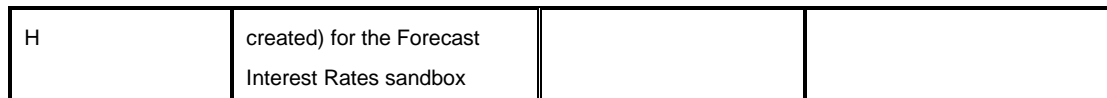

# <span id="page-69-0"></span>**4.3.4 Verifying the Log File**

Refer to the following logs files for more information:

- Refer to the Pack Install.log located at OFS\_IFRS\_PACK/ OFS\_IFRS /logs/ folder for OFS IFRS Application Pack installation log file.
- **Refer to the log file(s) located at** OFS IFRS PACK/OFS AAI/logs/ folder for Infrastructure installation log.
- **Refer to the OFSAAInfrastucture Install.log located at \$FIC HOME folder for** Infrastructure installation log.

# **NOTE: Note**: For Pack on Pack installation, the following errors might be logged in the installation log and these can be ignored as this has no implication on the product:

```
'create sequence SEQ DIM GL ACCOUNT
minvalue 1
maxvalue 999999999999999999999999999
start with 1
increment by 1
cache 20'
Warning:Object already exists
Query:'create sequence SEQ_DIM_PRODUCT
minvalue 1
maxvalue 999999999999999999999999999
start with 805
increment by 1
cache 20'
Warning:Object already exists
Query:'create table FSI_MESSAGES
(
 MESSAGE ID NUMBER(5) not null,
MESSAGE LOCALE VARCHAR2(5 CHAR) not null,
MESSAGE CODE VARCHAR2(50 CHAR),
  MESSAGE_DESCRIPTION VARCHAR2(1024 CHAR),
 MESSAGE TYPE CHAR(1) not null
)'
 Warning:Object already exists
```
# **4.3.5 Verifying the Installation**

This section explains the steps to verify your installation of App. To verify that you have successfully installed the IFRS pack, follow the below steps:

1. Login in to the atomic schema.

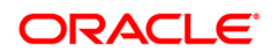

- 2. Verify all the database objects like view, procedure, and functions must have been complied without any compilation error.
- 3. Deploy the war file and check the application screen is coming or not.

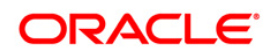

# **5 Post Installation Configuration**

On successful installation of the Oracle Financial Services IFRS Application Pack, follow the post installation steps mentioned below.

This chapter includes the following sections:

- [Configuring Resource Reference](#page-71-1)
- [Start OFSAA Infrastructure Services](#page-71-2)
- [Add TNS entries in TNSNAMES.ORA File](#page-71-0)
- [Configuration for Oracle R distribution and Oracle R Enterprise \(ORE\)](#page-72-0)
- **[Updating OBIEE URL](#page-74-0)**
- [Configurations for Java 8](#page-74-1)
- **[Creating and Deploying the Application Pack Web Archive](#page-75-0)**
- **[Access the OFSAA Application](#page-75-1)**
- **[Perform Post Deployment Configurations](#page-76-0)**

# <span id="page-71-1"></span>**5.1 Configuring Resource Reference**

Configure the resource reference in the Web Application Server configured for OFSAA Applications. Refer to [Configuring Web Application Servers](#page-92-0) for details on configuring the resource reference in WebSphere, WebLogic, and Tomcat Application Servers.

# <span id="page-71-2"></span>**5.2 Start OFSAA Infrastructure Services**

Start the OFSAA Infrastructure Services prior to deployment or accessing the OFSAA Applications.

Refer to [Starting/Stopping Infrastructure Services](#page-127-0) section for details on Start/ Stop OFSAA Services.

# <span id="page-71-0"></span>**5.3 Add TNS entries in TNSNAMES.ORA File**

Add TNS entries in the tnsnames.ora file, for every schema created for the Application Pack

To find the tnsname for the entries, follow these steps:

1. Login to the application using System Administrator privileges.

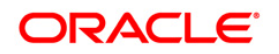

**NOTE:** Ensure to clear the application cache prior to the deployment of Application Pack Web Archive. This is applicable to all Web Servers (WebSphere, WebLogic, and Tomcat). For more information, refer to [Clearing Application Cache](#page-163-0) section.
- 2. Navigate to System Configuration & Identity Management tab.
- 3. Click Administration and Configuration >> System Configuration >> Database Details.
- 4. Expand the dropdown list for **Name** to get the list of TNS entry names.

Alternatively, you can connect to the CONFIG schema and execute the below query:

select dbname from db master where dbname !='CONFIG'

# **5.4 Configuration for Oracle R distribution and Oracle R Enterprise (ORE)**

This is an optional step. Skip and proceed with the next steps if OFS Enterprise Modeling Application with R scripting is not enabled during installation.

- 1. Install OFSAAIRunner Package. For more information, refer to [Installing OFS AAAI](#page-72-0)  [Runner Package](#page-72-0) section. If you have already installed OFSAAIRunner package (as part of a previous installation), uninstall it (For more information, refer to [Uninstalling OFS](#page-73-0)  [AAAI Runner Package](#page-73-0) section), and reinstall the latest available OFSAAIRunner package.
- 2. Log in to the database with dba privileges and provide the following privilege to Configuration Schema:
	- **•** ROADMIN by executing the command:

GRANT RQADMIN TO <config schema>;

- 3. Log in to the database with dba privileges and provide the following privileges to Atomic Schema:
	- **EXECTEM** UNLIMITED TABLESPACE privilege by executing the command:

GRANT CREATE UNLIMITED TABLESPACE TO <atomic schema>;

 CREATE MINING MODEL privilege (to execute the Data Mining models) by executing the command:

GRANT CREATE MINING MODEL TO <atomic schema>;

# <span id="page-72-0"></span>**5.4.1 Installing OFS AAAI Runner Package**

OFSAAIRunner is an R package built by the OFS Enterprise Modeling Application. It is a prerequisite for executing models developed using R scripts. This package helps in:

- **Initializing inputs**
- **Mapping framework variables to R objects**
- **Configuring possible outputs of the script**
- Storing results back to the Database

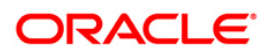

OFSAAIRunner package (OFSAAIRunner\_1.0.0.tar.gz) is available under \$FIC\_DB\_HOME/lib.

## **5.4.1.1 Prerequisite**

Oracle R & ORE should be installed on the Oracle Database server before installing OFSAAIRunner package.

Refer to the following instructions to install OFSAAIRunner package:

- 1. Log in to the OFSAA Server. Navigate to the folder \$FIC DB HOME/lib.
- 2. Copy the file OFSAAIRunner\_1.0.0.tar.gz in **Binary** mode to the Oracle Database Server.
- 3. Log in to the Oracle Database Server with the user using which Oracle Database Server installation is done.
- 4. Navigate to the directory where the file OFSAAIRunner 1.0.0.tar.gz is copied.
- 5. Install the package by executing the command:

ORE CMD INSTALL OFSAAIRunner 1.0.0.tar.gz

Successful installation is indicated in the installation log as:

```
* DONE (OFSAAIRunner)
```
Making packages.html ... done

**NOTE:** The OFSAAIRunner package is installed in /usr/lib64/R/library.

6. Navigate to the directory \$ORACLE\_HOME/R/library and check whether OFSAAIRunner package is listed there by executing the command:

```
ls –l
```
## <span id="page-73-0"></span>**5.4.2 Uninstalling OFSAAIRunner Package**

Refer to the following instructions to uninstall the OFSAAIRunner package:

- 1. Log in to the Oracle Database Server with the same username, using which Oracle Database Server installation is done.
- 2. Enter ORE in command prompt and execute the command:

#ORE

3. To save workspace image, enter the command:

>remove.packages("OFSAAIRunner")

4. Enter y when prompted to save the workspace image.

q()

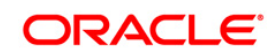

- 5. Navigate to the directory \$ORACLE\_HOME/R/library and verify the package is not listed there by executing the command:
- 6. Save workspace image? [y/n/c]: y

ls –l

# **5.5 Updating OBIEE URL**

To access the respective Business Intelligence Analytics Application, you need to update the OBIEE url in the table 'AAI\_MENU\_B', once the OBIEE environment is up and running.

Following statement needs to be executed in the config schema:

```
UPDATE AAI_MENU_B
SET V MENU URL = '<obieeURL>'
WHERE V_MENU_ID IN ('<List of enabled BI Analytical Links for a 
particular Media Pack >')
/
COMMIT
/
For IFRS Media Pack as an example:
UPDATE AAI_MENU_B
SET V MENU URL = ' http://IFRSIP:port/analytics'
WHERE V MENU ID IN ('OFS IFRSBI LINK','OFS IFRSBI ABI')
/
COMMIT
/
```
# **5.6 Configurations for Java 8**

Refer to the following instructions to extract and apply the patch.

1. Copy the downloaded patch file ( 21160684) to your OFSAA server in Binary mode.

For more informaiton on downloading the patch files, refer to Installer and Installation [Prerequisites](#page-24-0) section >> Category - Others >> Sub-Category - OFSAA.

- 2. Follow the instructions given in the Readme to apply the patch.
- 3. If the Oracle Database version is 12c, copy ojdbc7.jar from \$ORACLE\_HOME/jdbc/lib to the following locations:

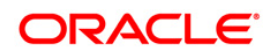

- \$FIC\_HOME/utility/OFSAAGenerateRepository/lib/
- \$FIC\_HOME/realtime\_processing/WebContent/WEB-INF/lib/
- \$FIC\_HOME/ficdb/lib/
- \$FIC\_HOME/ficapp/icc/lib/
- \$FIC\_HOME/ficapp/common/FICServer/lib/
- \$FIC\_HOME/FMStandalone/FormsManager/WEB-INF/lib/
- \$FIC\_HOME/ficweb/webroot/WEB-INF/lib/
- \$FIC\_HOME/ficdb/etl/classes/
- 4. If the Oracle Database version is 11g, copy ojdbc6.jar from \$ORACLE\_HOME/jdbc/lib to the following locations:
	- **SFIC\_HOME/utility/OFSAAGenerateRepository/lib/**
	- \$FIC\_HOME/realtime\_processing/WebContent/WEB-INF/lib/
	- **SFIC\_HOME/ficdb/lib/**
	- \$FIC\_HOME/ficapp/icc/lib/

# **5.7 Create and Deploy the Application Pack Web Archive**

On successful installation of the OFSAA Application Pack, the web archive file is automatically generated. However, you need to deploy the generated web archive file on the Web Application Server.

To deploy the application pack web archive, follow these steps:

- 1. Navigate to **FICWEBHOME**.
- 2. Execute **ant.sh** file.

For identifying the location of the generated web archive file and for generating and deploying the web archive file at any time later, refer to [Creating and Deploying EAR/ WAR File](#page-115-0) section.

**NOTE:** Refer the *Oracle Financial Services Forms Manager User Guide* for instructions on Creating and Deploying the Forms Manager Web Archive.

# **5.8 Access the OFSAA Application**

Prior to accessing the OFSAA application ensure the [Internet Explorer Settings](#page-143-0) are configured.

Refer to [Accessing OFSAA Application](#page-132-0) section for details on accessing the OFSAA Application on successful deployment of the application web archive.

# **5.9 Perform Post Deployment Configurations**

Prior to using the OFSAA Application perform the Post Deployment Configuration steps detailed in [Post Deployment Configurations](#page-133-0) section.

# **6 Appendix A - Configuring Web Server**

This appendix includes the following sub-sections:

- [Configuring Web Server](#page-77-0)
- [Configuring Web Application Server](#page-77-1)

# <span id="page-77-0"></span>**6.1 Configuring Web Server**

This step assumes an installation of a Web Server exists as per the prerequisites.

Refer to the product specific Installation Guide/ Configuration Guide to install/configure the Web Server. If an installation already exists, skip and proceed to the next step.

**NOTE:** Make a note of the IP Address/ Hostname and Port of the web server. This information is required during the installation process.

Refer *Oracle Financial Services Analytical Applications Infrastructure Security Guide* mentioned in the Related Documents section for additional information on securely configuring your Web Server.

# <span id="page-77-1"></span>**6.2 Configuring Web Application Server**

This step assumes an installation of a web application server exists as per the prerequisites. To configure the Web Application Server for OFSAA Deployment refer to the sections below.

This section includes the following topics:

- [Configuring WebSphere for Application Deployment](#page-77-2)
- [Configuring WebLogic for Application Deployment](#page-81-0)
- **[Configuring Apache Tomcat Server for Application Deployment](#page-88-0)**

**NOTE:** Make a note of the IP Address/ Hostname and Port of the web application server. This information is required during the installation process (required if Web Server is not configured).

<span id="page-77-2"></span>Refer OFSAA Secure Configuration Guide/ Security Guide mentioned in the Related Documents section for additional information on securely configuring your Web Server.

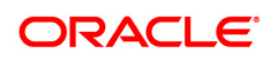

# **6.2.1 Configuring WebSphere Application Server for Application Deployment**

You can deploy multiple OFSAA applications on different profiles of a WebSphere application server. To create multiple WebSphere "Profiles", use the command line option as explained below. A profile is the set of files that define the runtime environment. At least one profile must exist to run WebSphere Application Server.

This section includes the following topics:

- [Creation of New Profile in WebSphere](#page-78-0)
- **[Manage Applications in WebSphere](#page-79-0)**
- **[Delete WebSphere Profiles](#page-80-0)**
- **WebSphere HTTPS Configuration**
- [WebSphere Memory Settings](#page-81-1)

#### <span id="page-78-0"></span>**6.2.1.1 Creation of New Profile in WebSphere**

The Profile is created in WebSphere through command line using the **manageprofiles.sh** which resides in *<WebSphere Install directory>/AppServer/bin*.

The command to create a profile **without admin** security through command line is as follows:

```
"manageprofiles.sh -create -profileName <profile> -profilePath 
<profile_path> -templatePath <template_path> -nodeName 
<node_name> -cellName <cell_name> -hostName <host_name>"
```
#### Example:

\$usr/home>./manageprofiles.sh -create -profileName mockaix profilePath/websphere/webs64/Appserver/profiles/mockaix templatePath/websphere/webs64/Appserver/profileTemplates/default -nodeName ipa020dorNode04 - cellName ipa020dorNode04Cell hostName ipa020dor

The command to create a profile **with admin** security through command line is as follows:

"manageprofiles.sh -create -profileName <profile> -profilePath <profile path> -templatePath <template path> -nodeName <node name> cellName <cell name> -hostName <host name> -enableAdminSecurity true adminUserName <Admin User Name> -adminPassword < Admin User Password> samplespassword <sample User Password>"

#### Example:

\$usr/home>./manageprofiles.sh -create -profileName mockaix profilePath/websphere/webs64/Appserver/profiles/mockaix templatePath/websphere/webs64/Appserver/profileTemplates/default nodeName ipa020dorNode04 -cellName ipa020dorNode04Cell -hostName

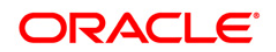

ipa020dor -enableAdminSecurity true -adminUserName ofsaai adminPassword ofsaai -samplespassword ofsaai"

**NOTE:** While using the manageprofiles.sh command to create a New Profile in WebSphere, you can also use "-validatePorts" to validate if the specified ports are not reserved or in use. Additionally, you can specify new ports with "-startingPort <base port>" which specifies the starting port number to generate and assign all ports for the profile. For more information on using these ports, refer WebSphere manageprofiles command.

## <span id="page-79-0"></span>**6.2.1.2 Manage Applications in WebSphere**

To manage the installed applications in WebSphere, do the following:

1. Open the administrator console using the following URL:

http://<ipaddress>:<Administrative Console Port>/ibm/console

Example: http://10.111.222.333:9003/ibm/console (https if SSL is enabled)

**NOTE:** Administrative Console Port value is available in serverindex.xml file within <WebSphere Profile Directory>/config/cells/<Node Cell>/nodes/<Node Name> directory.

*The Integrated Solutions Console Login* window is displayed.

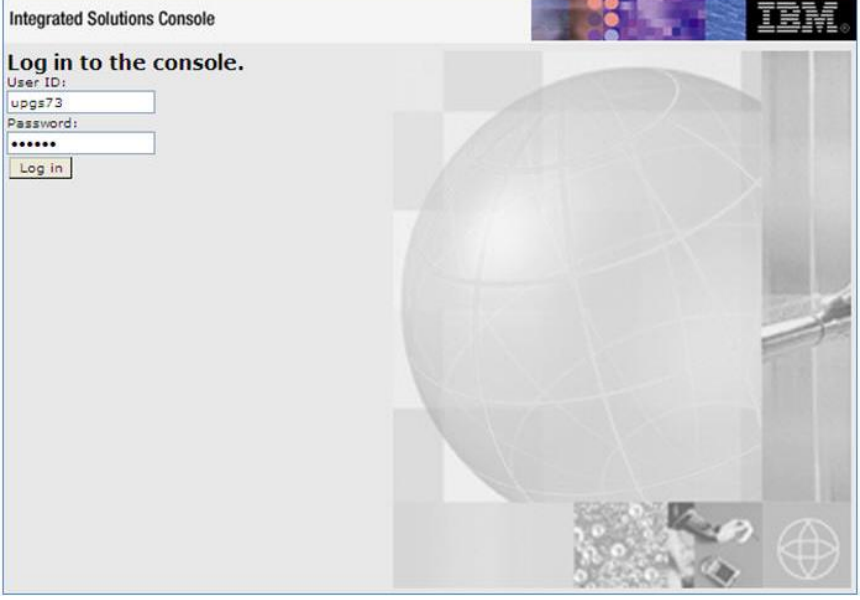

**Integrated Solutions Console Login**

- 2. Log on with the **User ID** provided with the admin rights.
- 3. From the LHS menu, expand the **Applications** > **Application Type**> **WebSphere Enterprise Applications**.

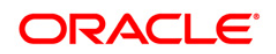

4. The *Enterprise Applications* screen is displayed.

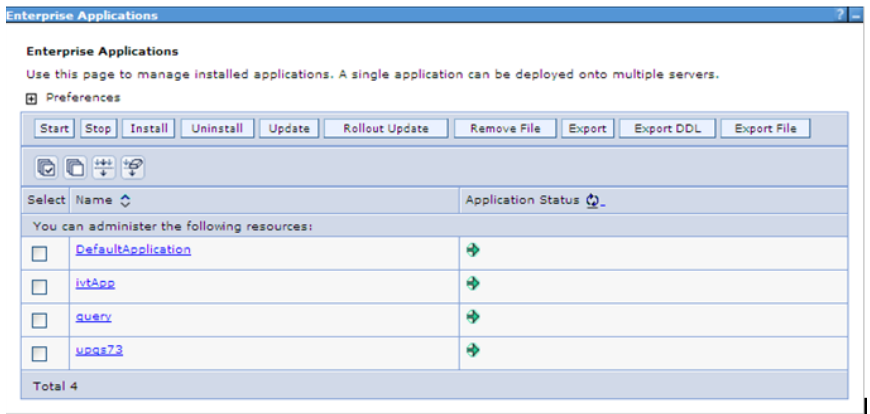

#### **Enterprise Applications**

- 5. This Enterprise Applications screen helps you to:
	- Install new application
	- **Uninstall existing applications**
	- **Start or Stop the installed applications**

## <span id="page-80-0"></span>**6.2.1.3 Delete WebSphere Profiles**

To delete a WebSphere profile, do the following:

- 1. Select the checkbox adjacent to the required application and click **Stop**.
- 2. **Stop** the WebSphere profile to be deleted.
- 3. Navigate to WebSphere directory:
- 4. <WebSphere Installation Directory>/AppServer/bin/
- 5. Execute the command:
- 6. manageprofiles.sh -delete -profileName <profile name>
- 7. Delete profile folder.
- 8. Example: <WebSphere\_Installation\_Directory>/AppServer/profiles/<profile\_name>
- 9. Execute the command:
- 10. manageprofiles.sh –validateAndUpdateRegistry

#### **6.2.1.4 WebSphere HTTPS Configuration**

Following are the steps for configuring an HTTPS Transport on WebSphere:

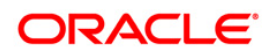

- 1. Create a profile using the *Profile Creation Wizard* in WebSphere.
	- 2. Note down the https port specified during this process and use the same as servlet port or web server port during OFSAAI installation.

To enable https configuration on Infrastructure, assign value 1 to "HTTPS\_ENABLE" in OFSAAI\_InstallConfig.xml for Silent mode OFSAAI installation.

## <span id="page-81-1"></span>**6.2.1.5 WebSphere Memory Settings**

To configure the WebSphere Memory Settings:

- 1. Navigate to Websphere applications server > Application servers > server1 > Process definition > Java Virtual Machine.
- 2. Change the memory setting for Java Heap:

Initial heap size = 512 Maximum heap size =1024

# <span id="page-81-0"></span>**6.2.2 Configuring WebLogic for Application Deployment**

Applicable only if the web container is WebLogic.

You can deploy multiple Infrastructure applications on different domains of a stand-alone weblogic application server. To create multiple WebLogic "Domains" in a stand-alone server you can use the Domain Creation wizard. A domain is the set of files that define the runtime environment. At least one domain must exist to run WebLogic Application Server.

**NOTE:** For deployment on Oracle WebLogic Server 12.1.2+ (64 bit) with Java 8, download and install patch 18729264.

This section includes the following topics:

- [Creating Domain in WebLogic Server](#page-81-2)
- [Delete Domain in WebLogic](#page-87-0)
- [WebLogic HTTPS Configuring](#page-87-1)
- [WebLogic Memory Settings](#page-87-1)

## <span id="page-81-2"></span>**6.2.2.1 Creating Domain in WebLogic Server**

To create a new domain using Configuration Wizard in WebLogic, do the following:

1. Navigate to the directory <weblogic\_Home Directory>/wlserver\_10.3/common/bin and execute the command:

.\config.sh

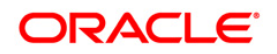

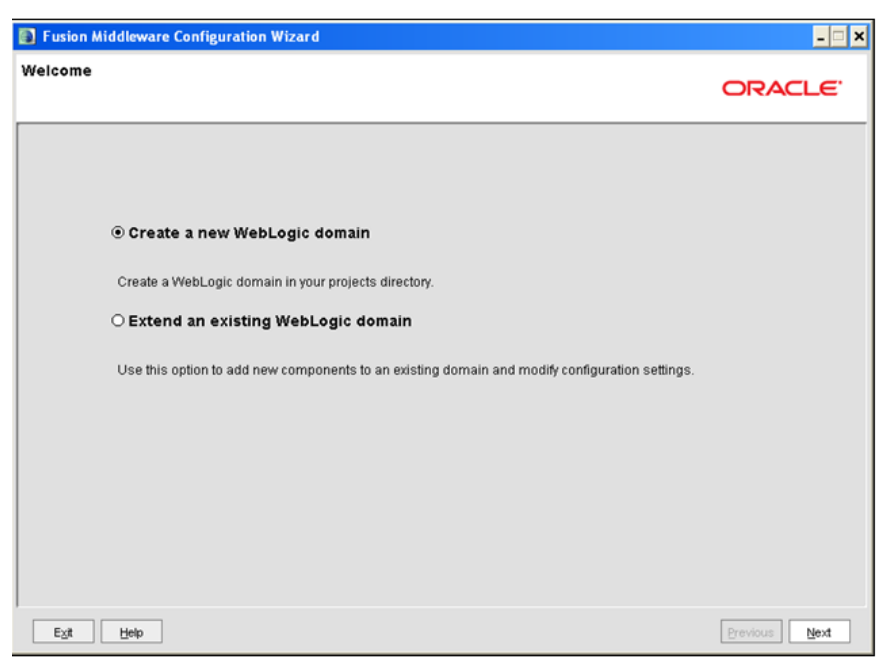

The *Welcome* window of the *Configuration Wizard* is displayed.

#### **Welcome**

2. Select Create a new WebLogic domain option and click Next.

The *Select Domain Source* window is displayed.

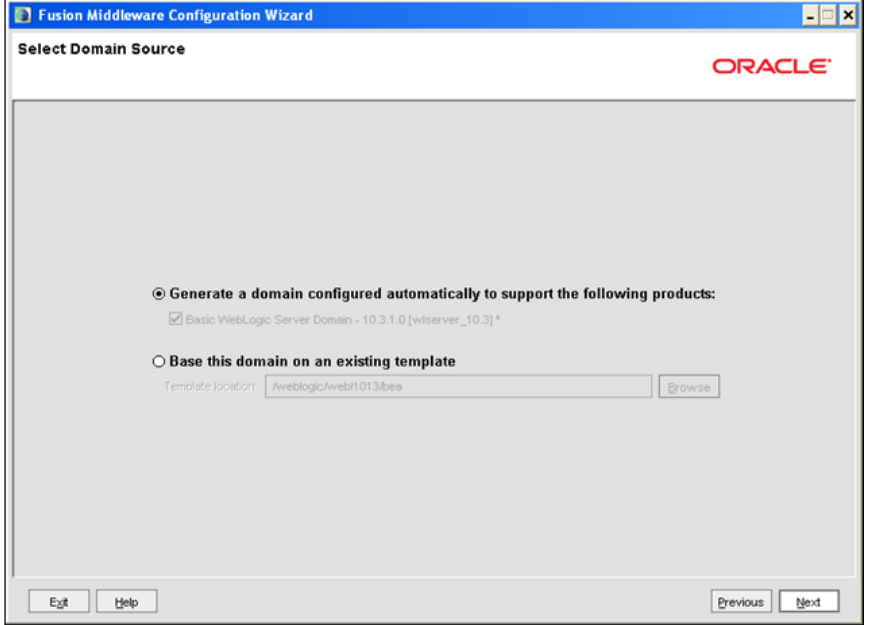

**Select Domain Source**

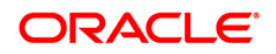

- 3. Select the Generate a domain configured automatically to support the following products option and click Next.
- 4. The *Specify Domain Name and Location* window is displayed.

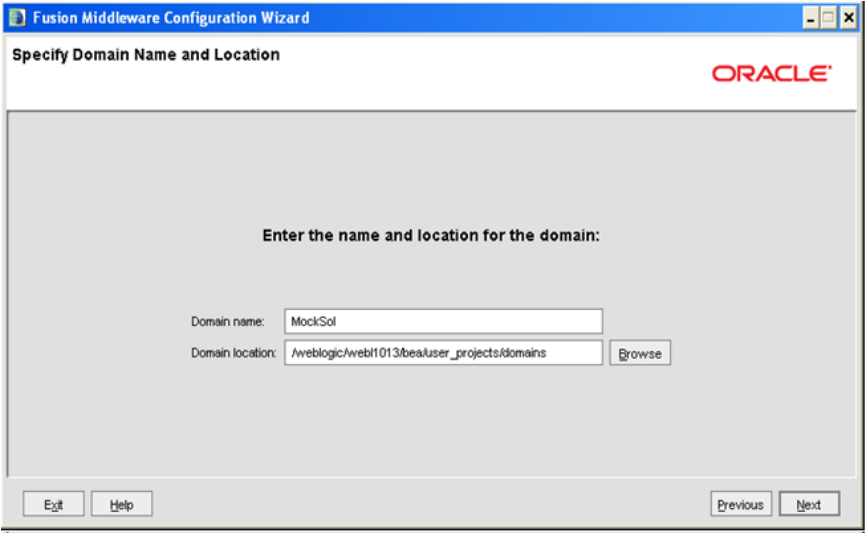

**Specify Domain Name and Location**

5. Enter the **Domain Name** and **Location**. Click **Browse** to navigate and specify the location. Click **Next**.

The *Configure Administrator Username and Password* window is displayed.

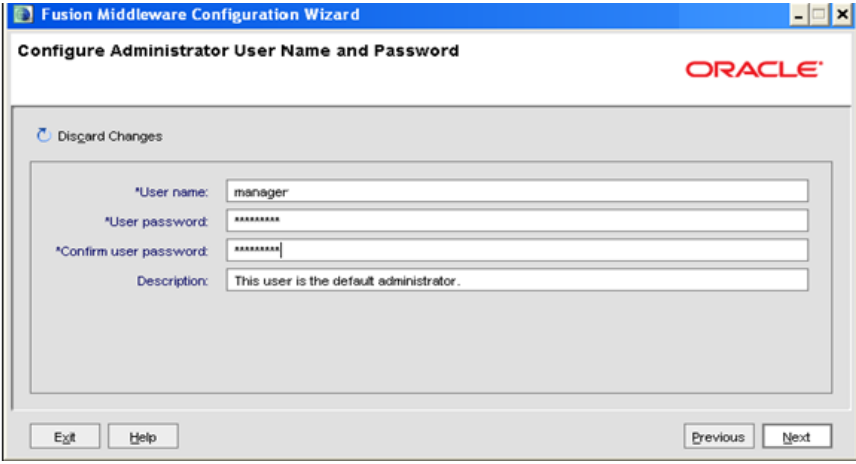

#### **Configure Administrator Username and Password**

- 6. Enter the **User name** and **User password** to be assigned to the Administrator. Ensure that the password is of minimum 8 characters in length.
- 7. Re-enter the password for confirmation and add a brief **Description**. Click **Next**. The *Configure Server Start Mode and JDK* window is displayed.

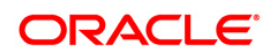

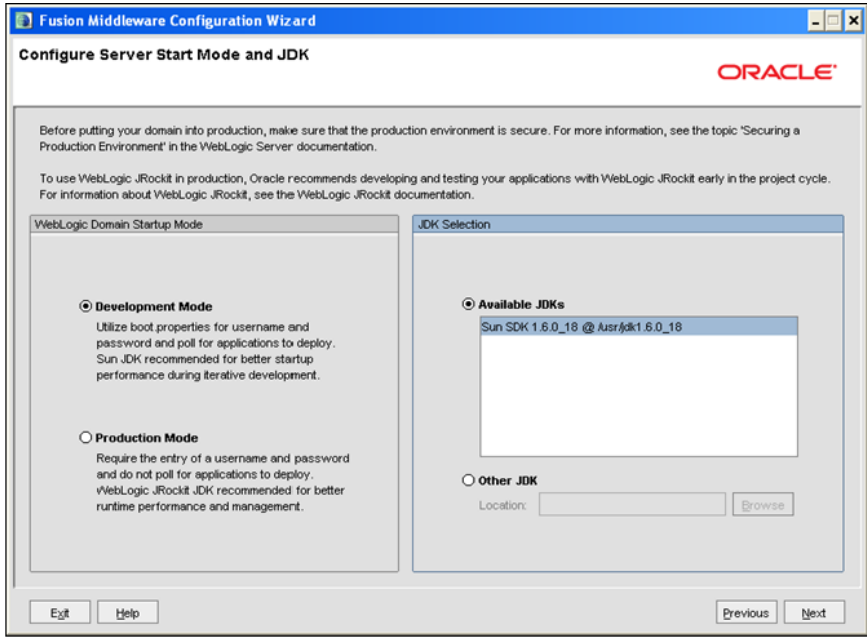

**Configure Server Start Mode and JDK**

8. Select the following options:

In the *WebLogic Domain Startup Mode* section, select the required mode (Development Mode or Production Mode).

In the *JDK Selection* section, select **Other JDK**. Click **Browse** and navigate to the JDK location. Click **Next**.

The *Select Optional Configuration* window is displayed.

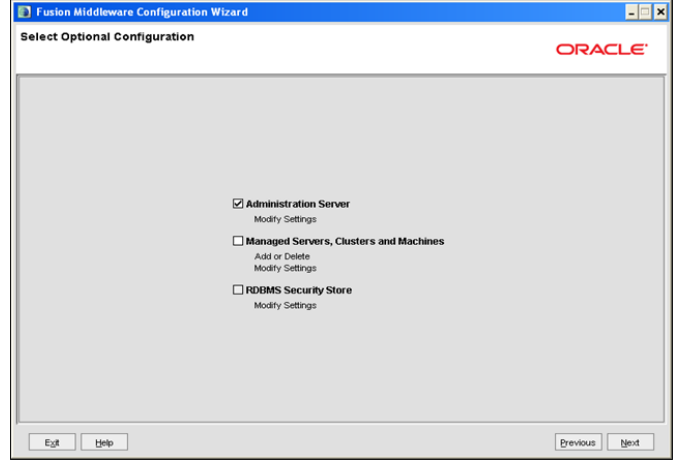

**Select Optional Configuration**

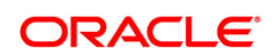

9. Select **Administration Server**. A WebLogic Server domain must have an Administration Server. You can also select Manages Servers, Clusters and Machines and RDBMS Security Store if required. Click **Next**.

The *Configure the Administration Server* window is displayed.

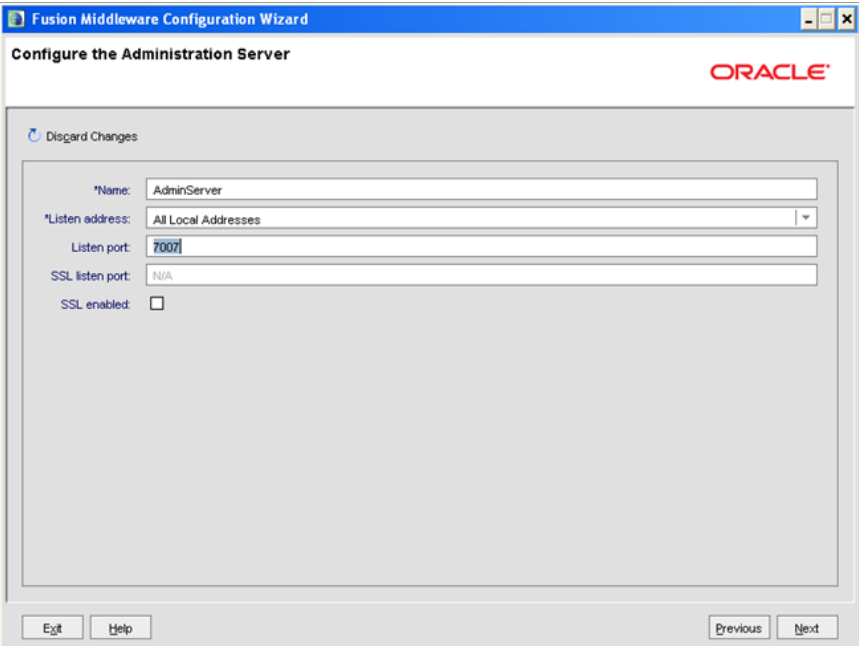

#### **Configure the Administration Server**

10. Enter Administration Server details such as the Name, Listen address, Listen Port, SSL listen port, and SSL enabled (for secure login using https) check box. Click **Next**.

The *Configuration Summary* window is displayed.

**NOTE:** Make a note of the Listen Port or SSL Listen Port value (example: 7007), since the same has to be re-entered in the Servlet port field during Infrastructure installation.

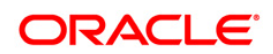

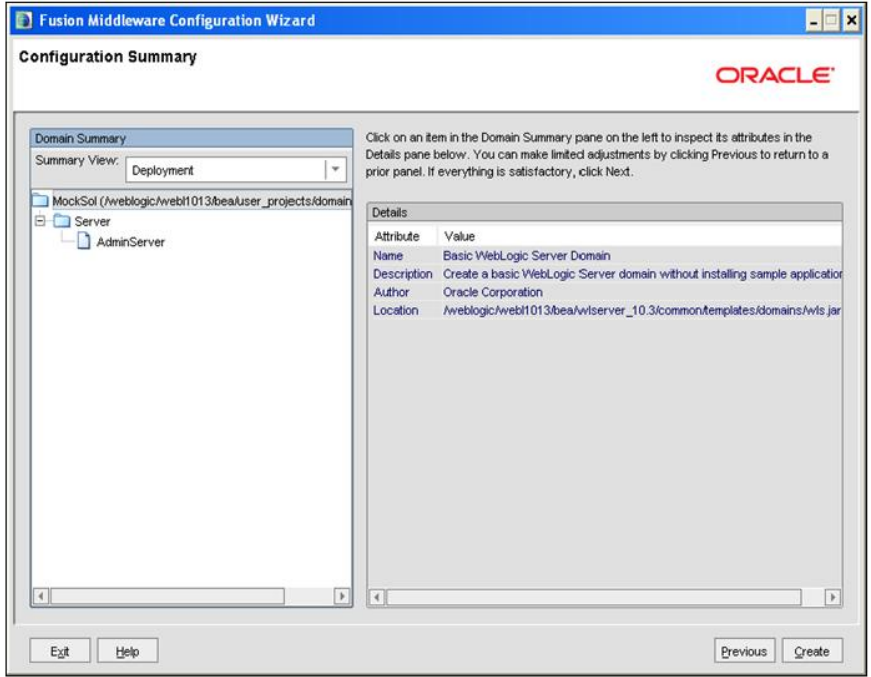

#### **Configure Server Start Mode and JDK**

- 11. Verify the configuration details of the WebLogic domain and click **Create**.
- 12. The *Creating Domain* window is displayed with the status indication of the domain creation process.

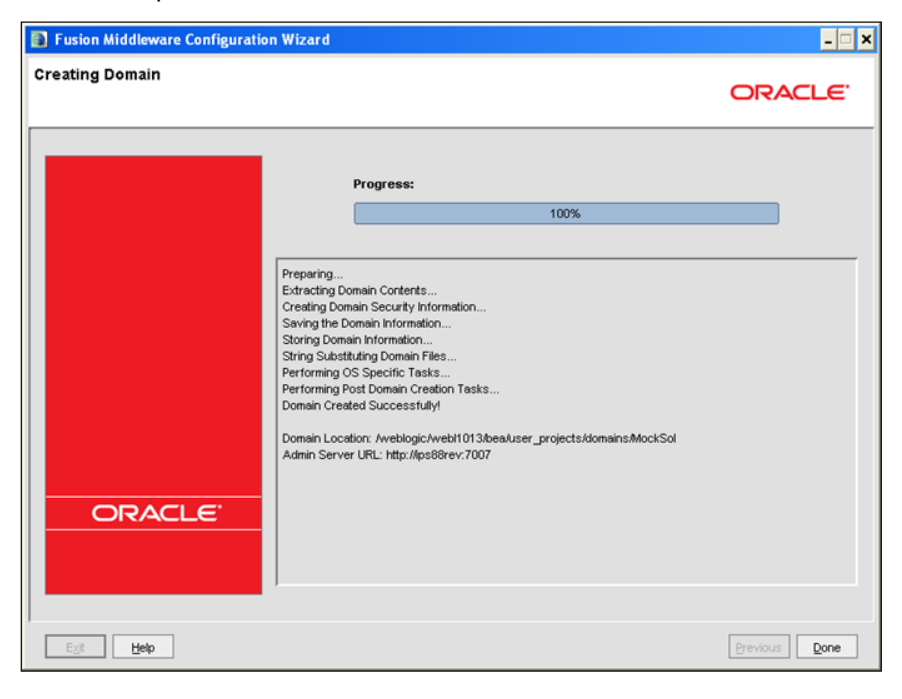

**Configure Server Start Mode and JDK**

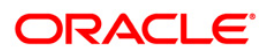

- 13. Click **Done** when complete. The domain server is created enabling the deployment of multiple Infrastructure applications on a single WebLogic.
	- **Note:** Note down the HTTPS port specified during this process and use the same as servlet port or web server port during OFSAAI Installation.

To enable https configuration on Infrastructure, assign value 1 to "HTTPS\_ENABLE" in OFSAAI\_InstallConfig.xml for silent mode OFSAAI installation

14. Add a java option entry -DUseSunHttpHandler=true in WLS\_HOME/bin/ "setDomainEnv.sh" file (Required only if self signed certificate is used).

## <span id="page-87-0"></span>**6.2.2.2 Delete Domain in WebLogic**

- 1. Navigate to the following directory:
- 2. <WebLogic Installation directory>/user\_projects/domains/<domain name>/bin
- 3. Execute **stopWebLogic.sh** to stop the Weblogic domain.
- 4. Delete the Weblogic domain.

#### <span id="page-87-1"></span>**6.2.2.3 WebLogic Memory Settings**

To configure the WebLogic Memory Settings:

- 1. Change the memory setting for Java Heap to  $-x \text{ms} 512 \text{m} -x \text{ms} 1024 \text{m}$  in setDomainEnv.sh file, which resides in the folder <DOMAIN\_HOME>/bin and in CommEnv.sh file which resides in the folder common/bin.
- 2. Edit this file for customizing memory settings and garbage collector settings depending on the available hardware configuration.
- 3. Example 1:

```
if \lceil "${JAVA VENDOR}" = "Sun" ] ; then
WLS MEM ARGS 64BIT="-Xms512m -Xmx1024m"
export WLS_MEM_ARGS_64BIT
WLS MEM ARGS 32BIT="-Xms512m -Xmx1024m"
export WLS_MEM_ARGS_32BIT
else
WLS MEM ARGS 64BIT="-Xms512m -Xmx1024m"
export WLS_MEM_ARGS_64BIT
```
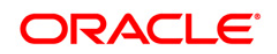

```
WLS MEM ARGS 32BIT="-Xms512m -Xmx1024m"
```
export WLS\_MEM\_ARGS\_32BIT

Example 2:

```
JAVA_VM=
MEM_ARGS="-Xms256m -Xmx1024m"
```
# <span id="page-88-0"></span>**6.2.3 Configuring Apache Tomcat Server for Application Deployment**

This section is applicable only when the Web Application Server type is Tomcat.

This section includes the following topics:

- [Tomcat User Administration](#page-88-1)
- **[Configure Tomcat to use JAVA 64 bit Executables](#page-88-2)**
- **[Configure Servlet Port](#page-89-0)**
- **[SSL Port Configuration](#page-89-1)**
- **[Apache Tomcat Memory Settings](#page-90-0)**
- [Uninstalling WAR Files in Tomcat](#page-90-1)
- **[Configuration for Axis API](#page-90-2)**

## <span id="page-88-1"></span>**6.2.3.1 Tomcat User Administration**

The Tomcat administration and manager application does not provide a default login. You are required to edit "\$CATALINA\_HOME/conf/tomcat-users.xml" as instructed below.

This file contains an XML tag <user> for each individual user, which will display the username and password used by admin to log on to Tomcat, and the role names to which the admin user is associated with. For example, <user name="admin" password="admin" roles="manager-gui" />

- 1. Add the manager role to any one of the existing username/password combination as shown in the example above.
- 2. Use the same username/password to which the manager-gui role has been assigned to access the Tomcat Application Manager.
- 3. If the Tomcat server is already running, it requires a re-start after the above configuration is done.

## <span id="page-88-2"></span>**6.2.3.2 Configure Tomcat to use JAVA 64 bit Executables**

- 1. Navigate to the "\$CATALINA\_HOME/bin" folder.
- 2. Edit the setclasspath.sh as explained below:

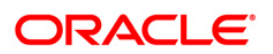

3. Under 'Set standard commands for invoking Java', change "\$JAVA\_HOME"/bin to "\$JAVA\_BIN".

Example:

4. Edit the following block of text:

# Set standard commands for invoking Java.

\_RUNJAVA="\$JAVA\_HOME"/bin/java

if  $\lceil$  "\$0s400" != "true" ]; then

\_RUNJDB="\$JAVA\_HOME"/bin/jdb

#### Change it to:

```
# Set standard commands for invoking Java.
_RUNJAVA="$JAVA_BIN"/java
if [ "$os400" != "true" ]; then
_RUNJDB="$JAVA_BIN"/jdb
```
5. If the Tomcat server is already running, it requires a re-start after the above configuration is done.

#### <span id="page-89-0"></span>**6.2.3.3 Configure Servlet Port**

The default servlet port configured for the Tomcat installation is 8080. Ignore this section if you need to use the default port.

If you need to use a different port number, you must first configure the port in the "server.xml" in the "conf" directory of Tomcat Installation directory. The following steps guide you through the configuration process:

1. Navigate to SCATALINA HOME/conf. Open server.xml and locate the tag:

"Define a non-SSL HTTP/1.1 Connector on port 8080 "

- 2. Against this tag, a parameter is specified 'Connector port = "8080" '. Edit this value to the new port number that will be used during the installation process.
- 3. Save your changes in "server.xml".

**NOTE:** Make a note of the servlet port configured. This information is required during the installation of OFSAA Application Pack.

#### <span id="page-89-1"></span>**6.2.3.4 SSL Port Configuration**

If you need to configure and access your OFSAA setup for HTTPS access, ensure that the following connect tag under "Define a SSL HTTP/1/1 Connector on port 8443" in

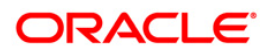

"<Tomcat installation folder>/conf/server.xml" file is uncommented for SSL Configuration. (By default, it is commented).

```
<Connector port="8443" protocol="HTTP/1.1" SSLEnabled="true"
maxThreads="150" scheme="https" secure="true"
clientAuth="false" sslProtocol="TLS"
```
**NOTE:** Make a note of the servlet port configured. This information would be required during the installation of OFSAA Application Pack. To enable https configuration on Infrastructure, assign value 1 to "HTTPS\_ENABLE" in OFSAAI\_InstallConfig.xml for SILENT mode OFSAAI installation.

For more information related to SSL Configuration on Tomcat, refer to [http://tomcat.apache.org](http://tomcat.apache.org/)/.

## <span id="page-90-0"></span>**6.2.3.5 Apache Tomcat Memory Settings**

To configure the Apache Tomcat Memory Settings:

- 1. Locate the file catalina.sh which resides in the folder <CATALINA\_HOME>/bin.
- 2. Edit this file for customizing the memory settings and garbage collector settings depending on the available hardware configuration.
- 3. Add the memory setting for Java Heap to -Xms512m -Xmx1024m.
- 4. Example:

```
if [ -z "$LOGGING MANAGER" ]; then
JAVA OPTS="$JAVA OPTS -Xms512m -Xmx1024m
-
Djava.util.logging.manager=org.apache.juli.ClassLoaderLogManager
"
else
JAVA OPTS="$JAVA OPTS -Xms512m -Xmx1024m $LOGGING MANAGER"
fi
```
## <span id="page-90-1"></span>**6.2.3.6 Uninstalling WAR Files in Tomcat**

To uninstall WAR files in tomcat, refer to [Uninstalling WAR Files in Tomcat](#page-201-0) section.

# <span id="page-90-2"></span>**6.2.3.7 Configuration for Axis API**

This step is optional and required only if the web application server used in Apache Tomcat. If you use any other web application server, skip and proceed to next step.

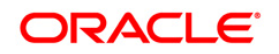

Copy the jaxrpc.jar from the <OFSAA Installation Directory>/axis-1\_4/webapps/axis/WEB-INF/lib and place it in under <Tomcat Installation Directory>/lib and restart the Tomcat Server.

# **7 Appendix B - Configuring Web Application Servers**

# **7.1 Configuring Resource Reference in Web Application Server**

This appendix includes the following topics:

- **[Configure Resource Reference in WebSphere Application Server](#page-92-0)**
- **[Configure Resource Reference in WebLogic Application Server](#page-101-0)**
- **[Configure Resource Reference in Tomcat Application Server](#page-111-0)**

# <span id="page-92-0"></span>**7.1.1 Configure Resource Reference in WebSphere Application Server**

This section is applicable only when the Web Application Server is WebSphere.

This section includes the following topics:

- **[Create JDBC Provider](#page-92-1)**
- **[Create Data Source](#page-96-0)**
- **[J2C Authentication Details](#page-99-0)**
- **[JDBC Connection Pooling](#page-101-1)**

# <span id="page-92-1"></span>**7.1.1.1 Create JDBC Provider**

- 1. Open the WebSphere admin console in the browser window: http://<ipaddress>:<administrative console port>/ibm/console. (https if SSL is enabled). The *Login* window is displayed.
- 2. Login with the user ID that has admin rights.
- 3. Expand the **Resources** option in the LHS menu and click **JDBC** > **JDBC Providers**. The *JDBC Providers* window is displayed.

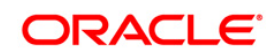

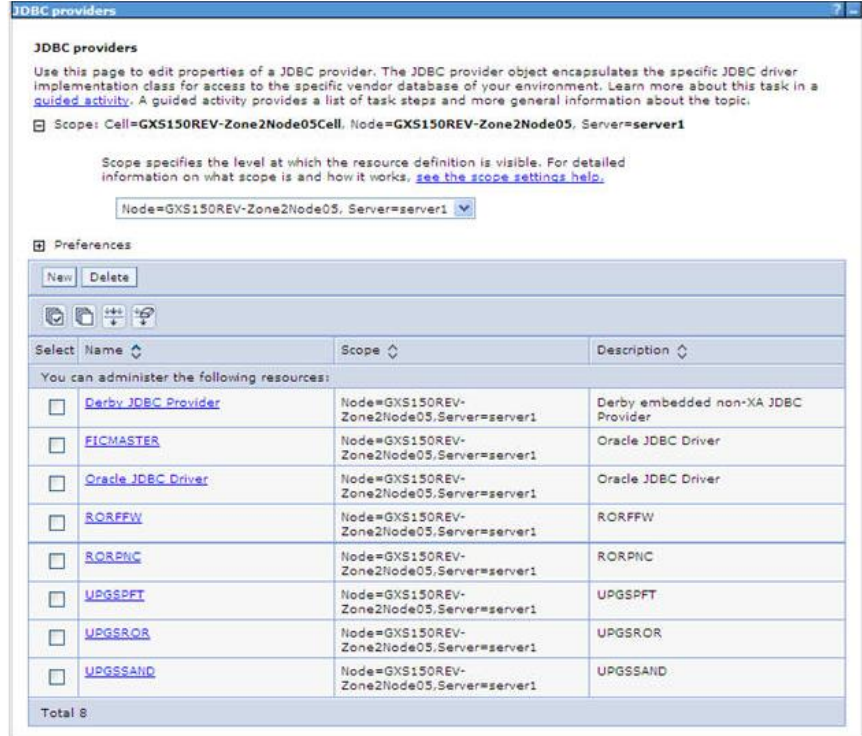

#### **JDBC Providers**

- 4. Select the **Scope** from the drop-down list. Scope specifies the level at which the resource definition is visible.
- 5. Click **New** to add new JDBC Provider under the *Preferences* section. The Create *new JDBC provider* window is displayed.

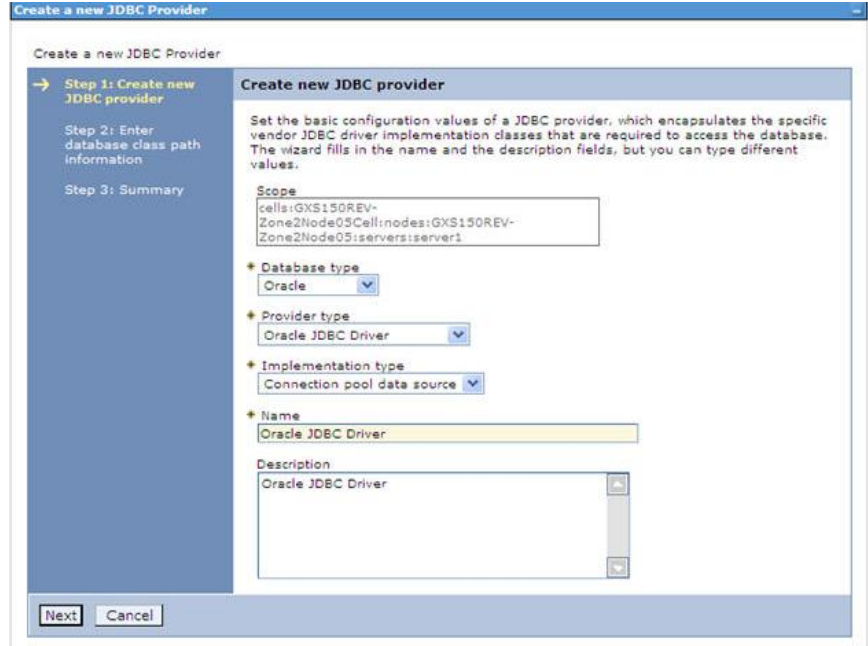

#### **Create a new JDBC Provider**

- 6. Enter the following details:
	- **Database Type Oracle**
	- **Provider Type- Oracle JDBC Driver**
	- **Implementation Type- Connection pool data source**
	- Name- The required display name for the resource
	- **•** Description The optional description for the resource
- 7. Click **Next.**

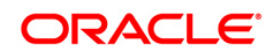

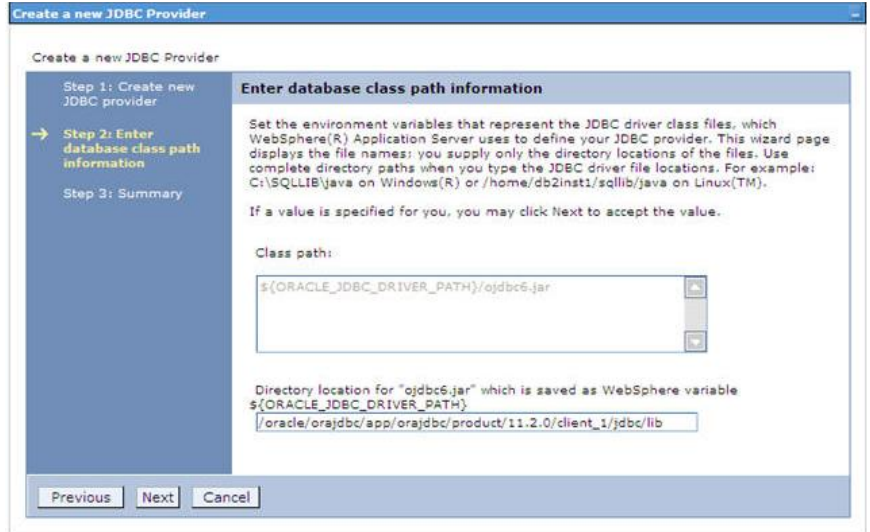

## **Enter database class path information**

8. Specify the directory location for "ojdbc<version>.jar" file. Ensure that you do not use the trailing slash file separators.

The Oracle JDBC driver (Download "ojdbc<version>.jar") file corresponding to the required version of Oracle Client can be downloaded from the following Oracle Download site:

- **[Oracle Database 11g Release 2 \(11.2.0.4\) JDBC Drivers](http://www.oracle.com/technetwork/apps-tech/jdbc-112010-090769.html)**
- [Oracle Database 12c Release 1 \(12.1.0.1\) JDBC Drivers](http://www.oracle.com/technetwork/database/features/jdbc/jdbc-drivers-12c-download-1958347.html)

**NOTE:** Refer to [JDBC Jar Files](#page-192-0) section for identifying the correct "ojdbc<version>.jar" version to be copied.

Once downloaded, you need to place the file in the required folder in your system. While creating the JDBC Provider, ensure that the path to the jar file in the folder is specified in the **Classpath** field in the *previous* window.

9. Click **Next**. The *Summary* window is displayed.

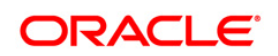

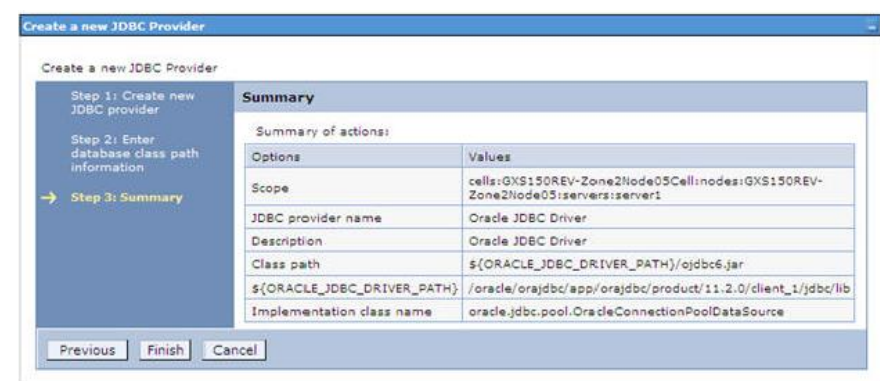

#### **Summary**

- 10. Verify the details and click **Finish** to create the JDBC Provider.
- 11. The options to **Save** and **Review** are displayed. Click **Save**.

## <span id="page-96-0"></span>**7.1.1.2 Create Data Source**

The steps given below are applicable for both CONFIG and ATOMIC data source creation.

12. Expand the **Resources** option in the LHS menu and click **JDBC > Data sources** option. The *Data sources* page is displayed.

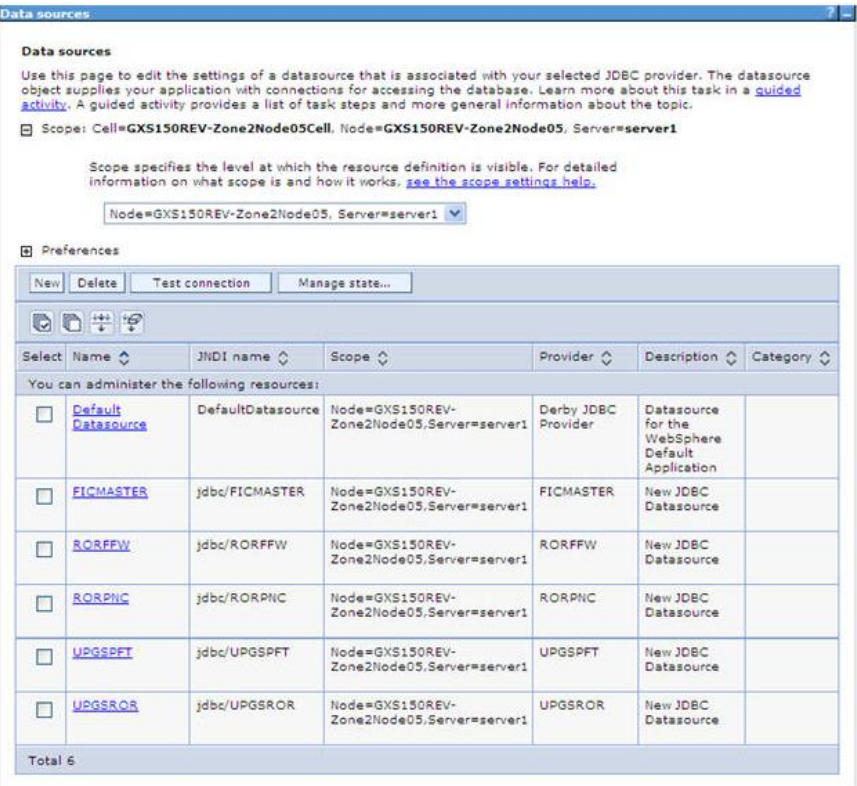

**Data Sources**

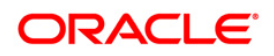

- 13. Select the **Scope** from the drop down list. Scope specifies the level at which the resource definition is visible.
- 14. Click **New**. The *Create a Data Source* window is displayed.

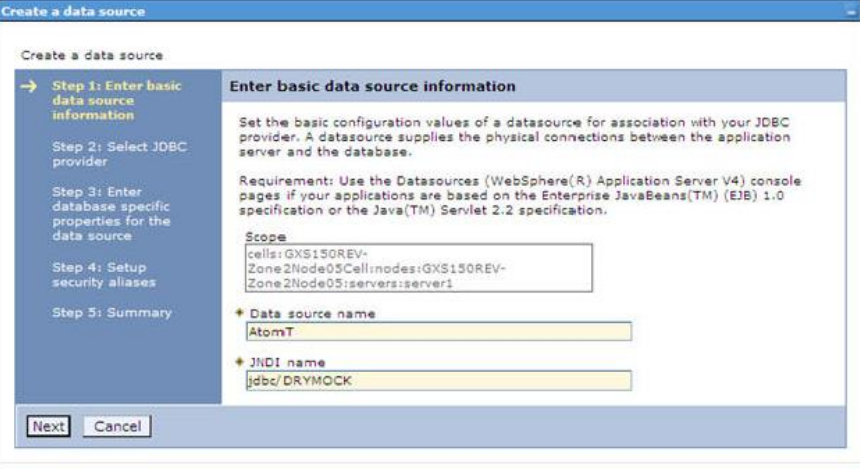

#### **Create a data source**

15. Specify **the Data Source name** and **JNDI name** for the new "Data Source".

The **JNDI** and **Data Source name** are case sensitive. Ensure that JNDI name is same as the "Information Domain" name.

16. Click **Next**. The Select *JDBC provider* window is displayed.

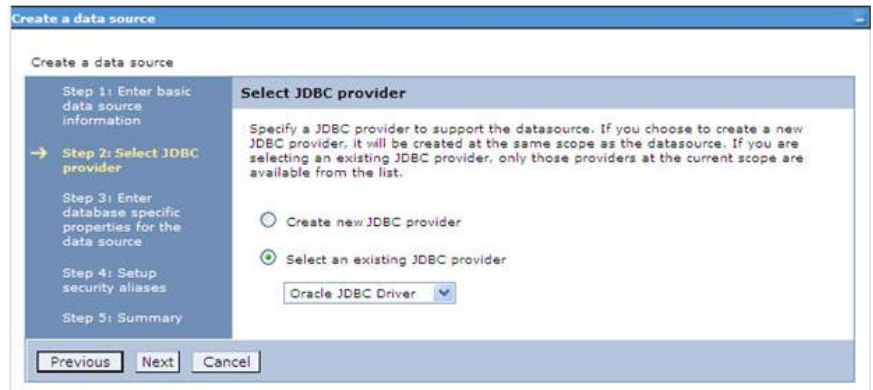

#### **Select JDBC provider**

17. Select the option **Select an Existing JDBC Provider** and select the required JDBC provider from the drop-down list. Click **Next**.

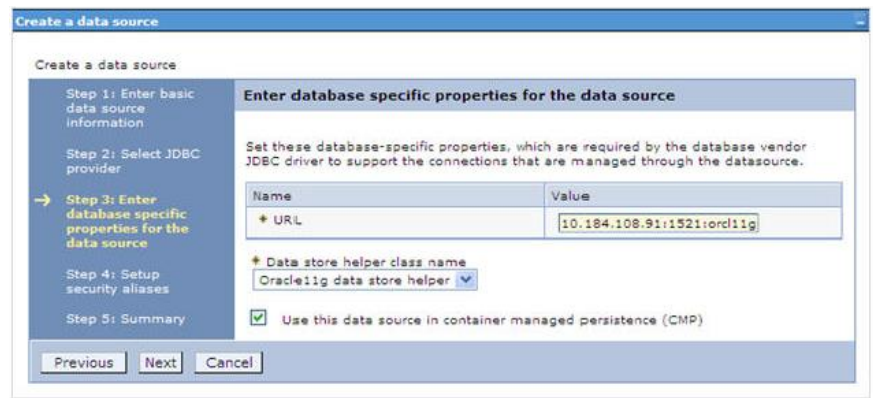

#### **Enter database specific properties**

18. Specify the database connection URL.

For Example: jdbc:oracle:thin:@<DB\_SEREVER\_IP>:<DB\_SERVER\_PORT>:<SID>

19. Select **Data Store Helper Class Name** from the drop-down list and ensure that the checkbox **Use this data source in container managed persistence (CMP)** is selected.

**NOTE:** For RAC configuration, provide the RAC URL specified during installation

#### For Example:

jdbc:oracle:thin:@(DESCRIPTION=(ADDRESS\_LIST=(ADDRESS=(PROTOCOL=TCP)(HOST=10 .11.12.13)(port=1521))(ADDRESS=(PROTOCOL=TCP)(HOST=10.11.12.14)(PORT=1521))( LOAD\_BALANCE=no)(FAILOVER=yes))(CONNECT\_DATA=(SERVICE\_NAME=pqadb)))

20. Click **Next**.

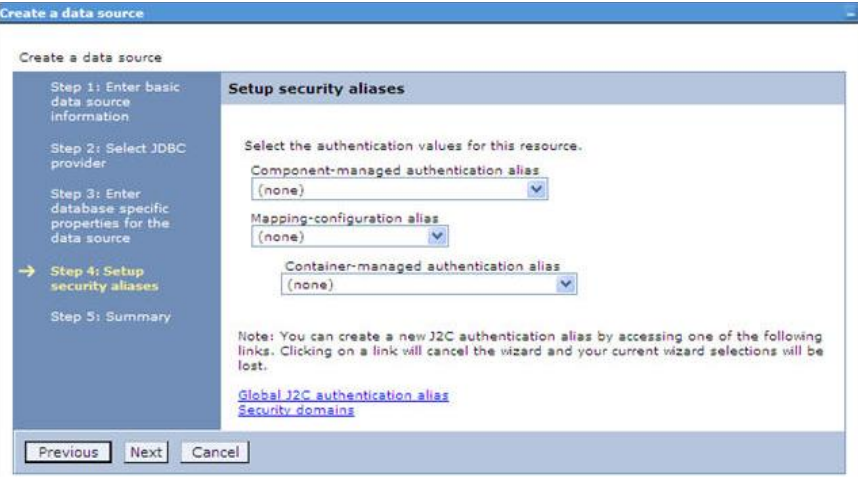

#### **Setup security aliases**

21. Map the J2C authentication alias, if already created. If not, you can create a new J2C authentication alias by accessing the link given (**Global J2C authentication alias**) or you can continue with the data source creation by clicking **Next** and then **Finish**.

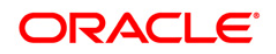

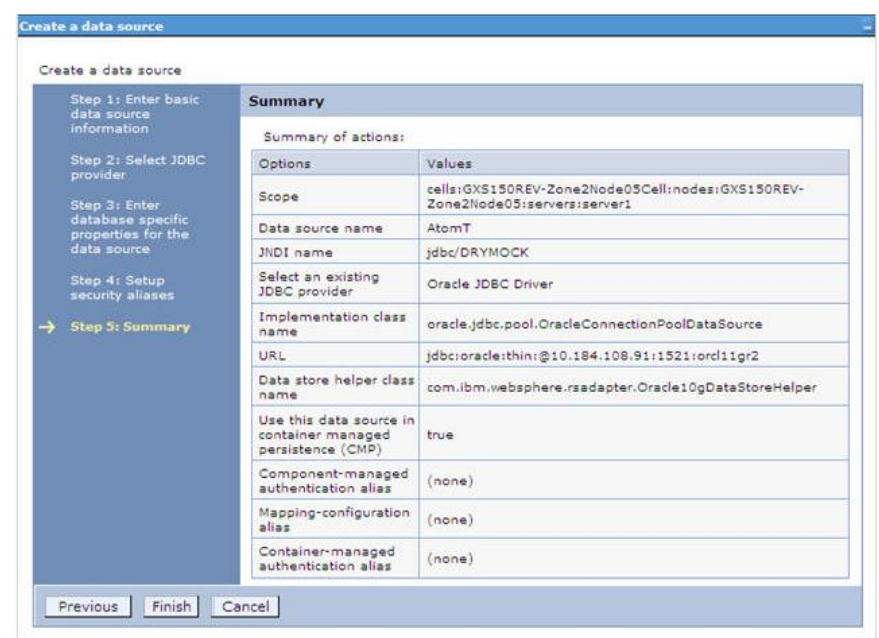

#### **Summary**

You can also create and map J2C authentication alias after creating the data source.

22.You must create another Data source by following the above procedure with jdbc/FICMASTER as JNDI name pointing to the "configuration schema" of Infrastructure.

## <span id="page-99-0"></span>**7.1.1.3 J2C Authentication Details**

The steps given below are applicable for creating both config and atomic J2C Authentication.

To create J2C Authentication details:

1. Select the newly created Data Source and click **JAAS - J2C authentication data** link under **Related Items.** 

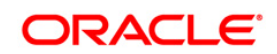

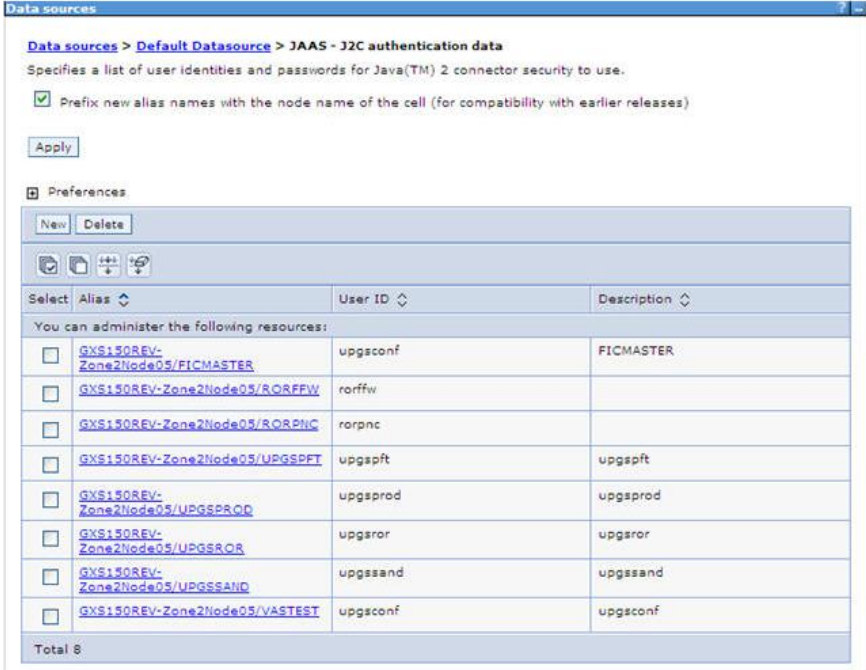

#### **JAAS- J2C authentication data**

2. Click **New** under the *Preferences* section.

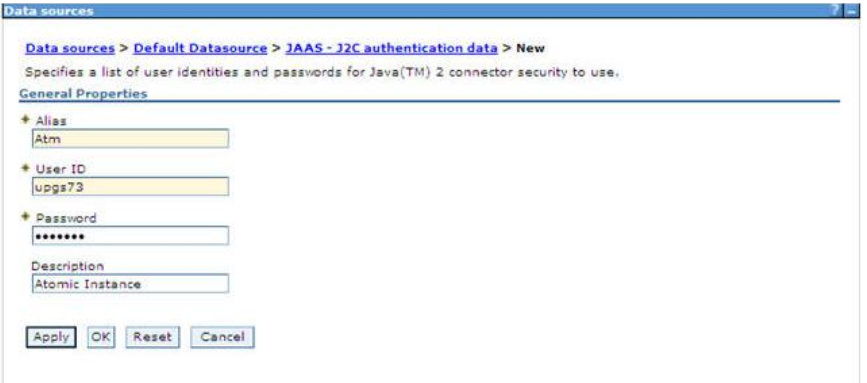

#### **JAAS- J2C authentication data- New**

- 3. Enter the **Alias**, **User ID**, **Password**, and **Description**. Ensure the following:
	- User ID is the Oracle user ID created for the respective CONFIG and ATOMIC Schema for the "Information Domain".
	- **Specify the CONFIG database user ID and password information for the** jdbc/FICMASTER data source, and specify the ATOMIC database user ID and password information for the ATOMIC schema data source that you created earlier.
- 4. Click **Apply** and save the details.

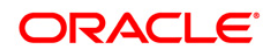

# <span id="page-101-1"></span>**7.1.1.4 JDBC Connection Pooling**

To define the JDBC connection pooling ensure that you have created JDBC Provider and Data source to access the data from the database.

- 5. Expand the **Resources** option in the LHS menu and click **JDBC > Data sources** option. The *Data sources* page is displayed.
	- 6. Click the newly created Data Source \$DATA\_SOURCE\$ and navigate to the path Data

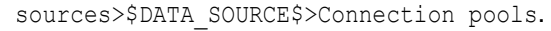

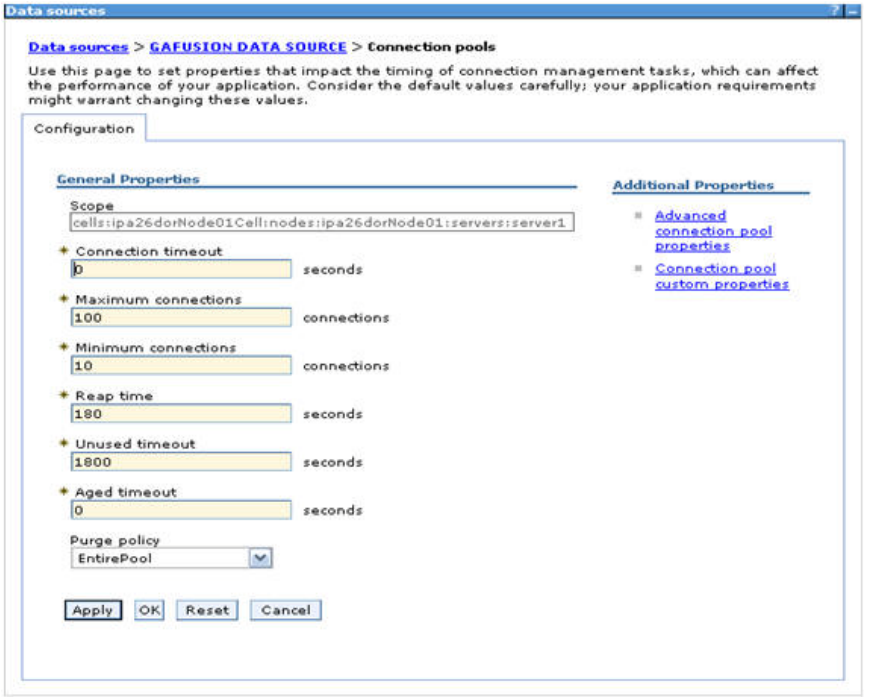

# **Connection Pools**

<span id="page-101-0"></span>7. Set the values for **Connection timeout** to 0 seconds, **Maximum connections** to 100 connections, and **Minimum connections** to 10 connections as shown in the above figure. You can also define **Reap Time, Unused Timeout, and Aged Timeout** as required.

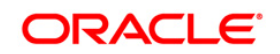

# **7.1.2 Configure Resource Reference in WebLogic Application Server**

This section is applicable only when the Web Application Server is WebLogic.

This section includes the following topics:

- **[Create Data Source](#page-102-0)**
- **[Create GridLink Data Source](#page-107-0)**
- **[Configure Multi Data Sources](#page-108-0)**
- **[Advanced Settings for Data Source](#page-110-0)**
- **[JDBC Connection Pooling](#page-111-1)**

In WebLogic, you can create "Data Source" in the following ways:

- For a Non RAC Database instance, Generic Data Source has to be created. Refer to [Create Data Source](#page-102-0) section.
- For a RAC Database instance, Gridlink Data Source has to be created. Refer to Create [GridLink Data Source](#page-107-0) section.
- When Load Balancing/Fail over is required, Multi Data Source has to be created. Refer to [Configure Multi Data Sources](#page-108-0) section.

# <span id="page-102-0"></span>**7.1.2.1 Create Data Source**

The steps given below are applicable for both config and atomic data source creation.

- 1. Open WebLogic Admin Console in the browser window: http://<ipaddress>:<administrative console port>/console. (https if SSL is enabled). The *Welcome* window is displayed.
- 2. Login with the Administrator **Username** and **Password**.

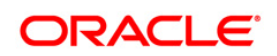

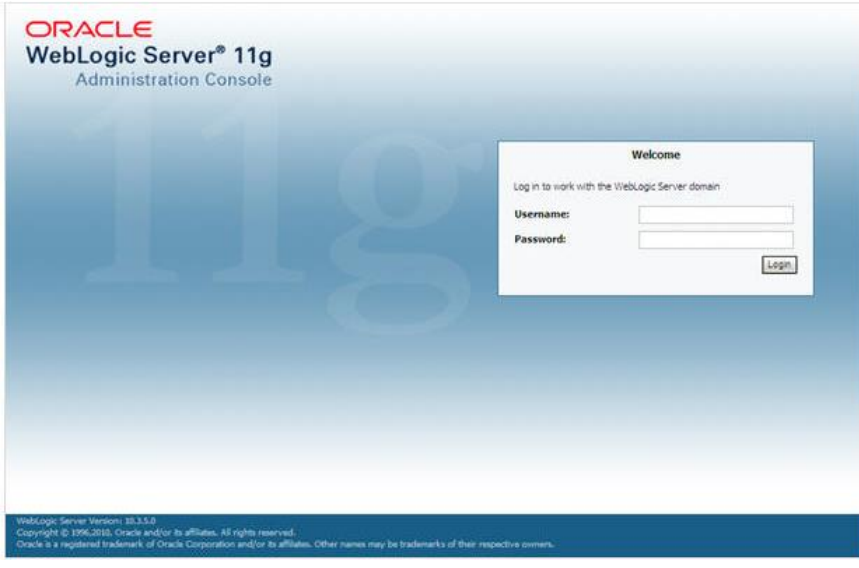

**Welcome**

3. From the LHS menu (Domain Structure), click **Services** > **Data Sources**. The *Summary of JDBC Data Sources* window is displayed.

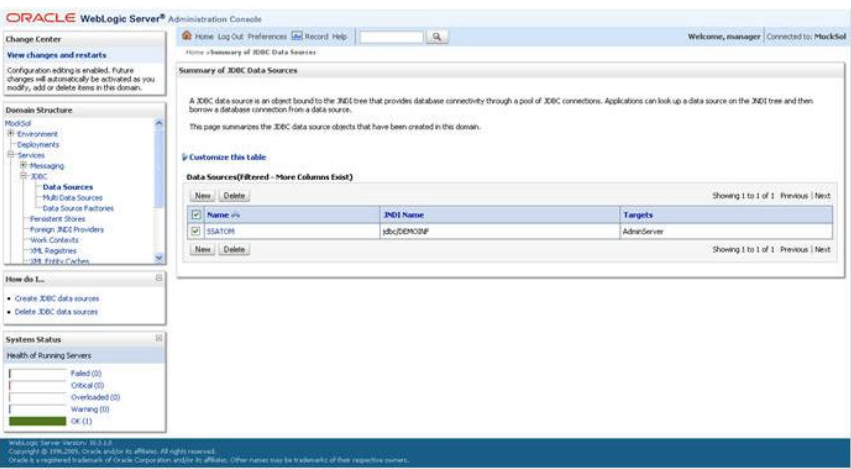

**Summary of JDBC Data Sources**

4. Click **New** and select **Generic Data Source** option. The *Create a New JDBC Data Source* window is displayed.

You can also select **GridLink Data Source** or **Multi Data Source** while creating a Data Source. For more information, refer to **Error! Reference source not found.** or **Error! Reference source not found.**.

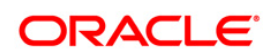

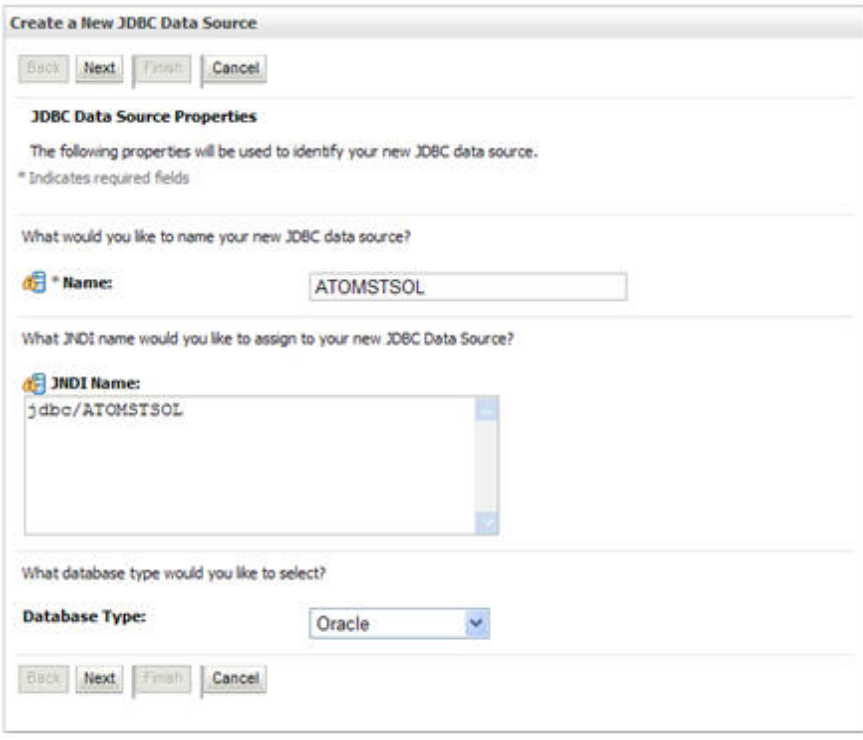

**Create a New JDBC Data Source**

5. Enter JDBC data source **Name**, **JNDI Name**, and select the **Database Type** from the drop-down list. Click **Next**.

Ensure the following:

- The JNDI Name field should be in the format "jdbc/informationdomain"
- Same steps needs to be followed to create a mandatory data source pointing to the "configuration schema" of infrastructure with jdbc/FICMASTER as JNDI name.
- **JNDI Name is the same as mentioned in web. xml file of OFSAAI Application.**
- Required "Database Type" and "Database Driver" should be selected.

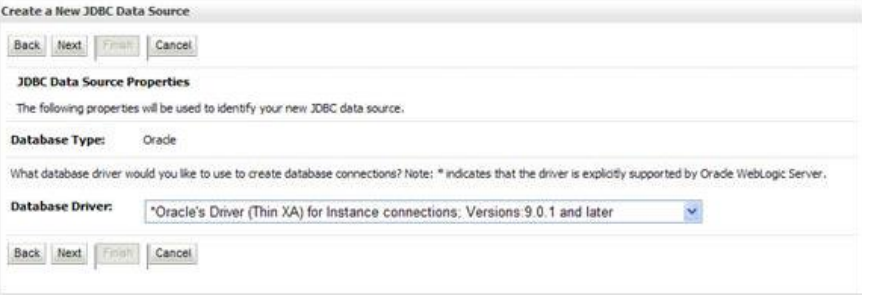

**JDBC Data Source Properties**

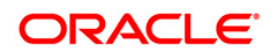

6. Select the **Database Driver** from the drop-down list. You need to select the Database Driver depending on database setup, that is, with or without RAC. Click **Next**.

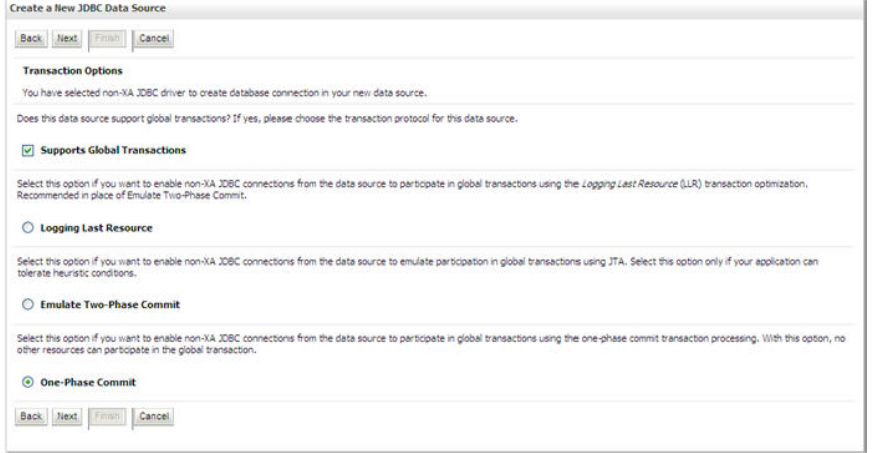

## **Transaction Options**

- 7. Select the Supports Global Transactions checkbox and the One-Phase Commit option.
- 8. Click **Next**. The *Connection Properties* window is displayed.

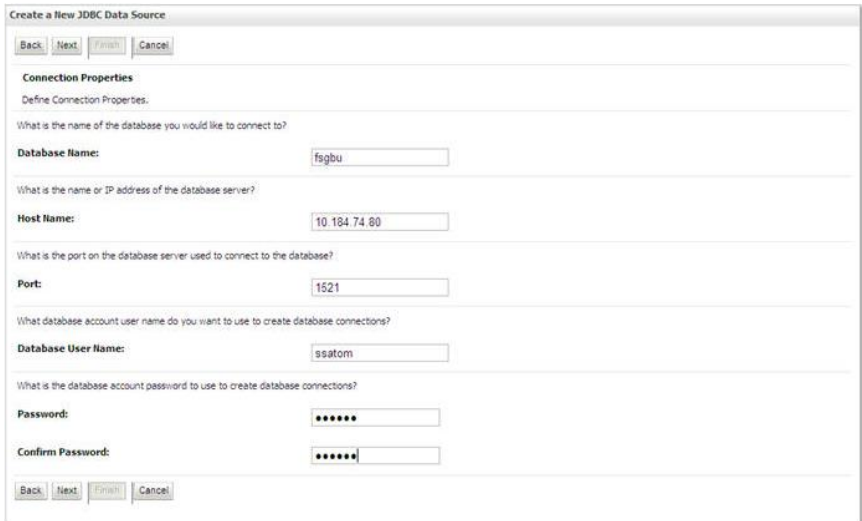

#### **Connection Properties**

- 9. Enter the required details such as the **Database Name**, **Host Name**, **Port**, **Oracle User Name**, and **Password**.
- 10. Click **Next**. The *Test Database Connection* window is displayed.

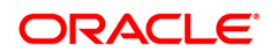

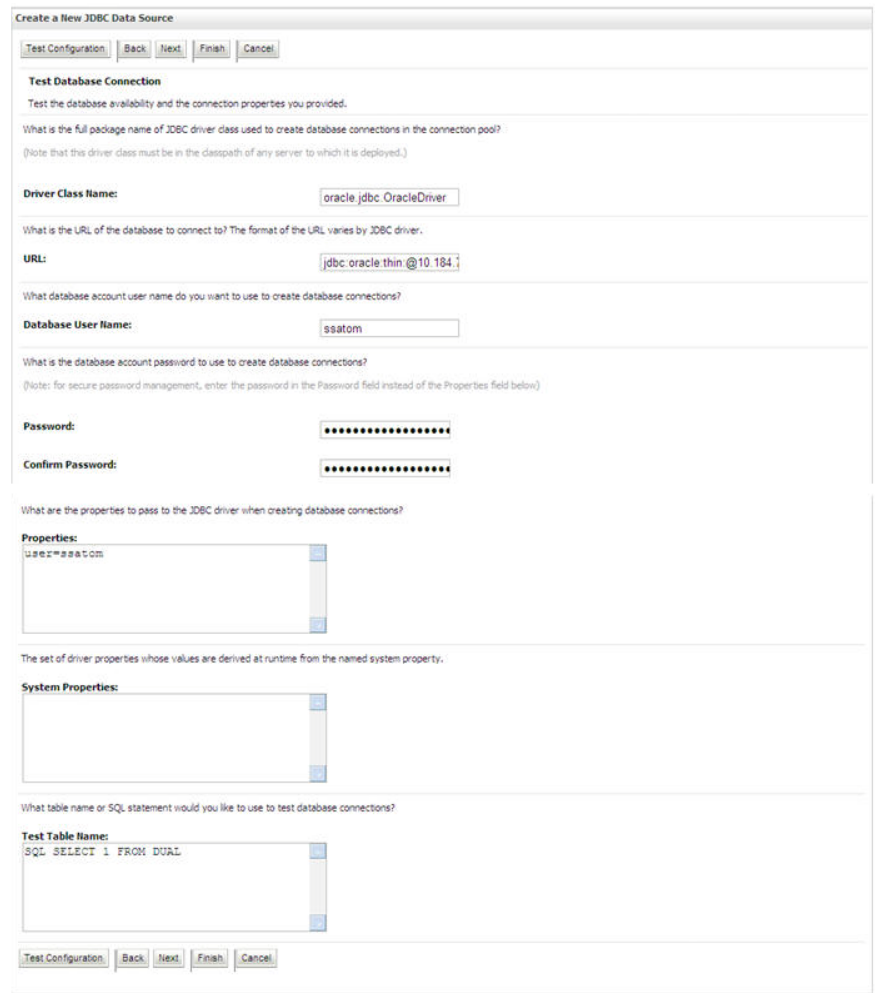

#### **Test Database Connection**

11. Verify the details and click **Test Configuration** and test the configuration settings.

A confirmation message is displayed stating "Connection test succeeded."

12. Click **Finish**. The created "Data Source" is displayed in the list of Data Sources.

**NOTE:** "User ID" is the Oracle user ID that is created for the respective CONFIG and ATOMIC schema of the respective "Information Domain".

"User ID" to be specified for data source with "FICMASTER" as "JNDI" name should be the Oracle user ID created for the CONFIG schema.

13. Select the new Data Source and click the **Targets** tab.

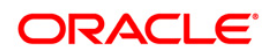

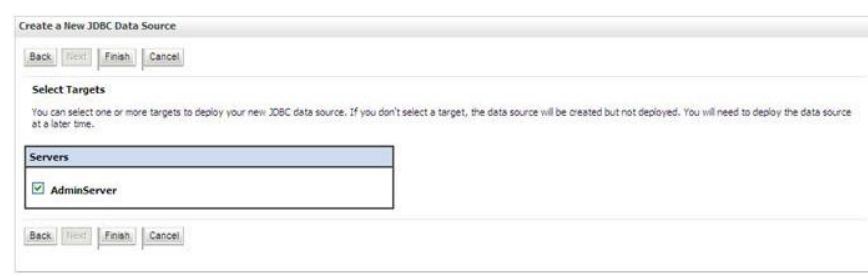

#### **Select Targets**

14. Select the **AdminServer** option and click **Finish**.

## <span id="page-107-0"></span>**7.1.2.2 Create GridLink Data Source**

If you have selected the option, **New** > **GridLink Data Source** while creating the "Data Source", you can directly specify the JDBC URL as indicated.

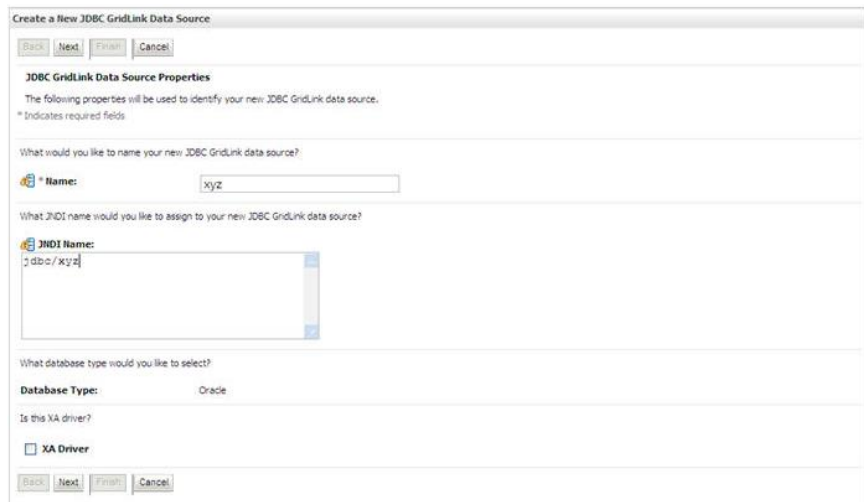

#### **Create a New JDBC GridLinkData Source**

1. Enter Data Source **Name**, and **JNDI Name**.

Ensure that the "JNDI Name" field is specified in the format "jdbc/infodomname" and the **XA Driver** checkbox is not selected. Click **Next**.

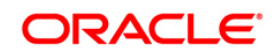
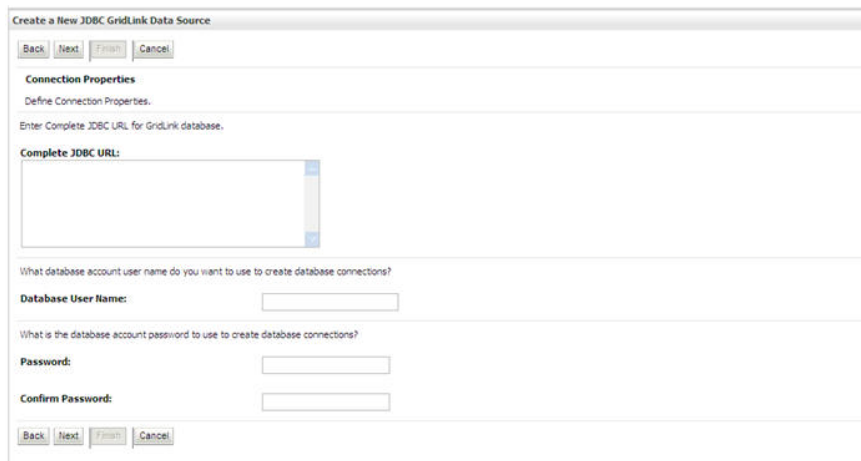

**JDBC GridLinkData Source- Connection Properties**

2. Specify **Complete JDBC URL**, **Database User Name**, and **Password**. Click **Finish**. The created "Data Source" is displayed in the list of Data Sources.

### **7.1.2.3 Configure Multi Data Sources**

A JDBC multi data source is an abstraction around a group of data sources that provides load balancing and failover between data sources. As with data sources, multi data sources are also bound to the JNDI tree. Applications can look up a multi data source on the JNDI tree and then reserve a database connection from a data source. The multi data source determines from which data source to provide the connection.

When the database used is **Oracle RAC (Real Application Clusters)** which allows Oracle Database to run across a set of clustered servers, then group of data sources can be created for instances running on a set of clustered servers and a JDBC multi data source can be created so that applications can look up a multi data source on the JNDI tree to reserve database connection. If a clustered server fails, Oracle continues running on the remaining servers.

- 1. Open WebLogic Admin Console in the browser window: http://<ipaddress>:<administrative console port>/console. (https if SSL is enabled). The *Login* window is displayed.
- 2. Login with the "User ID" that has admin rights.
- 3. In the LHS menu (Domain Structure), select **Services** > **JDBC** > **Multi Data Sources**. The *Summary of JDBC Multi Data Sources* window is displayed.

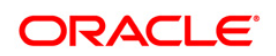

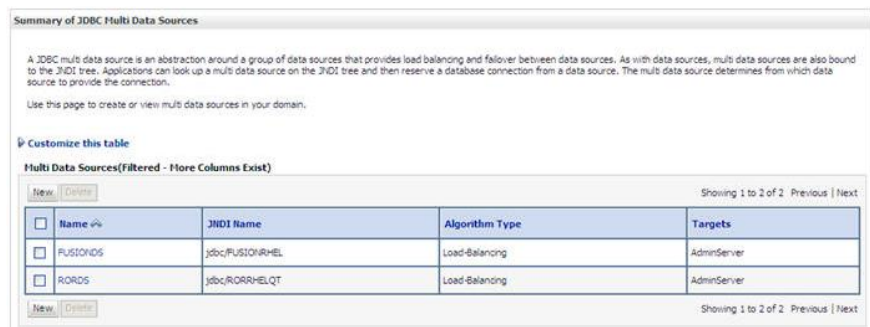

#### **Summary of JDBC Multi Data Sources**

- 4. Click **New**. The *New JDBC Multi Data Source* screen is displayed.
	- **NOTE:** Ensure that the Data Sources which needs to be added to new JDBC Multi Data Source has been created.

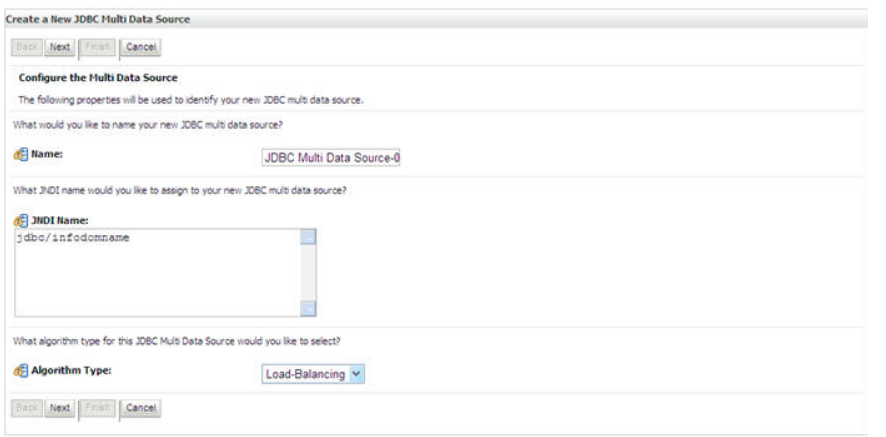

#### **Configure the Multi Data Source**

5. Enter the JDBC Source **Name**, **JNDI name**, and select the **Algorithm Type** from the drop-down list. Click **Next**.

#### **Note**:

- The JNDI Name has to be specified in the format jdbc/infodomname.
- JNDI Name of the Data Sources that will be added to new JDBC Multi data source should be different from the JNDI name specified during Multi Data Source. Same steps needs to be followed to create a mandatory data source pointing to the "configuration schema" of infrastructure with jdbc/FICMASTER as JNDI name for Data Source.
- JNDI Name provided in multi data source should be the same name that will be mentioned in the web.xml file of OFSAAI Application.
- **You can select the Algorithm Type as Load-Balancing.**

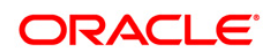

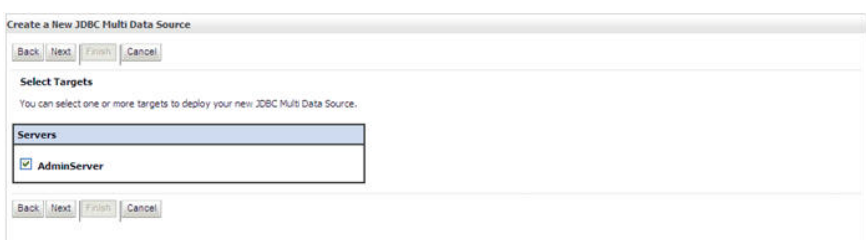

#### **Select Targets**

6. Select the **AdminServer** check box and click **Next**.

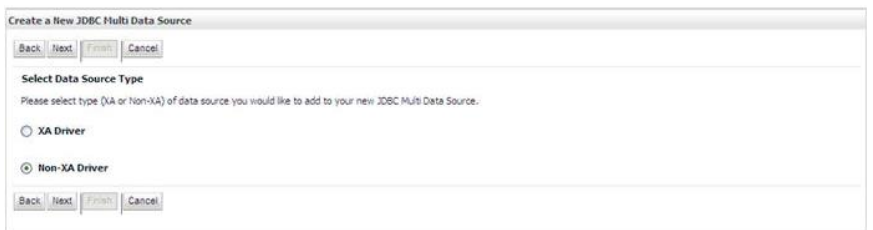

#### **Select Data Source Type**

7. Select the type of data source which will be added to new JDBC Multi Data Source. Click **Next**.

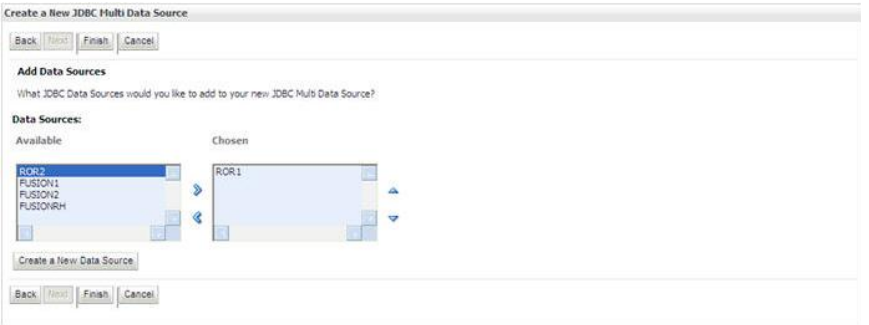

#### **Add Data Sources**

8. Map the required Data Source from the *Available* Data Sources. Click **Finish**.

The New JDBC Multi Data Source is created with added data sources.

#### **7.1.2.4 Advanced Settings for Data Source**

- 1. Click the new Data Source fromt the *Summary of JDBC Data Sources* window. The *Settings for <Data Source Name>* window is displayed.
- 2. Select the **Connection Pooling** tab given under Configuration.
- 3. Go to the **Advanced** option at the bottom of the page, and check the **Test Connection of Reserve** checkbox (Enables Weblogic Server to test a connection before giving it to a client).

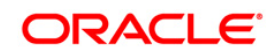

4. To verify if the data source is valid, select "Data Source name". For example, FICMASTER.

|                   | <b>Settings for FICMASTER</b>                                                                                                    |                   |         |                |              |                                     |
|-------------------|----------------------------------------------------------------------------------------------------|-------------------|---------|----------------|--------------|-------------------------------------|
| Configuration     | Targets                                                                                                    | <b>Monitoring</b> | Control | Security Notes |              |                                     |
| <b>Statistics</b> | <b>Testing</b>                                                                                                    |                   |         |                |              |                                     |
|                   | Use this page to test database connections in this JDBC data source.<br>Customize this table<br><b>Test Data Source (Filtered - More Columns Exist)</b> |                   |         |                |              |                                     |
|                   | Test Data Source                                                                                                    |                   |         |                |              | Showing 1 to 1 of 1 Previous   Next |
|                   | Server                                                                                                    |                   |         |                | <b>State</b> |                                     |
|                   | OFSAAI73                                                                                                    |                   |         |                | Running      |                                     |

**Settings for <Data Source Name>**

- 5. Select the server and click **Test Data Source**.
- 6. A message is displayed indicating that the test was successful.
- 7. Once the "Data Source" is created successfully, the following messages are displayed:
	- All changes have been activated. No restart is necessary.
	- **Settings updated successfully.**

If not, follow the steps given above to recreate the data source.

### **7.1.2.5 JDBC Connection Pooling**

To define the JDBC connection pooling, ensure that you have created JDBC Provider and Data source to access the data from the database.

- 8. Click the newly created Data Source \$DATA\_SOURCE\$ and navigate to the path Home >Summary of Services: JDBC >Summary of JDBC Data Sources >JDBC Data Source- <INFODDOM\_NAME>
- 9. Set the values for Initial Capacity to 10, Maximum Capacity to 100, Capacity Increment by 1, Statement Cache Type to LRU, and Statement Cache Size to 10.
- 10. Click **Save**.

### **7.1.3 Configure Resource Reference in Tomcat Application Server**

This section is applicable only when the Web Application Server is Tomcat.

Copy the Oracle JDBC driver file, "ojdbc<version>.jar" from <Oracle Home>/jdbc/lib and place it in <Tomcat Home>/lib.

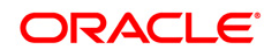

**NOTE:** Refer to [JDBC Jar Files](#page-192-0) section for identifying the correct ojdbc<version>.jar version to be copied.

#### **7.1.3.1 Create Data Source**

To create "data source" for OFSAA application, navigate to <Tomcat Home>/conf and add the following block of text within <HOST> and </HOST> by replacing with actual values in server.xml.

**NOTE:** The User-IDs for configuration/ atomic schemas have the prefix of setupinfo depending on the value set for PREFIX\_SCHEMA\_NAME in <<APP Pack>>\_SCHEMA\_IN.XML file of Schema Creator Utility.

For example: if the value set for SETUPINFO NAME is DEV and PREFIX\_SCHEMA\_NAME is Y and the schema name was mentioned as ofsaaconf, then the actual schema created in the database would be DEV\_ofsaaconf.

```
<Context path ="/<context name>" docBase="<Tomcat Installation 
Directory>/webapps/<context name>" debug="0" reloadable="true" 
crossContext="true">
<Resource auth="Container" 
   name="jdbc/FICMASTER"
   type="javax.sql.DataSource"
   driverClassName="oracle.jdbc.driver.OracleDriver"
   username="<user id for the configuration schema>" 
   password="<password for the above user id>"
   url="jdbc:oracle:thin:@<DB engine IP address>:<DB Port>:<SID>"
   maxActive="100" 
   maxIdle="30"
   maxWait="10000"/>
<Resource auth="Container"
   name="jdbc/< INFORMATION DOMAIN NAME >"
type="javax.sql.DataSource"
   driverClassName="oracle.jdbc.driver.OracleDriver"
   username="<user id for the database>"
   username="<user id for the atomic schema>"
   password="<password for the above user id>"
   url="jdbc:oracle:thin:@<DB engine IP address>:<DB Port>:<SID>"
   maxActive="100"
   maxIdle="30"
```
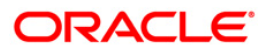

maxWait="10000"/>

</Context>

**NOTE:** The <Resource> tag must be repeated for each Information Domain created. After the above configuration, the "WAR" file has to be created and deployed in Tomcat.

### **7.1.3.2 JDBC Connection Pooling**

To define the JDBC connection pooling, do the following:

1. Copy \$ORACLE\_HOME/jdbc/lib/ojdbc<version>.jar to the path \$TOMCAT\_DIRECTORY/lib/.

**NOTE:** Refer to [JDBC Jar Files](#page-192-0) section for identifying the correct "ojdbc<version>.jar" version to be copied.

2. Edit the server.xml present under the path \$TOMCAT\_DIRECTORY/conf/ with the below changes, which is required for connection pooling.

```
<Context path="/ $CONTEXTNAME$" docBase=" $APP_DEPLOYED_PATH$ " 
debug="0" reloadable="true" crossContext="true">
  <Resource auth="Container"
  name="jdbc/ $INFODOM_NAME$"
  type="javax.sql.DataSource"
  driverClassName="oracle.jdbc.driver.OracleDriver"
  username=" $ATOMICSCHEMA USERNAME$"
  password="$ATOMICSCHEMA_PASSWORD$"
  url="$JDBC_CONNECTION_URL"
  maxActive="100"
  maxIdle="30"
  maxWait="10000"
   removeAbandoned="true" removeAbandonedTimeout="60"
   logAbandoned="true"/>
</Context>
```
Note the following:

- \$TOMCAT\_DIRECTORY\$ should be replaced by Tomcat application installed path.
- \$CONTEXTNAME\$ should be replaced by OFSAAI context name.
- \$APP\_DEPLOYED\_PATH\$ should be replaced by OFSAAI application deployed path.
- \$INFODOM\_NAME\$ should be replaced by Infodom Name.

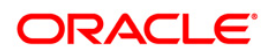

- \$ATOMICSCHEMA\_USERNAME\$ should be replaced by Atomic schema database user name.
- \$ATOMICSCHEMA\_PASSWORD\$ should be replaced by Atomic schema database password.
- \$JDBC\_CONNECTION\_URL should be replaced by JDBC connection string jdbc:Oracle:thin:<IP>:<PORT>:<SID>. For example, jdbc:oracle:thin 10.80.50.53:1521:soluint
- The User-IDs for configuration/ atomic schemas have the prefix of setupinfo depending on the value set for PREFIX\_SCHEMA\_NAME in <<APP Pack>>\_SCHEMA\_IN.XML file of Schema Creator Utility.

For example: if the value set for SETUPINFO NAME is DEV and

PREFIX\_SCHEMA\_NAME is Y and the schema name was mentioned as ofsaaconf, then the actual schema created in the database would be DEV\_ofsaaconf.

## **7.1.4 Class loader configuration for Apache Tomcat**

Add tag <Loader delegate="true" /> within the <Context> tag, above the <Resource> tag in server.xml file.

**NOTE:** This configuration is required if Apache Tomcat version is 8.

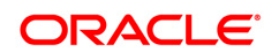

# **8 Appendix C - Creating and Deploying EAR/ WAR File**

# **8.1 Creating and Deploying EAR/WAR File**

This appendix includes the following topics:

- [Creating EAR/WAR File](#page-115-0)
- [Deploying EAR/WAR File](#page-115-1)

## <span id="page-115-0"></span>**8.1.1 Creating EAR/WAR File**

To create EAR/WAR File, follow these steps:

- 3. Navigate to the \$FIC\_WEB\_HOME directory on the OFSAA Installed server.
	- 4. Execute ./ant.sh to trigger the creation of EAR/ WAR file.
- 5. On completion of the EAR files creation, the "BUILD SUCCESSFUL" and "Time taken" message is displayed and you will be returned to the prompt.
- 6. The EAR/ WAR file < contextname>.ear/ .war is created.
	- **NOTE:** The <contextname> is the name given during installation. This process overwrites any existing version of EAR file that exists in the path. In case of OFSAA configured onTomcat installation, <contextname>.war will be created.

## <span id="page-115-1"></span>**8.1.2 Deploying EAR/WAR File**

The OFSAA Application EAR/WAR file is generated at \$FIC\_WEB\_HOME on the OFSAA Installed server. Locate the <contextname>.ear/ .war file for deployment.

This section includes the following topics:

- [Deploying WebSphere EAR/WAR Files](#page-115-2)
- [Deploying WebLogic EAR/WAR Files](#page-121-0)
- [Deploying Tomcat WAR Files](#page-126-0)

**NOTE:** Ensure to clear the application cache prior to the deployment of Application Pack Web Archive. This is applicable to all Web Servers (WebSphere, WebLogic, and Tomcat). For more information, refer [Clearing Application Cache](#page-163-0) section.

### <span id="page-115-2"></span>**8.1.2.1 Deploying EAR/WAR Files on WebSphere**

To deploy WebSphere EAR/WAR File, follow these steps:

1. Start WebSphere Profile by navigating to the path "/<Websphere\_Installation\_Directory>/IBM/WebSphere/AppServer/profiles/<Profile\_Na me>/bin/" and execute the command:

```
./startServer.sh server1
```
2. Open the following URL in the browser: http://<ipaddress>:<Administrative Console Port>/ibm/console. (https if SSL is enabled). The login screen is displayed.

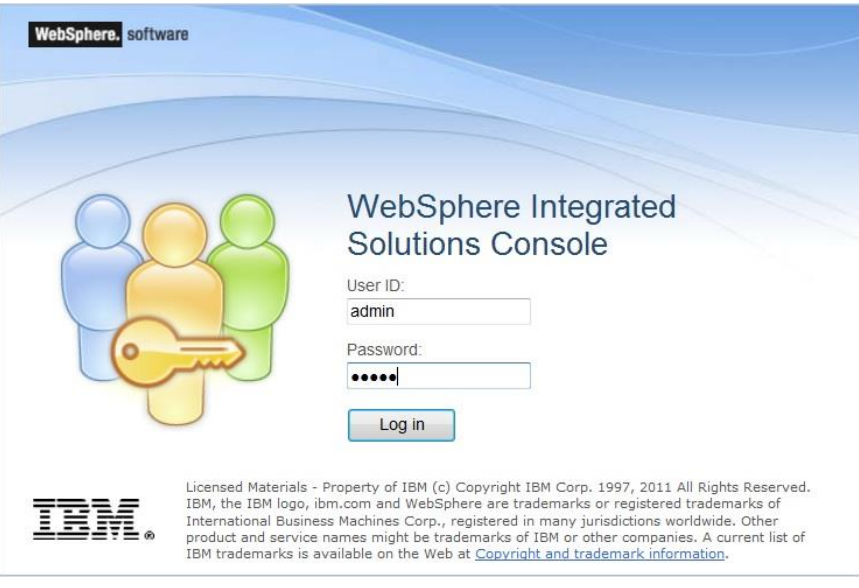

**Login Window**

- 3. Enter the user credentials with admin privileges and click **Log In**.
- 4. From the LHS menu, select **Applications** and click **New Application**. The *New Application* window is displayed.

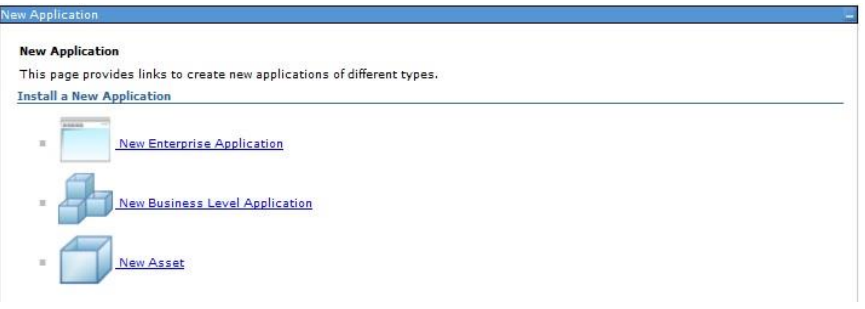

#### **New Application**

5. Click **New Enterprise Application**. The *Preparing for the application installation* window is displayed.

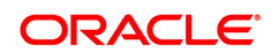

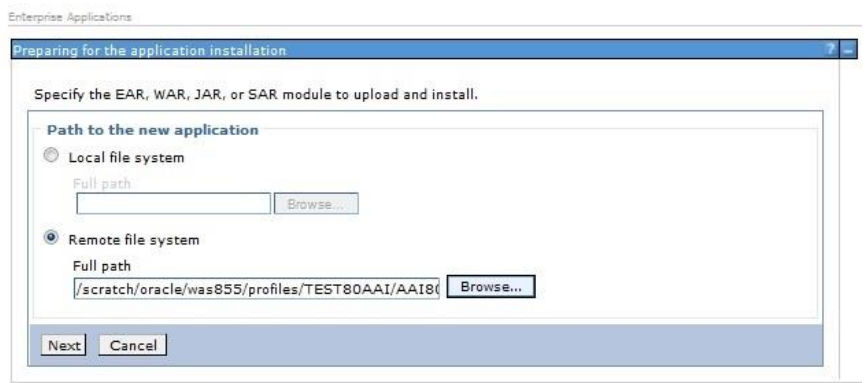

#### **Preparing for the application installation**

6. Select **Remote File System** and click **Browse**. Select the EAR file generated for OFSAA to upload and install. Click **Next**.

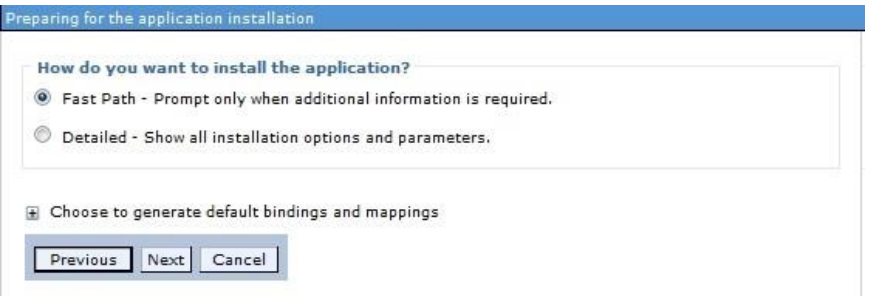

#### **Installation Options**

7. Select the **Fast Path** option and click **Next**. The *Install New Application* window is displayed.

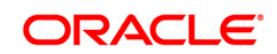

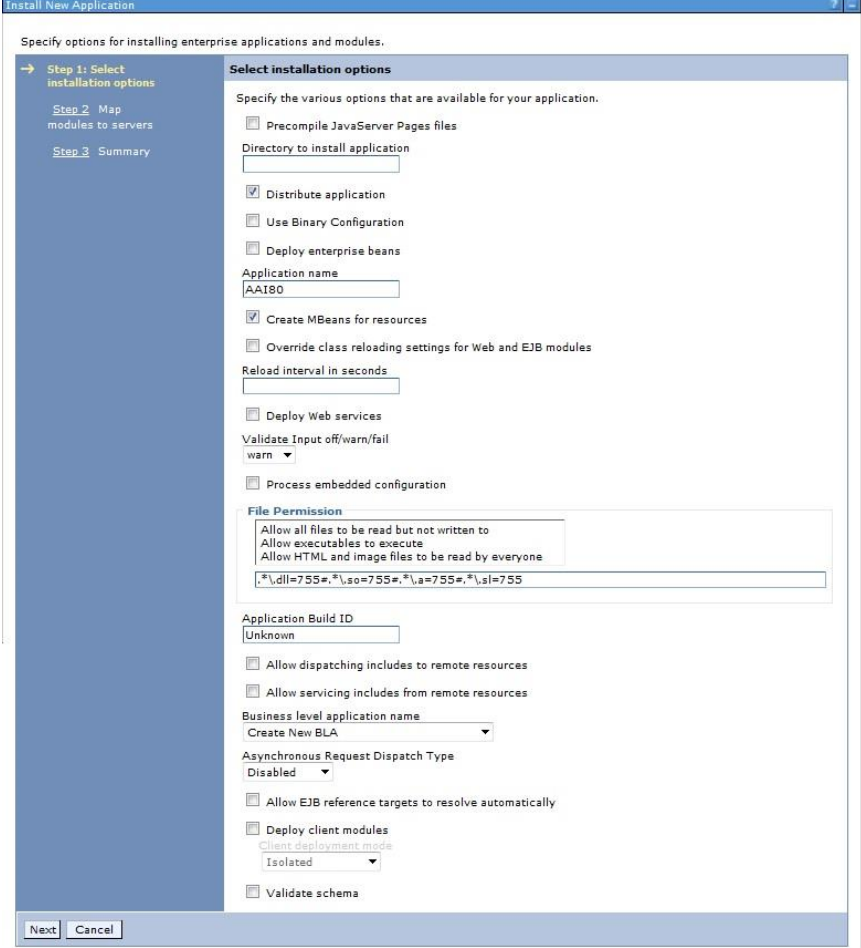

#### **Install New Application**

8. Enter the required information and click **Next**. The *Map Modules to Servers* window is displayed.

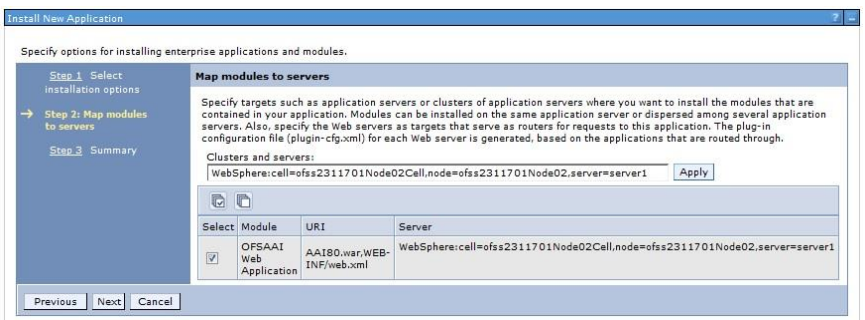

#### **Map Modules to Servers**

9. Select the **Web Application** and click **Next**. The *Map Resource References to Resources* window is displayed.

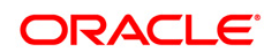

|   | Step 1 Select<br>installation options         |                                                                                           | Map resource references to resources                                                      |          |                                |                    |                              |                                                                              |  |  |  |  |
|---|-----------------------------------------------|-------------------------------------------------------------------------------------------|-------------------------------------------------------------------------------------------|----------|--------------------------------|--------------------|------------------------------|------------------------------------------------------------------------------|--|--|--|--|
|   |                                               |                                                                                           | $\mathbf{r}$                                                                              |          |                                |                    |                              |                                                                              |  |  |  |  |
|   | Step 2 Map<br>modules to servers              |                                                                                           | Each resource reference that is defined in your application must be mapped to a resource. |          |                                |                    |                              |                                                                              |  |  |  |  |
|   |                                               |                                                                                           | javax.sql.DataSource                                                                      |          |                                |                    |                              |                                                                              |  |  |  |  |
| → | Step 3: Mapresource<br>references to resource | Modify Resource Authentication Method<br>Extended Properties<br>Set Multiple JNDI Names * |                                                                                           |          |                                |                    |                              |                                                                              |  |  |  |  |
|   | Step 4: Map virtual<br>hosts to Web modules   | G                                                                                         | n                                                                                         |          |                                |                    |                              |                                                                              |  |  |  |  |
|   | Step 5: Summary                               |                                                                                           | Select Module                                                                             | Bean URI |                                | Resource Reference | Target Resource JNDI Name    | Login configuration                                                          |  |  |  |  |
|   |                                               | E                                                                                         | OFSAAI Web<br>Application                                                                 |          | AAI80.war, WEB-<br>INF/web.xml | idbc/OFSALMINFO    | idbc/OFSALMINFO<br>Browse    | Resource<br>authorization:<br>Container<br>Authentication<br>method:<br>None |  |  |  |  |
|   |                                               | B                                                                                         | OFSAAI Web<br>Application                                                                 |          | AAI80.war, WEB-<br>INF/web.xml | idbc/FICMASTER     | idbc/FICMASTER<br>Browse     | Resource<br>authorization:<br>Container<br>Authentication<br>method:<br>None |  |  |  |  |
|   |                                               | m                                                                                         | OFSAAI Web<br>Application                                                                 |          | AAI80.war, WEB-<br>INF/web.xml | idbc/OFSCAPADOINFO | idbc/OFSCAPADOINFO<br>Browse | Resource<br>authorization:<br>Container<br>Authentication<br>method:<br>None |  |  |  |  |

**Map Resource References to Resources**

- 10. Map each resource defined in the application to a resource JNDI name defined earlier.
- 11. Click **Modify Resource Authentication Method** and specify the authentication method created earlier.
- 12. You can specify "config" for FICMASTER resource or "atomic" for atomic resource as the authentication method.
- 13. Select the **OFSAAI Web Application** check box and click **Next**. The *Map Virtual hosts for Web Modules* window is displayed.

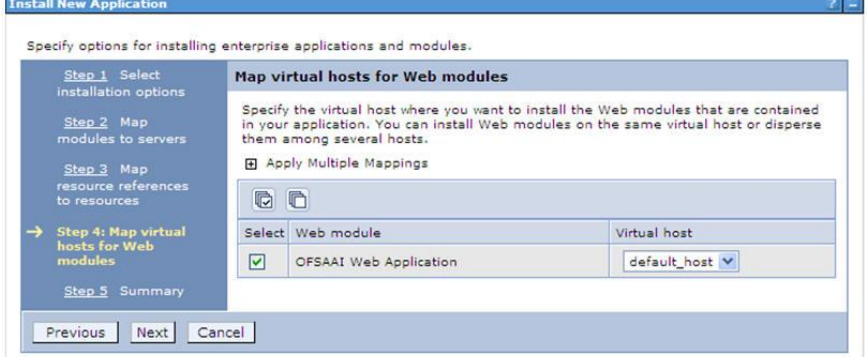

### **Map Virtual host for Web Modules**

14. Select the **Web Application** check box and click **Next**. The *Summary* page is displayed.

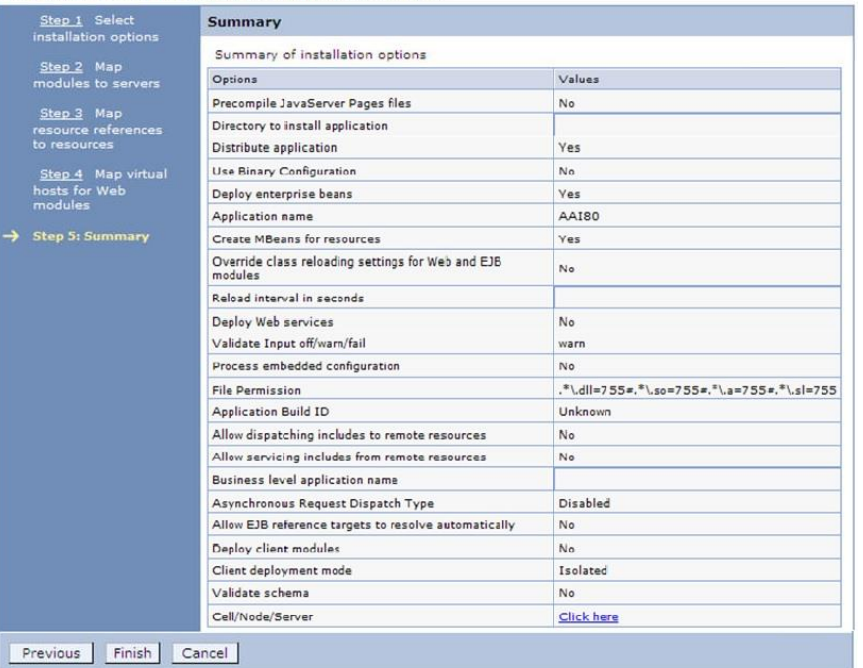

Specify options for installing enterprise applications and modules.

#### **Summary**

- 15. Click **Finish** and deploy the Infrastructure Application on WebSphere.
- 16. On successful installation, a message is displayed. Click **Save** and save the file configuration. The details are displayed in the *Master File Configuration* window.

### **To start the application**

1. Expand **Applications** > **Application Type** > **WebSphere enterprise applications**. The *Enterprise Applications* window is displayed.

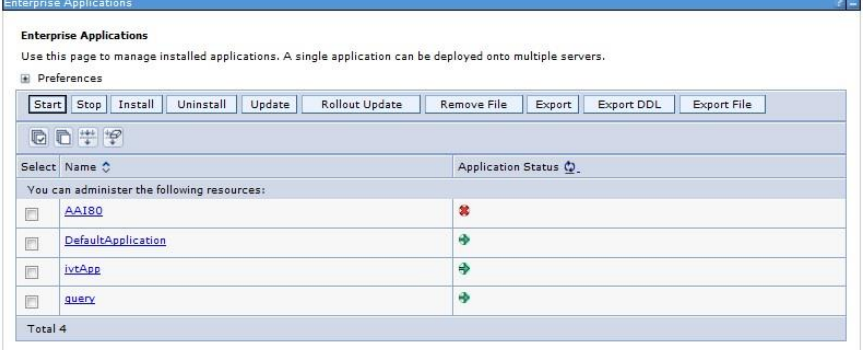

#### **Enterprise Applications**

2. Select the installed application and click **Start**.

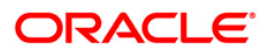

**NOTE:** <profile name> is the profile name given while creating the WebSphere profile. <cell name > is the cell name given during profile creation <contextname> is the context name given during installation.

### <span id="page-121-0"></span>**8.1.2.2 Deploying WAR File on WebLogic**

#### **Explode EAR**

To explode EAR, follow the below steps:

- 1. Create the "applications" folder under domain name. For example, /Bea/user\_projects/domains/ <Domain name>/applications/<context\_name>.ear.
- 2. Create <context\_name>.ear folder under "applications" folder.
- 3. Copy the <\$FIC\_WEB\_HOME/<context\_name>.ear file to <WEBLOGIC\_INSTALL\_DIR>/Bea/user\_projects/domains/<DOMAIN\_NAME>/ap plications/<context\_name>.ear.
- 4. Explode the <context\_name>.ear file by executing the command:

jar -xvf <context name>.ear

- 5. Delete the <context>.ear and < context >.war file (recently created).
- 6. Create a directory <context\_name>.war under <WEBLOGIC\_INSTALL\_DIR>/Bea/user\_projects/domains/<DOMAIN\_NAME>/a pplications/<context\_name>.ear.
- 7. Copy <\$FIC WEB\_HOME/<context\_name>.war file to <WEBLOGIC\_INSTALL\_DIR>/Bea/user\_projects/domains/<DOMAIN\_NAME>/a pplications/<context\_name>.ear/<context\_name>.war.
- 8. Explode the <context\_name>.war file by executing the following command to get the directory structure:

jar -xvf <context\_name>.war

Following are the steps for deploying Infrastructure application that would be created during installation:

- 1. Navigate to the path <WebLogic Installation directory>/user\_projects/domains/<domain name>/bin in the machine in which WebLogic is installed.
- 2. Start WebLogic by executing the command:

```
./startWebLogic.sh -d64
```
3. Open the URL in the browser window: http://<ipaddress>:<admin server port>/console. (https if SSL is enabled). The Sign in window of the WebLogic Server Administration Console is displayed.

**NOTE:** Ensure that you have started Infrastructure Server by executing "./reveleusstartup.sh" as mentioned in Start Infrastructure section

- 4. Log on to the WebLogic Server by entering the user credentials having privileges to deploy the EAR file.
- 5. From the **Domain Structure** LHS menu, click **Deployments**. The *Summary of Deployments* window is displayed.

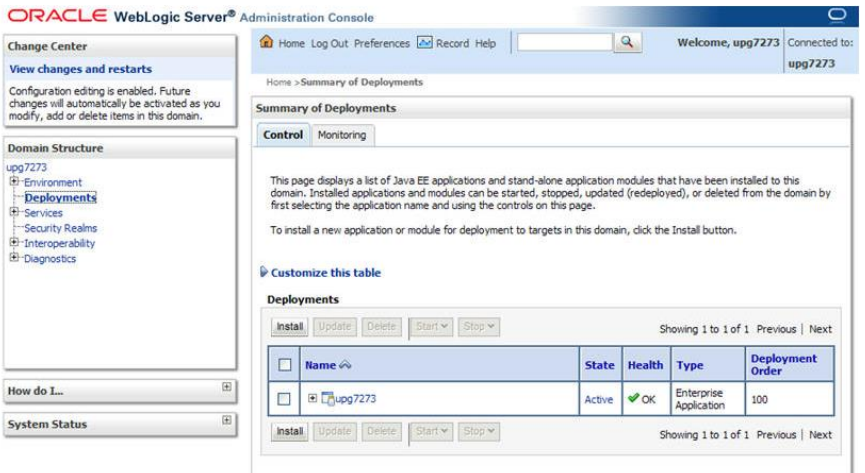

#### **Summary of Deployments**

- 6. Click **Install**. The Install Application Assistant window is displayed.
- 7. Select the Exploded EAR directory after browsing to the directory where it is saved and click **Next**.

### **Explode EAR**

To explode EAR, follow the below steps:

- 1. Create the "applications" folder under domain name. For example, /Bea/user\_projects/domains/ <Domain \_name>/applications.
- 2. Create <context\_name>.ear folder under "applications" folder.
- 3. Copy the <\$FIC\_WEB\_HOME/<context\_name>.ear file to <WEBLOGIC\_INSTALL\_DIR>/Bea/user\_projects/domains/<DOMAIN\_NAME>/a pplications/<context\_name>.ear.
- 4. Explode the <context\_name>.ear file by executing the command:

```
jar -xvf <context name>.ear
```
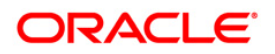

- 5. Delete the <context>.ear and < context >.war file (recently created).
- 6. Create a directory <context\_name>.war under <WEBLOGIC\_INSTALL\_DIR>/Bea/user\_projects/domains/<DOMAIN\_NAME>/a pplications/<context\_name>.ear.
- 7. Copy <\$FIC\_WEB\_HOME/<context\_name>.war file to <WEBLOGIC\_INSTALL\_DIR>/Bea/user\_projects/domains/<DOMAIN\_NAME>/a pplications/<context\_name>.ear/<context\_name>.war.
- 8. Explode the <context\_name>.war file by executing the following command to get the directory structure:

```
jar -xvf <context name>.war
```
#### Install **Application**

To install Application:

1. Open the Install Application Assistant.

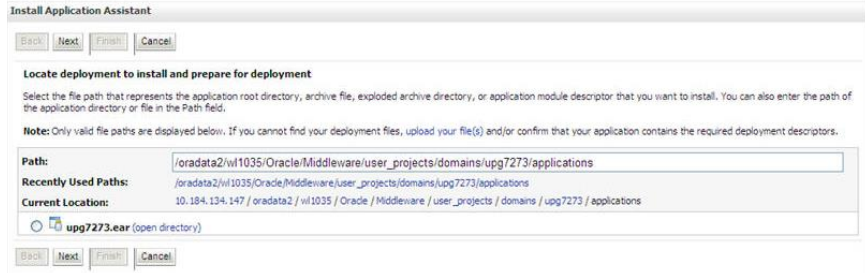

#### 2. Click **Next**.

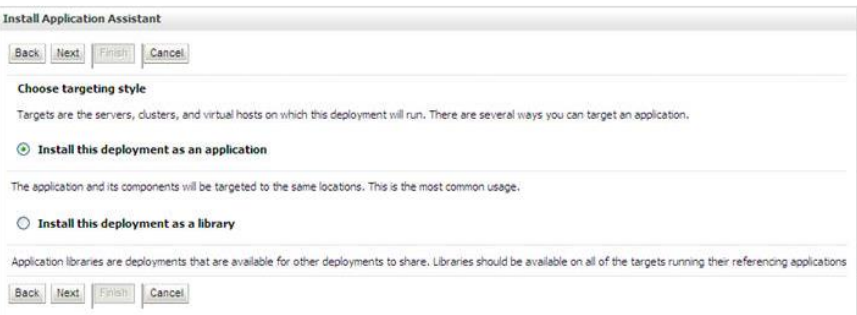

3. From the *Choose targeting style* section, select the **Install this deployment as an application** option and click **Next**. The *Optional Settings* window is displayed.

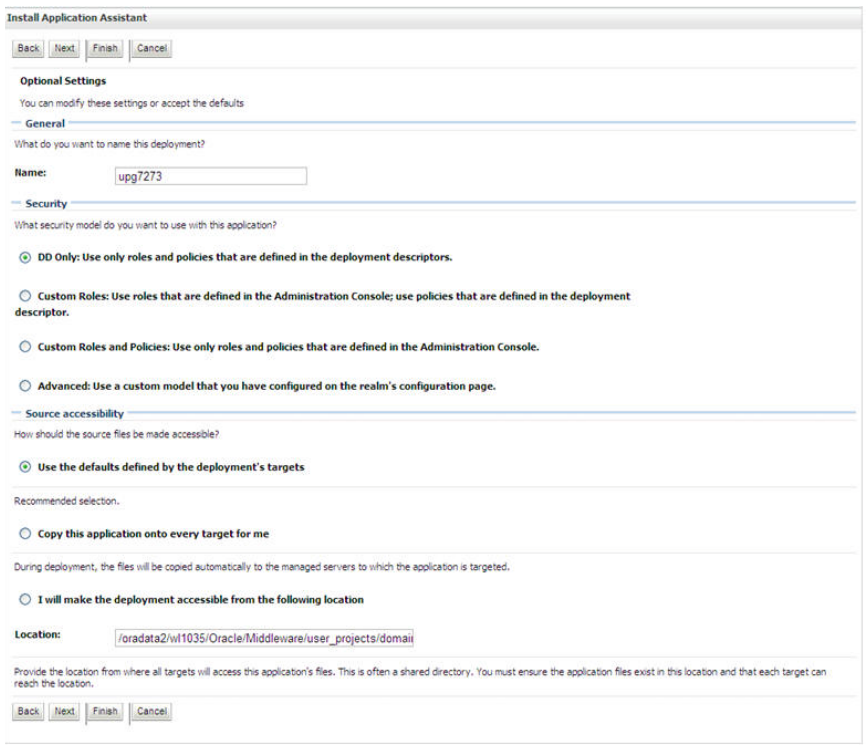

- 4. Enter a **Name** for the deployment if required.
- 5. Under the Security section, select the **DD only** option to specify that only roles and policies that are defined in the deployment descriptors should be used.
- 6. Select the **I will make the deployment available from the following location** option under the Source accessibility section.
- 7. Click **Next** to continue. The Deployment Summary window is displayed.

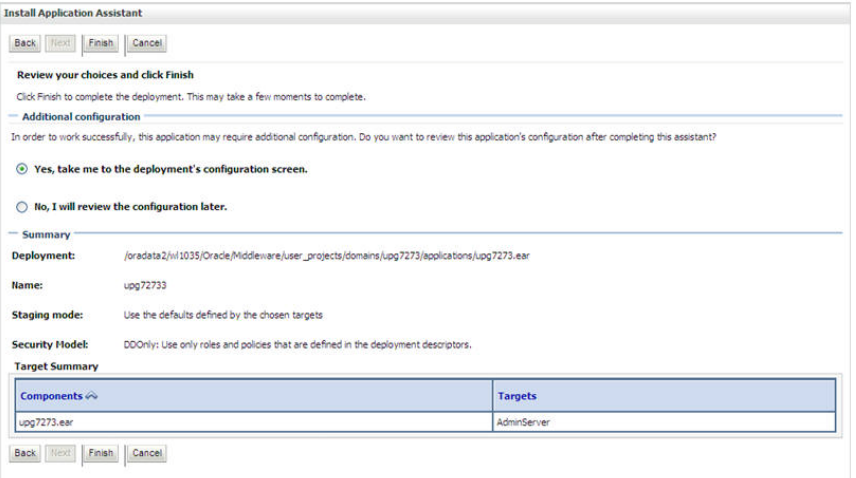

8. Select the **Yes, take me to the deployment's configuration screen** option and click **Finish**. The *Settings for <Deployment Name>* window is displayed.

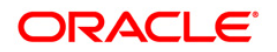

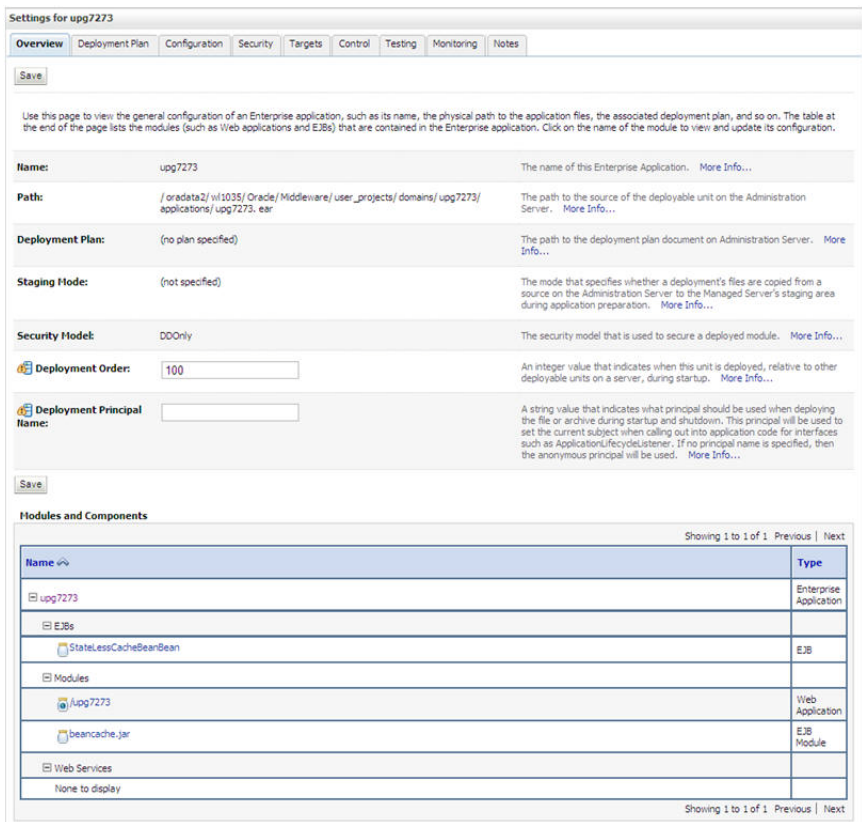

- 9. Review the general configuration details of the deployment. You can also update the configuration of the deployment in this window. In the *Overview* tab you can view the complete deployment configuration.
- 10. Click **Save** to update the changes, if any.
- 11. From the LHS menu, click **Deployments**. The *Summary of Deployments* window is displayed.

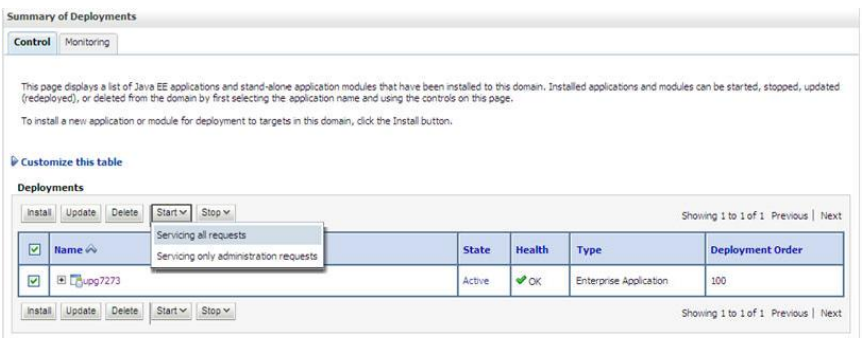

12. Select the newly deployed Infrastructure application and click **Start** > **Servicing all requests**. Ensure that the Infrastructure server is up and running.

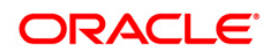

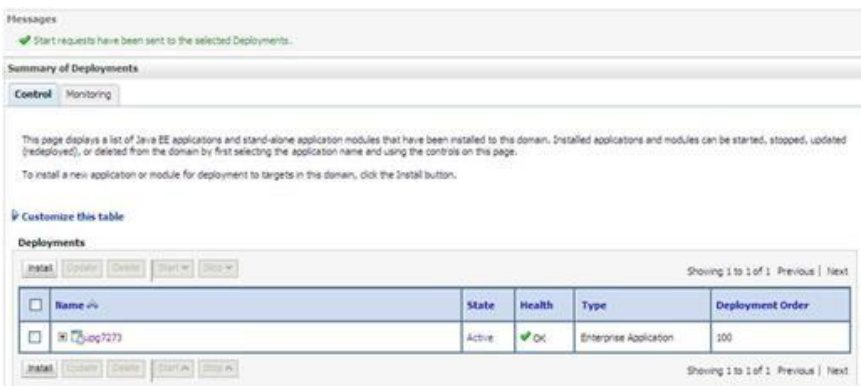

13. The **State** of the deployed application is displayed as **Active** if started successfully.

### <span id="page-126-0"></span>**8.1.2.3 Deploying WAR Files on Tomcat**

Before deploying the WAR files, ensure that the previously deployed applications of Infrastructure are uninstalled. Refer to *[Uninstalling Previously Deployed WAR Files in Tomcat](#page-90-0)* section for the procedure to uninstall the previously deployed Infrastructure war files.

On the machine that hosts Tomcat, follow the below steps outlined to deploy Infrastructure application:

1. Copy the <context-name>.war from \$FIC\_WEB\_HOME/<context-name.war> to <Tomcat Installation Directory>/webapps/ directory.

Start the Tomcat server. Refer **Starting Web Application Servers** for more details.

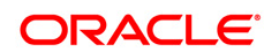

# **9 Appendix D - Starting/ Stopping Infrastructure Services**

## <span id="page-127-1"></span>**9.1 Start/Stop OFSAA Infrastructure Services**

This chapter details on how to start and stop OFSAA Infrastructure services. This chapter includes the following sections:

- **[Starting Infrastructure Services](#page-127-0)**
- [Stopping Infrastructure Services](#page-130-1)

### <span id="page-127-0"></span>**9.1.1 Starting Infrastructure Services**

Once the installation of Infrastructure has been completed successfully and the post-installation steps are completed, the servers must be started. Log on to each machine and run the .profile file. All servers mentioned must be started from the same shell encoding. The servers mentioned below are dependent on each other. It is mandatory to maintain the order in which the servers are started. Allow each of the servers to initialize completely before starting the next server.

1. On the machine in which Infrastructure Application components have been installed, navigate to \$FIC\_APP\_HOME/common/FICServer/bin and execute the following command to start the Infrastructure Server.

./startofsaai.sh

Note the following:

- When starting the server for the first time, it must be done in the foreground to answer prompts. Enter the password of the Oracle Configuration Schema, when it prompts for a system password. This password is asked only for the first time of starting Infrastructure server.
- If the Oracle Configuration Schema password is changed, delete the Reveleus.SEC file under \$FIC\_HOME/conf and start the server.
- When saving Database Server Details during Infrastructure Configuration, the Infrastructure server must also be started in the foreground (do not use nohup) to answer the following prompt which appears in the Unix server command on Save:

The host 10.123.45.678 is currently unknown to the system

The host key fingerprint is: 1023: 1e 35 46 7f 81 e7 16 6b 33 e8 59 f7 d cf 5b b1

Do you want to allow this host key? [Yes|No|Always]:

"Always" should be entered when prompted and Save operation will complete successfully in the Database Server Details screen.

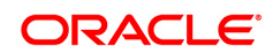

 Starting the process using "nohup" and "&" will return the command prompt without having to wait till the process completes. However, this command cannot be used when you are starting the server for the first time or starting after changing user password in the configuration database schema.

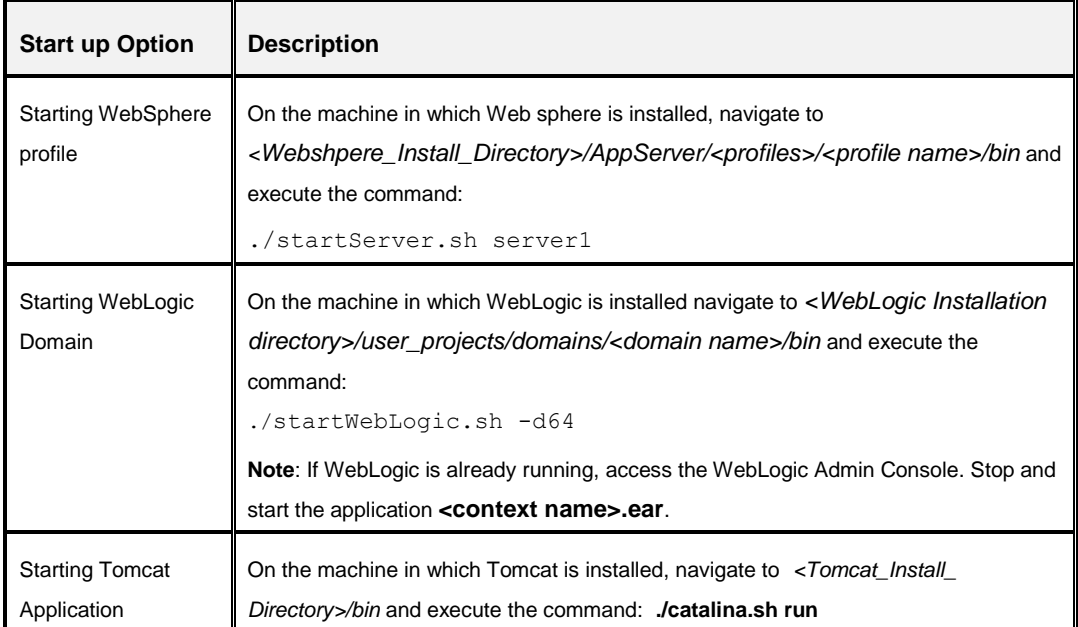

2. Select the required webserver start up option from the table.

- 3. Start ICC server:
	- On the machine in which Infrastructure default Application components have been installed, navigate to *\$FIC\_HOME/ficapp/icc/bin* and execute the command.

```
./iccserver.sh
```
**NOTE:** Only Infrastructure Default Application Server would hold ICC component..

- 4. To start Back-end Services:
	- On the machine on which Infrastructure Database components have been installed, navigate to \$FIC\_DB\_HOME/bin and execute the command to start "Agent server":

```
./agentstartup.sh
```
Or

Start Back-end services using the command:

```
nohup ./agentstartup.sh &
```
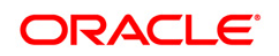

**NOTE:** This agent internally starts the Router, Message Server, OLAP data server and AM services.

5. From a client workstation, open the client browser and provide the URL as http or https://<IP address>:<servlet port>/<context-name>/login.jsp.

For example, http://11.111.111.111:1111/ofsaai/login.jsp

The OFSAAI login screen is displayed.

**NOTE:** If https configuration is enabled, the client browser will need to disable the proxy servers through the client browser's internet options.

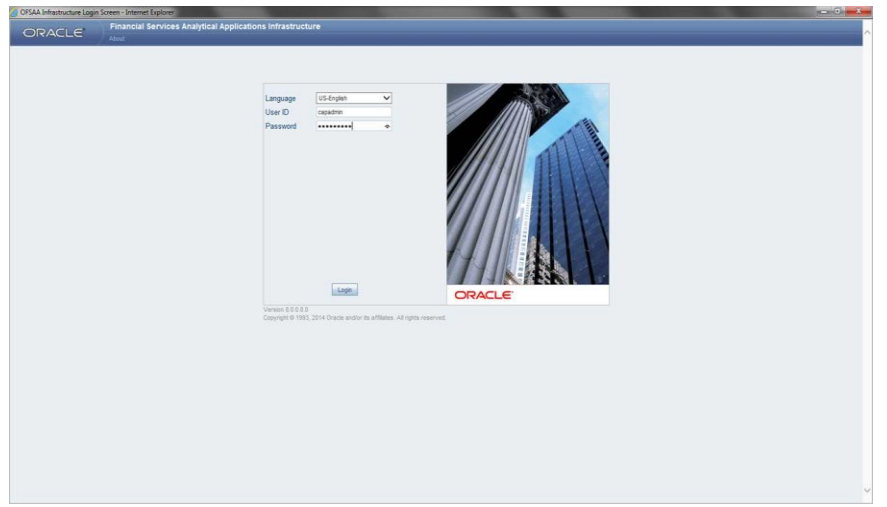

There are two in-built system administration users profiles configured in the system:

- SYSADMN
- **SYSAUTH**

You can login to the system using the "SYSADMN" User ID. (Note that, there is no "I" in the SYSADMN login USER ID). Enter the password that was provided during installation. On the first login, you will be prompted to change the password.

Once you have logged into the Infrastructure system, you need to perform the following additional configurations to setup the OFSAAI environment:

- **-** Define Server Details for Database, Application and Web servers.
- **Add Database Details.**
- **•** Create an Information Domain.
- Create a Segment.
- **Create / Add User with access to all permissions.**

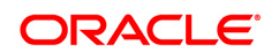

**NOTE:** Each new file that is created in the ftpshare folder of any installation layer should be granted specific / explicit permission. If you encounter any problems during setup, please contact Infrastructure Support.

### <span id="page-130-0"></span>**9.1.2 Starting Web Application Servers**

Start the Web Application Server depending on the type from the following table.

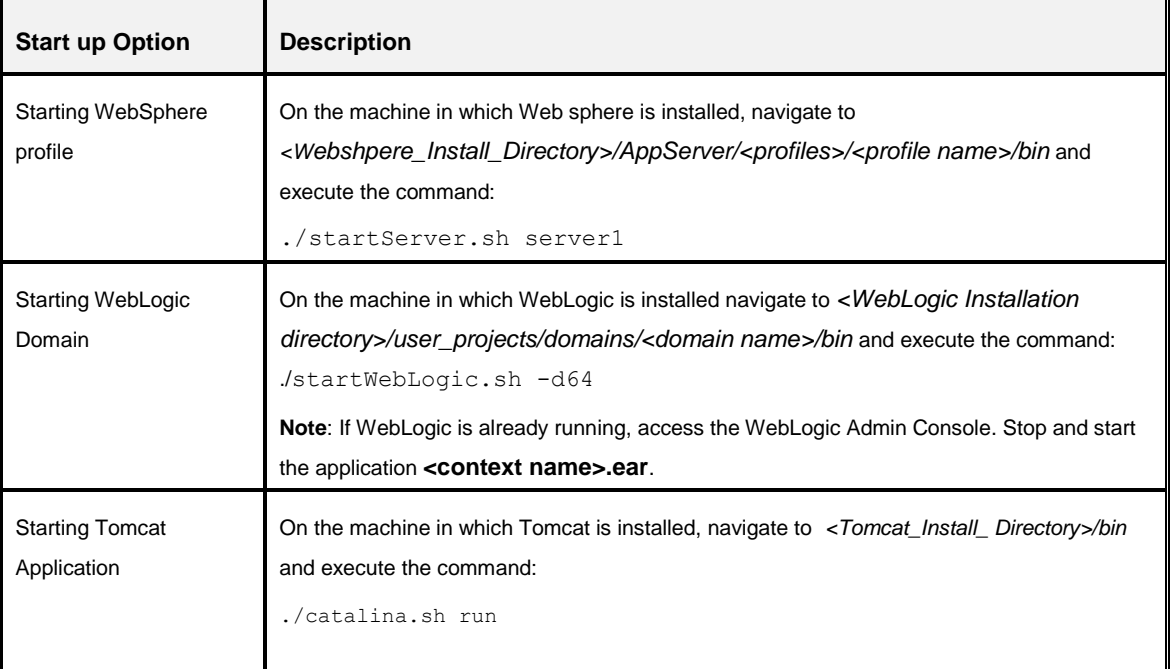

### <span id="page-130-1"></span>**9.1.3 Stopping Infrastructure Services**

To stop Infrastructure services:

1. On the machine in which Infrastructure Application components have been installed, navigate to *\$FIC\_APP\_HOME/common/FICServer/bin* and execute the command:

```
./stopofsaai.sh
```
2. To stop ICC server, on the machine in which Infrastructure default Application components have been installed, navigate to *\$FIC\_HOME/ficapp/icc/bin* and execute the command:

./iccservershutdown.sh

**NOTE:** Only Infrastructure Default Application Server would hold ICC component.

3. To stop Back-end server, on the machine in which Infrastructure database components have been installed, navigate to *\$FIC\_DB\_HOME/bin* and execute the command:

./agentshutdown.sh

## **9.1.4 Stopping Web Application Servers**

Stop the Web Application Server depending on the type from the following table.

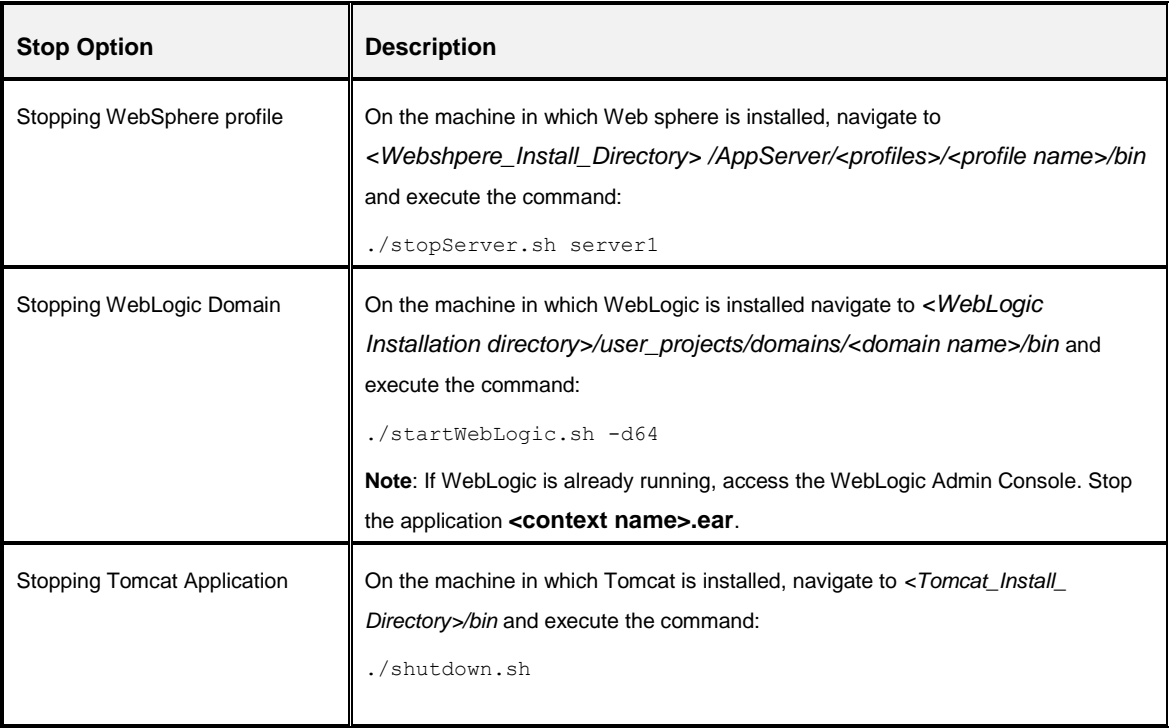

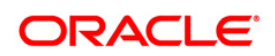

# **10 Appendix E - Accessing OFSAA Application**

This appendix gives details the steps to be performed to access OFSAA Application.

## **10.1 Access the OFSAA Application**

1. From a your desktop, open the browser and enter the URL in below format:

<scheme>://<IP address/ hostname>:<port>/<context-name>/login.jsp For example, https://111.222.333.444:5555/ofsaa/login.jsp

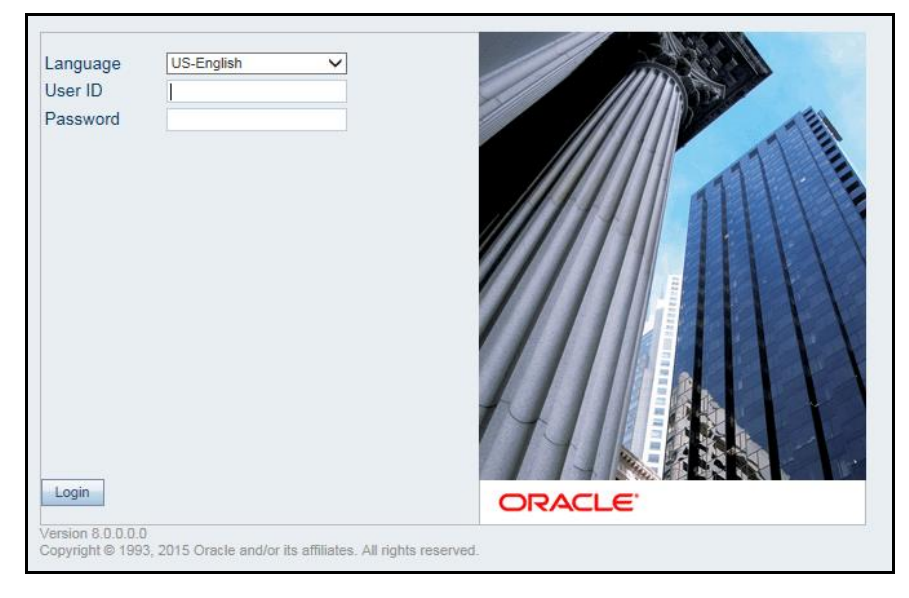

The OFSAA login window is displayed as follows:

### **OFSAA Login window**

- 2. With installation of every OFSAA Application Pack, there are two seeded user profiles configured in the system:
	- **SYSADMN** System Administrator
	- SYSAUTH System Authorizer

Login to the application using the "SYSADMN" User ID. (Note that, there is no "I" in the SYSADMN login USER ID). Enter the password that was provided during installation. On the first login, you will be prompted to change the password.

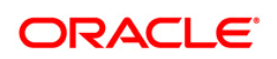

# **11 Appendix F - Post Deployment Configurations**

# **11.1 Post Deployment Configuration**

This chapter covers the following topics:

- Deploying the Application
- [Logging as System Administrator](#page-133-0)
- **[Creating Application Users](#page-133-1)**
- **[Mapping Application User\(s\) to User Group](#page-133-2)**

# **11.2 Deploying the Application**

This section explains steps to deploy the application.

To deploy the application, follow these steps:

1. Execute the below query:

select \* from aai menu b b where b.v menu id in ('OFS IFRS');

2. Update the URL: "V\_MENU\_URL" and "V\_URL\_PARAMETERS".

# <span id="page-133-0"></span>**11.3 Logging as System Administrator**

Post installation, the first login into Infrastructure is possible only for a System Administrator through user id "**sysadmn**". This ID is created at the time of installation with the password provided during installation. Enter login id "**sysadmn**" and password that was provided during installation. Click **Login**.

# <span id="page-133-1"></span>**11.4 Creating Application Users**

Create the application users in the OFSAA setup prior to use.

**NOTE:** This step may not be required if you have already setup users in the OFSAA setup. For more information refer User Creation section from the *Oracle Financial Services Analytical Applications Infrastructure User Guide* at [OTN Documentation Library.](http://docs.oracle.com/cd/E60058_01/homepage.htm)

# <span id="page-133-2"></span>**11.5 Mapping Application User(s) to User Group**

Starting the OFSAA 8.0 release, with installation of every OFSAA Application Pack, preconfigured application user groups are seeded. These user groups are unique to every OFSAA Application Pack and have application roles pre-configured. User Groups seeded with the OFS AAAI Application Pack are listed in the table.

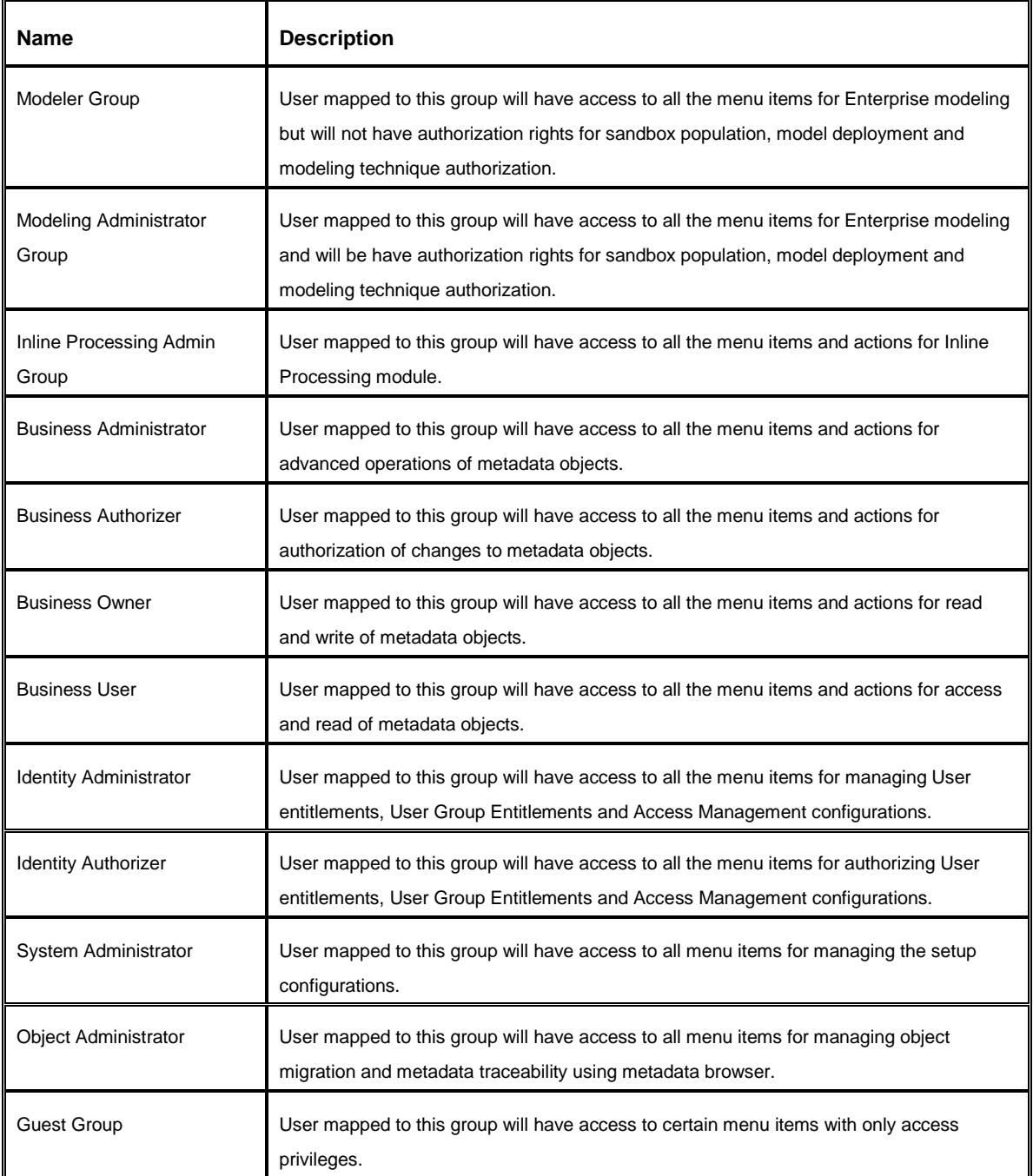

# **12 Appendix G - OFSAA Landing Page**

This appendix includes the following topics:

- **[Installation Checklist](#page-135-0)**
- **[OFSAA Landing Page](#page-136-0)**
- **[Enabling a Product within an Application](#page-138-0)**

## <span id="page-135-0"></span>**12.1 Installation Checklist**

Before starting on the OFSAAI Installation Kit, ensure that the following pre-installation activities checklist is completed successfully. It is recommended to take a print out of the checklist and follow the checklist step by step.

## **Table with (General, Pre-Install, Install, and Post Install) Checklist**

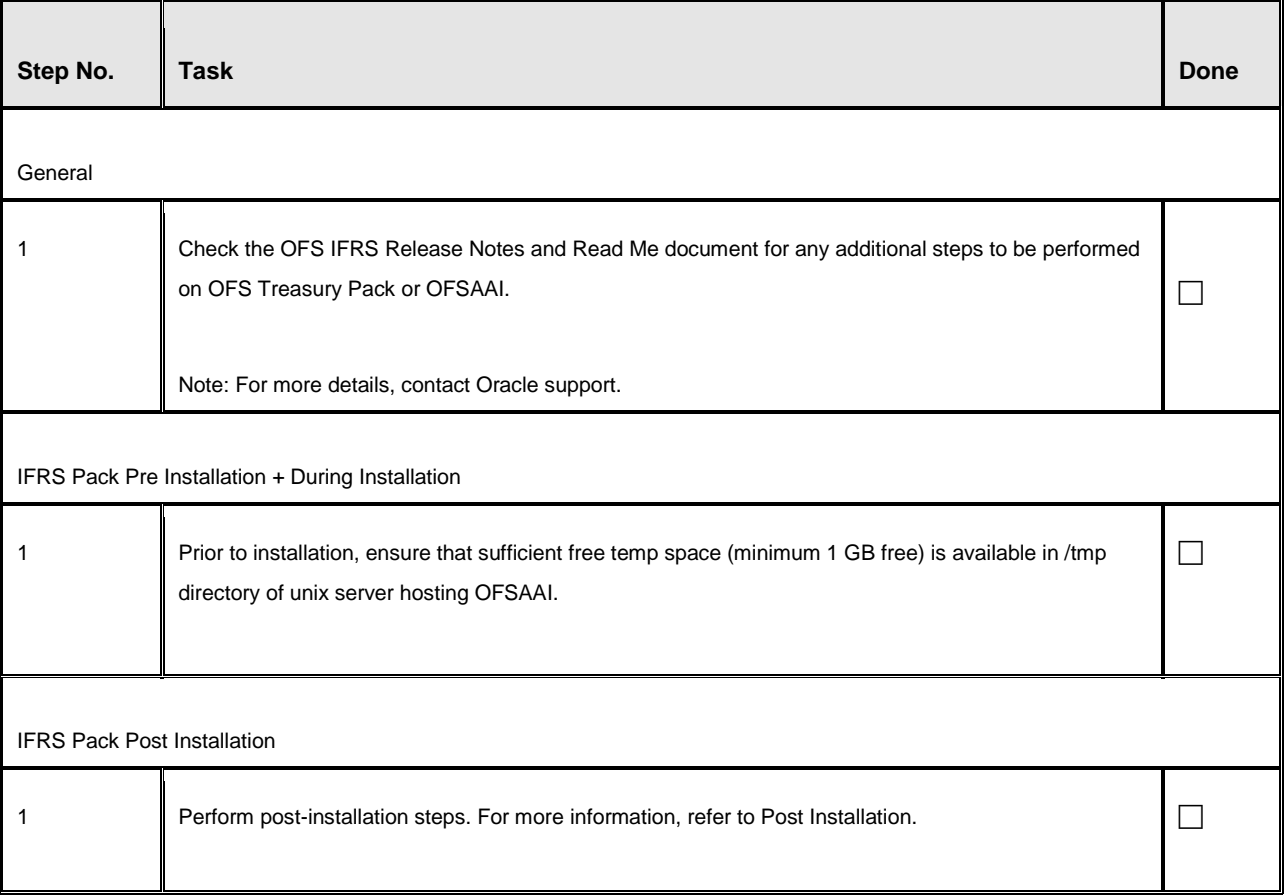

### **Installation Checklist**

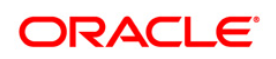

# <span id="page-136-0"></span>**12.2 OFSAA Landing Page for IFRS Administrator**

On successful authentication, the OFSAA 8.0 Landing Page is displayed. This is a common landing page for all users until a preferred application landing page is set by the user in his preferences.

The landing page includes multiple tabs and each tab has specific links to OFSAA Infrastructure and/or Application modules. The tabs and links are displayed based on the OFSAA Application accessed and the access roles mapped to the logged in user.

Each tab contains LHS Menu and RHS Menu. The LHS Menu holds link(s) to modules in a tree structure. The RHS Menu holds link(s) to modules in a navigational panel format.

## **12.2.1 Accessing OFSAA Infrastructure**

Infrastructure can be accessed through your web-browser as soon as the System Administrator (SA) installs and configures Oracle Financial Services Analytical Applications Infrastructure.

The SA will provide you with a link through which you can access Oracle Financial Services Analytical Applications Infrastructure. You can access the Infrastructure application login screen through your web-browser using the URL: <IP Address of the Web Server > :<servlet port>/<context name>/login.jsp.

You can also login to the Infrastructure application with the host name instead of the IP address. To do this, it is necessary to have the host name mapped to the IP address in the hosts file the client Windows machine. The hosts file will be in %systemroot%\system32\ drivers\etc\ directory.

## **12.2.2 OFSAAI Login**

While accessing Oracle Financial Services Analytical Applications Infrastructure, the Splash screen is as displayed:

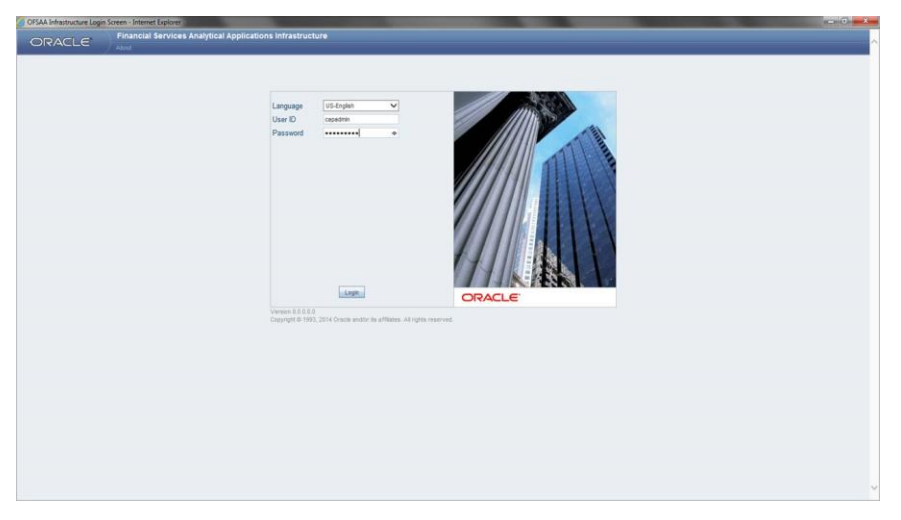

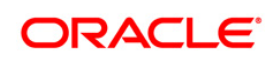

You can select the required language from the Language drop-down list. The language options displayed in the drop down are based on the license. Based on the selection of Language, the appropriate language login screen is displayed.

Enter the User ID and Password provided by the System Administrator and click Login. You will be prompted to change your password on your first login. Alternatively, you can also choose to change your password any time.

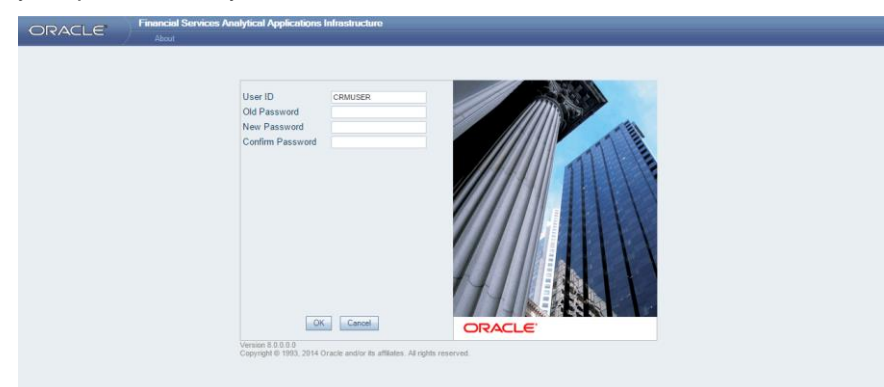

In the *Change Password* screen, enter a new password, confirm it and click **OK** to view the Splash screen. Refer to the following guidelines for Password Creation:

- **Passwords are displayed as asterisks (stars) while you enter. This is to ensure that the** password is not revealed to other users.
- **Ensure that the entered password is at least six characters long.**
- **The password must be alphanumeric with a combination of numbers and characters.**
- The password should not contain spaces.
- Passwords are case sensitive and ensure that the Caps Lock is not turned ON.
- By default the currently used password is checked for validity if password history is not set.
- New password should be different from previously used passwords based on the password history which can be configured.
- **If you encounter any of the following problems, contact the System Administrator:**
- **Your user ID and password are not recognized.**
- Your user ID is locked after three consecutive unsuccessful attempts.
- **Vour user ID has been disabled.**
- **Guest user cannot change the password.**

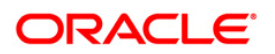

## <span id="page-138-0"></span>**12.3 Enabling a Product within an Application**

Each product is marketed by a separate team and which is headed by a Sales Manager who reports to the Sales Head. Each Sales Manager in turn has two Sales Officers who are responsible for sales and profitability of the product.

The Sales Head has decided that the Sales Officer of each product will not have access to the information of other products. However, each Sales Manager will have access to Sales figures of the other products.

Using the Oracle Infrastructure Security Hierarchy feature Administrator can provide information security at hierarchy level by defining security options for each hierarchy node. Thus, the Bank can control access of information at a node level and not increase the overheads.

### **This is how it is done in Oracle Infrastructure**:

- First, the users are created in Oracle Infrastructure and then, a business hierarchy (as defined above) is created.
- Now, the bank can restrict access of certain information to certain people in the Hierarchy Security configuration. In this window,
- The administrator can control security by mapping the users to various nodes in hierarchy.

For example, the administrator maps Sales Officer 1 and Sales Officer 2 to only the Personal Loans Node in the Product hierarchy. This restricts Sales Officer 1 and 2 to only viewing and maintaining their particular node in the hierarchy.

By default, all the users mapped to a domain can access all the hierarchy levels to which they are mapped. This function allows the administrator to restrict or exclude a user/s from accessing restricted nodes.

## **12.4 Enabling a Product within an Application Pack**

You can also enable a product/ application within an application pack post installation at any point of time.

To enable a product through the application UI, follow these steps:

- 1. Login to the application as SYSADMN user or any user with System Administrator privileges.
- 2. Navigate to **System Configurations & Identity Management tab and expand** *Financial Services Analytical Applications Infrastructure >> Administration and Configuration >> System Configuration.*
- **3.** Click **Manage OFSAA Product License(s)**
- 4. The **Manage OFSAA Product License(s)** page is displayed as below.

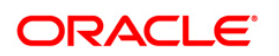

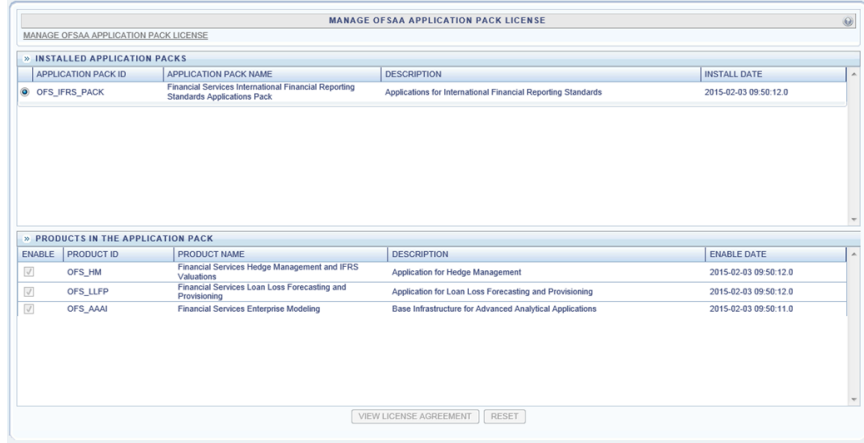

This page includes the following sections:

- **INSTALLED APPLICATION PACKS**
- **PRODUCTS IN THE APPLICATION PACK**
- 5. The following fields are displayed in the *INSTALLED APPLICATION PACKS* section:

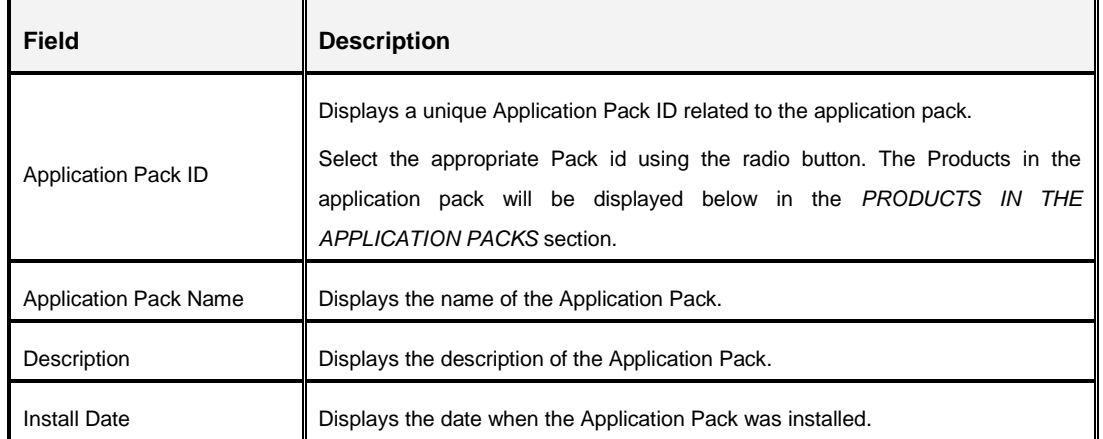

6. The following fields are displayed in the PRODUCTS IN THE APPLICATION PACK section:

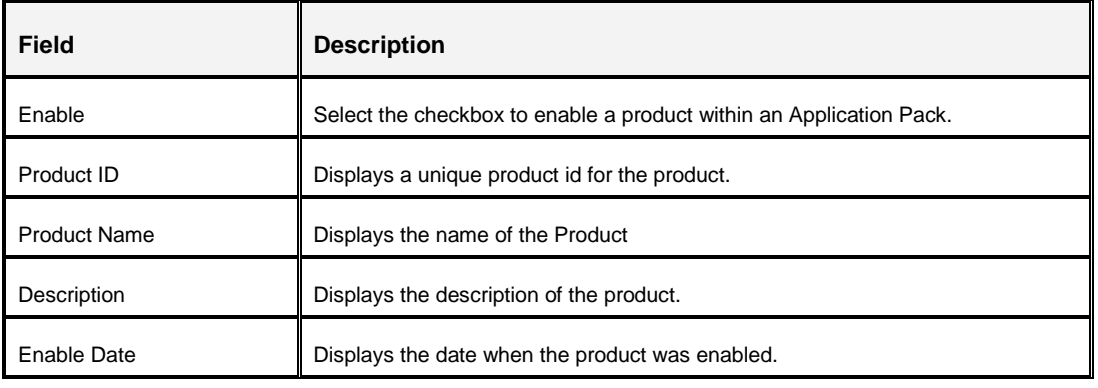

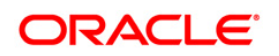

- 7. Select an Application Pack by clicking the radio button next to the Application Pack ID field.
- 8. Selecting an Application Pack will display below the products within the Application Pack.

Products which were enabled at the time of installation will have the checkbox "ENABLE" disabled. You can enable any product within the selected Application Pack by clicking the "ENABLE" checkbox against the respective Product ID.

- 9. Click on **RESET** button to cancel the operation and refresh the screen.
- 10. Click **VIEW LICENSE AGREEMENT** button.

The *License Agreement* section is displayed.

- 11. Select the option **I ACCEPT THE LICENSE AGREEMENT**.
- 12. Click **ENABLE**.
- 13. An appropriate pop-up message confirmation is displayed showing that the product is enabled for the pack.
	- **NOTE:** To use the newly enabled product, you need to map your application users to the appropriate product specific User\_Group(s) and subsequently, authorize the actions by logging in as System Authorizer.
	- **NOTE:** For more information refer to *Mapping/Unmapping Users* section in the *Oracle Financial Services Analytical Applications Infrastructure User Guide 8.0*. To identify the newly enabled product specific UserGroups/ Application Pack specific User\_Groups, refer to the respective Application Pack specific Installation and Configuration Guide/ User Manual.

# **13 Appendix H - Additional Configuration**

## **13.1 Additional Configurations**

The following sections provide detailed module specific post installation configurations.

This section includes the following topics:

- [FTP/SFTP Configuration for File Transfer](#page-141-0)
- [Configure Infrastructure Server Memory](#page-142-0)
- **[Internet Explorer Settings](#page-143-0)**
- [OLAP Data Server Configuration](#page-147-0)
- [Configure Infrastructure Ports](#page-147-1)
- [OFSAAI Setup Information Fetching Tool](#page-150-0)
- **[Encryption Changer](#page-150-1)**
- **[Infrastructure LDAP Configuration](#page-151-0)**
- **[Configure OFSAAI Web Services](#page-155-0)**
- [Deploy OFSAAI Web Services](#page-161-0)
- [Configure Message Details in Forms Designer](#page-162-0)
- [Clearing Application Cache](#page-163-0)
- [Configuring Password changes](#page-164-0)

### <span id="page-141-0"></span>**13.1.1 FTP/SFTP Configuration for File Transfer**

To perform Excel/Document upload in a multi-tier architecture, where App server and Web server are on different machines, the Webserver user should be provided with the App layer FTP / SFTP user credentials. File transfer to App layer will be performed during the Excel Upload.

In single-tier architecture with Webserver on remote machine, the file transfer is performed through FTP / SFTP while accessing the ExcelUpload functionality. Here the App, Web, and the DB layers are in the same machine, but the Webserver is in a different machine. Therefore, the files are transferred to App layer with App layer FTP / SFTP user credentials.

**NOTE:** In the above two scenarios, the UNIX user and FTP / SFTP user of the App layer can be same or different. In case the users are different, the FTP / SFTP user should have the write permission in the App layer.

In single-tier architecture, where Webservers are on same machine, the ExcelUpload folder will be created dynamically while accessing the Excel Upload functionality. Therefore, the Web server

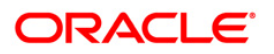

user (WebLogic, WebSphere, or Tomcat) must have the read-write permissions assigned to facilitate the creation of ExcelUpload folder and its sub directories in the App Layer>ftpshare>STAGE path.

You can also create the ExcelUpload folder manually in the App Layer> ftpshare>STAGE path and the read-write permissions can manually be given for the Webserver user, to access the Excel Upload functionality.

- 1. Perform a manual SFTP (through PuTTY) from **Application layer User** profile to **Web Server User** profile which are present on different machines.
- 2. Example: <App Layer path>scp nohup.out <user>@<Web Server path>:/export/home/<user>
- 3. Specify **Yes** when prompted for permission to add entry into "known\_host" file with the options Yes/No/Always.
- 4. A confirmation message is displayed "*Permanently added <Web Server path> (RSA) to the list of known hosts*".
- 5. Repeat the same process and perform manual SFTP from **Web Server User** profile to **Application Layer User** profile.
- 6. Restart the servers. For more information, refer [Starting Infrastructure.](#page-127-1)

Once the entries of OFSAAI Application and Web Server machine's host key has been populated in the "known\_host" files on both the machines, you can perform "Excel/Document upload" successfully.

### <span id="page-142-0"></span>**13.1.2 Configure Infrastructure Server Memory**

The memory settings for Infrastructure Application Server, Tomcat, WebSphere, and WebLogic can be edited for customizing memory settings and garbage collector settings depending on the available hardware configuration as explained below. These settings are base minimum and has to be incremented considering the deployment metrics into account. The increments are usually handled in multiples of 128mb for heap and 64mb for stack.

### **13.1.2.1 Infrastructure Server Memory Settings**

You can configure the Infrastructure Application Memory settings as follows:

- 1. Locate .profile file.
- 2. Edit X ARGS field in this file for customizing memory settings and garbage collector settings.

This has a default value  $X$  ARGS  $APP = "-\text{Xms200m"}]$ 

X\_ARGS\_APP =" "\$X\_ARGS" \$DELIM -Xmx2048m"

**NOTE:** This parameter is modified in 7.3.2 IR and you need to modify X\_ARGS\_APP variable in the .profile file to customize Java Memory Settings for Model Upload based on the Data Model size.

For Run and Rule executions, the following value is recommended:

```
X_ARGS_RNEXE="-Xms1g -Xmx1g -XX:+UseAdaptiveSizePolicy -
XX:MaxPermSize=512M -XX:+UseParallelOldGC -
XX:+DisableExplicitGC" 
X_ARGS_RLEXE="-Xms1g -Xmx1g -XX:+UseAdaptiveSizePolicy -
```
### <span id="page-143-0"></span>**13.1.3 Internet Explorer Settings**

**NOTE:** OFSAAI supports only default zoom setting in Internet Explorer, that is, 100%. Cookies should be enabled.

XX:MaxPermSize=512M -XX:+UseParallelOldGC -

XX:+DisableExplicitGC"

The following browser settings have to be specified at every client machine prior to accessing the Infrastructure application.

- 1. Open Internet Explorer. Select **Tools** > **Internet Options**. The *Internet Options* window is displayed.
- 2. Click the **Settings** button. The *Settings* window is displayed.
- 3. Select the option **Everytime I Visit the webpage** and click **OK**.

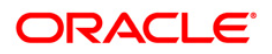
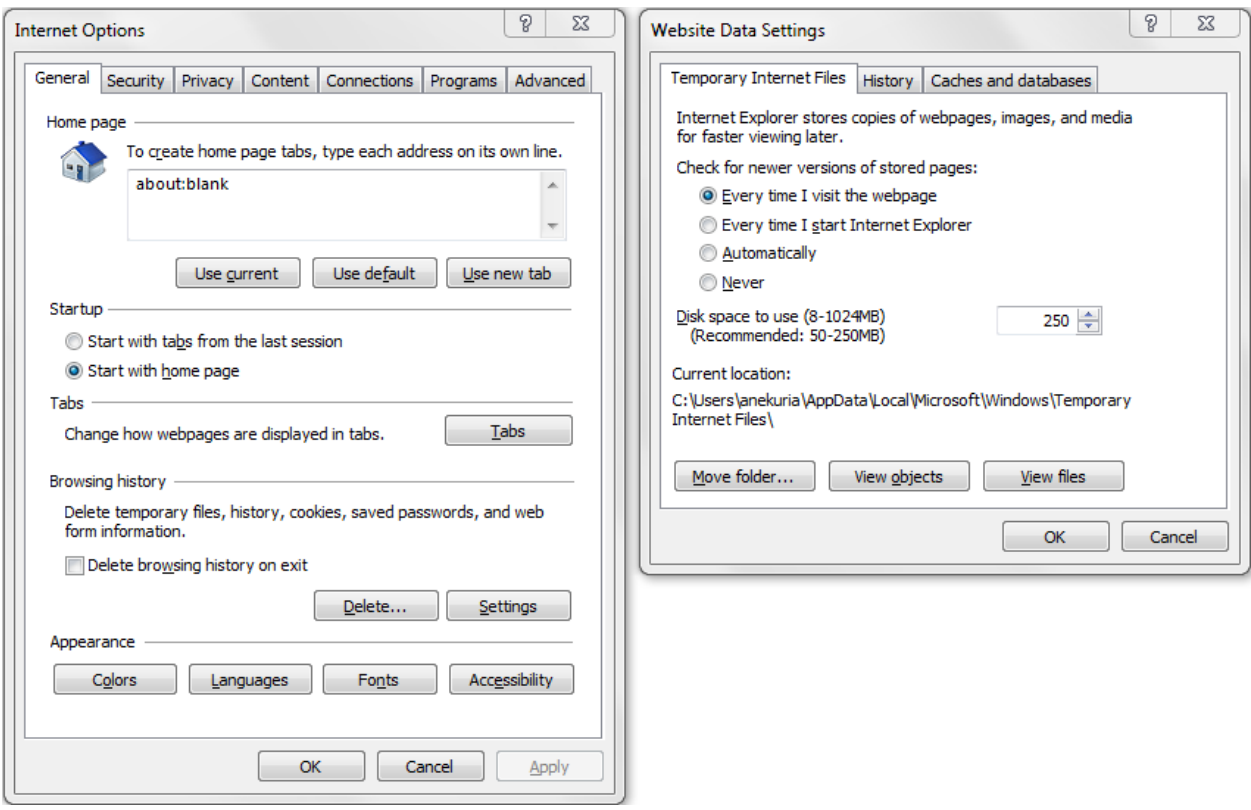

- 4. In the *Internet Options* window, select the *Security* tab and select the **Internet option** under **Select a zone to view or change the security settings**.
- 5. Click **Default Level** under **Security level for this zone**.

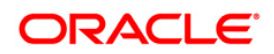

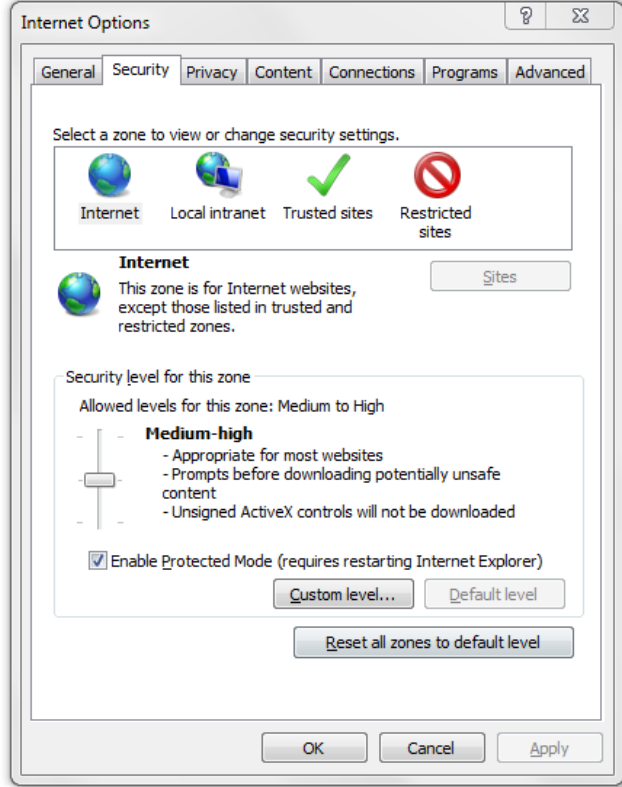

- 6. Click **OK** to save.
- 7. Click **Internet Explorer** > **Tools** > **Compatibility View Settings**.
- 8. Enter the OFSAA setup URL in the **Add this website** field.

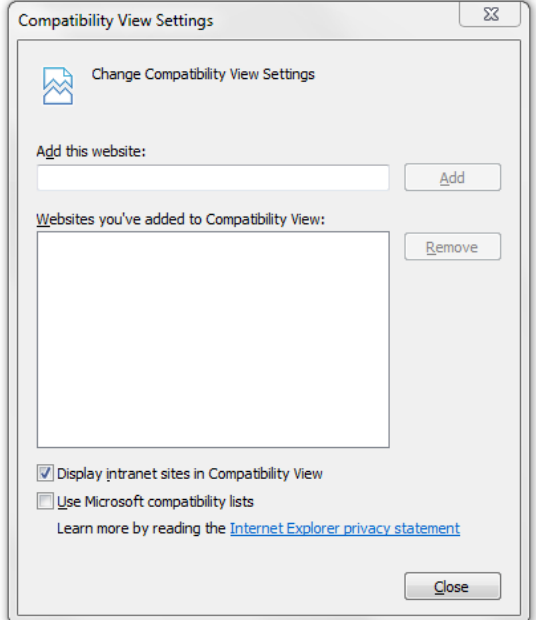

- 9. Click **Add**.
- 10. Ensure the URL is listed under **Websites you've added to Compatibility View**.
- 11. Click **Close** button.

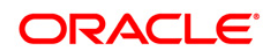

## **13.1.4 OLAP Data Server Configuration**

This section is applicable if you are using the OLAP feature of OFSAAI.

The following parameters must be set to ensure that the system limitations are not exceeded at any stage. The values for these OS parameters should be specified based on the expected load at each implementation site.

Example:

Process Memory Limit

Max Thread Stack Size

Max Number of Threads per Process

- **Sort Buffer settings**: This must be set at the Essbase application level appropriate to the anticipated load.
- **Shutdown and Restart:** During shutdown of OFSAAI Server that has an instance of Data Services that is communicating with an OLAP Data Server, it is imperative to ensure that the cleanup of the old instance is completed on the OLAP Data Server before restarting the OFSAAI Server. Pause for a period of time based on the load the system was subjected to, before restarting the Data Services subsystem.

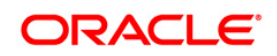

## **13.1.5 Configure Infrastructure Ports**

This step is applicable only in the event you wish to change any of the ports used by Infrastructure services after the installation process. The ports that are used by the Infrastructure application are distributed across the machines on which Infrastructure Web; Application, and Database components have been installed. Therefore you must perform the port changes on all the machines on which Infrastructure components have been installed.

"PortC.jar" can be executed in two modes.

- GUI
- CMD

To execute "PortC.jar" in GUI mode, ensure that the "Hummingbird Exceed" to be running and do the following:

- 1. Navigate to the path \$FIC\_HOME in each machine.
- 2. Enter the command

java -jar PortC.jar GUI

3. The OFSAA Infrastructure Port Changer window is displayed.

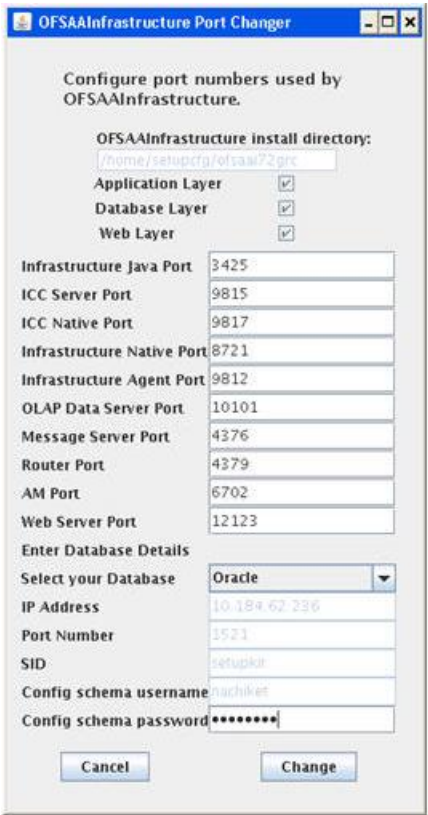

**OFSAA Infrastructure Port Changer**

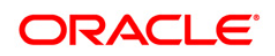

The OFSAA Infrastructure Port Changer window displays the following:

- The path in which Infrastructure components have been installed.
- **The check-boxes corresponding to Application Layer, Database Layer, or Web Layer are** enabled based on:
	- In the event you have performed a single-tier installation on the current machine, the check-boxes for all three components will be enabled.

If you have installed more than one category of components on the current machine, the corresponding checkboxes for the respective components you have installed will be enabled.

To edit the port value, enter the new port value. User has the option to change the required ports and leave the other ports unchanged. Only the ports for which values are modified will change and the ports that are unchanged will retain its default value.

**NOTE:** All ports on a machine must be unique. The range of port numbers that are given should preferably be between 1025 and 65535. The Servlet port can have 80 or 443 as port numbers if Default HTTP/HTTPS ports are being used.

- Select the **Database Type** as **Oracle** from the drop-down list.
- The **IP / Host Address** of the machine on which the corresponding database is installed will be populated.
- **The Port Number** on which the database is listening is displayed.
- **The SID** details are displayed.
- **The Configuration Schema username** is displayed.
- Enter the **Configuration schema password**.
- **EXECRED CONCOCO EXECUTE:** Click **Changes**.

To execute PortC.jar in CMD mode:

- 1. Navigate to the path \$FIC\_HOME.
- 2. Enter the command:

```
java -jar PortC.jar CMD
```
Then enter the requested information to change the ports. Once the port numbers are changed in the Infrastructure configuration, a message will be displayed confirming the changes. The log "Portchanger.log" in the Infrastructure installation path provides the status of port changes performed.

For above port changes to take effect, a re-start of all Infrastructure servers is required.

**NOTE:** Do not execute the "PortC.jar" with CMD option in the "nohup" mode. The port changes are done only on Infrastructure web components where EAR/WAR files are deployed. After the port changes are done, you need to re-create the EAR/WAR files and redeploy these files.

## **13.1.6 OFSAAI Setup Information Fetching Tool**

Executing the SetupInfo.jar file available in the FIC HOME path will help you retrieve the related information about the OFSAAI Set up such as Operating System Name and version, Database Type and Version, OFSAAI architecture, Log file locations and so on.

```
To execute "SetupInfo.jar" in console:
```
- 1. Navigate to the path \$FIC\_HOME.
- 2. Enter the command:

```
java -jar SetupInfo.jar
```
After execution, the output file location is displayed in the console.

### **13.1.7 Encryption Changer**

This utility helps you to regenerate the new AESCryptKey.ext file and encrypt all the encrypted values of the OFSAAI setup according to the new key.

To execute EncryptC.jar in console:

- 1. Navigate to the path \$FIC\_HOME.
- 2. Enter the command:

java -jar EncryptC.jar

A confirmation message is displayed after execution.

Once executed, you need to create and deploy the EAR / WAR file depending on the configured Web Application Server. For more information, refer to [Create and Deploy EAR/ WAR files](#page-115-0) section.

## **13.1.8 Infrastructure LDAP Configuration**

This provides you with the option of using LDAP (Lightweight Directory Access Protocol) authentication or Infrastructure SMS authentication for logging on to Infrastructure.

If you are using the Infrastructure authentication, the user and user group details, profile creation, function and role maintenance and other mappings can be done through the Infrastructure Administration module under Security Management. The data in this case, will be updated in the CSSMS table.

However, if you wish to use LDAP for user authentication, then you have to ensure that the LDAP server is installed and configured. Also make sure that OPEN LDAP 2.2.29+ is installed and configured in Windows machine. Before doing the following configuration, it is required to select the "Authentication type" as LDAP in the *Configuration* screen of Infrastructure. This screen can be accessed by selecting *System Configuration* > *Configuration* in the LHS menu of Infrastructure. In the Windows machine in which LDAP Server is installed, go to the OpenLDAP installation directory through the command prompt and execute the command "slapd  $-d$  1" to start the LDAP server.

## **13.1.8.1 Configure Infrastructure "Configuration Schema"**

In the Infrastructure "configuration schema", ensure the following entries in Configuration Table.

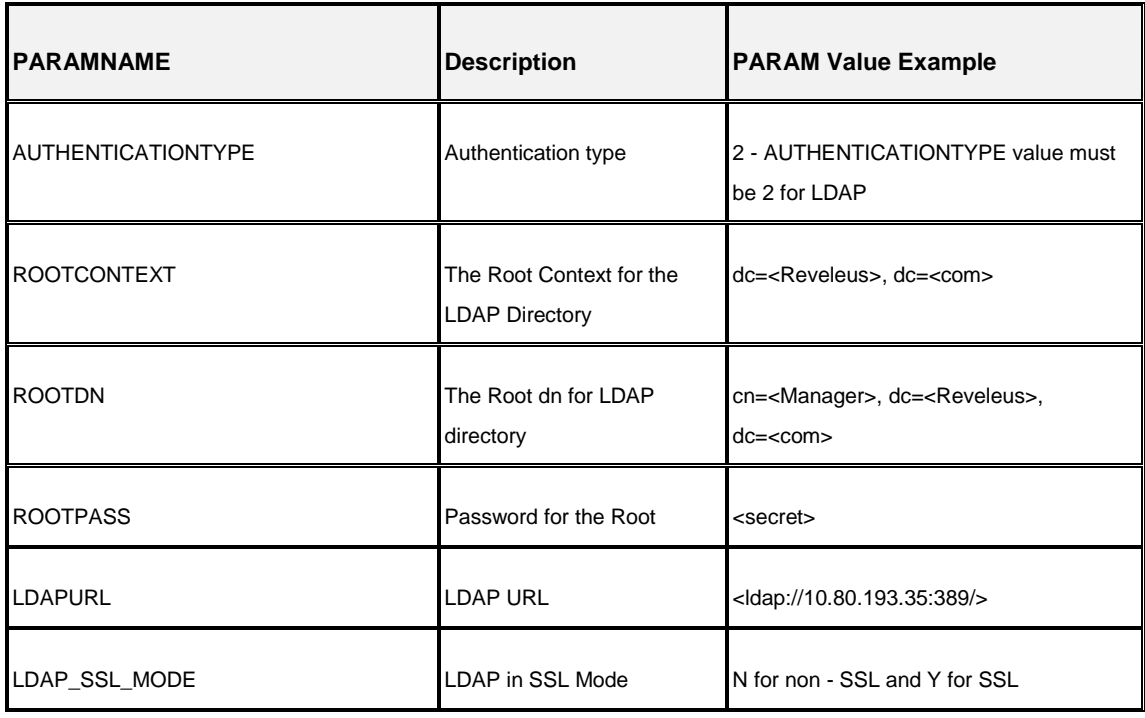

#### **Configuration Schema**

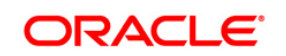

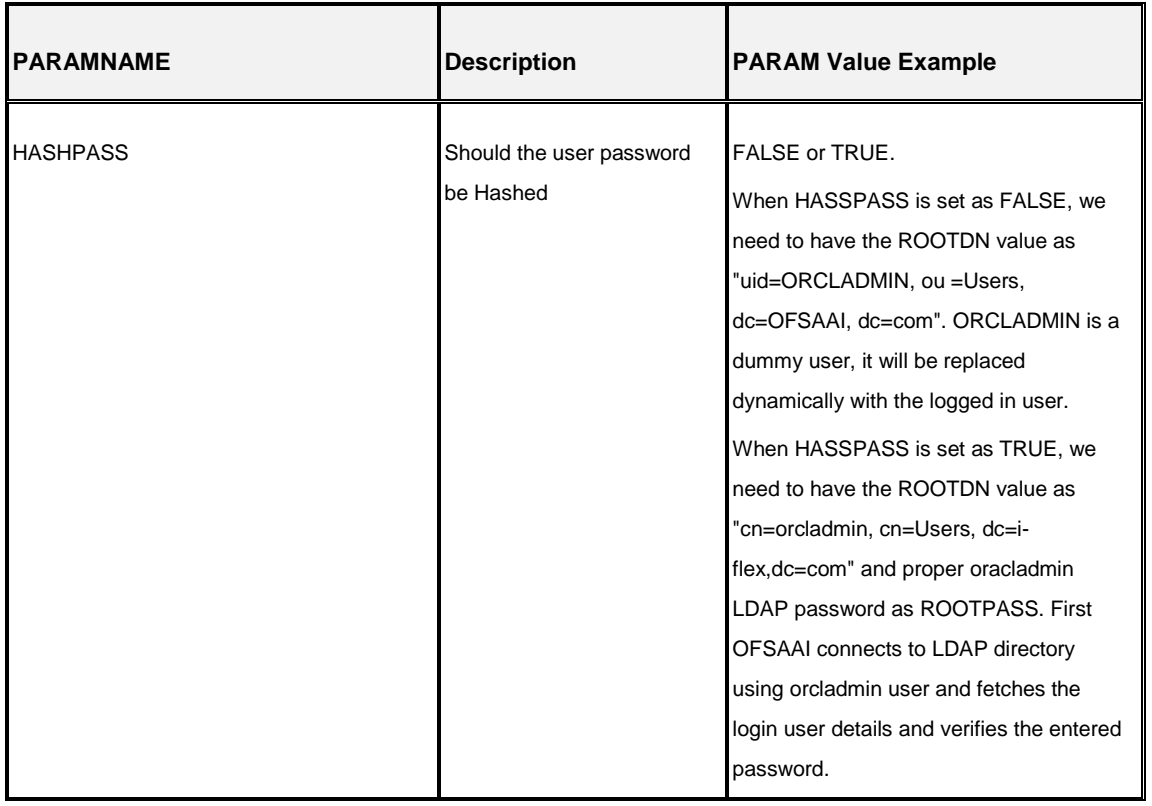

**NOTE:** ROOTCONTEXT, ROOTDN, and ROOTPASS entries should be same as in the slapd.conf file.

## **13.1.8.2 Configure OpenLDAP Files**

- 1. Copy the reveleusSchema.schema from <Infrastructure Installation Directory> /ficapp/common/FICServer/conf/LDAP\_LDIF folder to LDAPServer Schema folder.
- 2. Copy the Domains. ldif and Reveleus. ldif files from <Infrastructure Installation Directory>/ficapp/common/FICServer/conf/LDAP\_LDIF folder to OpenLDAPServer folder.

**Note:** Make sure that the ROOTCONTEXT in the Domains.ldif and Reveleus.ldif files are the same as slapd.conf file.

- 3. Provide the appropriate entries for ROOTDN, ROOTPASS, and ROOTCONTEXT in slapd.conf file in the OpenLDAPServer folder.
- 4. Add the text "include schema/reveleusSchema.schema" as the first line of the slapd.conf file

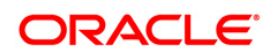

- **Note:** The above steps of the configuration are for OpenLDAP Server only. If you need to configure Infrastructure for any other LDAP Server, you will have to make the changes appropriately.
- 5. In the command prompt, navigate to the LDAP installation directory and execute the command "ldapadd -D"ROOTDN" -w ROOTPASS -f/data/Reveleus.ldif"

This is for creating the entries for Users, User Groups, Functions, Profiles, Segments, Domains, Roles, and HolidayMaster in the Data information Tree of LDAP.

6. Make an entry in the Domains.ldif file for each Information Domain that is created through the Infrastructure UI.

To add an entry corresponding to the new Information Domain to the Domains.ldif file, add the following block of text with the appropriate values:

#### **NOTE:** DSNID refers to Information Domain name.

```
dn: DSNID=<DSN ID>,ou=Domains,@LDAP_DIRECTORY_ROOTCONTEXT@
changetype: add
mappedsegments: <Mapped segments/~>
dsnid: <DSN ID>
infodomname: < Information Domain Name>
objectClass: Infodom
objectClass: top
infodomdescription: < Information Domain Description>
Example:
dn: DSNID=FUSIONMOCK, ou=Domains, dc=FTP1,dc=com
mappedsegments: ~
dsnid: FUSIONMOCK
infodomname: FUSIONMOCK
objectClass: Infodom
objectClass: top
infodomdescription: FUSIONMOCK
Then, navigate to LDAP installation directory and execute the command "D^{\text{IV}}ROOTDN" -w
ROOTPASS -f/data/Domains.ldif"
```
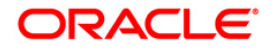

**NOTE:** You can add entries for multiple Information Domains at the same time.

#### **13.1.8.3 Migrate Data from CSSMS tables to LDAP server**

If you are using LDAP authentication, it is required to migrate all the details from the CSSMS table, which contains the information entered using the Infrastructure Administration module under Security Management to the LDAP Server.

To migrate data from CSSMS tables to LDAP server:

1. Invoke the LDAP Migration.sh file in

\$FIC\_HOME/MigrationUtilities/Migration\_LDAP/ bin folder. The *Select Source & Destination for Migration* window is displayed with the option to migrate the data from SMS to LDAP or vice versa.

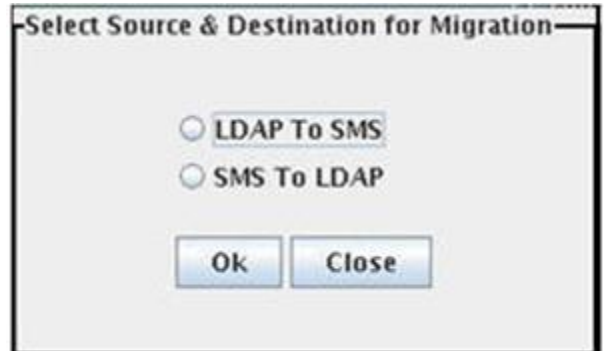

**Select Source & Destination for Migration**

2. Select the **SMS to LDAP** option and click **OK**. The *Select Entities to Migrate* window is displayed.

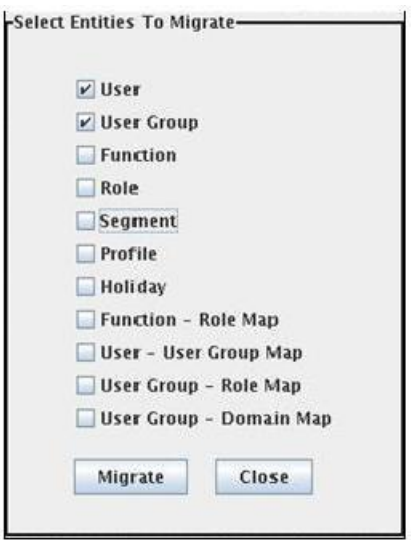

**Select Entities to Migrate**

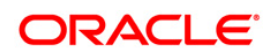

You can select the data that you wish to migrate such as Users, User Groups, Functions, Roles, Segment, Profiles, Holiday Master, Function Role Maps, User - User Group Maps, User Group Role Map, and User Group- Domain Map.

- 3. Select the entities that you wish to migrate and click Migrate. The data is migrated and a confirmation dialog is displayed.
- 4. You can verify the data migrated to LDAP server through the LDAP Browser.

**NOTE:** You should also enter the passwords for all the users as passwords are not migrated in migration process.

#### **13.1.9 Configure OFSAAI Web Services**

Web Services in OFSAAI is meant for exposing a web service to "asynchronously" or "synchronously" execute requested tasks offered by OFSAAI. The configuration steps given below are to be done only if you are using the Web Services feature of OFSAAI.

#### **13.1.9.1 Configure DynamicWSConfig.xml File**

For each third party web service that needs to be accessed using the OFSAAI Web services framework and the operations to be invoked, corresponding entries are to be made in the DynamicWSConfig.xml template file.

The variable <WebServer> denotes any one of the application server, i.e. WebSphere, WebLogic, or Tomcat.

The DynamicWSConfig.xml file will be available in the <OFSAAI Installation Directory>/EXEWebService/ <WebServer>/ROOT/conf directory. This file can be placed in any directory that is accessible by the application and this location must be specified in the web.xml file, as WSCONFIGFILE parameter.

The DynamicWSConfig.xml template file will be in <WebServer Deployment Path>/ EXEWebService.ear/EXEWebService.war/conf directory.

#### This template is given below:

```
<XML>
```
<WEBSERVICES>

<WEBSERVICE CODE="\$CODE"

ENDPOINT="\$ENDPOINT" TARGETNAMESPACE="\$TARGETNAMESPACE"

XMLNS\_XSD="\$XMLNS\_XSD" ENCODINGSTYLE="\$ENCODINGSTYLE"

SERVICENAME="\$SERVICENAME" PORTTYPENAME="\$PORTTYPENAME"

SESSION MAINTAIN PROPERTY="\$SESSION MAINTAIN PROPERTY"

USERNAME="\$USERNAME"

PASSWORD="\$PASSWORD" STYLE="\$WEBSERVICESTYLE"

STUBIMPLEMENTATION="\$STUBIMPLEMENTATION">

<OPERATION CODE="\$CODE"

NAME="\$NAME"

SOAPACTION="\$SOAPACTION"

STYLE="\$STYLE"

PACKAGENAME="\$PACKAGENAME">

<INPUT ORDER="\$ORDER"

PARAMNAME="\$PARAMNAME"

ARGTYPE="\$ARGTYPE"

CLASSNAME="\$CLASSNAME"/>

<OUTPUT PARAMNAME="\$PARAMNAME"

RETURNTYPE="\$RETURNTYPE"

CLASSNAME="\$CLASSNAME"/>

</OPERATION>

</WEBSERVICE>

</WEBSERVICES>

</XML>

The DynamicWSConfig.xml has the placeholders as tabulated below. These have to be updated depending on the web service chosen and the mode of accessing it. For each Web service to be accessed, the entire webservice tag in the DynamicWSConfig.xml file must be repeated. The placeholders tabulated below should be set in accordance to the parameters published in the third party wsdl files (webservices) to be accessed. The stub class specified must implement the "com.iflex.Oracle Reveleus.execution.webservice.EXEWebIF" interface.

#### **13.1.9.2 Attributes for WEBSERVICE tag**

#### **WEBSERVICE tag**

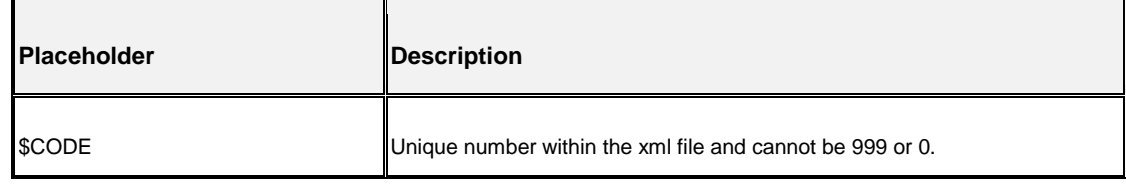

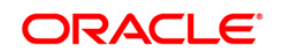

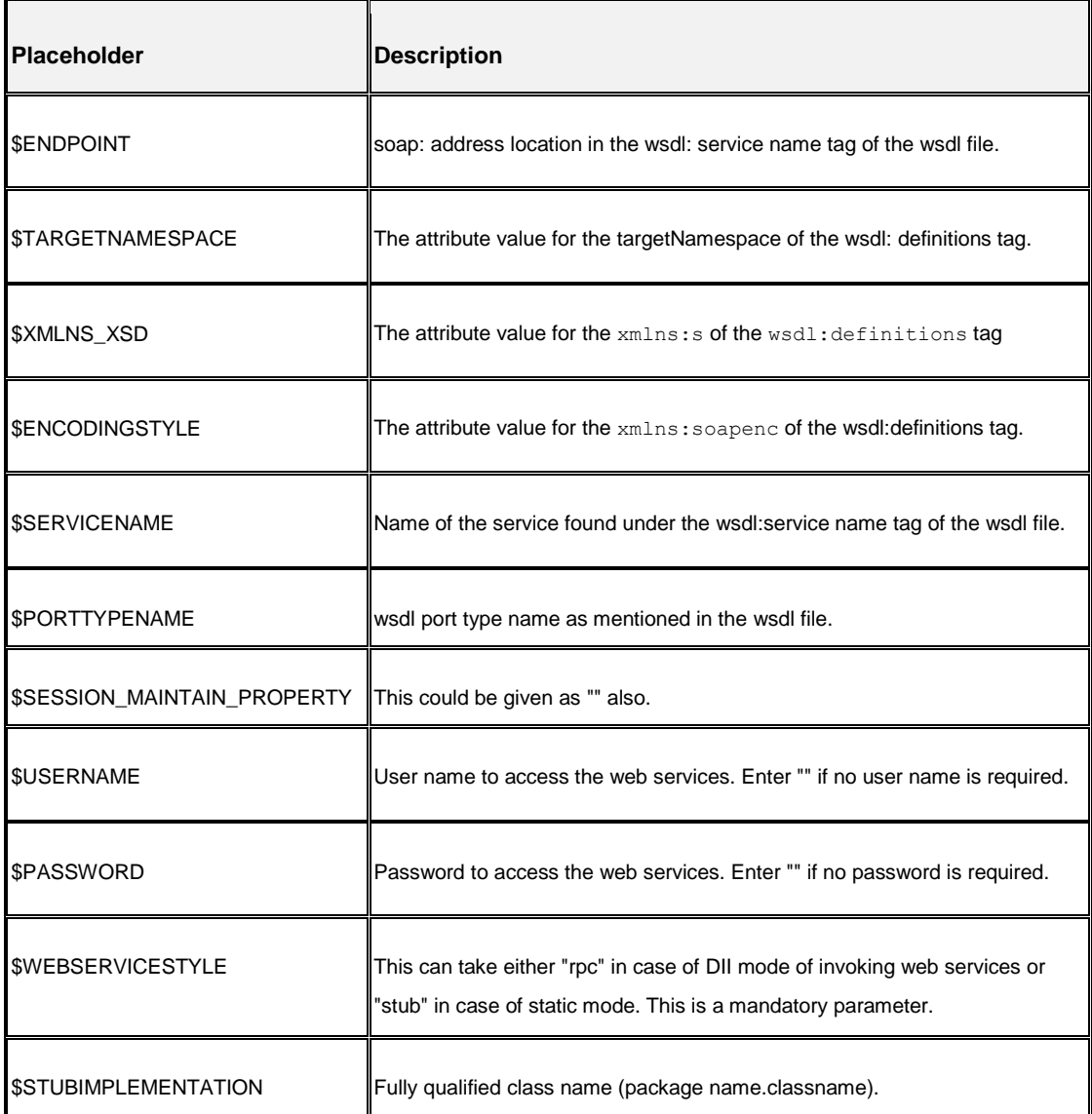

## **13.1.9.3 Attributes for OPERATION tag**

Ensure that the "operation tag attributes" are repeated for each of the operation tags.

#### **OPERSTION tag**

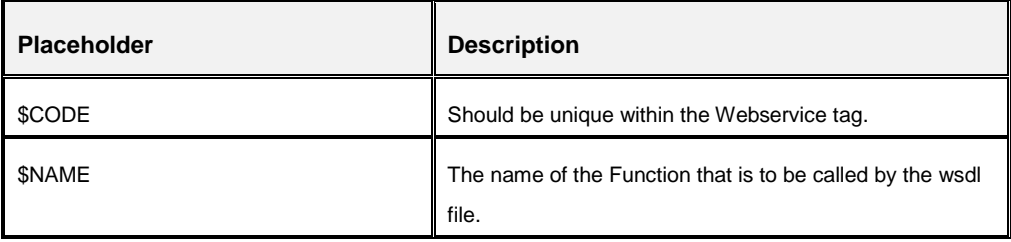

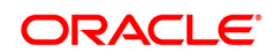

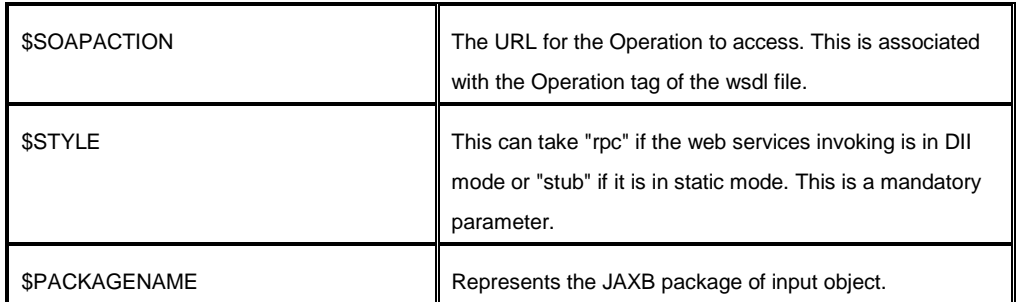

## **13.1.9.4 Attributes for INPUT tag**

## **INPUT tag**

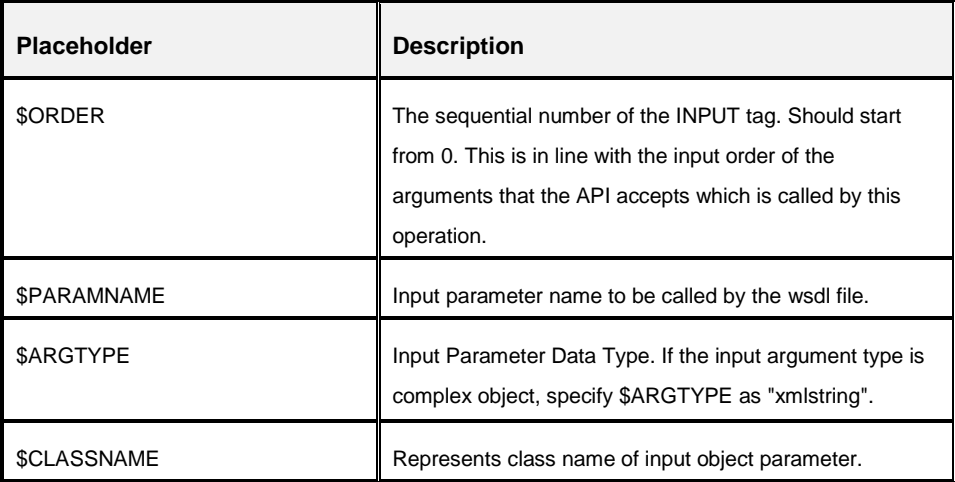

## **13.1.9.5 Attributes for OUTPUT tag**

### **OUTPUT tag**

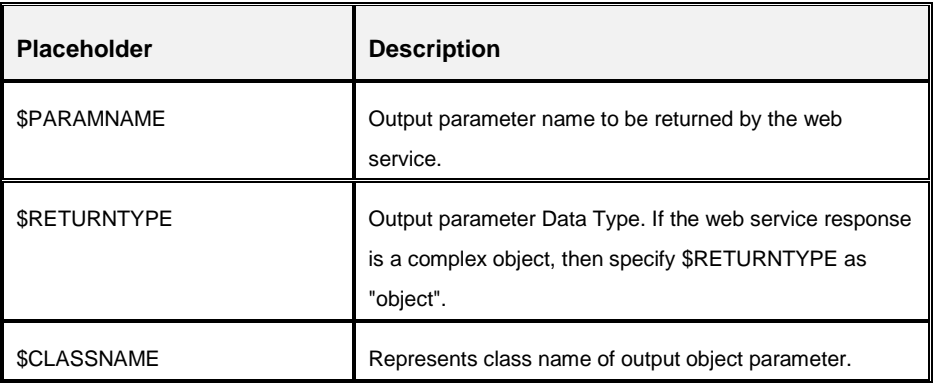

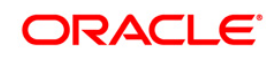

#### **13.1.9.6 web.xml Entries**

```
Navigate to <OFSAAI Installation
Directory>/EXEWebService/<WebServer>/ROOT/WEB-INF/ and edit the web.xml file as 
explained below.
```

```
NOTE: In case of Java 7 when WebLogic is used as web application server replace following 
        line of <OFSAAI Installation 
        Directory>/EXEWebService/Weblogic/ROOT/WEB-INF/web.xml file that is
        <?xml version='1.0' encoding='UTF-8'?> 
        <web-app id="WebApp_ID" version="3.0" 
        xmlns="http://java.sun.com/xml/ns/javaee" 
        xmlns:xsi="http://www.w3.org/2001/XMLSchema-instance" 
        xsi:schemaLocation="http://java.sun.com/xml/ns/javaee 
        http://java.sun.com/xml/ns/javaee/web-app_3_0.xsd" metadata-
        complete="true">
```
with

```
<?xml version='1.0' encoding='UTF-8'?> 
<web-app xmlns="http://java.sun.com/xml/ns/j2ee" 
xmlns:xsi="http://www.w3.org/2001/XMLSchema-instance">
```
#### Entry for WSConfig File

The WSCONFIG file (DynamicWSConfig.xml) is available in the <WebServer Deployment Path>/ EXEWebService.ear/EXEWebService.war/conf directory. This file can be placed in any directory that is accessible by the application.

The path where the WSCONFIG file is placed must be specified in place of \$WSCONFIGFILELOCATION\$ in the below block of text in web.xml.

```
<context-param>
<description>WebServices Configuration File</description>
<param-name>WSCONFIGFILE</param-name>
<param-value>$WSCONFIGFILELOCATION$</param-value>
<!--Specify the Location of DynamicWSConFig.xml-->
</context-param>
```
#### Proxy Settings

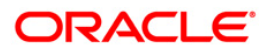

The following block of text in web.xml file, replace the  $\epsilon$  param-value> given in bold below with appropriate values.

If no values are required, leave the <param-value> blank.

<context-param>

<description>http Proxy Host</description>

<param-name>http.proxyHost</param-name>

<param-value>\$PROXYHOST\$</param-value>

<!-- Specify the IP address or hostname of the http proxy server-->

</context-param>

<context-param>

<description>http Proxy Port</description>

<param-name>http.proxyPort</param-name>

<param-value>\$PROXYPORT\$</param-value>

<!--Port Number for the Proxy Server-->

</context-param>

<context-param>

<description>http proxy UserName</description>

<param-name>http.proxyUserName</param-name>

<param-value>\$PROXYUSERNAME\$</param-value>

<!-- User ID To get authenticated by proxy server-->

</context-param>

<context-param>

<description>http proxy Password</description>

<param-name>http.proxyPassword</param-name>

<param-value>\$PROXYPASSWORD\$</param-value>

<!-- User Password To get authenticated by proxy server-->

</context-param>

<context-param>

<description>http non-ProxyHosts</description>

<param-name>http.nonProxyHosts</param-name>

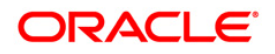

<param-value>\$NONPROXYHOST\$</param-value>

<!--Hosts for which the proxy settings should get by-passed (Note: Separate them by "|" symbol) -->

</context-param>

#### OFSAAI Home Entry

This entry should point to the Application layer / Web layer of the OFSAAI installation and should be accessible.

Replace \$FIC HOME\$ in the following block of text in web.xml with <WebServer Deployment Path>/EXEWebService.ear/EXEWebService.war.

<context-param>

<description>OFSAAI Web Home</description>

<param-name>FIC\_HOME</param-name>

<param-value>\$FIC\_HOME\$</param-value>

<!--OFSAAI Installation Folder-->

</context-param>

<context-param>

<description>OFSAAI Web Home</description>

<param-name>FIC\_PHYSICAL\_HOME</param-name>

<param-value>\$FIC\_HOME\$</param-value>

<!--OFSAAI Installation Folder-->

</context-param>

#### DynamicWSConfig.xml

For each third party web service that needs to be accessed using the OFSAAI Web services framework, and the operation to be invoked, make corresponding entries into this file. This file is to be placed in the location that is specified in the web. xml, as WSCONFIGFILE parameter.

#### **13.1.10 Deploy OFSAAI Web Services**

You can deploy OFSAAI Web Services separately if you had not configured OFSAAI Web Services as part of the installation.

1. Complete the manual configuration of OFSAAI Web Services.

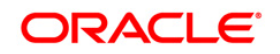

2. Navigate to <OFSAAI Installation Directory>/EXEWebService/<WebServer> and execute the command:

./ant.sh

- 3. This will trigger the EAR/WAR file creation, which is required for the deployment.
- 4. Deploy the generated EXEWebService.EAR/EXEWebService.WAR file into the WebServer.

If you have already configured OFSAAI Web Services as part of the installation, deploy the generated EXEWebService.EAR/ EXEWebService.WAR file into the OFSAAI Deployment area in WebServer profile.

## **13.1.11 Configuration to Enable Parallel Execution of DML statements**

A configuration file, OracleDB.conf has been introduced to accommodate any configurable parameter related to operations on oracle database. If you do not want to set a parameter to a specific value, then the respective parameter entry can be removed/commented off form the OracleDB.conf file which resides in the path \$FIC\_DB\_HOME/conf.

As of now, the OracleDB.conf file has only one parameter namely CNF\_DEGREE\_OF\_PARALLELISM. This parameter indicates the degree of parallelism to be used for a DML operation if parallel DML is explicitly enabled in the session with the ENABLE PARALLEL DML clause of the ALTER SESSION statement. The default mode of a session is DISABLE PARALLEL DML. If CNF DEGREE OF PARALLELISM is not set, then the default degree, as decided by Oracle will be used.

## **13.1.12 Configure Message Details in Forms Designer**

You can configure the Message Details in Forms Designer under Data Entry Forms and Queries module by updating the details of mail server in the "NotificationConfig.cfg" file which resides in the path \$FIC\_APP\_HOME/common/FICServer/conf.

Ensure that the "authorized User details" for whom you need to configure the Message details are included in Administration > Security Management > User Administrator > User Maintenance window.

Update the following parameters in the "NotificationConfig.cfg" file:

#### **NotificationConfig.cfg File**

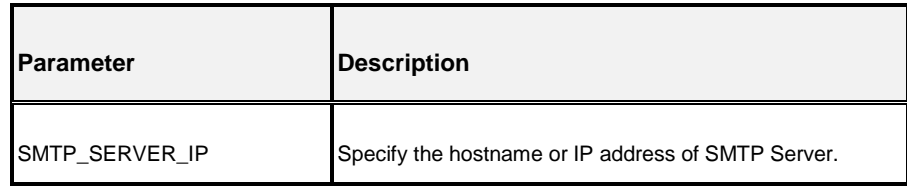

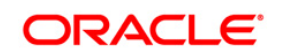

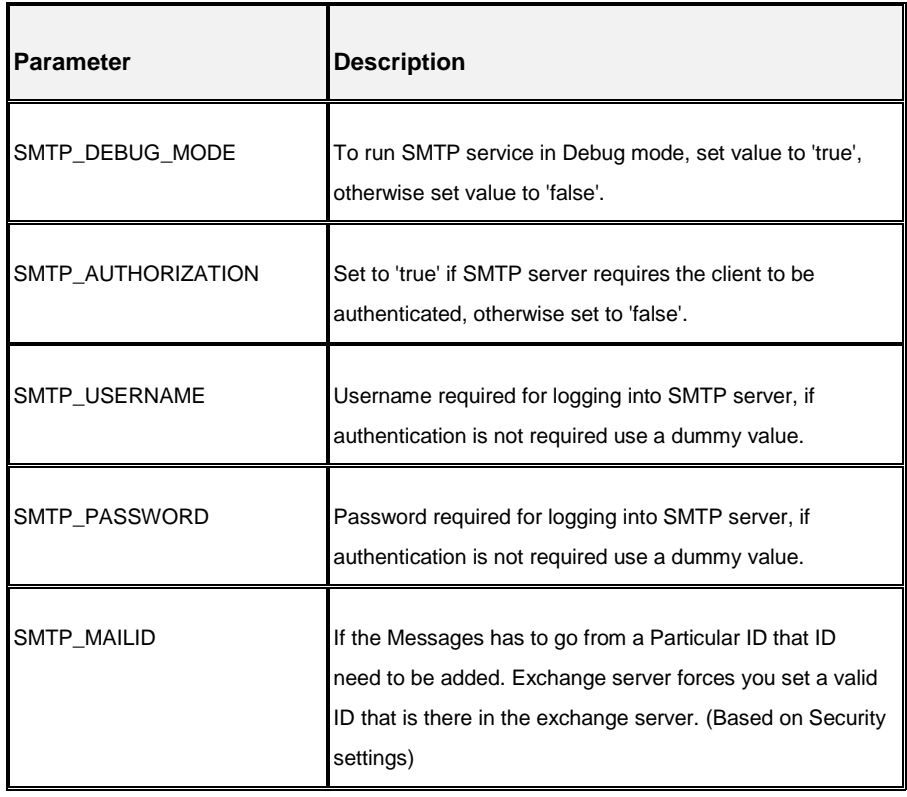

Ensure that the authorized User details are included in *Administration > Security Management > User Administrator > User Maintenance* window.

## **13.1.13 Clearing Application Cache**

This is applicable to all Web Servers (i.e. WebSphere, WebLogic, and Tomcat).

Prior to the deployment of Infrastructure or Application Service Packs / One-off patches, navigate to the following path depending on the WebServer configured and clear the cache:

- **Tomcat:** <Tomcat installation folder>/work/Catalina/localhost/<Application name>/org/apache/jsp
- **WebLogic**: <Weblogic installation location>/domains/<Domain name>/servers/<Server name>/tmp/\_WL\_user/<Application name>/qaelce/jsp\_servlet
- **WebSphere**: <Websphere installation directory>/AppServer/profiles/<Profile name>/temp/<Node name>/server1/<Application name>/<.war file name>

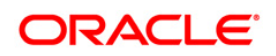

## **13.1.14 Configuring Password changes**

This section explains about how to modify the OFSAA Infrastructure Config Schema and Atomic Schema passwords.

### **13.1.14.1OFSAA Infrastructure Config Schema password modification**

To change the Config Schema password, perform the following steps:

- 1. Change the Config schema User Password in the database.
- 2. Delete the \$FIC\_HOME/conf/Reveleus.SEC file.
- 3. Shutdown the OFSAAI App service:

cd \$FIC\_APP\_HOME/common/FICServer/bin

./stopofsaai.sh

4. Start the Infrastructure Server in foreground directly on the server or through X-Windows software using the command:

./reveleusstartup.sh

At the prompt, enter System Password. Enter the "new Config schema" password. The service will start and initialize itself if it is able to successfully connect to the DB.

5. Post successful startup of the service, if required, the Infrastructure server may be shut down and restarted in the background using nohup mode.

#### **OFSAA Infrastructure Atomic Schema password modification**

To change the Atomic Schema password, perform the following steps:

- 1. Change the Atomic schema User Password in the database.
- 2. Login to the application from the browser using SYSADMN account or any user id, which has System Administrator role mapped.
- 3. Navigate to System Configuration > Database Details window. Select the appropriate connection and edit the password.
- 4. Navigate to Unified Metadata Manager > Technical Metadata > Data Integrator > Define Sources window. Update the appropriate Source details.
- 5. If you are using Apache Tomcat as Web server, update the <Context> -> Resource tag details in Server.xml file from the \$CATALINA\_HOME/conf folder. (In case of Tomcat only Atomic <Resource> will exist).
- 6. If you are using WebSphere as Web server:
	- a. Login to the WebSphere Administration Console, from the left side menu.

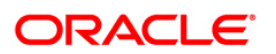

- b. Navigate to *Resources >JDBC >Data Sources*. A list of data sources will be populated on the right side.
- c. Select the appropriate Data Source and edit the connection details. (In this case, both Config and Atomic data sources will need to be modified).

If you are using WebLogic as Web server:

- d. Login to the WebLogic Administration Console, from the left side menu
- e. Under Domain Structure list box, expand the appropriate Domain and navigate to *Services > JDBC >Data Sources*. A list of data sources will be populated on the right side.
- f. Select the appropriate Data Source and edit the connection details. (In this case, both Config and Atomic data sources need to be modified).
- 7. Restart the OFSAAI services.

# **14 Appendix I - Patching OFSAA Infrastructure Installation**

## **14.1 Patching Your OFS IFRS Pack Installation**

Oracle strongly recommends installing the latest available patchset so as to be up to date with the various releases of the OFSAA Infrastructure product.

Refer [http://support.oracle.com](http://support.oracle.com/) for more information on latest releases.

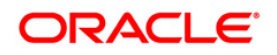

## **15 Appendix J - Grants for Atomic/ Config Schema**

This Appendix includes the following sections:

- **[Grants for Atomic Schema](#page-167-0)**
- **[Grants for Config Schema](#page-167-1)**
- **[Grants for Config Schema Entities for Atomic Users](#page-168-0)**

#### <span id="page-167-0"></span>**15.1 Grants for Atomic Schema**

```
Atomic Schema creation requires certain grants for object creation. This can be located in 
$FIC HOME/privileges atomic user.sql file
grant create SESSION to &database username
/
grant create PROCEDURE to &database username
/
grant create SEQUENCE to &database username
/
grant create TABLE to &database username
/
grant create TRIGGER to &database username
/ 
grant create VIEW to &database username
/
grant create MATERIALIZED VIEW to &database username
/
grant olap user to &database username
/
grant select on SYS.V $PARAMETER to &database username
/
grant create SYNONYM to &database username
/
```
**NOTE:** If you intend to use Oracle OLAP feature, execute the below grant on all the ATOMIC schema(s):

grant olap user to &database username

## <span id="page-167-1"></span>**15.2 Grants for Config Schema**

Config Schema creation requires certain grants for object creation. This can be located in \$FIC HOME/privileges config user.sql file

The following are the Grants for Config Schema:

grant create SESSION to &database username / grant create PROCEDURE to &database username

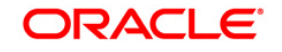

```
/ 
grant create SEQUENCE to &database username
/ 
grant create TABLE to &database username
/ 
grant create TRIGGER to &database username
/ 
grant create VIEW to &database username
/ 
grant create MATERIALIZED VIEW to &database username
/ 
grant olap user to &database username
/
grant select on SYS.V $PARAMETER to &database username
/
grant create SYNONYM to &database username
/
```
### <span id="page-168-0"></span>**15.3 Grants on Config Schema Entities for Atomic Users**

Atomic Schema creation requires certain grants for config schema object access. This can be located in \$FIC\_HOME/config\_table\_privileges\_for\_atomic\_user.sql file.

```
The following are the Grants for Config Schema entities for Atomic Users:
grant select on CSSMS USR PROFILE to &database username
/
grant select on CSSMS ROLE MAST to &database username
/
grant select on CSSMS GROUP MAST to &database username
/
grant select on CSSMS FUNCTION MAST to &database username
/
grant select on CSSMS USR GROUP MAP to &database username
/
grant select on CSSMS USR GROUP DSN SEG MAP to &database username
/
grant select on CSSMS ROLE FUNCTION MAP to &database username
/
grant select on CSSMS_GROUP_ROLE_MAP to &database username
/
grant select on CSSMS SEGMENT MAST to &database username
/
grant select on BATCH TASK to &database username
/
grant select on CSSMS USR DSN SEG MAP to &database username
/
grant select on CSSMS USR ROLE MAP to &database username
/
grant select on CSSMS_METADATA_SEGMENT_MAP to &database_username
/
grant select on BATCH RUN to &database username
```
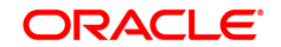

/ grant select on PR2 FILTERS to &database username / grant select on PR2 TASK FILTER to &database username / grant select on PR2 TASK FILTER DETAIL to &database username / grant select on ST STRESS MASTER to &database username / grant select on ST\_SCENARIO\_MASTER to &database username / grant select on ST\_SHOCK\_MASTER to &database username / grant select on BATCH MASTER to &database username / grant select on ICC MESSAGELOG to &database username / grant select on PR2 MASTER to &database username / grant select on PR2 RUN REQUEST to &database username / grant select on MF MODEL SCRIPT MASTER to &database username / grant select on MF INPUT VALUES to &database username / grant select on MF MODEL OUTPUT VALUES to &database username / grant select on DB MASTER to &database username / grant select on DSNMASTER to &database username / grant select on pr2 rule map to &database username / grant delete on pr2 rule map pr to &database username / grant insert on pr2 rule map pr to &database username / grant update on pr2 rule map pr to &database username / grant select on pr2\_rule\_map\_pr to &database\_username / grant delete on pr2\_rule\_map\_pr\_tmp to &database\_username / grant insert on pr2 rule map pr tmp to &database username / grant update on pr2 rule map pr tmp to &database username / grant select on pr2 rule map pr tmp to &database username / grant select on pr2 rule map exclude to &database username / grant delete on pr2\_rule\_map\_exclude\_pr to &database\_username /

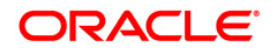

grant insert on pr2 rule map exclude pr to &database username / grant update on pr2 rule map exclude pr to &database username / grant select on pr2 rule map exclude pr to &database username / grant delete on pr2 rule map exclude pr tmp to &database username / grant insert on pr2 rule map exclude pr tmp to &database username / grant update on pr2 rule map exclude pr tmp to &database username / grant select on pr2 rule map exclude pr tmp to &database username / grant select on pr2 run object to &database username / grant select on pr2 run object member to &database username / grant select on pr2 run map to &database\_username / grant select on pr2 run execution b to &database username / grant select on pr2 run execution filter to &database username / grant select on pr2 firerun filter to &database username / grant select on pr2 filters to &database username / grant select on configuration to &database username / grant select on batch parameter to &database username / grant select on component master to &database username / grant select on MDB OBJECT TYPE ATT LAYOUT to &database username / grant select on REV OBJECT ATTRIBUTE DTL to &database username / grant select on FORMS LOCALE MASTER to &database username / grant select on mdb object dependencies to &database username / grant select on mdb execution details to &database username / grant select on REV STAT DATA to &database username / grant select on REV OBJECT REPOSITORY B to &database username / grant select on REV OBJECT REPOSITORY TL to &database username / grant select on REV OBJECT ATTRIBUTE DTL MLS to &database username / grant select on REV OBJECT APPLICATION MAP to &database username

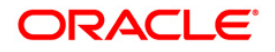

/ grant select on MDB OBJ EXPR DETAILS to &database username / grant select on MDB EXECUTION DETAILS to &database username / grant select on REV OBJECT TYPES CD to &database username / grant select on REV OBJECT TYPES MLS to &database username / grant select on REV APPLICATIONS CD to &database username / grant select on REV APPLICATIONS MLS to &database username / grant select on METADATA BROWSER LOCALE to &database username / grant select on MDB STAT DATA to &database username / grant select on MDB OBJECT TYPE LAYOUT to &database username / grant select on ofsa md id ref to &database username / grant select on MDB ETL MAPPING to &database username / grant select on setupinfo to &database username / grant select on LOCALEREPOSITORY to &database username / grant select on MF MODEL MASTER to &database username / grant select on MF SANDBOX MASTER to &database username / grant select on MF VARIABLE MASTER to &database username / grant select on MF TECHNIQUE MASTER to &database username / grant select on MDB RULE SOURCE HEADER to &database username / grant select on MDB RULE TARGET HEADER to &database username / grant select on MDB\_RULE\_TARGET\_MEMBER\_HEADER to &database\_username / grant select on MDB\_RULE\_GRID\_DATA to &database\_username / grant select on MDB MODEL MAPPING to &database username / grant delete on AAI MAP MAPPER to &database username / grant insert on AAI MAP MAPPER to &database username / grant update on AAI MAP MAPPER to &database username / grant select on AAI MAP MAPPER to &database username /

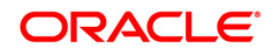

grant select on RTI\_UI\_EXCLUDE\_PDM\_LIST to &database\_username / grant select on RTI\_VIR\_PHY\_TBL\_NAME to &database\_username / grant select on infodom\_patches to &database\_username /

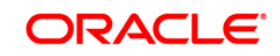

# **16 Appendix K - Configuring Application Pack XML Files**

## **16.1 OFS\_IFRS\_PACK.xml**

The OFS\_ IFRS \_PACK.xml file holds details on the various products that are packaged together in IFRS Application Pack.

This section details the various tags/ parameters available in the file and the values that need to be updated. Prior to installing the IFRS Application Pack in SILENT mode, it is mandatory to update this file.

```
<APP_PACK_CONFIG><br><APP_PACK_ID>OFS_IFRS_PACK</APP_PACK_ID><br><APP_PACK_NAME>Financial Reporting Standards Applications</APP_PACK_NAME><br><APP_PACK_DESCRIPTION>Applications for International Financial Reporting Standards Applic
                                      <APP_ID PREREQ="" DEF_SEL_FIG="YES" ENABLE="YES">OFS_AAI</APP_ID><br><APP_NAME>Financial Services Analytical Applications Infrastructure</APP_NAME><br><APP_DESCRIPTION>Base Infrastructure for Analytical Applications</APP_DESCRIP
                    \langle/APP>
                    \langle \text{APP} \rangle<APP_ID PREREQ="OFS_AAI" DEF_SEI_FLG="NO" ENABLE="YES">OFS_AAAI</APP_ID><br><APP_DAME>Financial Services Enterprise Modeling</APP_NAME><br><APP_DESCRIPTION>Base Infrastructure for Advanced Analytical Applications</APP_DESCRIPTIO
                    \langle \rangleAPP>
                                      <APP_ID_PREREQ*"OFS_AAAI"_ENABLE*"YES">OFS_LLFP</APP_ID><br><APP_NAME>Financial_Services_Loan_Loss_Forecasting_and_Provisioning</APP_NAME><br><APP_DESCRIPTION>Application_for_Loan_Loss_Forecasting_and_Provisioning</APP_DESCRIPTI
                    \langle \rangleAPP>
                                       <APP_ID_PREREQ="OFS_AAAI" ENABLE="YES">OFS_HM</APP_ID><br><APP_NAME>OFRACLe_Financial_Services_Hedge_Hanagement_and_IFRS_Valuations</APP_NAME><br><APP_DESCRIPTION>Application_for_Hedge_Hanagement_and_IFRS_Valuations</APP_DESCRIP
</APP_PACK_CONFIG>
```
## **16.1.1 Configuring OFS\_ IFRS \_PACK.XML file**

The OFS IFRS PACK. xml file holds details on the various OFSAA products that are packaged in a particular Application Pack.

The following table gives details about the various tags/ parameters available in the file and the values that need to be updated. Prior to installing the OFSAA Application Pack in SILENT mode, it is mandatory to update this file.

**NOTE:** If you are installing in the GUI mode, then this file need not be updated.

| <b>Attribute</b><br>Name/<br>Taq<br><b>Name</b> | <b>Description</b>                    | <b>Mandatory</b><br>(Y/N) | <b>Default</b><br>Value/<br><b>Permissible Value</b> | <b>Comments</b>              |
|-------------------------------------------------|---------------------------------------|---------------------------|------------------------------------------------------|------------------------------|
| APP PACK ID                                     | Unique Application<br>Pack Identifier | Y                         | Unique Seeded Value                                  | DO NOT modify this<br>value. |
| APP_PACK_NAME                                   | Unique Application                    | Y                         | Unique Seeded Value                                  | DO NOT modify this           |

**OFS\_IFRS\_PACK.XML Parameters**

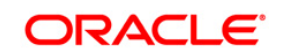

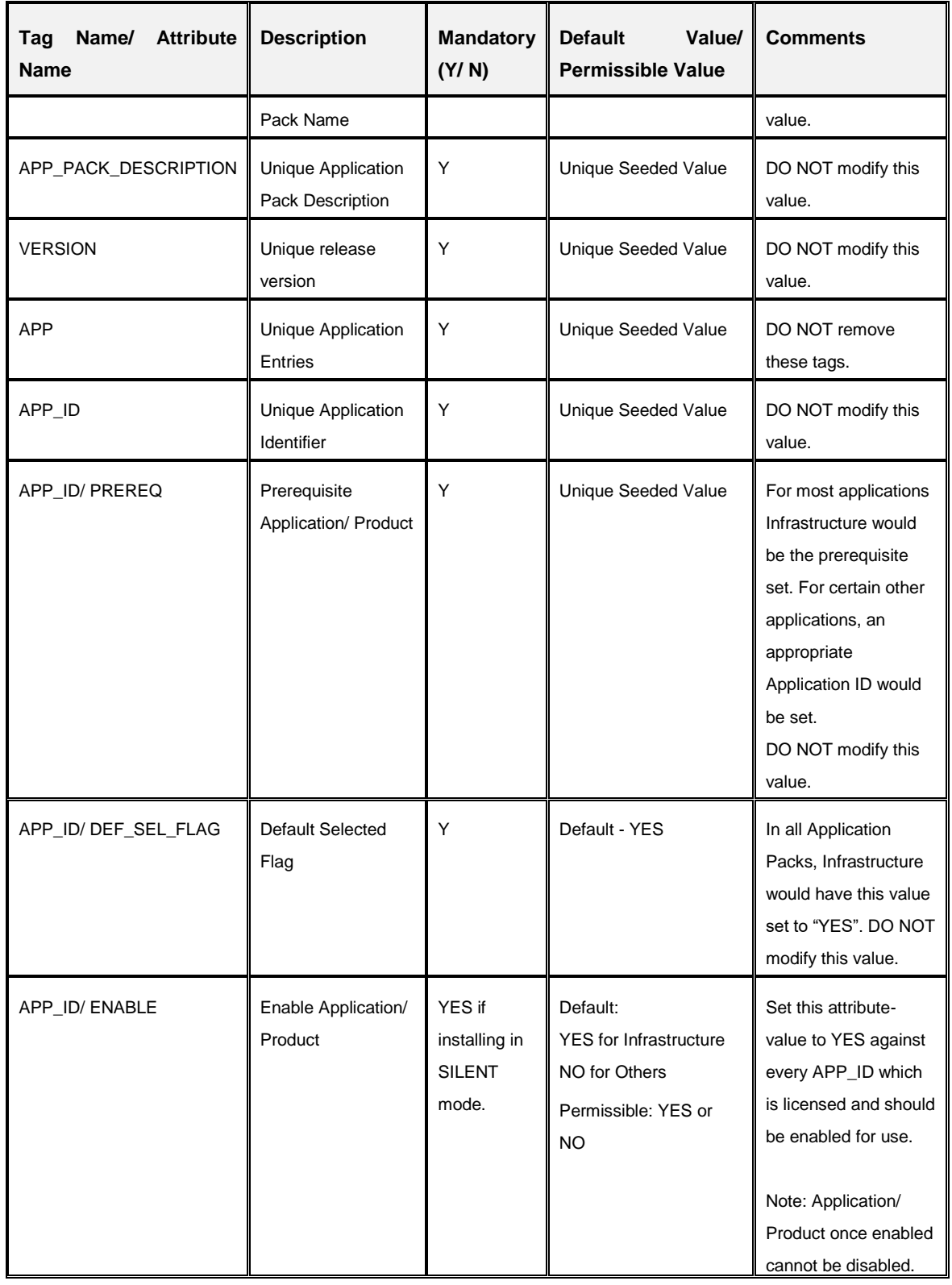

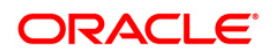

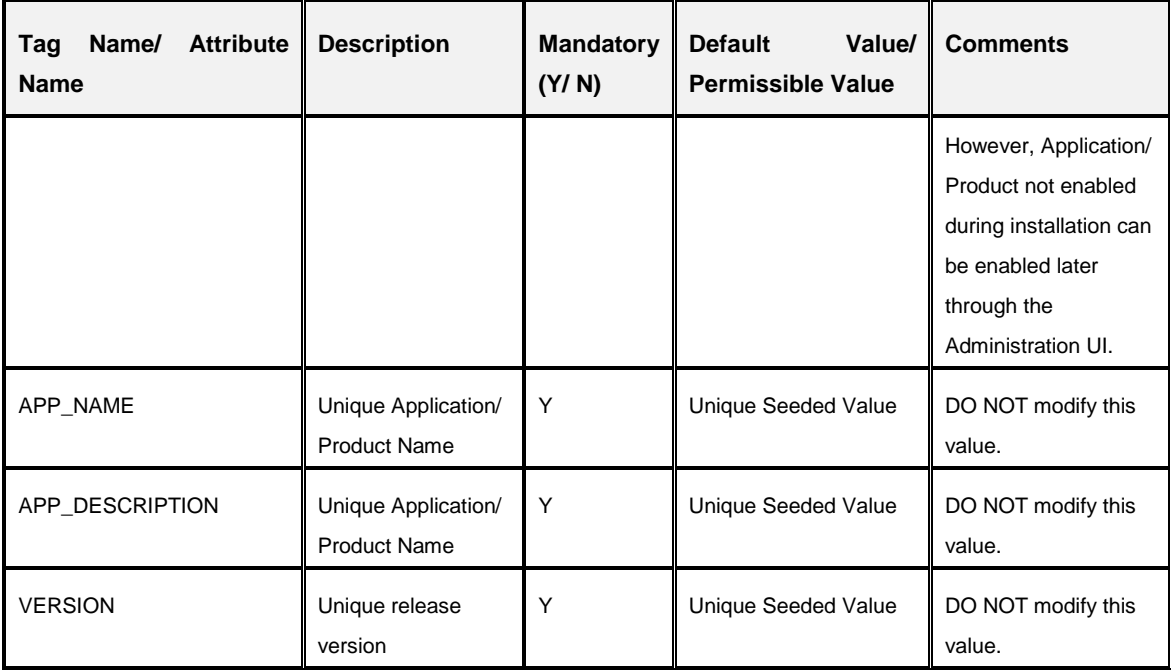

## **16.2 OFS\_IFRS\_SCHEMA\_IN.xml**

The OFS\_IFRS\_SCHEMA\_IN.XML file contains details on the various application schemas that should be created prior to the IFRS Application Pack installation.

This section details the various tags/ parameters available in the file and the values that need to be updated. Prior to executing the schema creator utility, it is mandatory to update this file.

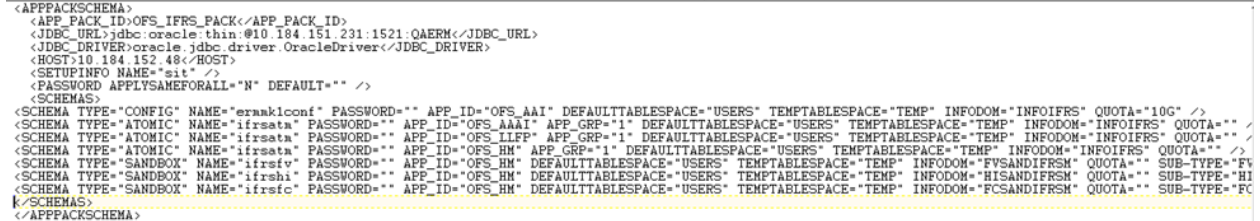

## **16.2.1 Configuring OFS\_IFRS\_SCHEMA\_IN.XML file**

Creating database schemas, object within schemas, and assigning appropriate grants are the primary steps in the installation process of OFSAA Applications. The OFS\_IFRS\_SCHEMA\_IN.xml file contains details on the various application schemas that should be created prior to the Application Pack installation.

The following table gives details about the various tags/ parameters available in the file and the values that need to be updated. Prior to executing the schema creator utility, it is mandatory to update this file.

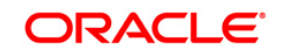

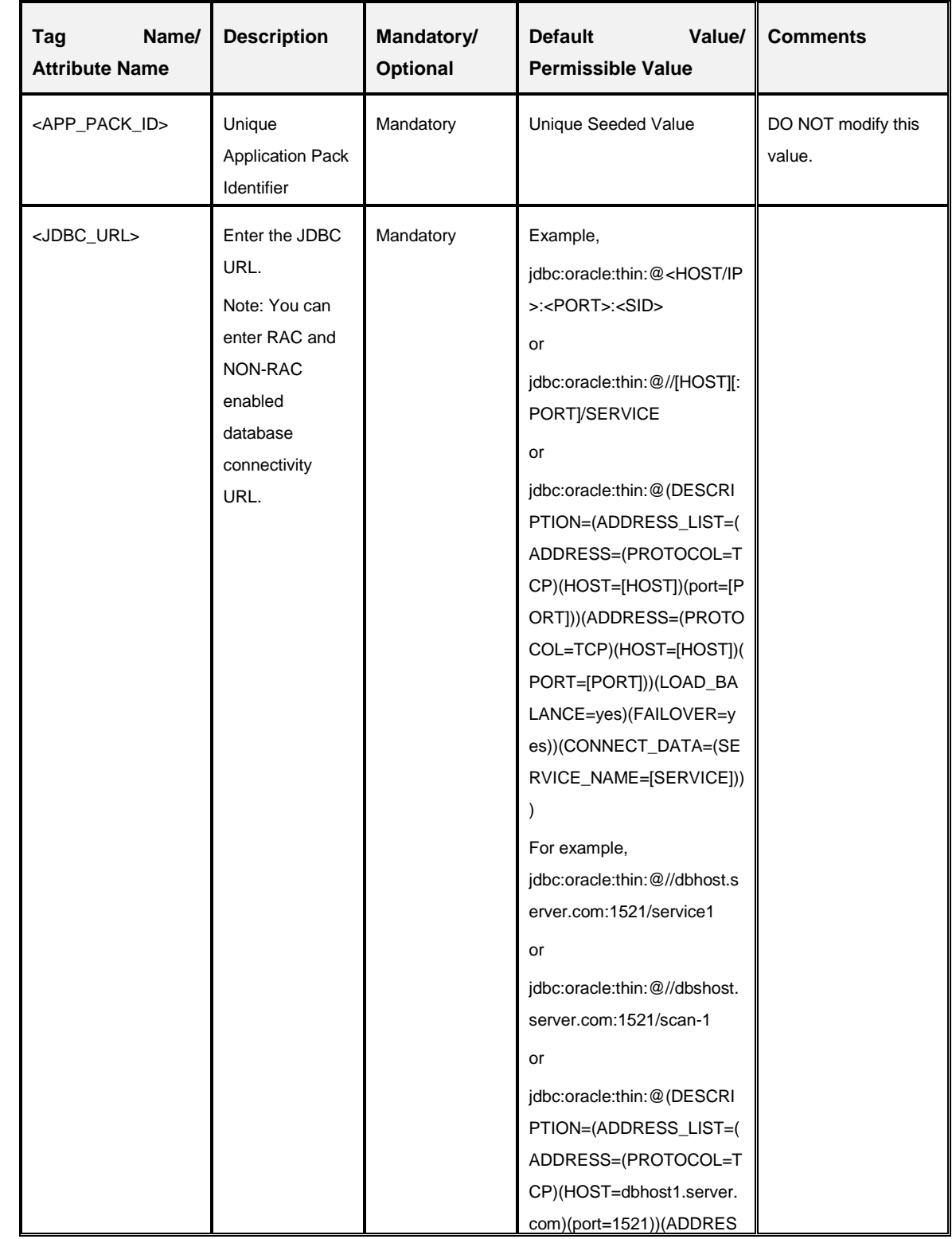

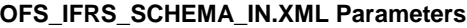

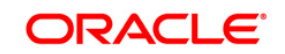

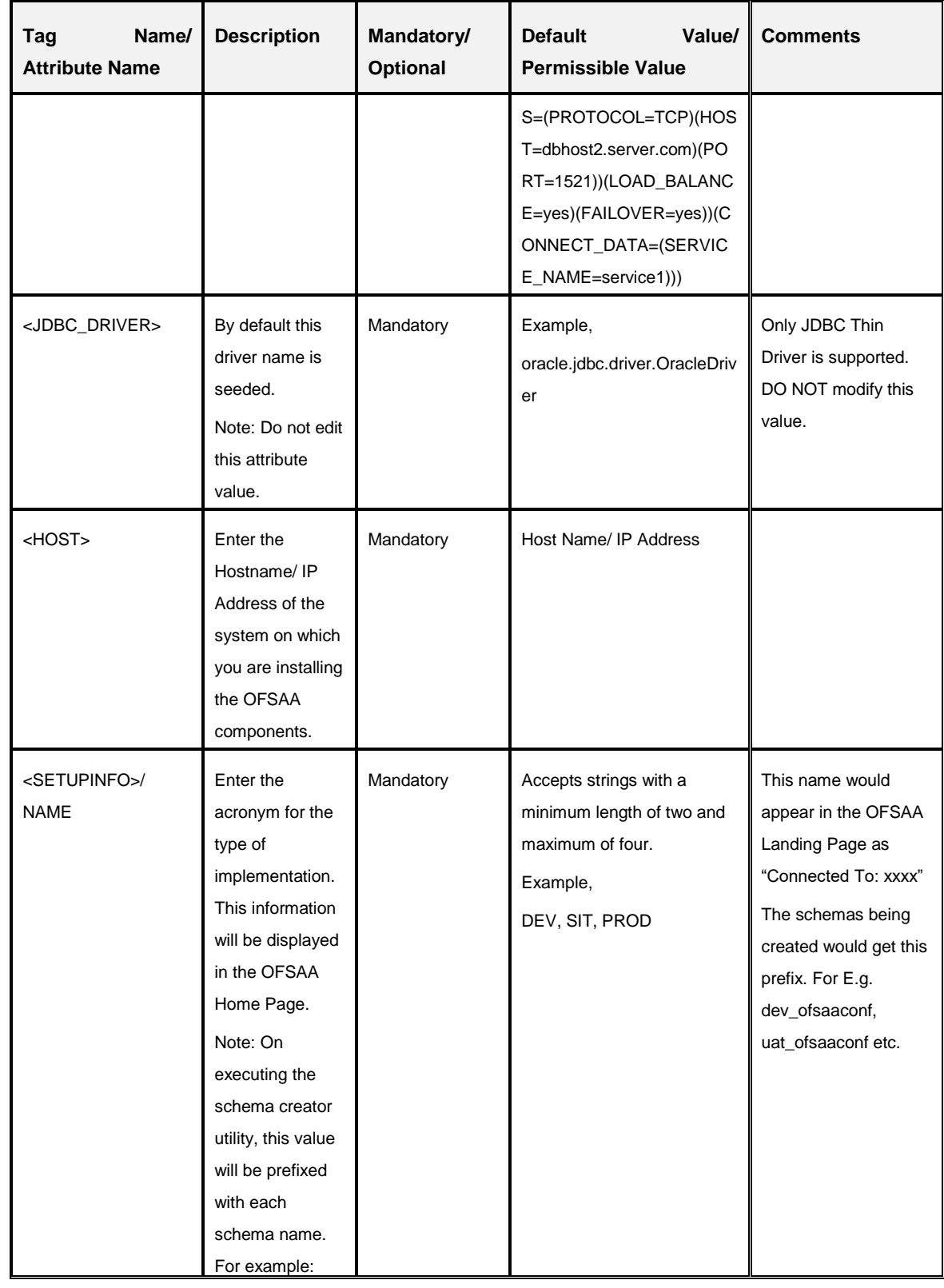

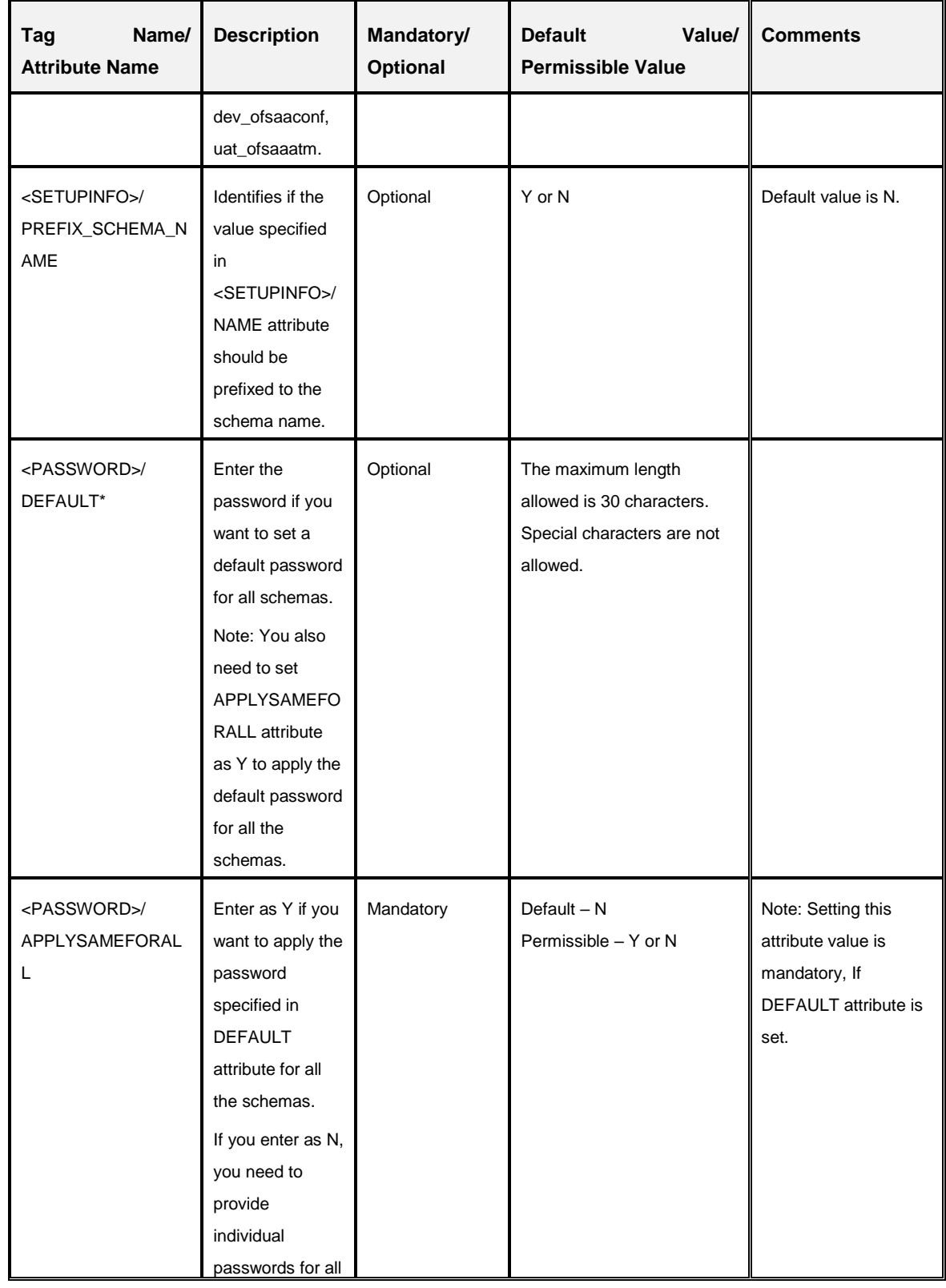

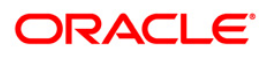

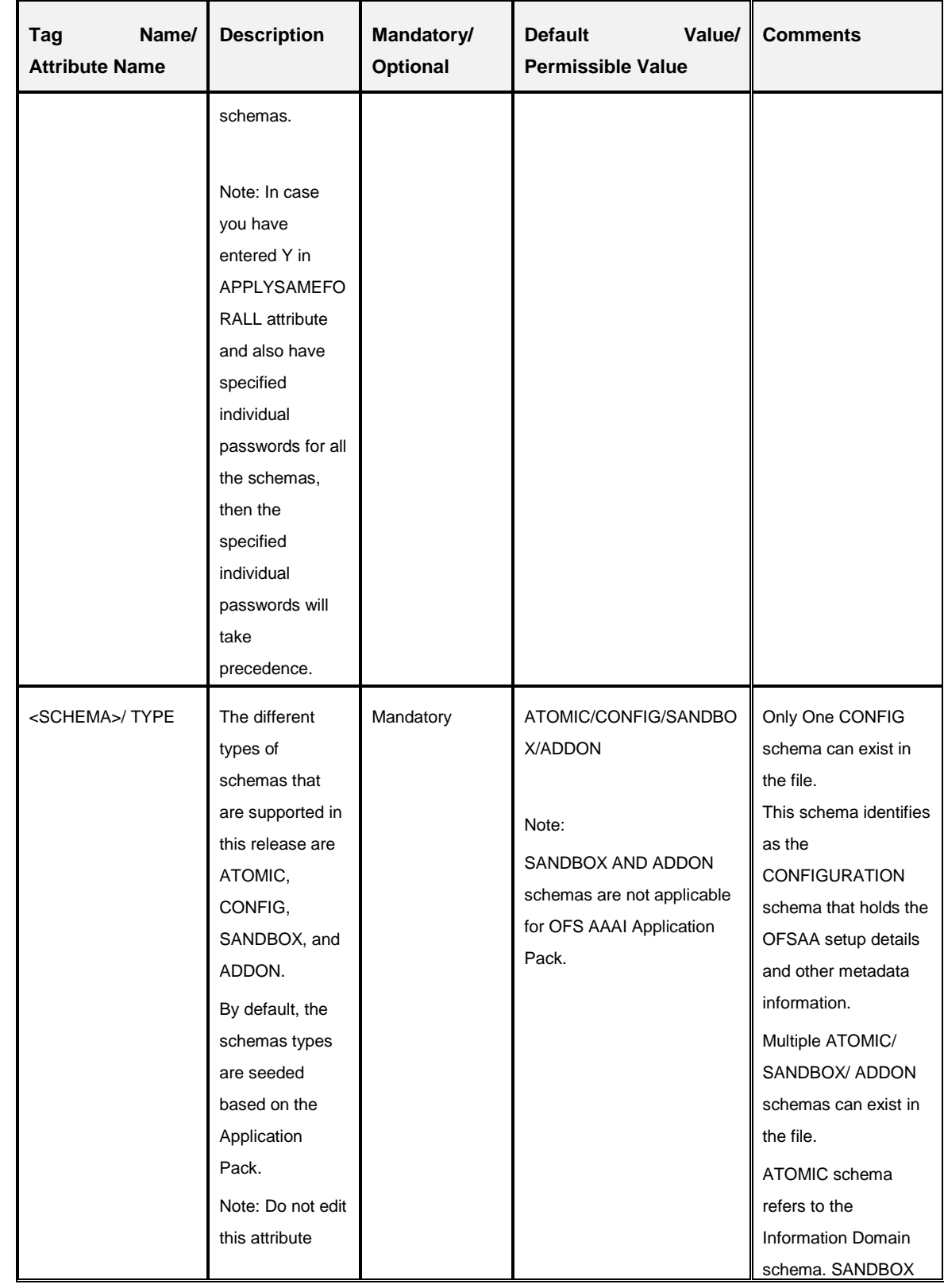

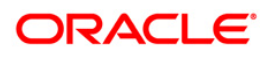
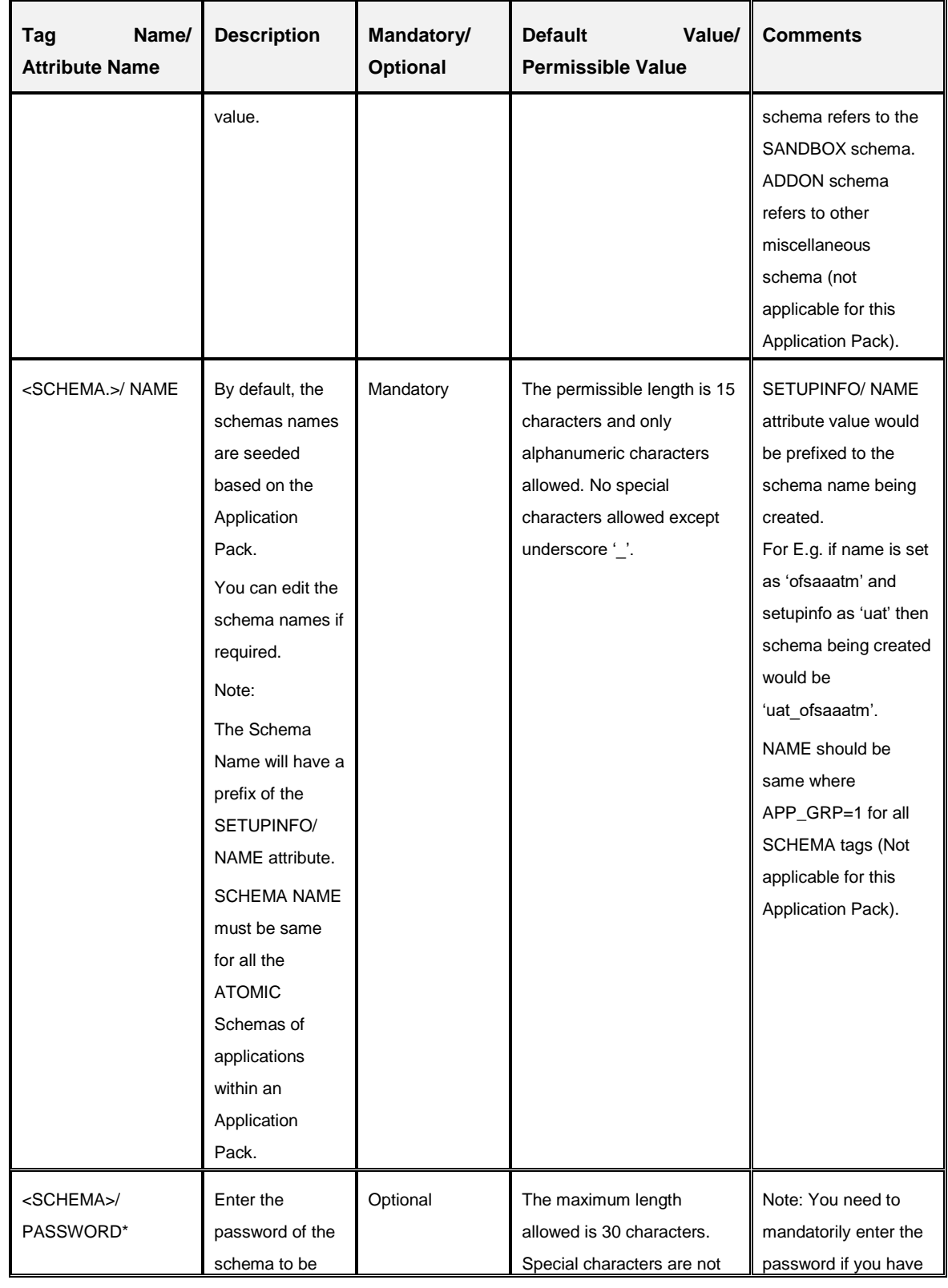

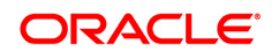

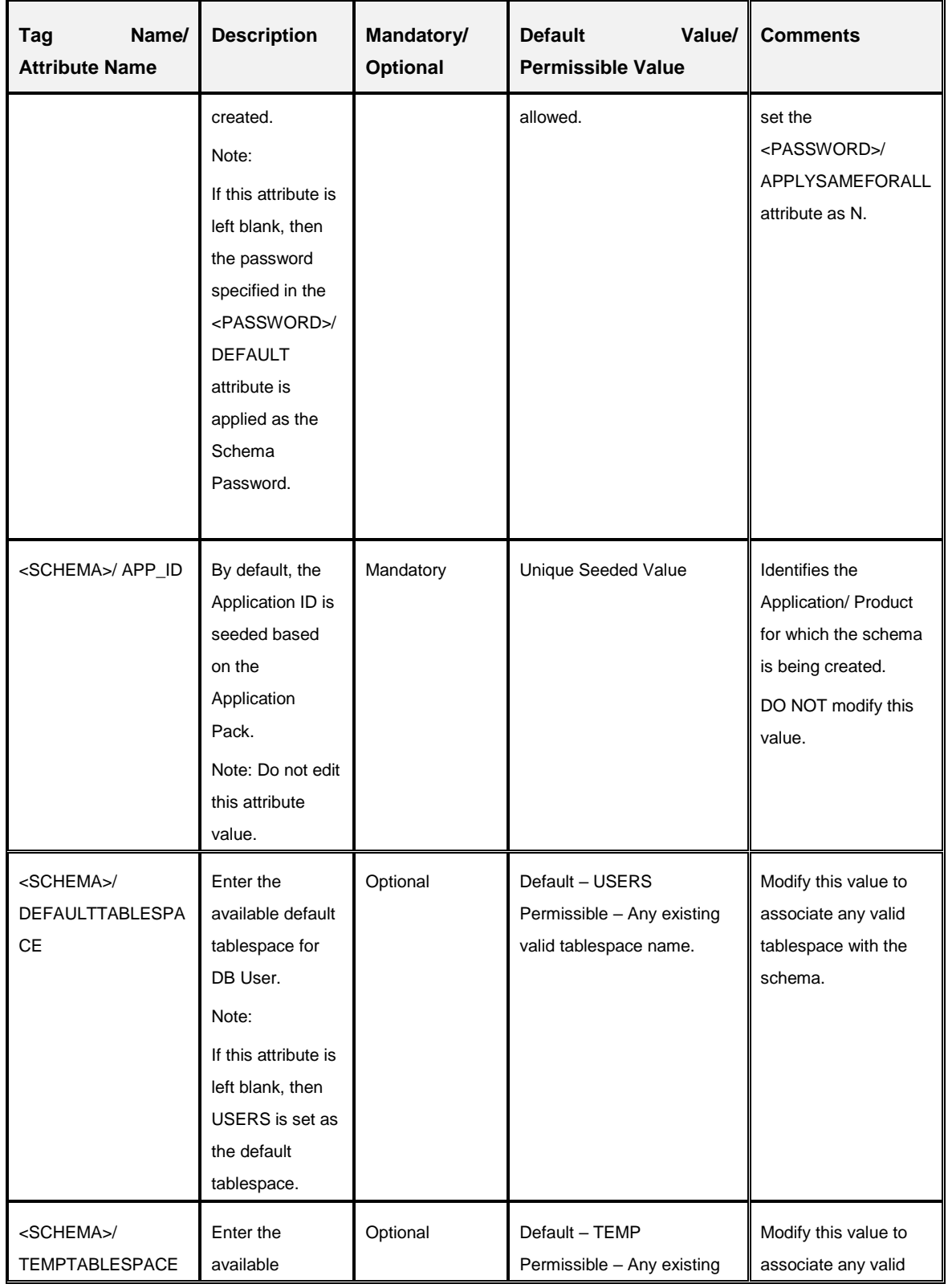

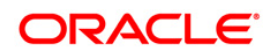

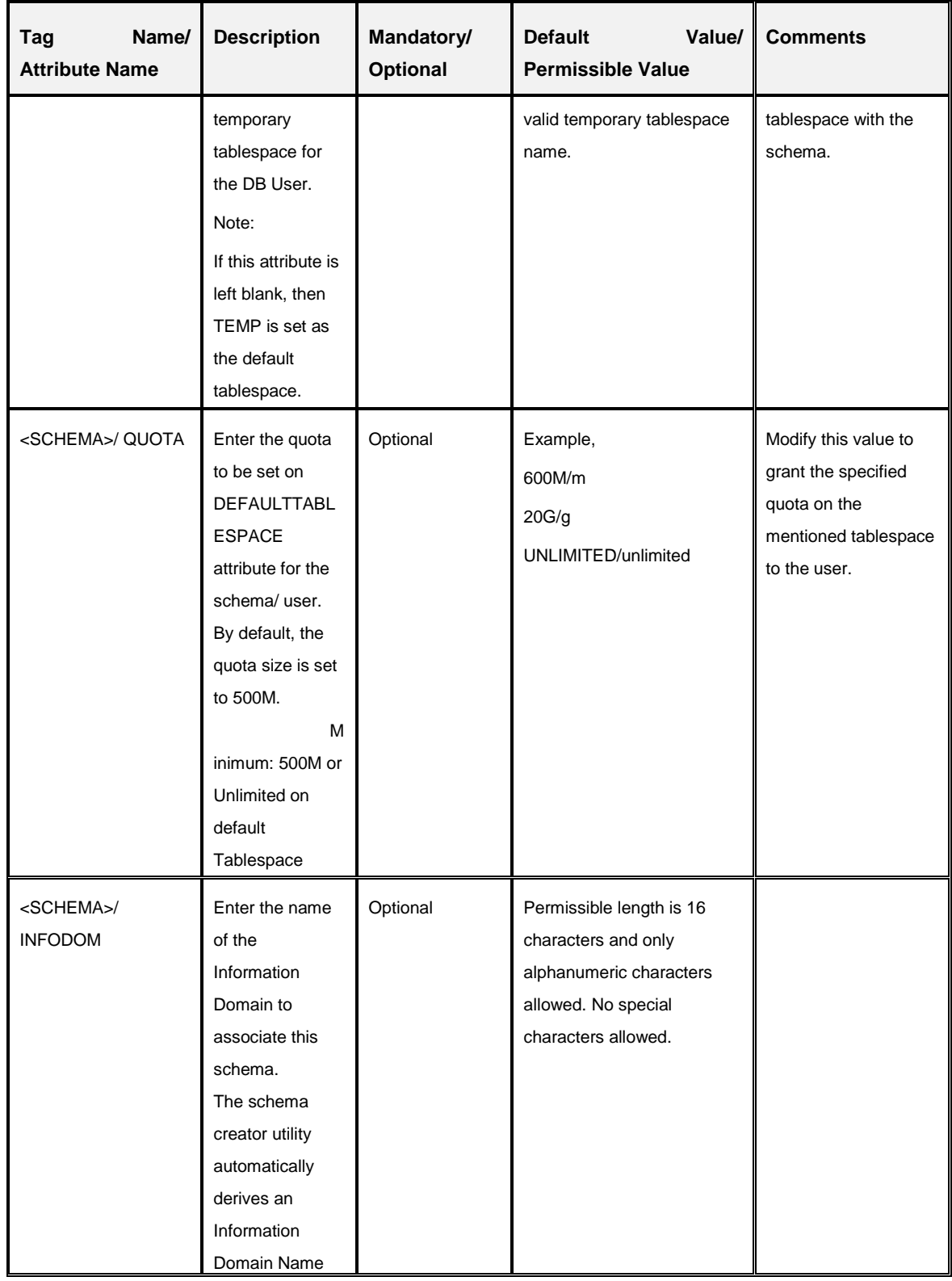

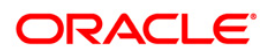

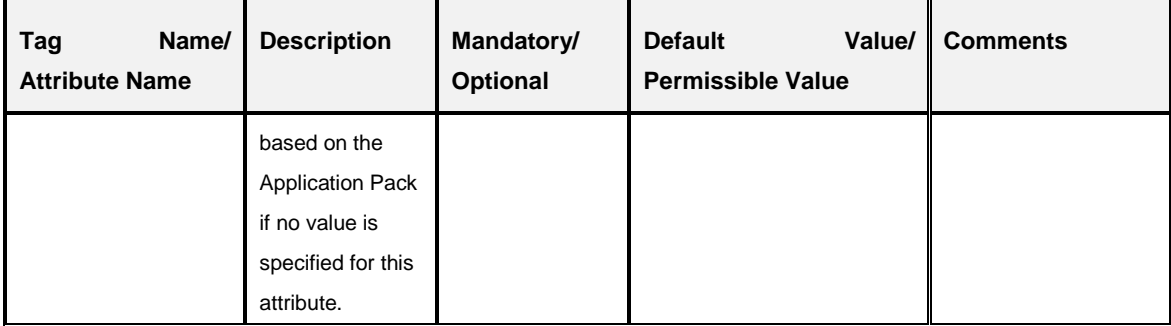

\*On successful execution of the utility, the entered passwords in the **OFS\_IFRS\_SCHEMA\_IN.xml** file are nullified.

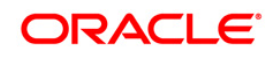

# **17 Appendix L - Configuring OFSAAI\_InstallConfig.xml File**

# **17.1 Configuring OFSAAI\_InstallConfig.xml file**

- 1. Navigate to the folder *OFS\_IFRS\_PACK/OFS\_AAI/conf/*.
- 2. Open the file **OFSAAI\_InstallConfig.xml** in text editor.
- 3. Configure the **OFSAAI\_InstallConfig.xml** as mentioned in the below table:
- 4. You need to manually set the **InteractionVariable** parameter values as mentioned in the table. If a value is not applicable, enter **NA** and ensure that the value is not entered as NULL.

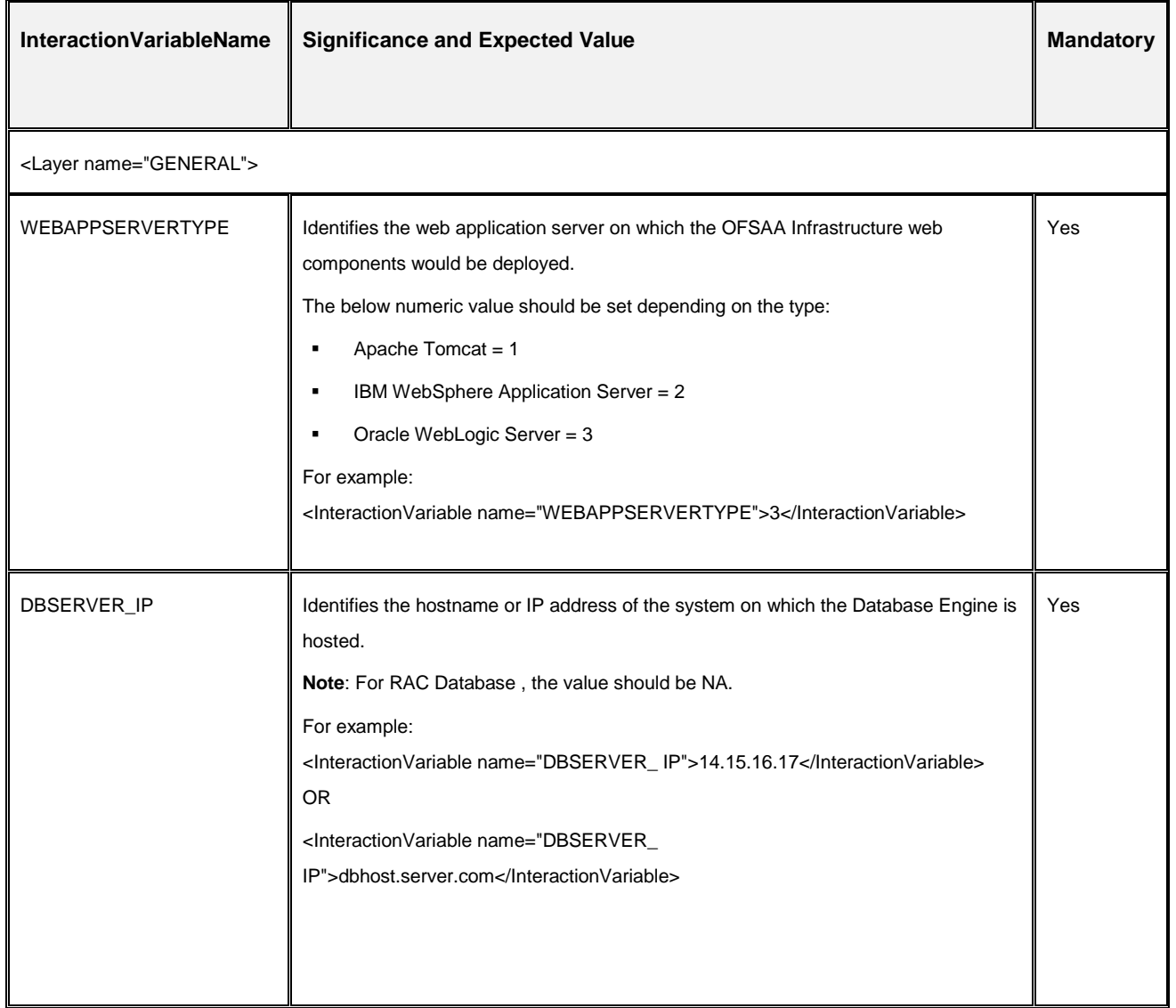

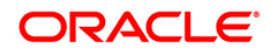

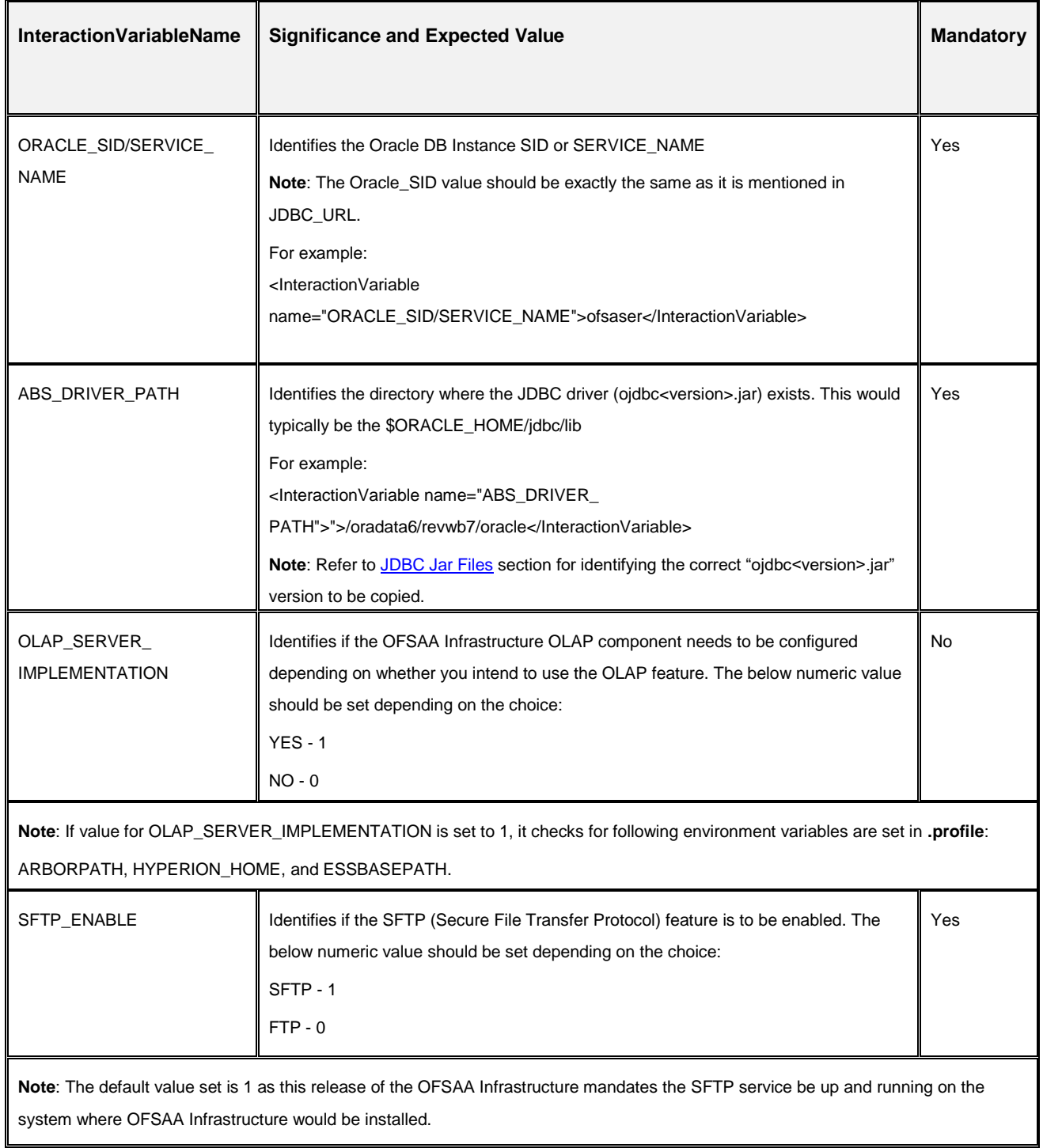

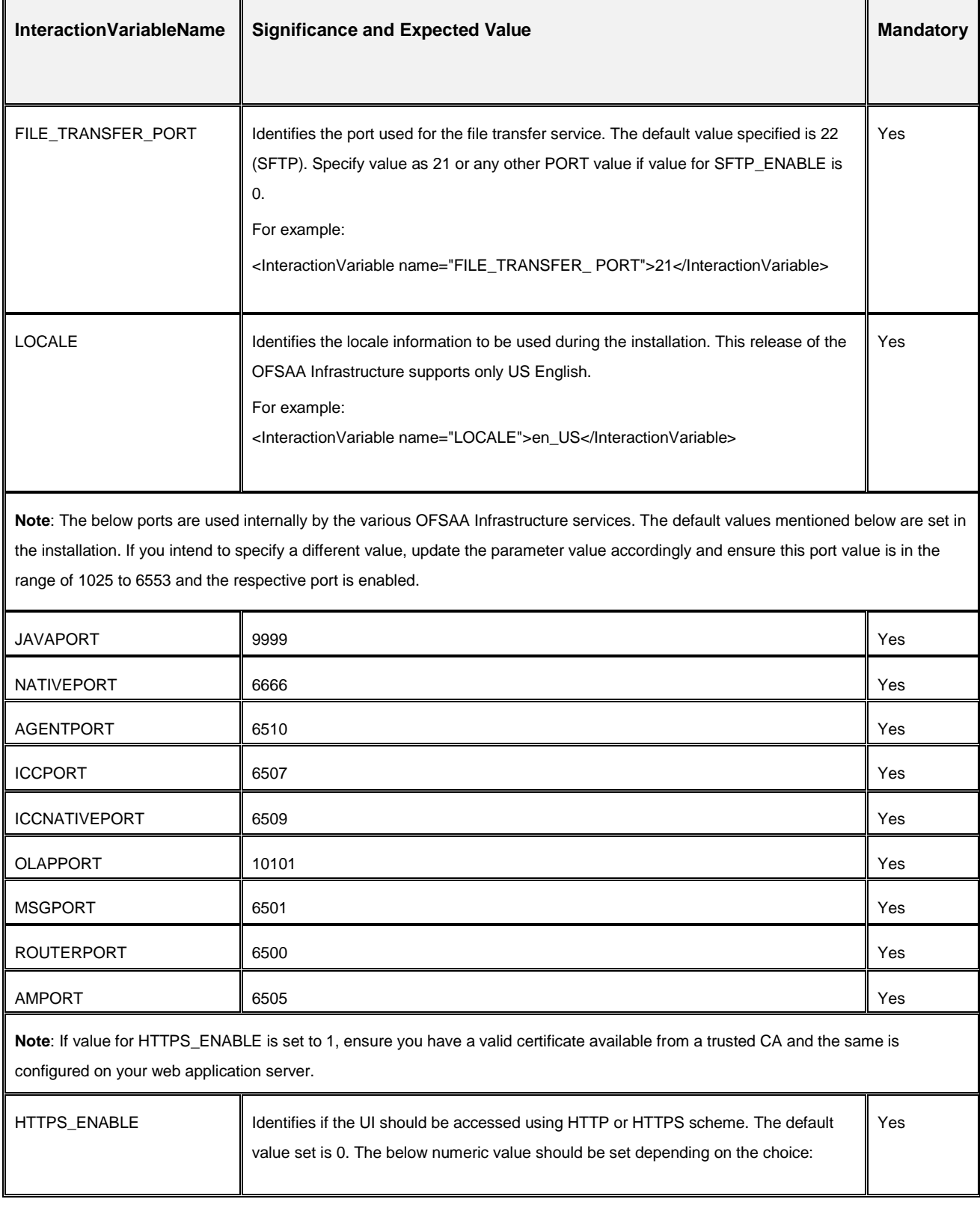

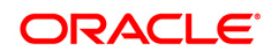

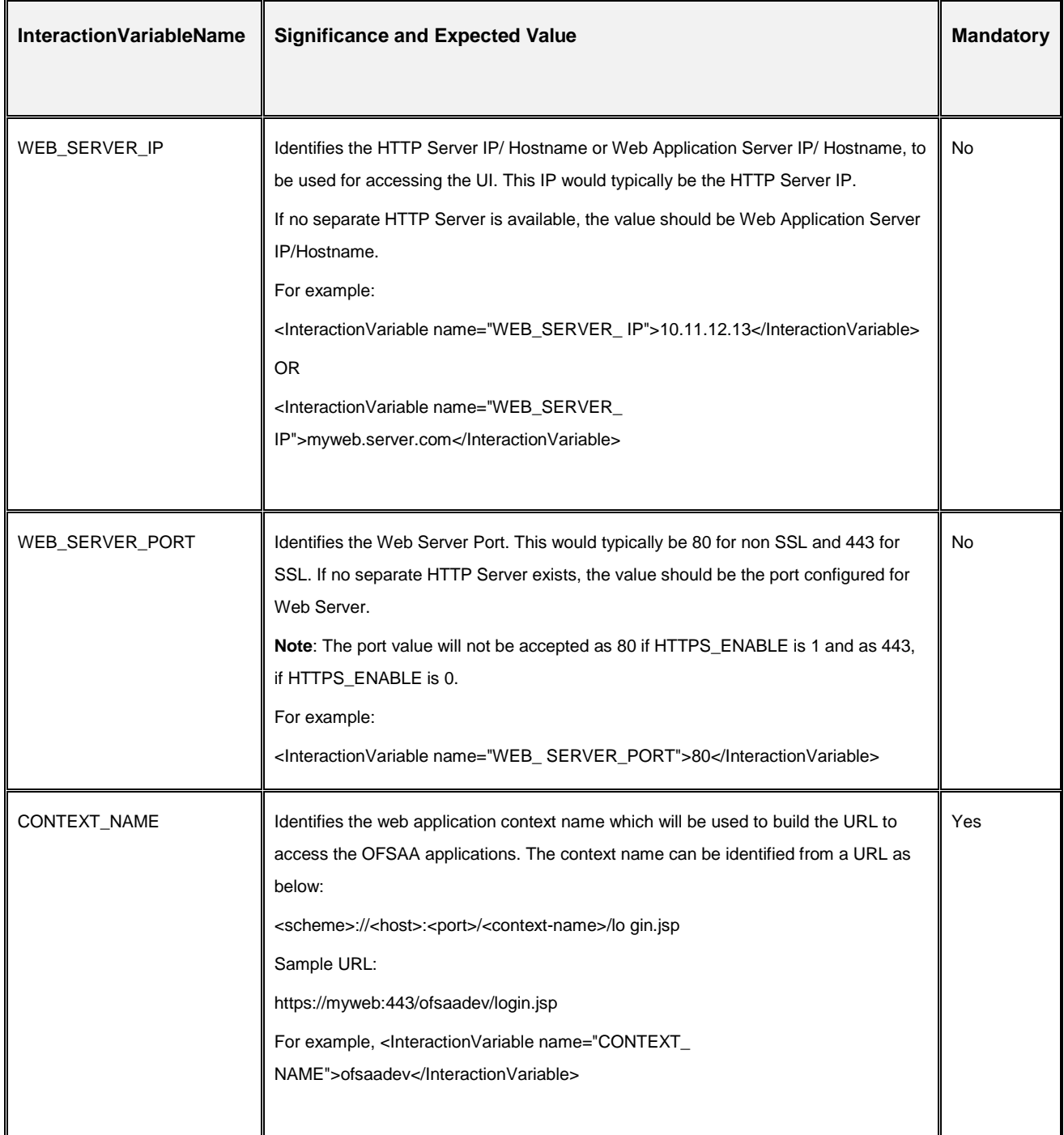

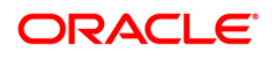

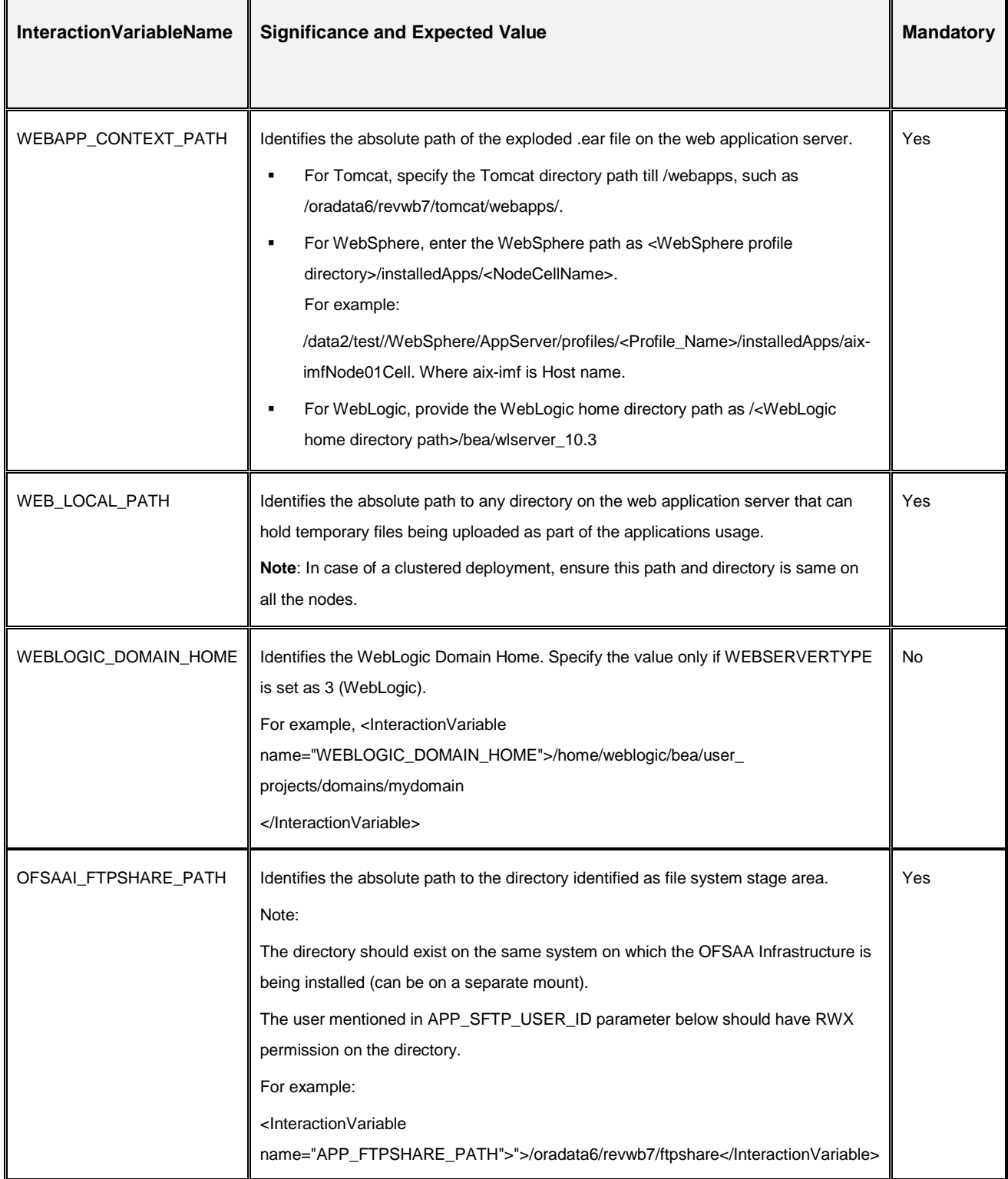

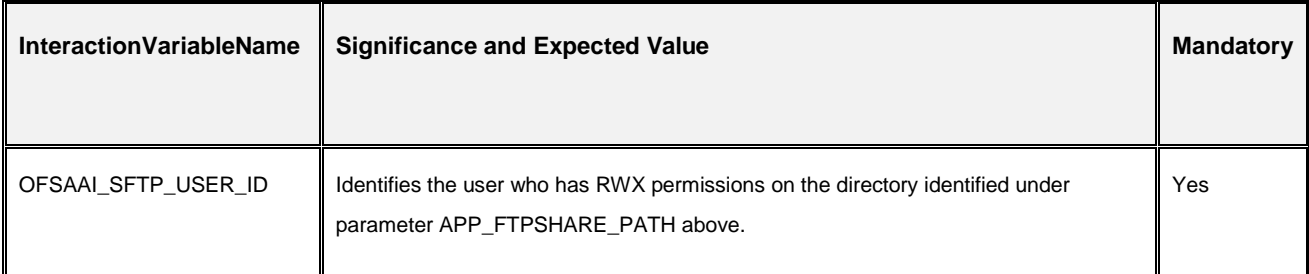

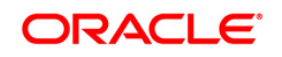

# **18 Appendix M - Migration for Excel Upload**

This appendix provides detailed instructions to migrate for excel upload.

# **18.1.1 Prerequisites**

- **Data model in ATOMIC schemas should be same on the source and target setups.**
- OFS AAI (platform) patch level version should be same on the source and target setups.
- **PL/SQL Developer to connect and query the database.**
- WinSCP to connect and access server file system.

# **18.1.2 Migration for Excel Upload**

To migrate, follow these steps:

- 1. Open PL/SQL Developer and logon to the source setup's configuration (CONFIG) schema by entering the appropriate username and password.
- 2. In a new SQL window query the data of table EXCEL MAPPING MASTER.
- 3. Open a new session in PL/SQL developer and logon to the target setup's configuration (CONFIG) schema by entering the appropriate username and password.
- 4. Insert the records from Step 1 above in to this table.
- 5. In V\_INFODOM column of EXCEL\_MAPPING\_MASTER table update the infodom name with the target infodom name.
	- **NOTE:** If all the mappings can work out of the single target Infodom, update same Infodom value across all rows. If only few mappings will work out of the target infodom, update the infodom value for selective records. Kindly note, excel upload mappings will work only if the target infodom has same data model entities as used in the mappings defined on source setup.
- 6. Update  $\vee$  CREATED BY column with the name of any user present in the target setup that has appropriate roles to perform Excel Upload tasks.

**NOTE:** It is mandatory to update values for V\_INFODOM and V\_CREATED\_BY columns.

- 7. Open WinSCP and login a new session by entering the host name, port number, user name and password to access the source setup.
- 8. Navigate to the folder referred as FTPSHARE.

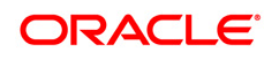

9. Copy the excel-entity mapping xml file(s) which are located in this folder according to their folder structure on to your desktop. For example: /ftpshare /STAGE/ExcelUpload/\$SOURCE\_INFODOM\_NAME/\$EXCEL\_FILE\_NAME.xml

**NOTE:** Actual file name of Excel Sheet is mentioned in the V\_EXCEL\_NAME column of EXCEL MAPPING MASTER table.

10. Copy the excel templates (.xls/ .xlsx) file(s) which are located in this folder according to their folder structure on to your desktop. For example: /ftpshare/STAGE/ExcelUpload/TEMPLATE/\*.xls or \*.xlsx

**NOTE:** Ignore this step if files are not present at the location.

- 11. Login a new session in WinSCP by entering the host name, port number, user name and password to access the target setup.
- 12. Copy the xml file(s) from Step3 to the below location in the target setup. For example: /ftpshare/STAGE/ExcelUpload/\$TARGET\_INFODOM\_NAME/\$EXCEL\_FILE\_NAME .xml
	- **NOTE:** \$TARGET\_INFODOM\_NAME should be target setup infodom in which you have uploaded the appropriate data model and the name should be same as the V INFODOM column value updated in EXCEL MAPPING MASTER table.
- 13. Copy the xls/ xlsx file(s) from Step 3 to the below location in target setup. For example: /ftpshare/STAGE/ExcelUpload/TEMPLATE/\*.xls or \*.xlsx

**NOTE:** Ignore this step if files are not present at the location.

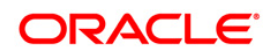

# <span id="page-192-0"></span>**19 Appendix N - JDBC Jar Files**

The ojdbc<version>.jar file should be copied based on Database & Java version. Refer to the following table for details.

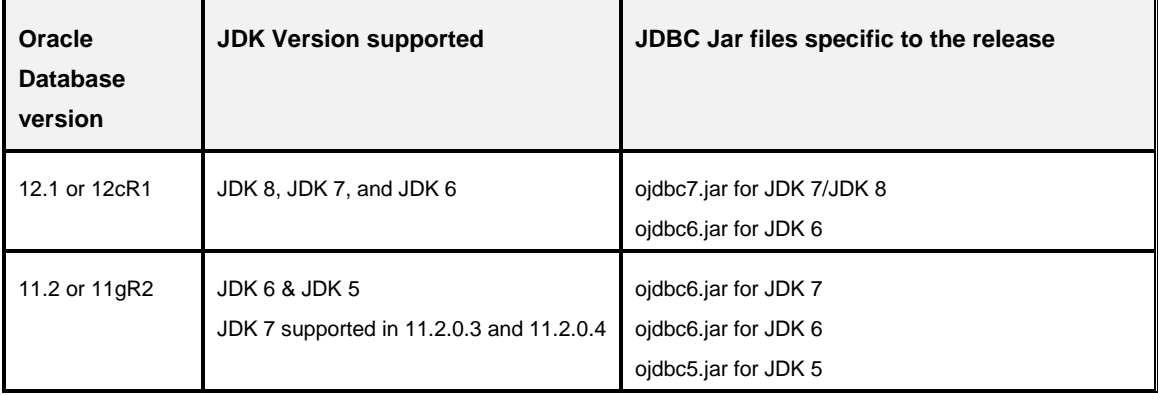

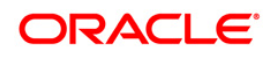

# **20 Appendix O – Upgrade Java 7 Instance to Java 8**

This section explains the configurations required to upgrade an existing OFSAA 8.0.x Java 7 instance to Java 8. It consists of the following topics.

- **•** [Prerequisites](#page-193-0)
- [Steps for upgrading OFSAA 8.0.x Java 7 instance to Java 8](#page-193-1)
- **[Web Application Server Configurations](#page-193-2)**
- **C[OFSAA Generic Configurations](#page-195-0)**
- [OFSAA Configurations for New Web Application Server Installation](#page-196-0)

# <span id="page-193-0"></span>**20.1 Prerequisites**

The following are the prerequisites for upgrading OFSAA 8.0.x Java 7 instance to Java 8:

Java 8 should be installed on the OFSAA server and Web Application Server.

Oracle WebLogic Server should be 12.1.3.0 or above. Download and install patch **18729264** from <http://support.oracle.com/> for the same.

**NOTE:** IBM WebSphere 8.5.x (Full Profile) on Java 8 is not available.

# <span id="page-193-1"></span>**20.2 Steps for upgrading OFSAA 8.0.x Java 7 instance to Java 8**

To upgrade OFSAA 8.0.x Java 7 instance to Java 8, follow these steps:

- 1. Configure [Web Application](#page-193-2) Server to Java 8. For more information, refer Web Application [Server Configurations.](#page-193-2)
- 2. Configure the OFSAA instance to Java 8. For more information, refer [OFSAA Generic](#page-195-0)  [Configurations.](#page-195-0) For a newly installed Web Application Server, refer [OFSAA Configurations](#page-196-0)  [for New Web Application Server Installation.](#page-196-0)
- 3. Restart the OFSAA services. For more information, refer the [Start/Stop Infrastructure](#page-127-0)  [Services](#page-127-0) section.
- 4. Generate the application EAR/WAR file and redeploy the application onto your configured web application server. For more information on generating and deploying EAR / WAR file, refer [Creating and Deploying EAR/WAR File](#page-115-0) section.

# <span id="page-193-2"></span>**20.3 Web Application Server Configurations**

This section describes the changes to be made in the Web Application Server. Following are the two options to perform Web Application Server Configurations which are listed as follows:

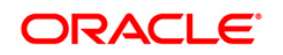

Upgrade the existing Web Application Server installation to Java 8

Install a new instance of the Web Application Server with Java 8

This section consists of the following topics:

[Oracle WebLogic Server Updates](#page-194-0)

[Apache Tomcat Server Updates](#page-195-1)

# <span id="page-194-0"></span>**20.3.1 Oracle WebLogic Server Updates**

Perform the following configurations to upgrade the existing WebLogic server instance to Java 8:

1. Navigate to <WLS\_HOME>/Middleware/Oracle\_Home/wlserver.

Edit the product.properties file. Set JAVA\_HOME, WLS\_JAVA\_HOME, JAVAHOME properties to the new Java path and java.vm.version to the new Java version. For example,

```
JAVA_HOME=/usr/java/jdk1.8.0_45WLS_JAVA_HOME=/usr/java/jdk1.8.0_4
5
JAVAHOME=/usr/java/jdk1.8.0_45
```
java.vm.version=1.8.0\_45

2. Navigate to the contract of the contract of the contract of the contract of the contract of the contract of the contract of the contract of the contract of the contract of the contract of the contract of the contract of

<WLS\_HOME>/Middleware/Oracle\_Home/user\_projects/domains/<domain>/bin. Update SUN\_JAVA\_HOME, DEFAULT\_JAVA\_HOME, JAVA\_HOME in the setDomainEnv.sh file to point to the new Java path.

For example,

```
SUN JAVA HOME="/usr/java/jdk1.8.0 45"
DEFAULT SUN JAVA HOME="/usr/java/jdk1.8.0 45"
JAVA_HOME="/usr/java/jdk1.8.0_45"
```
3. Clear the Application cache. Navigate to the following path and delete the files:

```
<Weblogic installation location>/domains/<Domain 
name>/servers/<Server name>/tmp/ WL_user/<Application
name>/qaelce/jsp_servlet
```
If you wish to install a new instance of the Oracle WebLogic Server, follow these steps:

- 1. Install Oracle WebLogic Server 12.1.3.x on Java 8.
- 2. Perform the configurations for the newly installed WebLogic server. For more information refer to [Configuring Resource Reference in Weblogic Application Server](#page-101-0) section.

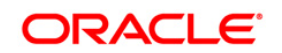

**NOTE:** While creating WebLogic Domain, the Listen Port should be set same as that of the existing Domain. Note down the new Domain path to perform OFSAA Configurations.

# <span id="page-195-1"></span>**20.3.2 Apache Tomcat Server Updates**

Perform the following configurations to upgrade the existing Apache Tomcat Server from Java 7 to Java 8:

- 1. Login to the Apache Tomcat Server as a non-root user.
- 2. Edit the user .profile. Update the value for JAVA\_HOME from JRE 1.7 to JRE 1.8.

For Example,

```
JAVA_HOME=/usr/java/jre1.8.0_45
```
3. Clear the Application cache. Navigate to the following path and delete the files:

```
<Tomcat installation folder>/work/Catalina/localhost/<Application 
name>/org/apache/jsp
```
If you wish to install a new instance of the Apache Tomcat Server, follow these steps:

- 1. Install Apache Tomcat Server 8 with Java 8.
- 2. Perform the configurations for the newly installed Tomcat server. For more information refer to [Configuring Resource Reference in Tomcat Application Server](#page-111-0) section.
	- **NOTE:** Update the Connector Port in /apache-tomcat-8.0.21/conf/server.xml file to that of the existing Tomcat instance. Note down the new deployment path to perform OFSAA Configurations.

# <span id="page-195-0"></span>**20.4 OFSAA Generic Configurations**

This section consists of the following topics:

[User .profile Settings](#page-195-2)

[Configurations for Java 8](#page-196-1)

# <span id="page-195-2"></span>**20.4.1 User .profile Settings**

Perform the following configurations:

- 1. Login to the OFSAA Server as a non-root user.
- 2. Edit the user **.profile** file. Update the value for PATH variable from JRE 1.7 to JRE 1.8. For Example,

PATH=/usr/java/jdk1.8.0\_45/jre

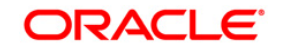

JAVA\_BIN=/usr/java/jdk1.8.0\_45/jre/bin

```
LD_LIBRARY_PATH=$LD_LIBRARY_PATH:/usr/java/jdk1.8.0_45/jre/lib/am
d64/server
```
# <span id="page-196-1"></span>**20.4.2 Configurations for Java 8**

Perform the configurations explained in the section [Configurations for Java 8.](#page-74-0)

# <span id="page-196-0"></span>**20.5 OFSAA Configurations for New Web Application Server Installation**

This configuration is required only if you have freshly installed Oracle WebLogic 12.1.3 or Apache Tomcat Server 8.0. Follow these steps:

- 1. Modify the following parameters in the Configuration table present in the Config Schema with the new Domain Path in case of WebLogic or with the new deployment path in case of Tomcat:
	- DeFiHome
	- **REV\_IMG\_PATH**
	- EMBEDDED\_JSP\_JS\_PATH
- 2. Login to the OFSAA Server as a non-root user.
- 3. Navigate to *\$FIC\_HOME/ficweb/webroot/WEB\_INF* and update the following parameters in the **web.xml** file with the new Domain path in case of WebLogic or with the new deployment path in case of Tomcat:
	- FIC\_PHYSICAL\_HOME\_LOC
	- **•** FIC HOME
	- **ICC\_SERVLET\_LOG\_FILE**
- 4. Navigate to *\$FIC\_HOME/ficweb/webroot/conf* and update the Domain path in case of WebLogic or with the new deployment path in case of Tomcat:
	- OFSAALogger.xml
	- **MDBLogger.xml**
	- RevLog4jConfig.xml
	- **RFDLogger.xml**
	- **ExportLog4jConfig.xml**
	- RFDLogger.xml
	- PR2Logger.xml

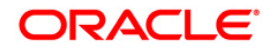

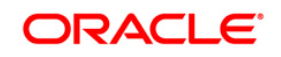

# **21 Appendix P - Removing OFSAA**

This chapter includes the following sections:

- **[Uninstalling OFSAA Infrastructure](#page-198-0)**
- **[Uninstalling EAR Files in WebSphere](#page-199-0)**
- **[Uninstalling EAR Files in WebLogic](#page-200-0)**
- **[Uninstalling WAR Files in Tomcat](#page-201-0)**

# <span id="page-198-0"></span>**21.1 Uninstalling OFSAA Infrastructure**

This section will guide you through the necessary steps to uninstall the OFSAA Infrastructure product.

Before you start the uninstallation process, ensure that no open connections exist to the OFSAA Infrastructure Config and Atomic Schemas and Infrastructure services are brought down.

To uninstall OFSAA Infrastructure:

- 1. Log in to the system as non-root user.
- 2. Navigate to the \$FIC\_HOME directory and execute the command: ./Uninstall.sh
- 3. Enter the password for OFSAAI Configuration Schema when prompted as shown in the following figure:

```
/scratch/ofsaadb/OFSAAI>./Uninstall.sh
Uninstallation Started [time : Tue Jun 10 14:20:27 IST 2014 ]
*** Driver loaded with Driver oracle.jdbc.driver.OracleDriver
Please enter Configuration schema Password :
Connected to Config Schema
Cleaning config schema ....
config schema cleaned ...
Cleaning up Infrastructure Home Dir !
Please wait ..
Uninstallation Completed ! Thank You [time : Tue Jun 10 14:21:59 IST 2014 ]
/scratch/ofsaadb/0FSAAI>
```
**NOTE:** Uninstallation does not remove the Infrastructure application from the Web Application Server. This has to be done manually. The entries in the .profile file will have to be removed manually. The files/ folders under the file system staging area (ftpshare) have to be deleted manually.

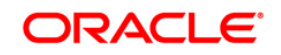

All the Database objects from Atomic Schemas have to be dropped manually.

# <span id="page-199-0"></span>**21.2 Uninstalling EAR Files in WebSphere**

Following are the steps to uninstall any previously deployed application:

- 1. Open the URL in the browser window: *http://<ipaddress>:<Administrative Console Port>/ibm/console* (https if SSL is enabled). The Login window is displayed.
- 2. Login with the user id that has admin rights.
- 3. Expand Applications > Application Types > WebSphere enterprise applications from the LHS. The *Enterprise Applications* window is displayed with all the deployed applications.

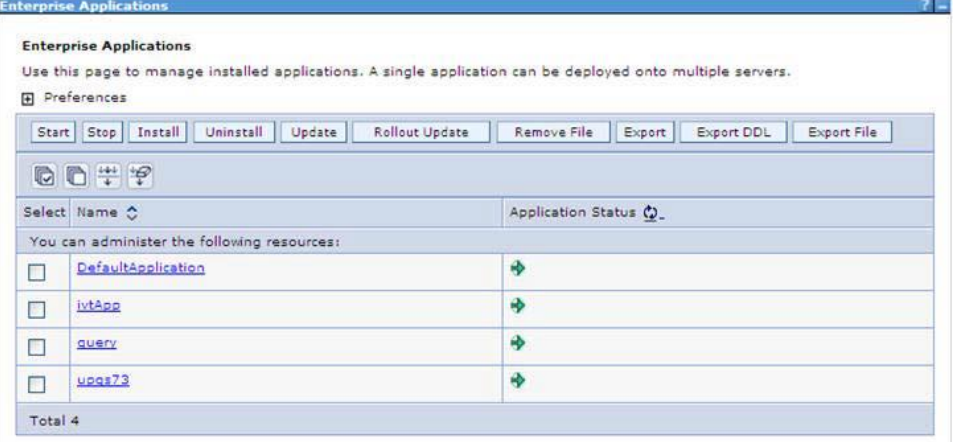

- 4. Select the checkbox adjacent to the application to be uninstalled and click Stop.
- 5. Click **Uninstall**. The *Uninstall Application* window is displayed.

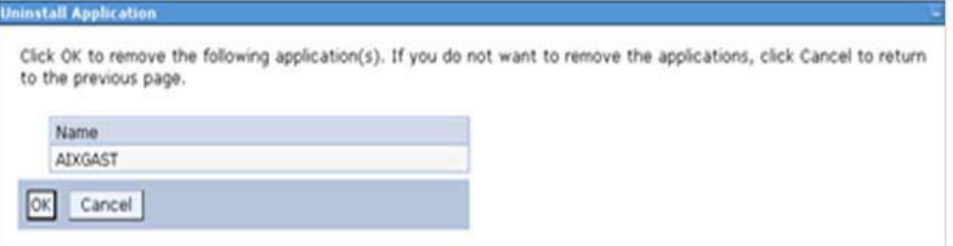

- 6. Click **OK** to confirm.
- 7. Click **Save** to save the file configuration.

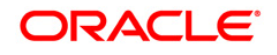

# <span id="page-200-0"></span>**21.3 Uninstalling EAR Files in WebLogic**

On the machine that hosts WebLogic, perform the following steps to uninstall any previously deployed application:

- 1. Open the URL in the browser window: *http://<ipaddress>:<admin server port>/console* (https if SSL is enabled). The Login window of the WebLogic Server Administration Console is displayed.
- 2. Login with the WebLogic user credentials having administrator privileges.
- 3. From the **Domain Structure** LHS menu, click **Deployments**. The *Summary of Deployments* screen is displayed.

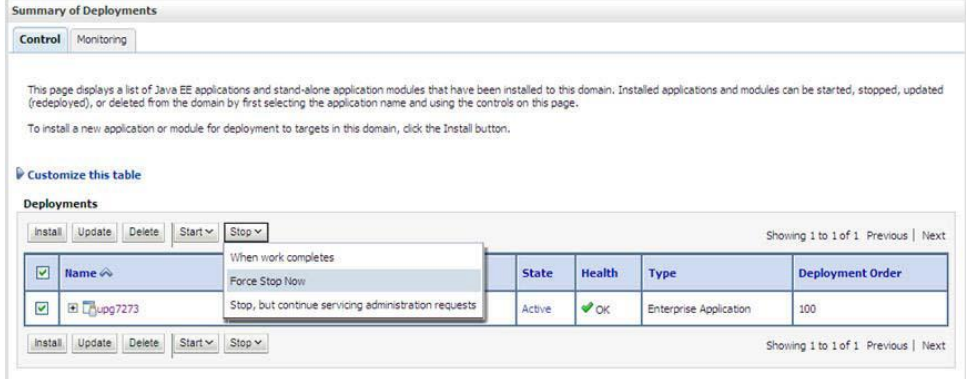

- 4. Select the checkbox adjacent to the application to be uninstalled and click **Stop**> **Force Stop Now**.
- 5. Click **Yes** in the confirmation dialog to stop the selected deployment.

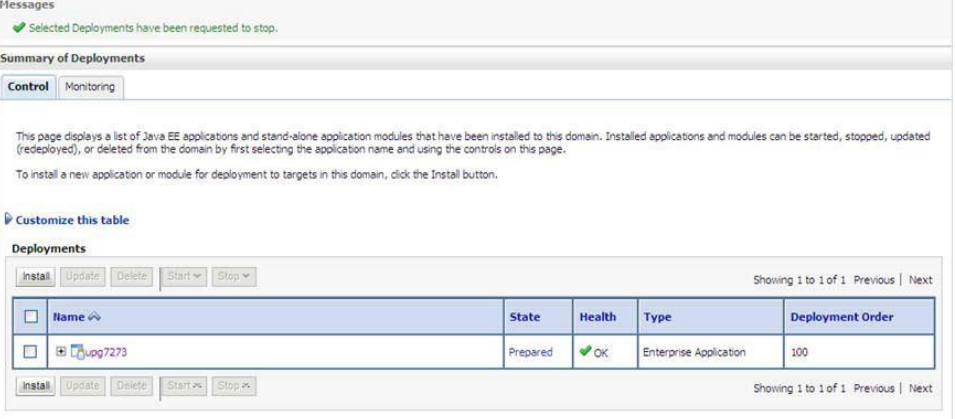

6. Select the checkbox adjacent to the application and click **Delete** to delete the selected deployment.

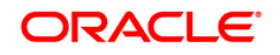

7. Click **Yes** in the confirmation dialog to remove the selected deployment from the domain configuration.

# <span id="page-201-0"></span>**21.4 Uninstalling WAR Files in Tomcat**

On the machine that hosts Tomcat, perform the following steps to uninstall any previously deployed application:

1. Comment out Context path section from server.xml file in \$CATALINA\_HOME/conf directory to avoid conflict during undeploy and re-deploy of the WAR file.

Place comment <!-- --> in between the context path section. For example:

```
<! -<Context path ="/pr2test" 
docB
ase="/home/perfuser/tomcat-7.0.19/webapps/pr2test" debug="0" 
reloadable="true" crossContext="true">
<Resource auth="Container" 
name="jdbc/PR2ATM"
type="javax.sql.DataSource"
driverClassName="oracle.jdbc.driver.OracleDriver"
username="pr2atm" 
password="pr2atm" 
url="jdbc:oracle:thin:@10.184.74.99:1521:PERFTEST"
maxActive="100" 
maxIdle="30"
maxWait="10000"/>
</Context>
--&
```
Restart the Tomcat service by doing the following:

- a. Login to the "Unix server" through a terminal emulator.
- b. Navigate to \$catalina\_home/bin directory.
- c. Stop the tomcat services using the command ./shutdown.sh.
- d. Start the tomcat services using the command ./startup.sh.
- 2. Open the URL in a browser window: *http://<IP address>:<Tomcat server port>*. (https if SSL is enabled). The Tomcat home window is displayed.
- 3. Click the Manager App. The Connect to window is displayed.
- 4. Login with the user credentials having admin rights. The Tomcat Web Application Manager window is displayed with the list of all applications deployed in Tomcat.

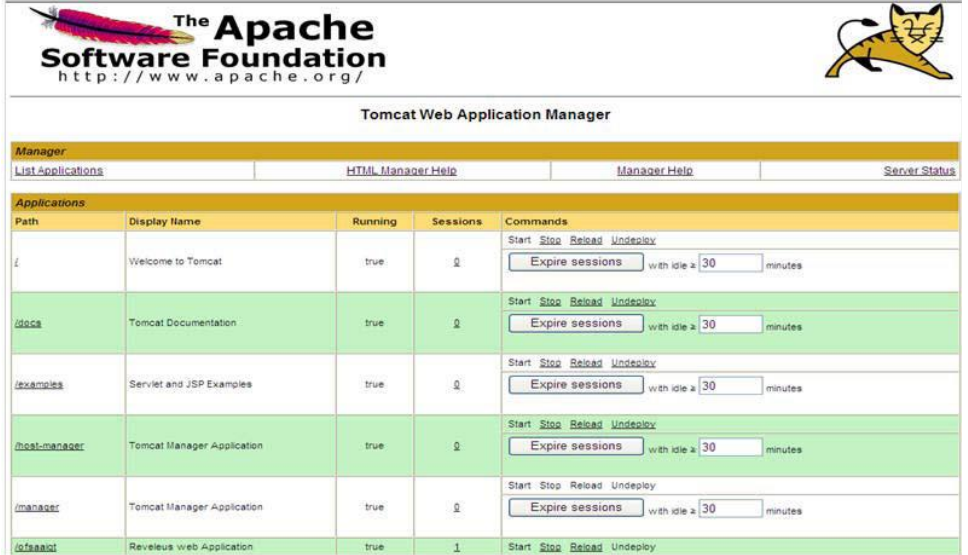

5. Click the Undeploy link against the deployed Infrastructure application. A confirmation message is displayed on the application /Infrastructure being uninstalled.

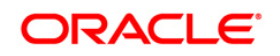

# **22 Appendix Q**

This section of the document consists of resolution to the frequently asked questions and error codes noticed during OFSAAI installation.

- **Figuently Asked Questions**
- **[Error Dictionary](#page-221-0)**

OFSAAI installer performs all the pre-requisite validation check during installation. Any errors encountered in the process is displayed with an appropriate Error Code. You can refer to the Error Dictionary to find the exact cause and resolution to rectify the error.

# <span id="page-203-0"></span>**22.1 Frequently Asked Questions**

You can refer to the Frequently Asked Questions which has been developed with the interest to help you resolve some of the OFSAAI Installation and configuration issues. This intends to share the knowledge of problem resolution to a few of the known issues. This is not an official support document and just attempts to share the knowledge of problem resolution to a few of the known issues.

This section includes the following topics:

- [OFSAAI FAQs](#page-203-1)
- [Application Pack 8.0.0.0.0 FAQs](#page-218-0)

# <span id="page-203-1"></span>**22.1.1 OFSAAI FAQs**

# *What are the different components that get installed during OFSAAI?*

The different components of OFSAAI are illustrated in Figure 1–2, "Components of OFSAAI".

# *If OFS AAI/ AAAI needs to be installed on different versions of an Operating System, which installer needs to be downloaded?*

OFS AAI/AAAI installer downloaded for a specific Operating System can be used to install on all its supported versions.

For Solaris OS, only one installer OFSAAI\_73300\_Solaris is available and it can be used to install OFSAAI on both versions of Solaris, that is, v5.10 or v5.11. Similarly, the installer OFSAAI\_73300\_Linux can be used to install OFSAAI on all supported versions of Oracle Linux, that is, v 5.3 up to 5.10 and v6.0 and above. The installer OFSAAI\_73300\_AIX can be used to install OFSAAI on all supported versions of AIX, that is, v5.3 and v6.1.

Same is applicable for OFSAAAI installers available for specific Operating Systems.

# *What are the different modes of OFSAAI installation?*

OFSAAI can be installed in two modes, Silent Mode, and GUI mode.

# *Can the OFSAA Infrastructure components be installed on multi-tier?*

No. OFSAA Infrastructure components (ficapp, ficweb, ficdb) cannot be installed on multi-tier. By default, they will be installed on single-tier. However, OFSAA Infrastructure can be deployed within the n-Tier architecture where the Database, Web Server and Web Application Server is installed on separate tiers.

#### *Is JDK (Java Development Kit) required during installation of OFSAA? Can it be uninstalled after OFSAA installation?*

JDK is not required during installation of OFSAA and only a run time is needed for details. Refer the tables Configurations Supported for Java 7, Configurations Supported for Java 8, and Java Runtime Environment section.

#### *Is JRE required during installation of OFSAA? Can it be uninstalled after OFSAAI installation?*

Only JRE (Java Runtime Environment) is required during installation of OFSAA and cannot be uninstalled as the JRE is used by the OFSAA system to work.

#### *How do I know what is the Operating system, webservers and other software versions that OFSAA supports?*

Refer to OFSAA Technology Stack Matrices.

#### *What are the different files required to install OFSAAI?*

The following files are required:

- **setup.sh.**
- envCheck.sh
- preinstallcheck.sh
- VerInfo.txt
- OFSAAInfrastructure.bin
- validatedXMLinputs.jar
- MyResources\_en\_US.properties
- log4j.xml
- OFSAAI\_PostInstallConfig.xml
- OFSAAI\_InstallConfig.xml
- privileges\_config\_user.sql
- privileges\_atomic\_user.sql
- XML\_Utility.jar

#### *Is OFSAAI license specific to Applications?*

No, OFSAAI license is not specific to any application.

#### *Where can I reach out for the license key for installations?*

OFSAAI 7.3.3.0.0 installer does not need a license code or a license file. With the license agreement acceptance, one could proceed with the installation.

#### *During installation, when one gets an error message, "Execute Permission denied", what is to be done?*

Please check whether all the files provided for OFSAAI installation has execute permissions.

To give execute permissions,

Navigate to the path OFSAAI\_73300 and execute the command

chmod 755

#### *"Graphical installers are not.."*

If error resembles "Graphical installers are not supported by the VM. The console mode will be used instead..." then check whether any of the X-windows software has been installed.

Example: Hummingbird Exceed is started and configured to Graphical mode installation.

**Note:** Type 'xclock' from prompt and this should display clock in graphical mode.

#### *"No Java virtual machine could be…"*

If the error message reads "No Java virtual machine could be found from your PATH environment variable. You must install a VM prior to running this program", then

Check whether "java path" is set in PATH variable. Refer to [Installer and Installation](#page-24-0)  [Prerequisites](#page-24-0) section in this document.

- Check whether sufficient temporary space is available.
- Ensure that the movement of OFSAAI Installer text files to the target system is done in the Text mode so that setup.sh file does not contain control line feed characters (^M).

#### *During the installation, what should one do if the error message shows "OracleDriver Files Not Found, Please Choose the Right Path To Continue"?*

Check whether the provided path for Oracle Driver files is correct and whether the user has permissions to access the files.

*During installation, what is to be done if the error always reads "User must have CREATE TABLE, CREATE VIEW, CREATE TRIGGER, CREATE INDEX, CREATE SEQUENCE, CREATE PROCEDURE" even though the oracle schema user created has the mentioned privileges?*

OFSAAI installer validates the database details provided during installation, so ensure:

Whether the oracle schema user has the required set of privileges for successful installation.

Whether the oracle schema user has been created with quota privileges on tablespace to create database objects.

Refer to [Installer and Installation Prerequisites](#page-24-0) section in this document.

#### *Installation of OFSAAI was completed successfully! What next?*

Post the successful completion of OFSAAI installation, one has to perform the Post Installation steps. Refer to **[Post Installation Configuration](#page-71-0)** chapter.

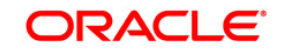

# *What is to be done when OFSAAI Installation is unsuccessful?*

OFSAAI installer generates log file OFSAAInfrastructure\_Install.log in the Infrastructure Installation Directory. There is also another log file created in the path configured in Log4j.xml. The logs of any of these reported, Warnings/Non Fatal Errors/Fatal Errors/Exceptions should be brought to the notice of the OFSAAI Customer Support. It is recommended not to proceed, until the reported problems are adequately addressed.

# *How do I completely uninstall OFSAAI?*

OFSAAI can be completely uninstalled by performing the steps provided in *Removing OFSAA* section in the OFS AAAI Installation and Configuration Guide Release 8.0.

#### *How to grant privileges if a new information domain is created?*

If you are creating a new information domain, provide a set of privileges (database permissions) to the new Atomic schema.

- Log into the database as **sys** and connect as **sysdba** user.
- **Execute the file privileges configuser.sql available under \$FIC HOME** directory.
- Enter the database schema for which you want to grant privileges.

# *When should I run the MLS utility?*

Refer to the Multiple Language Support (MLS) Utility section in *OFSAAI Administration Guide* in the *Related Documents* section.

# *Does OFSAAI support Oracle Linux versions other than 5.5?*

OFSAAI supports the Oracle Linux versions from 5.5 up to 5.10.

# *On the UNIX System terminal, error message shows "Insert New Media. Please insert Disk1 or type it's location"while executing ./setup.sh, what should be done?*

- 1. Login as root user on the Unix machine where OFSAAI is getting installed.
- 2. Navigate to the path /etc/security/.
- 3. Edit the file limits.conf to add/edit a row for the unix user installing OFSAA:

<Unix User> soft nofile 9216

4. After saving the changes, log in as unix user with which OFSAAI is getting installed and execute the command:

ulimit -n

The command should return the value 9216.

#### *How does one verify if the system environment is ready for OFSAAI installation?*

To verify the system environment meets the minimum requirements for the installation, a Pre-Install Check utility is available within the Install Kit archive file. This utility can also be obtained separately by contacting Oracle Support.

Refer to [Verifying System Environment](#page-22-0) section for additional information.

#### *How does one know if the installation is completed successfully?*

The OFSAA Infrastructure installation performs a post install health check automatically

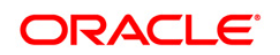

on successful installation of the product. To rerun the post install verification at a later time, perform the following steps:

- 1. Navigate to the path \$FIC\_HOME (Product Installation Directory).
- 2. Execute the command:

./piverify.sh

#### *What should one do if the installation in GUI mode is not invoked?*

There are set of configuration steps required to be performed during the installation in GUI mode. Verify whether the steps mentioned under *Configuration for GUI Mode Installation*  section are done correctly.

#### *What should one do if there are any exceptions or errors in installation and how to proceed?*

- 1. Please backup the installation logs.
- 2. Share the backup logs with Oracle support.

#### *On Solaris 11 system, if one gets the following error message during OFSAAI installation, what should be done:*

#### *"Error: OFSAAI-1108*

*ORA-00604: error occurred at recursive SQL level 1*

*ORA-01882: timezone region not found"*

Or

#### *"Time zone cannot be set as null or 'localtime' "*

This happens if the time zone is not set, that is NULL or it is set as 'localtime'. Set the environment variable TZ to a valid time zone region in the .profile file. For example,

TZ=Asia/Calcutta

export TZ

#### *What happens if the installation process is abruptly terminated or aborted? What should one do?*

If the installation is abruptly terminated, then the installation process will be incomplete. To recover from this, follow the below steps:

- 1. Drop the DB objects in the config schema created by OFSAAI installation.
- 2. Open the .profile and remove the entries made by the OFSAAI installation which are made between the comment statements, #Beginning of entries by OFSAA Infrastructure installation and #End of entries by OFSAA Infrastructure installation.
- 3. Delete the OFSAA install directory created by the OFSAAI installer.
- 4. Perform the OFSAAI installation again.

#### *Would OFSAA support any other web server types, other than the ones stated in tech matrix and installation guide?*

No, all the supported softwares and versions are stated in the OFSAA Technology Stack Matrices.

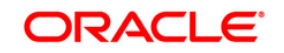

### *What should one do if the database connection from connection pool throws an error*

# *"java.sql.SQLRecoverableException: IO Error: Connection reset"?*

This happens while running several database intensive tasks in parallel. To correct this error, add the line securerandom.source=file:/dev/./urandom in the java.security configuration file available in \$JAVA\_HOME/jre/lib/security/ path.

If the issue is not resolved even with the above settings, check the MTU(Maximum Transmission Unit) settings on the linux box. For details on MTU settings and updating them, contact your system Administrator.

### *When I invoke setup.sh file from my install archive, it throws syntax errors/file not found error messages, what should I do?*

This could mostly happen:

When installer was not unzipped rightly or corrupted during unzip.

setup.sh file which resides within the install archive was not transferred in ASCII or text mode, which could have corrupted the file.

To correct this, follow the steps:

- 1. Copy the installer (in BINARY mode) to the system on which the OFSAA Infrastructure components will be installed.
- 2. Unzip the installer using the command:

unzip <OFSAAI\_Installer>.zip

3. The corrupted setup.sh file would have introduced certain ^M characters into the file. You can remove ^M characters from setup.sh file by following the below steps:

Login to the server where the installer is copied. **b.** Navigate to the directory OFSAAI\_73300. **c.** Open the setup.sh file in the **vi** editor using the command: vi setup.sh. **d.** Inside vi editor in Esc mode, type: **%s/^M//g**

**Note**: To enter ^M, hold the CTRL key then press V and M in succession. Save the setup.sh file by typing: wq!.

# *Does OFSAA support Oracle DB 11g Standard edition?*

The OCI client and the jdbc driver does not change depending on whether it is a standard or enterprise edition. So, OFSAAI will work with standard edition as well.

We do not recommend standard edition because it will not scale and does not support partition pack, database security vault, or advanced analytics.

# *On the UNIX System terminal, Error message shows "./reveleusstartup.sh: /java: Execute permission denied" while executing ./reveleusstartup.sh file. What is to be done?*

- Ensure JAVA\_BIN environment variable path is set on the "unix user" terminal from where the reveleusstartup.sh file is invoked.
- Ensure the .profile where the environment/ path settings are made has been executed successfully.

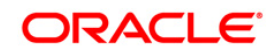

# *OFSAAI Login page does not come up, error message "Could not retrieve list of locales" is displayed. What should one do?*

This could be due to 2 reasons:

- System is unable to resolve the hostname configured.
- Conflict with the ports configured.

To correct them, follow the below steps:

- A. Steps to replace the hostnames with IP address:
- 1. Stop all the OFSAA services. Refer to [Stopping Infrastructure Services](#page-130-0) section on how to stop the services.
- 2. Replace all the hostnames with the IP address in all the places mentioned in the document (Where to find port, IP address, HTTPS Configuration for OFSAAI 7.2 Installation (DOC ID 1500479.1)).
- 3. Restart all the OFSAAI services. Refer to [Stopping Infrastructure Services](#page-130-0) section.
- B. Steps to correct the port number conflicts
- 1. Stop all the OFSAA services.
- 2. Refer to the port numbers stated in the document (Where to find port, IP address, HTTPS Configuration for OFSAAI 7.2 Installation (DOC ID 1500479.1)) and check on the discrepancy in the port numbers and correct them.
- 3. Restart all the OFSAAI services.

### *What happens when the OFSAAI Application Server does not proceed even after providing the system password?*

Ensure that, the System Password provided when prompted should match with the "Oracle Configuration password" provided during installation. Also check whether the connection to the "configuration schema" can be established through sqlplus.

#### *Although the OFSAAI installation has completed successfully, when OFSAAI servers are started, and the application URL is accessed, it gives an error message "the page cannot be found or displayed" or "Could not retrieve list of languages from Server. Please contact the system administrator". What should one do?*

Ensure OFSAAI servers have been started and are running successfully. On the server start up parameters options, refer to [Starting Infrastructure Services](#page-127-1) section.

For more details on the issue, refer to the Revappserver log in \$FIC\_APP\_ HOME/common/FICServer/logs directory or the Web Server log files.

#### **Is it necessary to provide the specified grants to the Oracle schema user before installation? If yes, can it be revoked after completion of installation?**

The "Oracle schema" user requires the necessary grants specified before, during, and after the installation process. Grants provided should never be revoked as the application makes use of these grants all the time.

# *Can we have distributed OFSAAI Application Server for load balancing?*

OFSAAI Application server can be scaled out/distributed across different JVM's (machines) based on the various services and Information Domains, in other words, Load balancing could be achieved with distribution of services.

*Why do we need Ftpshare? Why is it needed on all the layers? Can we have ftpshare on another machine other than the machines where OFSAAI is installed?*

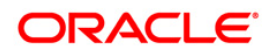

Ftpshare is a Metadata Repository directory. All the metadata related files used in Infrastructure are stored in the ftpshare directory. The ftpshare contains folders for each Information Domain, with each Information Domain folders holding Erwin, log, and scripts folder. The transfer of data among the Web, Application, and Database servers in Infrastructure takes place through FTP/SFTP.

You need to configure FTP/SFTP and enable communication between the servers by providing App server's FTP/SFTP credentials to the Web server and DB server users.

Yes, we can have ftpshare on another machine other than the machines where OFSAAI is installed.

#### *Is it mandatory to provide the ftp/sftp password?*

Yes, OFSAAI needs credentials of the user which has complete permissions on ftpshare directory, and should be able to independently login to the unix server.

#### *What are the permissions required for ftpshare and when should I give them?*

It is recommended to provide permissions on ftpshare in case of installations done across different machines or VMs (multitier installation).

In case of single tier installation, 770 permissions can be provided if the unix users of OFSAAI and web server belong to the same unix group.

And on any new file that is created in the 'ftpshare' folder of any installation layer should be granted specific/explicit permission.

Port Change utility could be used to have the Port number modified, which are currently being used by the Infrastructure application. For more information, refer to *[Configure Infrastructure](#page-147-0)  [Ports](#page-147-0)* section.

#### *Are there any in-built system administration users within OFSAAI Application?*

The three in-built system administration users are provided to configure and setup OFSAAI.

- SYSADMN
- SYSAUTH
- GUEST

#### *Does OFSAAI Application support both FTP and SFTP?*

OFSAAI supports both FTP and SFTP configuration.

### *Is it necessary to enable the FTP/SFTP services to use the OFSAAI?*

Yes, enabling of FTP/SFTP services and its ports is a pre-requisite step towards using the OFSAAI.

#### *OFSAAI Configuration: Unable to save the server details?*

Ensure the input User ID, Password, and Share Name are correct.

- Ensure FTP/SFTP services are enabled.
- Have a test FTP/SFTP connection made and confirm if they are successful.

#### *During Information Domain creation, the message "Please create a database and then create the information domain" appears. What should be done?*

Information Domain is mapped to only one Database; and thus before the creation of Information Domain, at least one database details would need to exist.

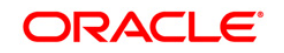

# *The message "ConnectToDatabase: FatalError, could not connect to the DB server" appears during startup of backend engine message server. What does one need to do?*

Verify whether connection to the "configuration schema" can be established through sqlplus.

- Verify "configuration schema" password is modified post installation.
- Ensure oracle database alias name created for oracle instance and oracle service name are same.
- On a multi tier Installation mode, ensure TNSNAME and SID are the same in both the Application and Database Layers.

# *Does OFSAAI support multiple languages?*

Yes, OFSAAI supports multiple languages.

# *Does OFSAAI provide any data back-up features?*

OFSAAI does not have built-in back up facility. External Storage Infrastructure is recommended for back-up.

# *What kind of security features does the OFSAAI provides?*

OFSAAI provides security at:

- Segment Level Users can access only the segment they are mapped to.
- Application Level Users can perform an operation only if mapped to appropriate role and functions.

# *Does OFSAAI have the ability to enforce periodic password change?*

OFSAAI provides configurable parameters to define number of days after which the user password would expire and then the user is forced to change the password after expiration period.

# *What is the password policy followed in OFSAAI?*

OFSAAI enforces a minimum password length with a combination of Upper and Lower case characters and alpha-numeric strings.

#### *Which version of Erwin Data Modeller does OFSAAI support?*

OFSAAI now supports ERwin version 9.2 and 9.5 generated xmls in addition to ERwin 4.1, ERwin 7.1, ERwin 7.3 and ERwin 9.0 formats.

#### *Does OFSAAI provide the mechanism to upload Business Data model?*

OFSAAI provides two mechanisms for business data model upload:

- Easy to use GUI based Model upload mechanism to upload the Business Data Model through Unified Metadata Manager --> Import Model.
- OFSAAI also provides a model upload utility "upload.sh" for uploading the business data model through the command line parameter by executing this shell script file under the path <FIC\_HOME>/ficapp/common/FICServer/bin.

Refer to the section *Run Model Upload Utility*of the *Oracle Financial Services Analytical Applications Infrastructure User Guide*for details.

# *The Business Data model undergoes changes; how does this incremental change get applied to the existing model?*

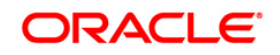

Modified data model can be uploaded into the system and OFSAAI has the ability to compare the changes within the data model with respect to the one already present in the system and enables propagation of incremental changes in a consistent manner.

### *What are the different types of uploading a business data Model?*

OFSAAI supports uploading of business data model from client desktop and also by picking up the data model from the server location.

### *Can the OFSAAI "Configuration Schema" password be modified post installation?*

The OFSAAI "configuration schema" password can be modified post installation. OFSAAI application stores the password in the database and few configuration files, thus any changes to the "configuration schema" password would necessitate updating in these. Contact OFSAAI support for more details.

# *Can the OFSAAI "Atomic Schema" password be modified?*

The OFSAAI "Atomic Schema" password can be modified. OFSAAI application stores the atomic schema password in the database and few configuration files , thus any change to the atomic schema password would necessitate updating the password.

To change the Atomic Schema password, follow the steps:

- 1. Login to OFSAA.
- 2. Navigate to System Configuration > Database Details window. Select the appropriate connection, provide the modified password and save.
- 3. Navigate to Unified Metadata Manager > Technical Metadata> Data Integrator > Define Sources window. Update the appropriate Source details.

If you are using Apache Tomcat as Web server:

**\***Update the <Context> -> Resource tag details in server.xml file from the \$CATALINA\_HOME/conf folder. (In case of Tomcat only Atomic <Resource> will exist).

**\***Login to the WebSphere Administration Console from the left side menu.

**\***Navigate to Resources >JDBC >Data Sources. A list of data sources will be populated on the right side.

Select the appropriate Data Source and edit the connection details. (In this case, both Config and Atomic data sources need to be modified).

If you are using WebLogic as Web server:

**\***Login to the WebLogic Administration Console from the left side menu.

**\***Under Domain Structure list box, expand the appropriate Domain and navigate to Services > JDBC >Data Sources. A list of data sources will be populated on the right side.

**\***Select the appropriate Data Source and edit the connection details. (In this case, both Config and Atomic data sources need to be modified).

Restart the OFSAAI services

**Note**: If the modified passwords are not updated, OFSAAI logs displays the message ORA-28000: the account is locked.

#### *Does the upload of Business Data model depend on Java Memory?*

Business data model upload through OFSAAI depends on the Java memory settings on the client and server machines. Java memory setting varies with the data model size and the available RAM. Contact OFSAAI support for more details.

### *Why do the Business Metadata Management screens (Business Processors screen) in User Interface, takes longer time to load?*

The Log file in DynamicServices.xml which resides in \$FIC\_HOME/conf is continuously being updated/refreshed to cache metadata. This can be observed when you are starting reveleusstartup.sh and if any of the log file (Ex: SMSService.log) in DynamicServices.xml is being continuously refreshed for longer time.

By default, the Metadata Log file cache size is set to 1000. If in case the log is being updated beyond this limit, retrospectively the preceding entries are overwritten. For example, the 1001th entry is overwritten by deleting the first entry. This results in the application screen taking a longer time to load.

Increase the cache size limit in Dynamicservices.xml located at <FIC\_HOME>/conf, depending on the currently logged count for the specific metadata.

1. Generate the Log report by executing the below query in config schema.

select count(1), t.metadata\_name, m.dsn\_id

from metadata\_master m, metadata\_type\_master t

where m.metadata\_type = t.metadata\_type

group by t.metadata\_name, m.dsn\_id

- 2. The above query returns a list of codes with their respective metadata count. You can refer to "metadata type master" table to identify the metadata name.
- 3. View the log report to identify the metadata which is being updated/refreshed beyond the specified cache size limit. Accordingly increase the cache size limit in Dynamicservices.xml depending on the currently logged count for the specific metadata.

For example, if the "MEASURE\_CACHE\_SIZE" is set to 1000 and total measure reported in log is 1022, increase the limit to 2000 (approximately).

4. Restart Reveleus/OFSAAI servers (Web and APP) and check the issue.

#### *What should I do if I get OutOfMemoryError while deploying EAR file in WebSphere application server?*

The Java memory needs to be increased in ejbdeploy.sh file which is present under <WebSphere Install directory>/AppServer/deploytool/itp. For example,

\$JAVA\_CMD \

-Xbootclasspath/a:\$ejbd\_bootpath \

Xms256m -Xmx1024m \

#### *What configurations should I ensure if my data model size is greater than 2GB?*

In order to upload data model of size greater than 2GB in OFSAAI Unified Metadata Manager-Import Model, you need to configure the required model size in struts.xml file available in the path \$FIC\_WEB\_HOME/webroot/WEB-INF/classes.

#### **Note:**

The size requirements have to be always specified in bytes.

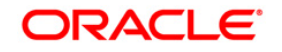

For example, if you need to configure for model size of 2.5GB, then you can approximately set the max size to 3GB (3221225472 bytes) as indicated below, in order to avoid size constraints during model upload.

<constant name="struts.multipart.maxSize" value="3221225472"/>

After configuring struts.xml file, generate the application EAR/WAR file and redeploy the application onto your configured web application server. For more information on generating and deploying EAR / WAR file, refer to [Configuring Web Application Servers](#page-92-0) section.

#### *What should I do if my Hierarchy filter is not reflecting correctly after I make changes to the underlying Hierarchy?*

In some cases, the Hierarchy Filters do not save the edits correctly if the underlying Hierarchy has been changed. This can occur in hierarchy maintenance, where you have moved a member to another hierarchy branch, and that member was explicitly selected in the Filter and is now a child of a node which is already selected in the Filter.

Please refer to Support Note for the workaround.

#### *What should I do to change context name for a cloned environment?*

Refer to Support Note.

#### *How do you turn off unused information domains (infodoms) from cache?*

Follow the below steps to turn off unused infodoms from cache:

Navigate to \$FIC\_HOME/conf in the APP layer of your OFSAAI installation.

- 1. In the DynamicServices.xml file, identify the section for <Service code="20">.
- 2. Modify the value of parameter CACHE\_ON\_STARTUP to 0 (default is 1).
- 3. Repeat the same in the WEB layer too. Generate the application EAR/WAR file and redeploy the application onto your configured web application server. For more information on generating and deploying EAR / WAR file, refer to [Configuring Web Application Servers](#page-92-0) section.

Restart the OFSAAI Services (APP and WEB). For more information, refer to Start/Stop OFSAA [Infrastructure Services](#page-127-2) section.

**Note:** This setting will cache the Infodom metadata only for the infodoms that get accessed upon user login. Infodoms which do not get accessed, will not be cached.

Sample code is provided below:

```
<SERVICE CODE="20" 
CLASS="com.iflex.fic.metadata.services.MetadataServiceProvider" 
NAME="BMD" 
SERVERID="DEFAULT" PATH=" " LOGGERNAME="UMMLOGGER" LOGGERLEVEL="10"> 
<PARAMETERS> 
<PARAMETER NAME="CACHE_ON_STARTUP" VALUE="0" /> 
<PARAMETER NAME="BACKUP_XML" VALUE="1" />
```

```
<PARAMETER NAME="MAX_BACKUP_XML" VALUE="2" />
```
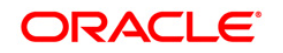

```
<PARAMETER NAME="PC_NONBI_BI_SWITCH" VALUE="2048" /> 
<PARAMETER NAME="HIERARCHY_NODE_LIMIT" VALUE="2000" /> 
<PARAMETER NAME="ALIAS_CACHE_SIZE" VALUE="1000" /> 
<PARAMETER NAME="DATASET_CACHE_SIZE" VALUE="2000" /> 
<PARAMETER NAME="MEASURE_CACHE_SIZE" VALUE="2000" /> 
<PARAMETER NAME="HIERARCHY_CACHE_SIZE" VALUE="2000" /> 
<PARAMETER NAME="DIMENSION_CACHE_SIZE" VALUE="2000" /> 
<PARAMETER NAME="HIERARCHYATTRIBUTE_CACHE_SIZE" VALUE="1000" /> 
<PARAMETER NAME="CUBE_CACHE_SIZE" VALUE="1000" /> 
<PARAMETER NAME="RDM_CACHE_SIZE" VALUE="1000" /> 
<PARAMETER NAME="BUSINESSPROCESSOR_CACHE_SIZE" VALUE="2000" /> 
<PARAMETER NAME="DERIVEDENTITY_CACHE_SIZE" VALUE="1000" /> 
<PARAMETER NAME="LOG_GET_METADATA" VALUE="false" /> 
<PARAMETER NAME="METADATA_PARALLEL_CACHING" VALUE="0" /> 
</PARAMETERS>
```
</SERVICE>

# *Can I install an Application Pack on an existing Atomic schema/ Information Domain created manually?*

No, you cannot install an Application Pack on existing Atomic schema/Information Domain created manually. Application Packs can be installed only on Atomic Schemas/Information Domain created using schema creator utility and/ or the Application Pack installer.

# *When trying to view the model outputs in Model Outputs screen, I get "Exception ->Local Path/STAGE/Output file name (No such file or directory)".*

Ensure you have created a folder "STAGE" under the path mentioned as "Local Path" in the web server details screen. This folder needs to be created under the local path on every node ,in case of web application server clustering.

# *During OFSAA services startup, I get Exception in thread "main" java.lang.UnsatisfiedLinkError: net (Not a directory)?*

Ensure the JRE referred in .profile is not a symbolic link. Correct the path reference to point to a physical JRE installed.

#### *What is the optimized memory settings required for "New" model upload?*

The following table lists the optimized memory settings required for "New" model upload.

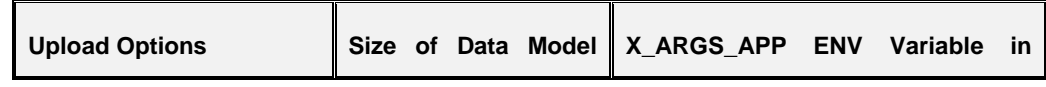

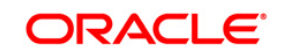
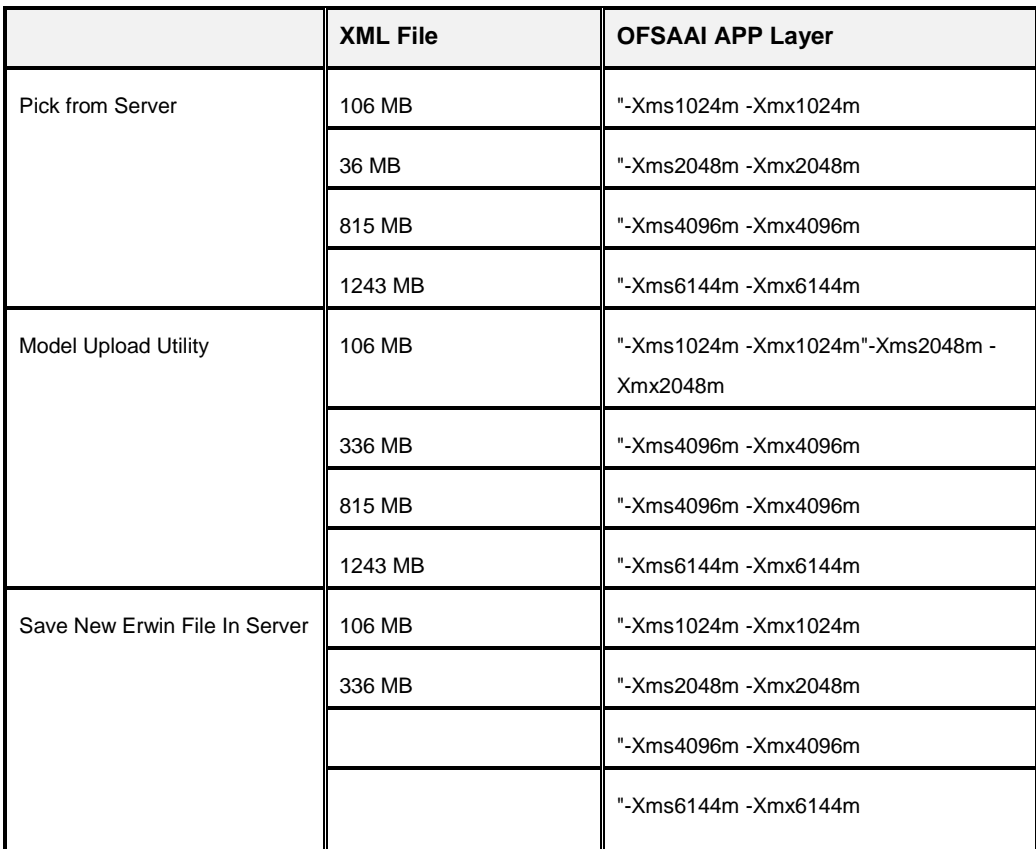

*What is the resolution if I get the error - ORA 01792 maximum number of columns in a table or view is 1000 during T2T execution?*

You should apply the below patch set from Oracle. Applicable only for 12c.

https://support.oracle.com/epmos/faces/DocumentDisplay?id=1937782.1

*I did not enable OFS Inline Processing Engine Application license during the installation. However, I have enabled it post installation, using the Manage OFSAA*

#### *Product License(s) in the Admin UI. Are there any other additional configurations that I need to do?*

Yes. Follow the instructions explained in the *OFS Inline Processing Engine Configuration Guide*.

#### *I get an error when I try to build an Oracle OLAP cube. What should I do?*

Execute the below grant on the appropriate ATOMIC schema: grant olap user to &database username

## *How do you turn off unused Information Domains (Infodoms) from caching?*

Follow these steps to turn off unused infodoms from caching:

- 1. Navigate to \$FIC\_HOME/conf in the APP layer of your OFSAAI installation.
- 2. In the DynamicServices.xml file, identify the section for <Service code="20">.
- 3. Modify the value of parameter CACHE\_ON\_STARTUP to 0 (default is 1).

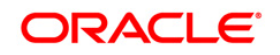

- 4. Repeat the same in the WEB layer too. Generate the application EAR/WAR file and redeploy the application onto your configured web application server. For more information on generating and deploying EAR / WAR file, refer to the Post Installation Configuration section.
- 5. Restart the OFSAAI Services (APP and WEB). For more information, refer to the Start OFSAA Infrastructure Services section.

**Note:** 

This setting will cache the Infodom metadata only for the infodoms that get accessed upon user login. Infodoms which do not get accessed, will not be cached.

Sample code is provided below:

<SERVICE CODE="20" CLASS="com.iflex.fic.metadata.services.MetadataServiceProvider" NAME="BMD" SERVERID="DEFAULT" PATH=" " LOGGERNAME="UMMLOGGER" LOGGERLEVEL="10"> <PARAMETERS> <PARAMETER NAME="CACHE\_ON\_STARTUP" VALUE="0" /> <PARAMETER NAME="BACKUP\_XML" VALUE="1" /> <PARAMETER NAME="MAX\_BACKUP\_XML" VALUE="2" /> <PARAMETER NAME="PC\_NONBI\_BI\_SWITCH" VALUE="2048" /> <PARAMETER NAME="HIERARCHY\_NODE\_LIMIT" VALUE="2000" /> <PARAMETER NAME="ALIAS\_CACHE\_SIZE" VALUE="1000" /> <PARAMETER NAME="DATASET\_CACHE\_SIZE" VALUE="2000" /> <PARAMETER NAME="MEASURE\_CACHE\_SIZE" VALUE="2000" /> <PARAMETER NAME="HIERARCHY\_CACHE\_SIZE" VALUE="2000" /> <PARAMETER NAME="DIMENSION\_CACHE\_SIZE" VALUE="2000" /> <PARAMETER NAME="HIERARCHYATTRIBUTE\_CACHE\_SIZE" VALUE="1000" /> <PARAMETER NAME="CUBE\_CACHE\_SIZE" VALUE="1000" /> <PARAMETER NAME="RDM\_CACHE\_SIZE" VALUE="1000" /> <PARAMETER NAME="BUSINESSPROCESSOR\_CACHE\_SIZE" VALUE="2000" /> <PARAMETER NAME="DERIVEDENTITY\_CACHE\_SIZE" VALUE="1000" /> <PARAMETER NAME="LOG\_GET\_METADATA" VALUE="false" /> <PARAMETER NAME="METADATA\_PARALLEL\_CACHING" VALUE="0" /> </PARAMETERS>

#### </SERVICE>

*"While creating an Excel Mapping, after specifying the excel worksheet, the target table, and mapping each column in the worksheet to a target table, I click SAVE and nothing happens. But when I click CANCEL, a message pops up informing me that all changes will be discarded", what is to be done*.

Check if the excel mapping creation is done using I.E 8 with JRE 1.4 plug in enabled on machine. If so, upgrade the JRE plug in to  $1.7 +$  version.

## **22.1.2 Application Pack 8.0.0.0.0 FAQs**

#### *What is an Application pack?*

An Application Pack is suite of products. For more information, refer to About Oracle Financial Services Advanced Analytical Applications (OFSAA) Application Packs section.

#### *Can I get a standalone installer for OFSAA 8.0?*

No. AAI is part of every application pack and installs automatically.

#### *How does OFSAA 8.0 Application pack relate to OFSAA 7.x series?*

8.0 is a new major release consolidating all products from OFSAA product suite.

#### *Can existing OFSAA 7.x customers upgrade to OFSAA 8.0 Application Pack?*

There is no upgrade path available. However, we will have migration kit / path for every product to 8.0 application pack. Further details will be available with Oracle Support.

#### *Does OFSAA 8.0 Application pack UPGRADE's automatically existing environments?*

No. OFSAA 8.0 application pack has to be installed in an new environment and subsequently migration path / migration kit needs to be run to migrate from 7.x to 8.0. Please note we will have migration path only from the previously released version of OFSAA products.

#### *Where can I download OFSAA 8.0 Application Pack?*

OSDC

#### *What are the minimum system and software requirements for OFSAA 8.0 Application Pack?*

Refer to installation guide section *Hardware and Software Requirements* section.

#### *Is my environment compatible with OFSAA 8.0 Application Pack?*

Environment Check utility performs the task. It is part of install and can also be run separately.

#### *Has OFSAA 8.0 Application Pack is supports all Operating systems?*

LINUX, AIX, SOLARIS 10, 11. Refer to Technology Matrix for the technology matrix that OFSAA suite products are/ will be qualified on.

#### *How can I install OFSAA 8.0 Application Pack?*

Refer to Oracle Financial Services Advanced Analytical Infrastructure Installation And Configuration Guide published in OTN for the application pack installers.

#### *Do we need any License Key to install?*

No, you do not need any License Key to install.

## *Does this installation require any Third party Software's?*

Installation Guide lists the third party software that needs to be installed.

## *What languages are supported during OFSAA 8.0 Application Pack installation?*

US English is the language supported.

## *What mode of installations OFSAA Application Pack supports? [i.e., Silent , GUI]*

OFSAA Application Packs supports both, GUI and Silent Mode.

## *Does OFSAA 8.0 Application Pack support Multi tier Installations?*

OFSAA 8.0 does single tier installation. For more information refer to *OFSAAI FAQs* section.

## *Does this Application Pack validate all Pre-requisites required for this installation i.e., Memory, Disk Space etc.?*

Yes. The pre-requisite checks are done by the respective application pack installer.

## *What happens if it aborts during installation of any application with in Application pack?*

Customer needs to restore the system and retrigger the installation

## *Does this Application pack 'Rolls Back' if any of application installation fails due to errors?*

Rollback of installation is not supported.

#### *Does the Application pack installs all applications bundled?*

All application pack file system files are installed but there is an option to enable the licensed products.

## *How can I re-install any of the Application Pack?*

You can retrigger in case of failure.

#### *Does Application pack allow enabling / disabling any of the applications installed?*

Yes. You cannot disable once the product is enabled in an environment.

#### *I have installed one application in a Application pack and can I install any of new applications within the Application pack later point of time?*

No, installation is not required. Enabling the application is an option to use it later.

#### *Is it possible to Install OFSAA 8.0 Application pack on any one of the existing 'Infodom' where another OFSAA 8.0 application is installed?*

Yes. But Behavioral Detection Pack and Compliance Regulatory Reporting pack are the exceptions. They need to be installed in a different INFODOM.

## *Is there any option in Application pack for the user to select Infodom during installations?*

Yes. You can select or change the required infodom.

## *Can I install all Application Packs in a 'Single Infodom'?*

Yes. But Behavioural Detection Pack and Compliance Regulatory Reporting Pack are the exceptions. They need to be installed in a different INFODOM.

#### *Is it possible to install applications on different Infodom within the Application pack? (That is if you want to install LRM & MR in two infodoms)*

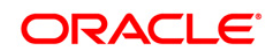

Applications within application pack have to be installed in the same information domain in the same environment.

## *Does 'Data Model' bundled is Application pack Specific or Specific to individual application?*

A merged data model for all applications within the application pack is bundled and uploaded.

## *Is it possible to install OFS Enterprise Modeling in later point of time?*

OFS Enterprise Modeling as separate product and can be enabled as on option at later point of time from any application pack that bundles Enterprise Modeling.

## *Does OFS Enterprise Modeling is required for all applications?*

This product is enabled depending on the applications that use the features of OFS Enterprise Modeling.

#### *Will Application pack creates sandbox automatically for the required applications?*

Yes, Sandbox creation is part of application install process.

## *Do we have upgrade Kits for individual applications or it's a Application Pack Upgrade?*

ML/ IR releases / upgrades will be across Packs.

#### *Can I upgrade AAI only?*

Yes, you can upgrade AAI alone.

## *Can I upgrade one application within the Application Pack? i.e., LRM will be upgraded in Treasury Application pack, but MR won't be upgraded.*

No. Not possible Upgrade is applied across packs.

## *Is it possible to uninstall any Application from the Application pack?*

No, it is not possible to uninstall any Application from the Application Pack.

## *Can I uninstall entire Application Pack?*

No, you cannot uninstall the Application Pack.

## *Is it possible to uninstall only application and retain AAI in the installed environment?*

No, you cannot uninstall only the application and retain AAI in the installed environment.

#### *Does Application Pack contain all Language Packs supported?*

Language Packs are installed on top of 8.0 application pack. Releases are planned post the 8.0 availability.

#### *Can I install an Application Pack over another Application Pack (that is same infodom or different information)?*

Yes, you can install an Application Pack over another Application Pack in the same information domain or different information domain.

#### *Can I use an existing manually created schema as information domain for application pack installation?*

No. Schemas required by OFSAA applications have to be created using Schema Creator Utility.

## *Does OFSAA 8.0 support on WebLogic 10.3.6 with Oracle 12c?*

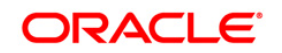

Yes, OFSAA 8.0 will support on WebLogic 10.3.6 with Oracle 12c. WebLogic 10.3.6 supports oracle 12c with some additional configurations. Refer to the link [http://docs.oracle.com/cd/E28280\\_01/web.1111/e13737/ds\\_12cdriver.htm#JDBCA655](http://docs.oracle.com/cd/E28280_01/web.1111/e13737/ds_12cdriver.htm#JDBCA655) for additional configurations.

#### *While running the schema creator utility, I get an error "HostName in input xml is not matching with the local hostname"?*

One possible reason could be the machine is configured for zonal partitioning. Ensure all the known IP Addresses of the machine are present in the /etc/hosts file.

*"While creating an Excel Mapping, after specifying the excel worksheet, the target table, and mapping each column in the worksheet to a target table, I click SAVE and nothing happens. But when I click CANCEL, a message pops up informing me that all changes will be discarded", what is to be done?*

Check if the excel mapping creation is done using I.E 8 with JRE 1.4 plug in enabled on machine. If so, upgrade the JRE plug in to  $1.7 +$  version.

*What are the Java versions supported in OFS AAAI Application Pack version 8.0.0.0.0?*

OFS AAAI Application Pack supports Java 1.7.x and 1.8.x.

#### *Is this release of the OFS AAAI Application Pack version 8.0.0.0.0 supported on Java 8?*

Yes. To install this release of the OFS AAAI Application Pack version 8.0.0.0.0 on Java 8. For more information, refer to specific notes mentioned in the sections Installer and Installation Prerequisites, Configurations supported for Java 8, Configuring the Schema Creator Utility, GUI Mode Installation, SILENT Mode Installation.

## **22.1.3 Forms Framework FAQs**

#### **What should I do when I have large volume of data to be exported?**

It is recommended to use BIP reports or OBIEE reports if you have to export large volume of data.

#### **How do I export the columns added to the grid by Field Chooser option?**

Perform Grid Export operation to export the columns added to the grid by Field Chooser option

## **22.2 Error Dictionary**

This contents of this section has been created with the interest to help you resolve the installation issues if any. There is a compilation of all the possible errors that might arise during the installation process with the possible cause and the resolution to quickly fix the issue and proceed further with the installation.

This section includes the following topics:

- [Accessing Error Dictionary](#page-222-0)
- **[Error Code Dictionary](#page-222-1)**

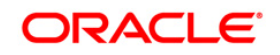

# <span id="page-222-0"></span>**22.2.1 Accessing Error Dictionary**

Instead of scrolling through the document to find the error code, you can use the pdf search functionality. In the "Find" dialog available in any of the Adobe Acrobat version that you are using to view the pdf document, follow the below instructions to quickly find the error resolution.

- 1. With the Installation pdf open, press **Ctrl**+**F** or select **Edit** > **Find**.
- 2. The *Find* dialog is displayed as indicated.
- 3. Enter the error code that is displayed on screen during Infrastructure installation.
- 4. Press **Enter**. The search results are displayed and highlighted as indicated below.

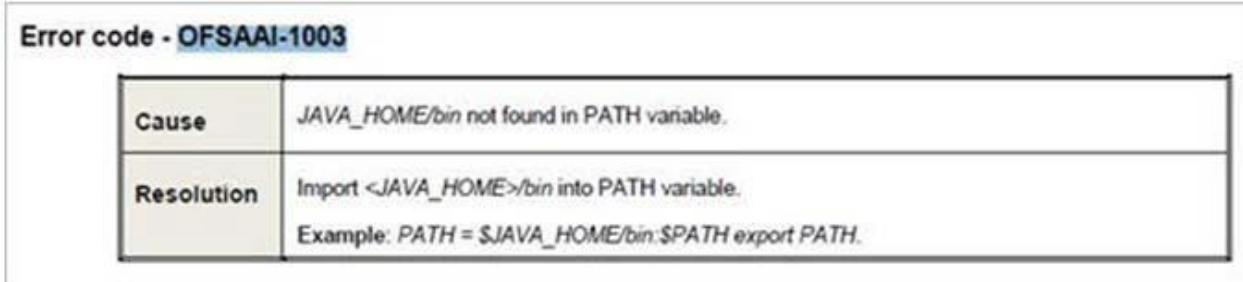

View the details of the issues, its cause, and resolution specific to the error code. Repeat the step to find an answer to any other errors that you notice during installation. If you are not able to resolve the issue even after following the steps provided in resolution, you can contact support.oracle.com along with log files and appropriate screen shots.

# <span id="page-222-1"></span>**22.2.2 Error Code Dictionary**

#### **Error code - OFSAAI-1001**

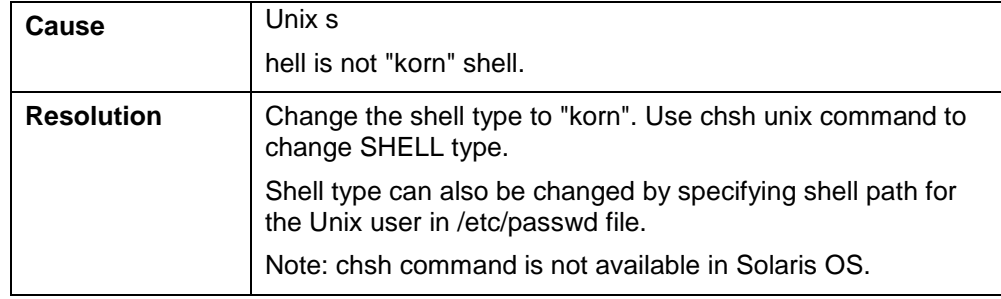

## **Error code - OFSAAI-1002**

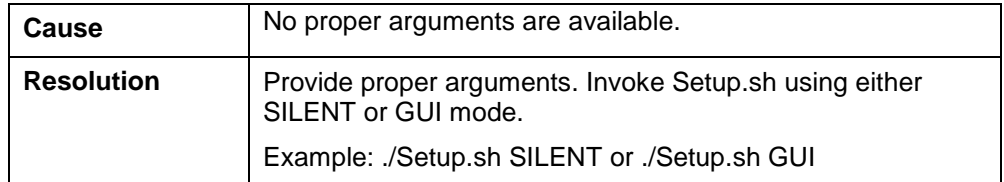

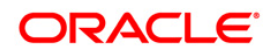

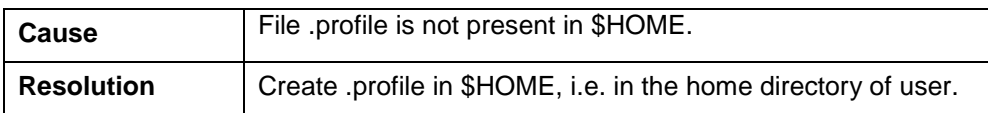

## **Error code - OFSAAI-1005**

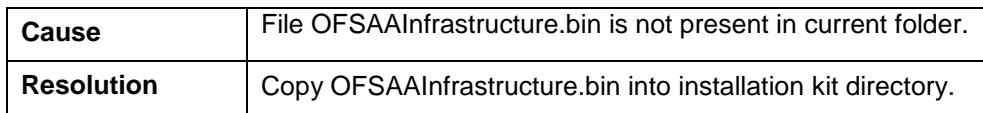

#### **Error code - OFSAAI-1006**

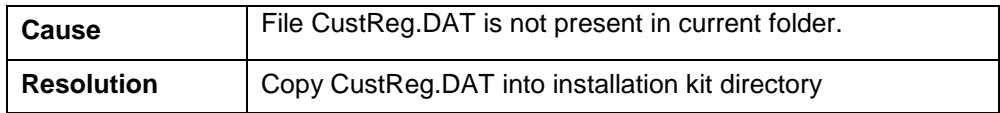

## **Error code - OFSAAI-1007**

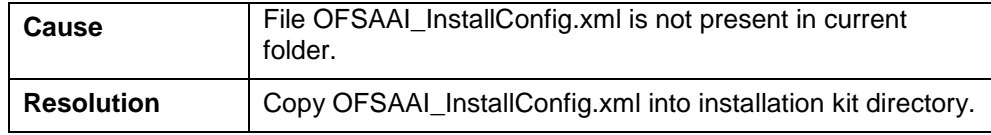

#### 5 **Error code - OFSAAI-1008**

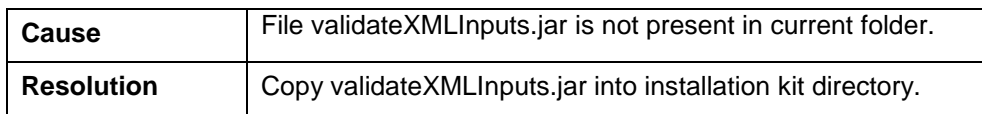

#### **Error code - OFSAAI-1009**

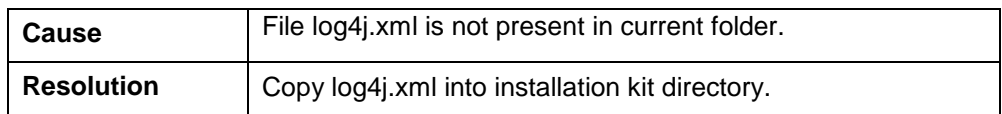

## **Error code - OFSAAI-1010**

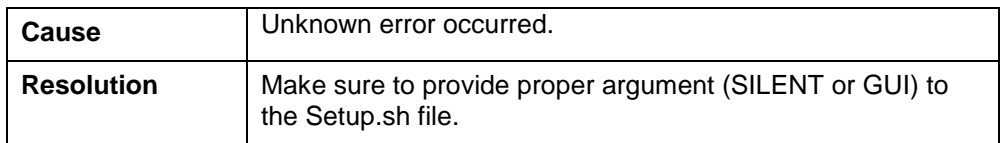

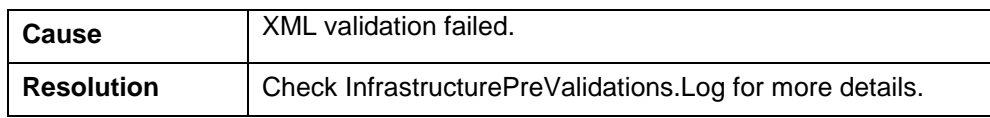

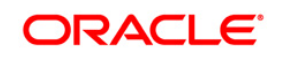

# **Error code - OFSAAI-1012**

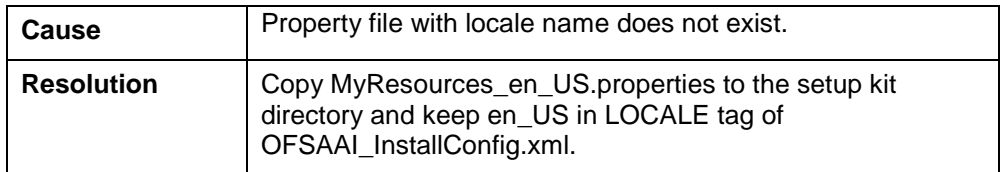

# **Error code - OFSAAI-1013**

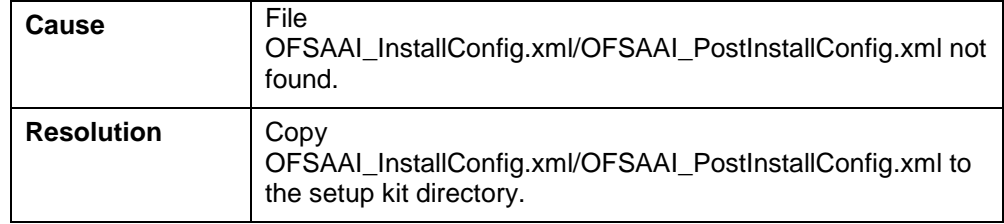

## **Error code - OFSAAI-1014**

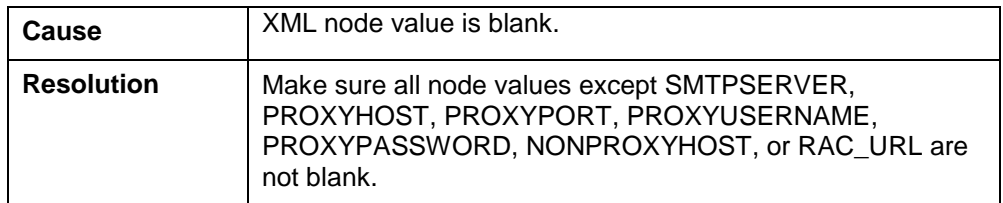

## **Error code - OFSAAI-1015**

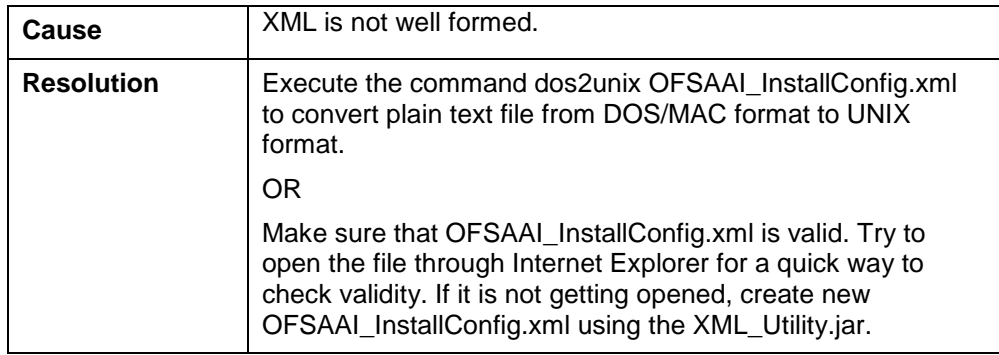

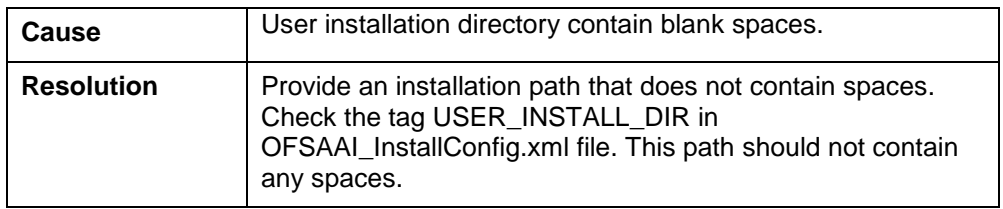

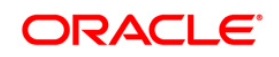

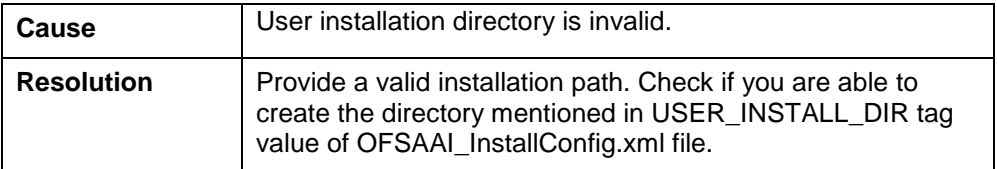

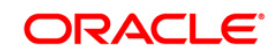

# **ORACLE**

**Oracle Financial Services IFRS Application Pack - 8.0.0.0.0 Installation Guide**

**Oracle Corporation World Headquarters 500 Oracle Parkway Redwood Shores, CA 94065 U.S.A.**

**Worldwide Inquiries:**

**Phone: +1.650.506.7000**

**Fax: +1.650.506.7200**

**www.oracle.com/us/industries/financial-services/**

**Copyright © 2015 Oracle Financial Services Software Limited. All rights reserved.** 

**No part of this work may be reproduced, stored in a retrieval system, adopted or transmitted in any form or by any means, electronic, mechanical, photographic, graphic, optic recording or otherwise, translated in any language or computer language, without the prior written permission of Oracle Financial Services Software Limited.**

**Due care has been taken to make this Installation Guide and accompanying software package as accurate as possible. However, Oracle Financial Services Software Limited makes no representation or warranties with respect to the contents hereof and shall not be responsible for any loss or damage caused to the user by the direct or indirect use of this Installation Guide and the accompanying Software System. Furthermore, Oracle Financial Services Software Limited reserves the right**  to alter, modify or otherwise change in any manner the content hereof, without obligation of Oracle Financial Services Software Limited to notify any person of **such revision or changes.** 

**All company and product names are trademarks of the respective companies with which they are associated.**

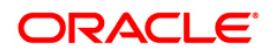